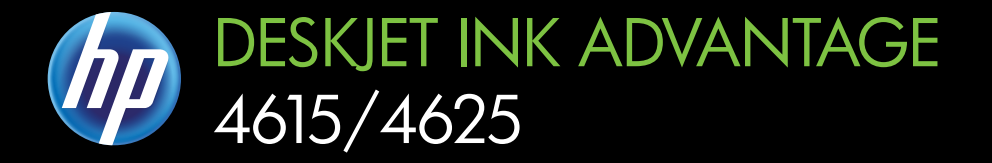

# Podręcznik Użytkownika

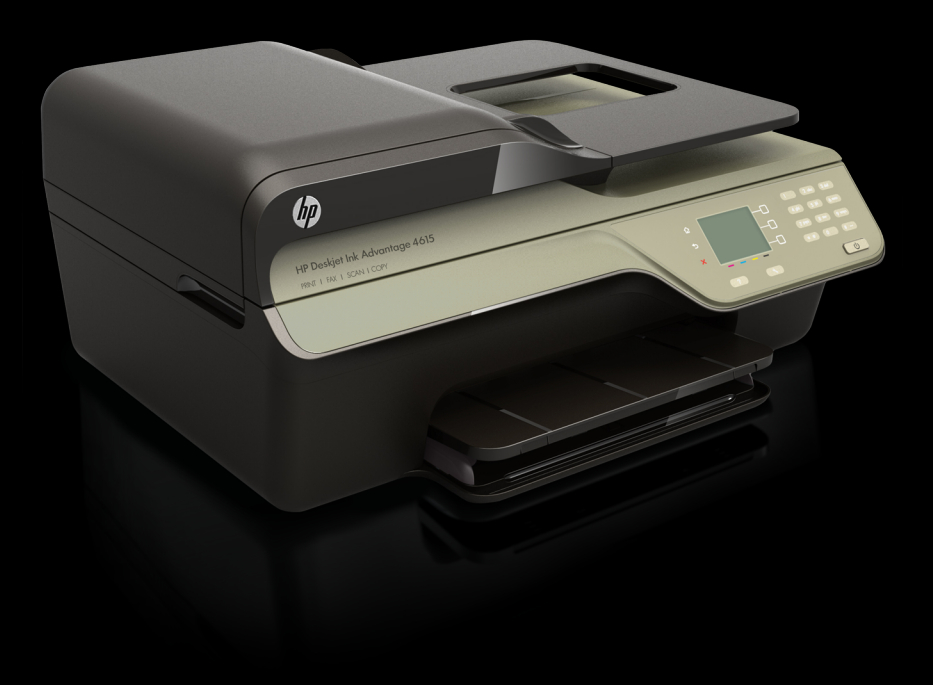

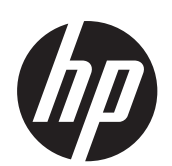

HP Deskjet Ink Advantage 4615 All-in-One series/HP Deskjet Ink Advantage 4625 e-All-in-One series

Podręcznik Użytkownika

#### **Informacje dotyczące praw autorskich**

© 2012 Copyright Hewlett-Packard Development Company, L.P.

## **Informacje o firmie Hewlett-Packard**

Informacje zawarte w niniejszym dokumencie mogą ulec zmianie bez powiadomienia.

Wszelkie prawa zastrzeżone. Kopiowanie, adaptacja lub tłumaczenie tych materiałów nie jest dozwolone bez uprzedniej pisemnej zgody firmy Hewlett-Packard, z wyjątkiem przypadków dozwolonych w ramach praw autorskich.

Wszystkie gwarancje udzielane w odniesieniu do Produktów i Usług HP określone zostały w oświadczeniach gwarancyjnych załączanych do każdego produktu i usługi. Żadne informacje tu zawarte nie mogą być rozumiane jako zawierające dodatkowe gwarancje. HP nie będzie odpowiedzialne za błędy techniczne czy edytorskie lub pominięcia zawarte w dokumencie.

#### **Znaki towarowe**

Windows, Windows XP i Windows Vista są zarejestrowanymi w USA znakami towarowymi firmy Microsoft Corporation.

ENERGY STAR oraz logo ENERGY STAR są znakami zarejestrowanymi w USA.

#### **Informacje dotyczące bezpieczeństwa**

# ∕∆

Podczas korzystania z produktu zawsze należy przestrzegać podstawowych zasad bezpieczeństwa w celu zmniejszenia ryzyka doznania obrażeń na skutek działania ognia lub porażenia elektrycznego.

1. Należy przeczytać i przyswoić sobie wszystkie instrukcje zawarte w dokumentacji dostarczonej z drukarką.

2. Należy przestrzegać wszystkich ostrzeżeń i zaleceń umieszczonych na produkcie.

3. Przed czyszczeniem należy odłączyć urządzenie od gniazda sieciowego.

4. Nie wolno instalować ani używać tego produktu w pobliżu wody ani mając mokre ręce.

5. Należy umieścić produkt na stabilnej powierzchni.

6. Produkt należy zainstalować w bezpiecznym miejscu, w którym przewód zasilania nie będzie narażony na uszkodzenie ani nadepnięcie i w którym nie będzie się można o niego potknąć.

7. Jeśli produkt nie działa prawidłowo, zapoznaj się z rozdziałem Rozwią[zywanie problemów.](#page-84-0)

8. Wewnątrz urządzenia nie ma części, które użytkownik mógłby sam naprawić. Wykonywanie czynności serwisowych należy zlecać wykwalifikowanemu personelowi.

#### **Ułatwienia dostępu**

Drukarka posiada kilka funkcji, które sprawiają, że mogą z niej korzystać osoby niepełnosprawne.

#### **Wzrokowe**

Dzięki zastosowaniu opcji i funkcji ułatwień dostępu zawartych w systemie operacyjnym, oprogramowanie drukarki jest dostępne dla osób z wadami wzroku. Oprogramowanie obsługuje także większość technologii dla osób niepełnosprawnych, m.in. czytniki ekranu, czytniki brajla i aplikacje zamieniające głos na tekst. W przypadku osób, które nie rozróżniają kolorów, wszystkim kolorowym przyciskom i kartom na panelu sterowania i w oprogramowaniu towarzyszy prosty tekst lub ikona, wskazujące odpowiednią czynność.

#### **Zdolność poruszania się**

Osoby z upośledzeniem funkcji motorycznych mogą uaktywniać funkcje oprogramowania drukarki za pomocą poleceń wydawanych z klawiatury. Oprogramowanie obsługuje także funkcje ułatwień dostępu systemu Windows, takie jak Klawisze trwałe, Klawisze filtru i Klawisze myszy. Drzwiczki drukarki, przyciski, podajniki i prowadnice papieru mogą być obsługiwane przez osoby z ograniczoną siłą i zakresem ruchów.

#### **Pomoc techniczna**

Aby uzyskać szczegółowe informacje na temat ułatwień dostępu wprowadzonych w tym urzadzeniu i zaangażowania firmy HP w produkcję urządzeń z ułatwionym dostępem, odwiedź stronę internetową HP pod adresem [www.hp.com/accessibility.](http://www.hp.com/accessibility) Informacje o ułatwieniach dostępu w systemie operacyjnym Mac OS X znajdują się na stronie [www.apple.com/accessibility.](http://www.apple.com/accessibility/)

# Spis treści

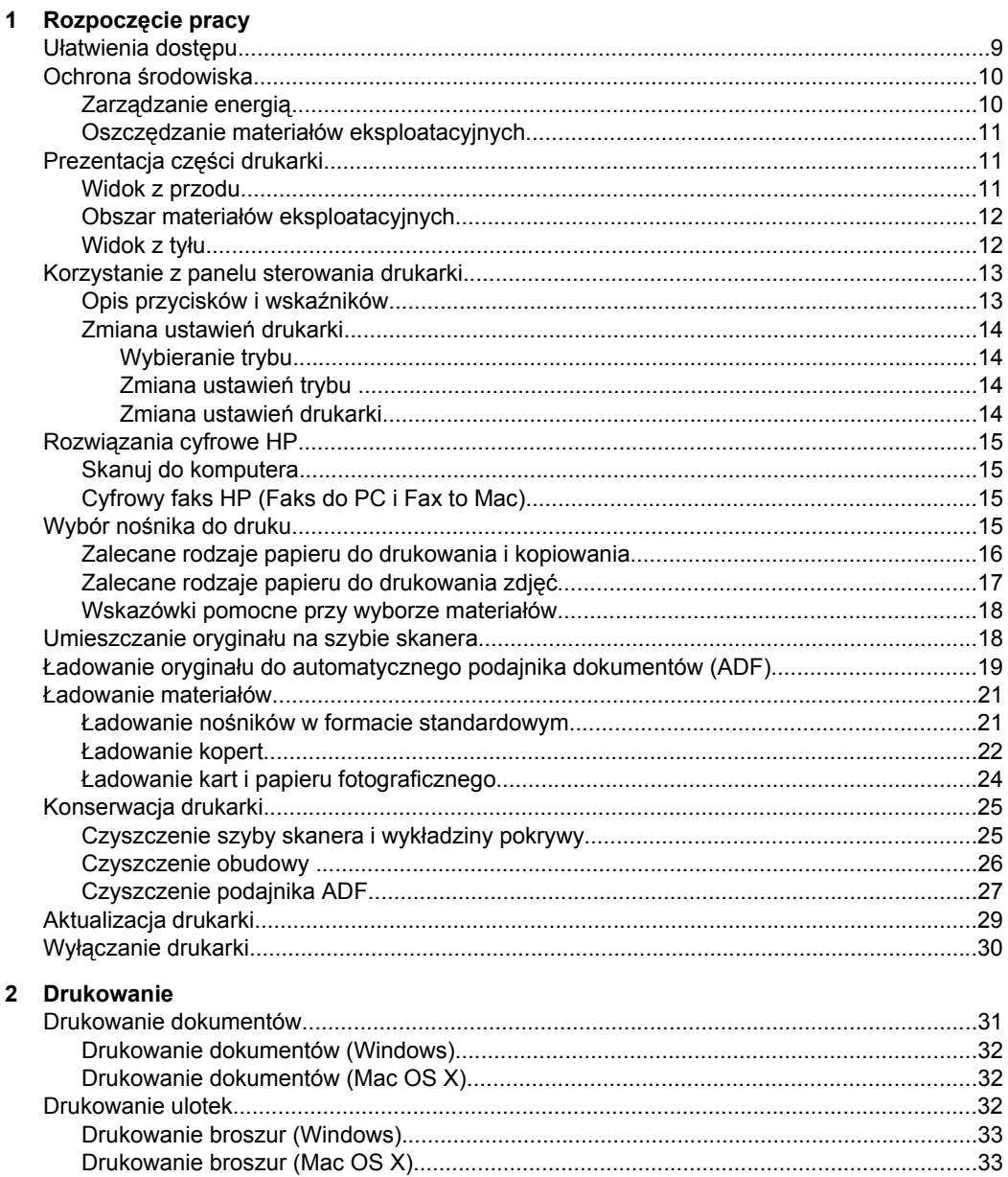

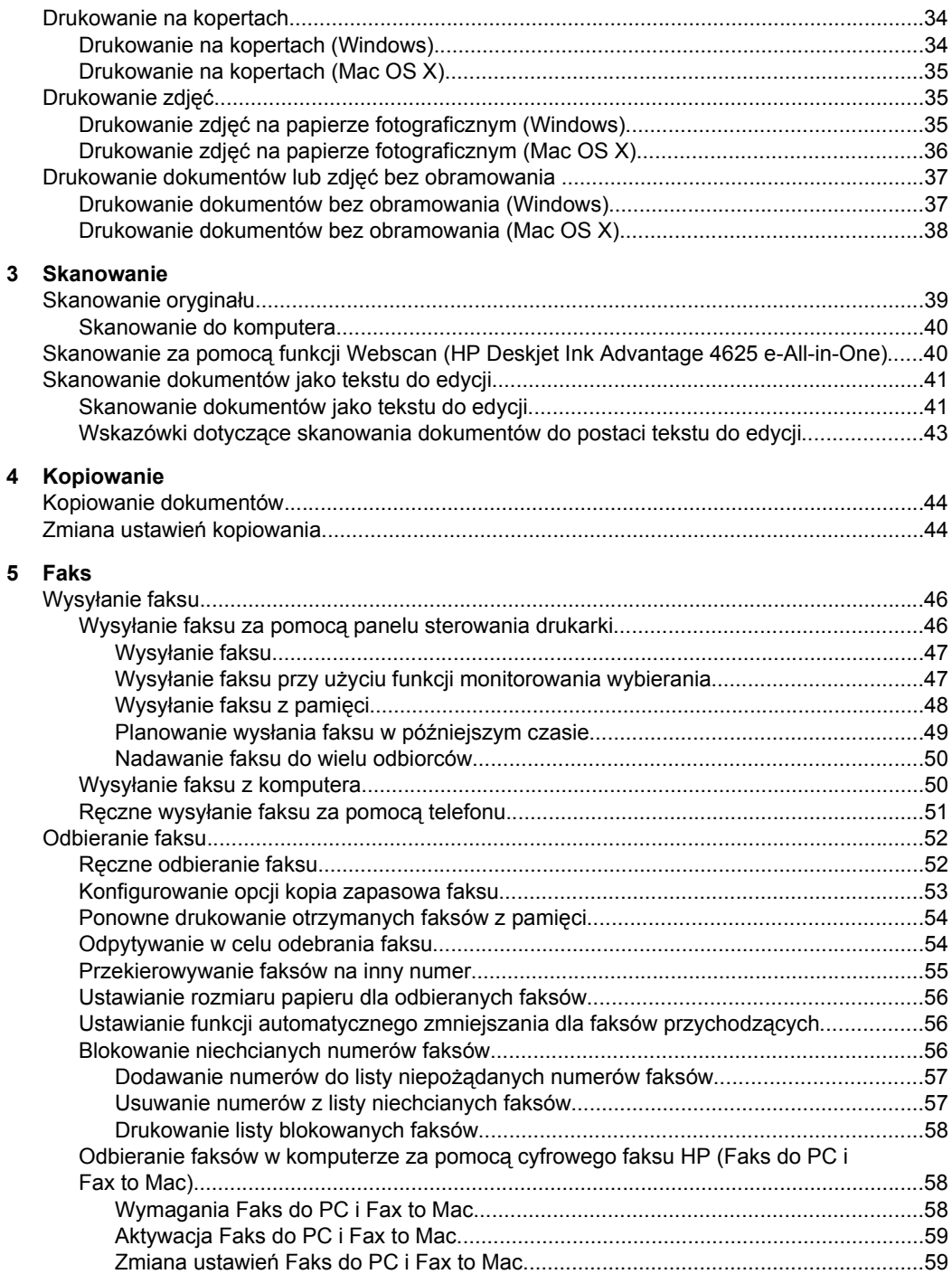

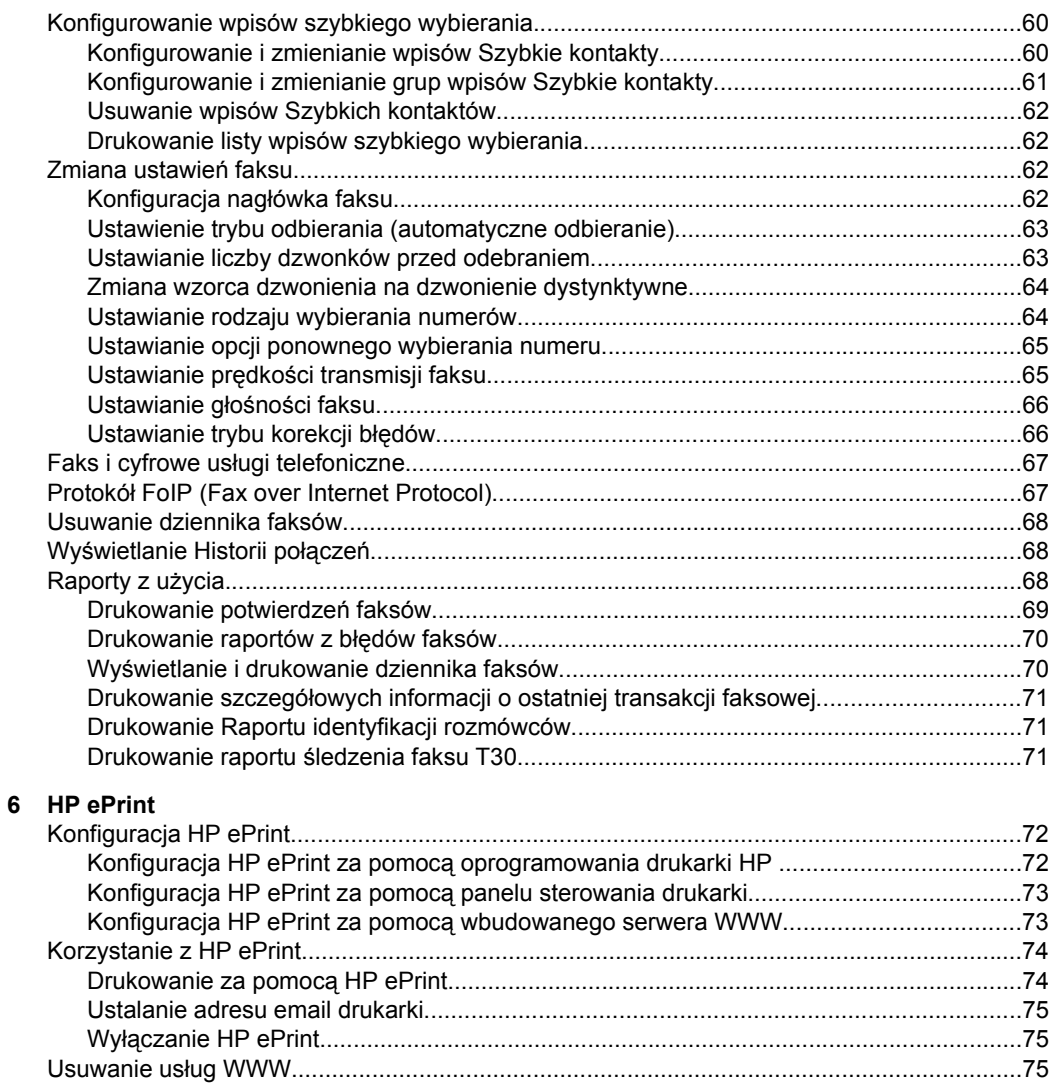

## **[7 Korzystanie z pojemników z tuszem](#page-79-0)**

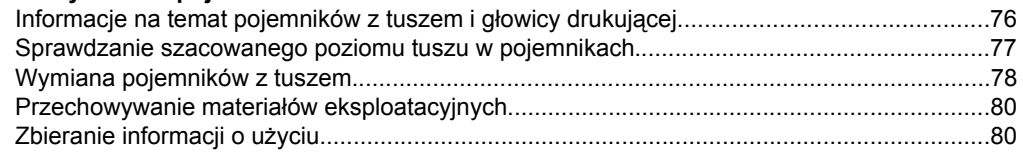

## **8 Rozwią[zywanie problemów](#page-84-0)**

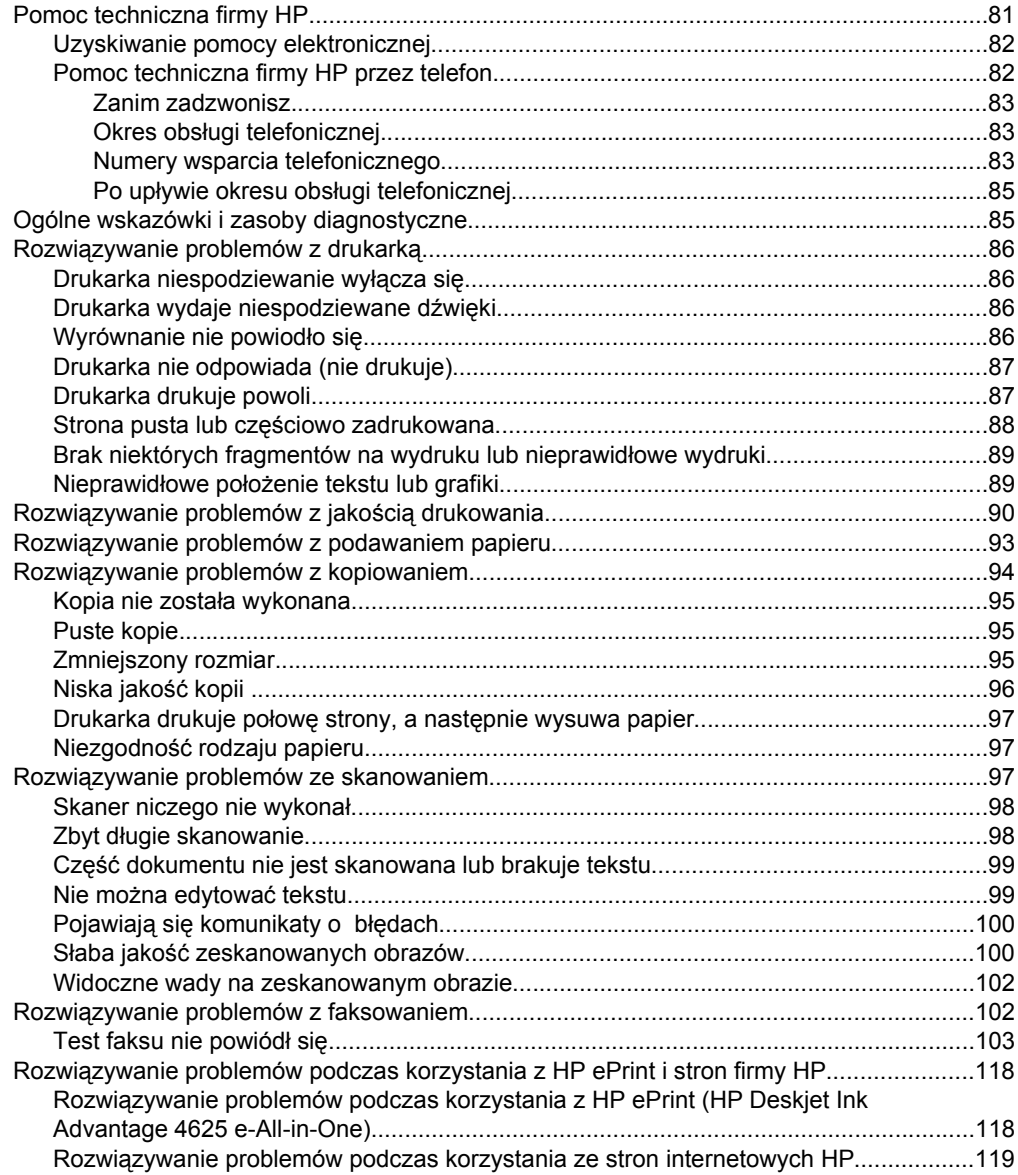

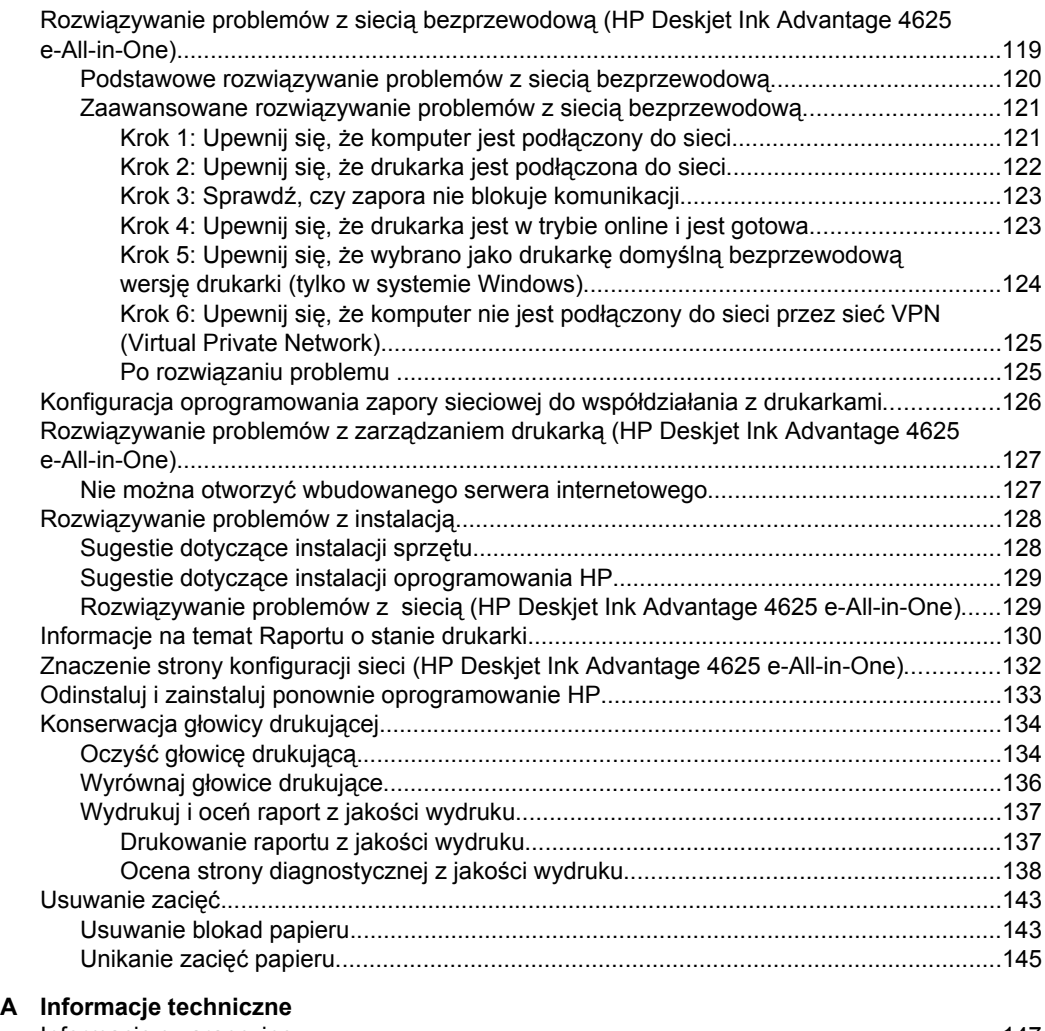

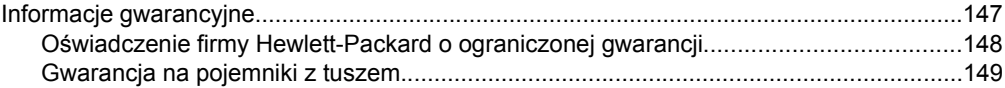

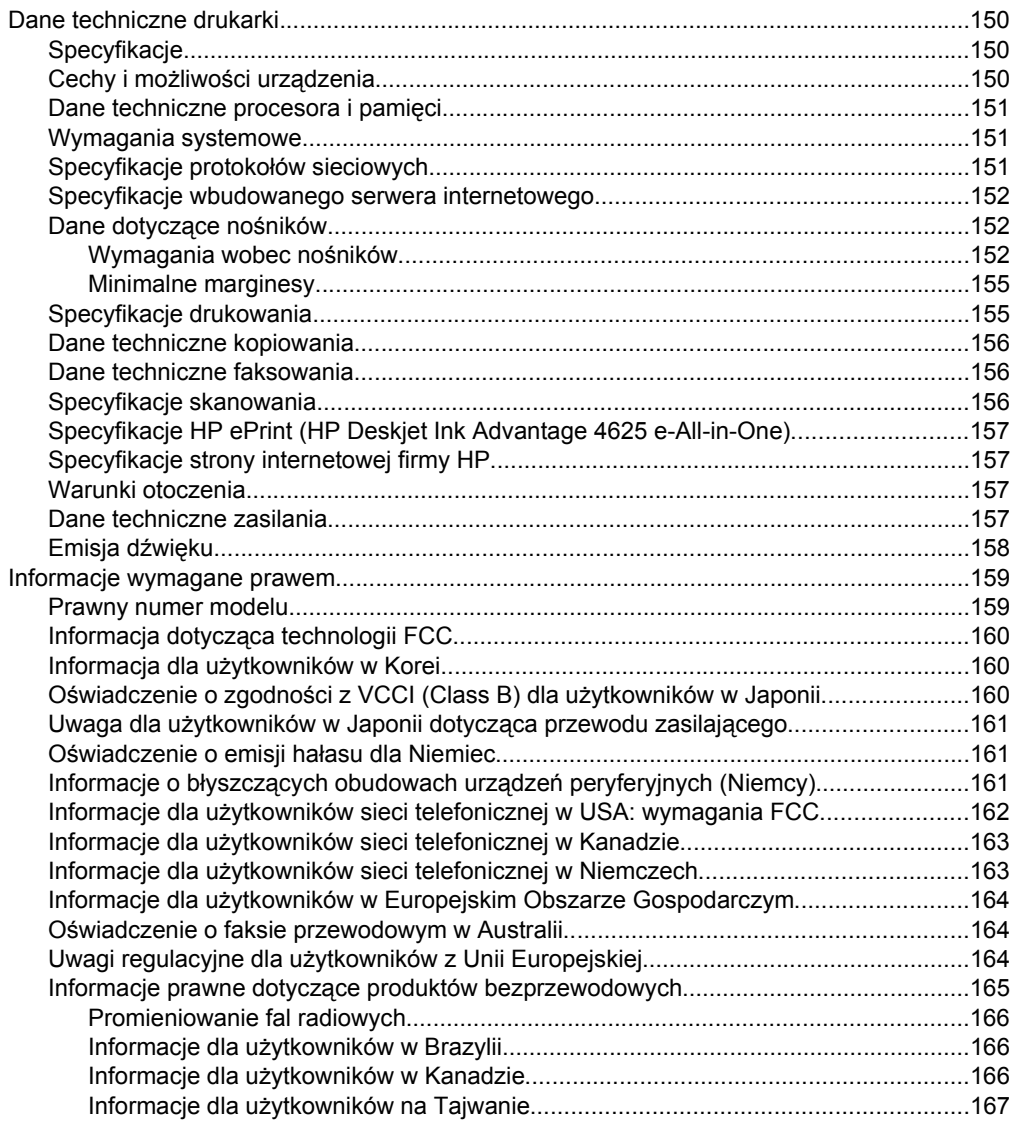

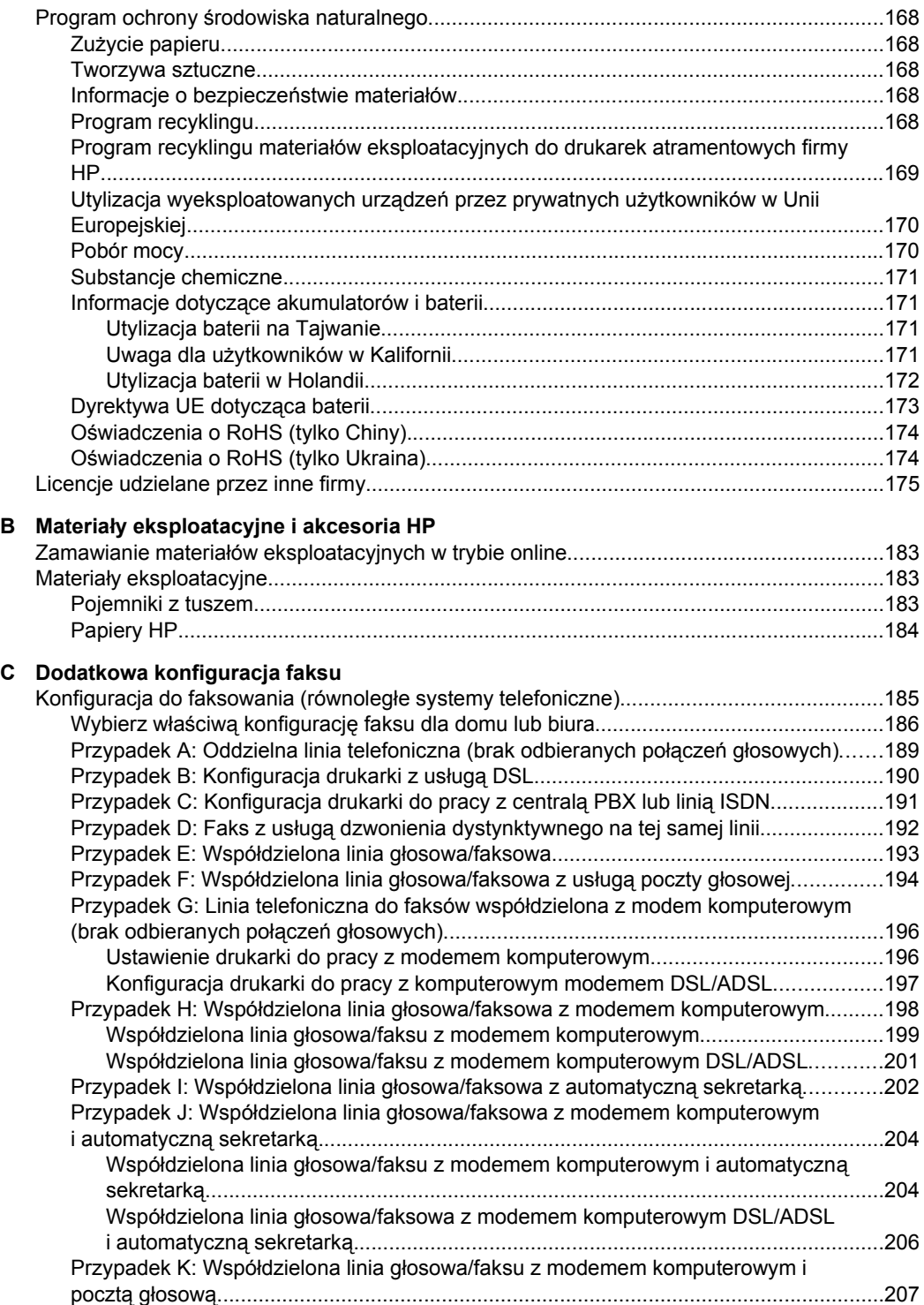

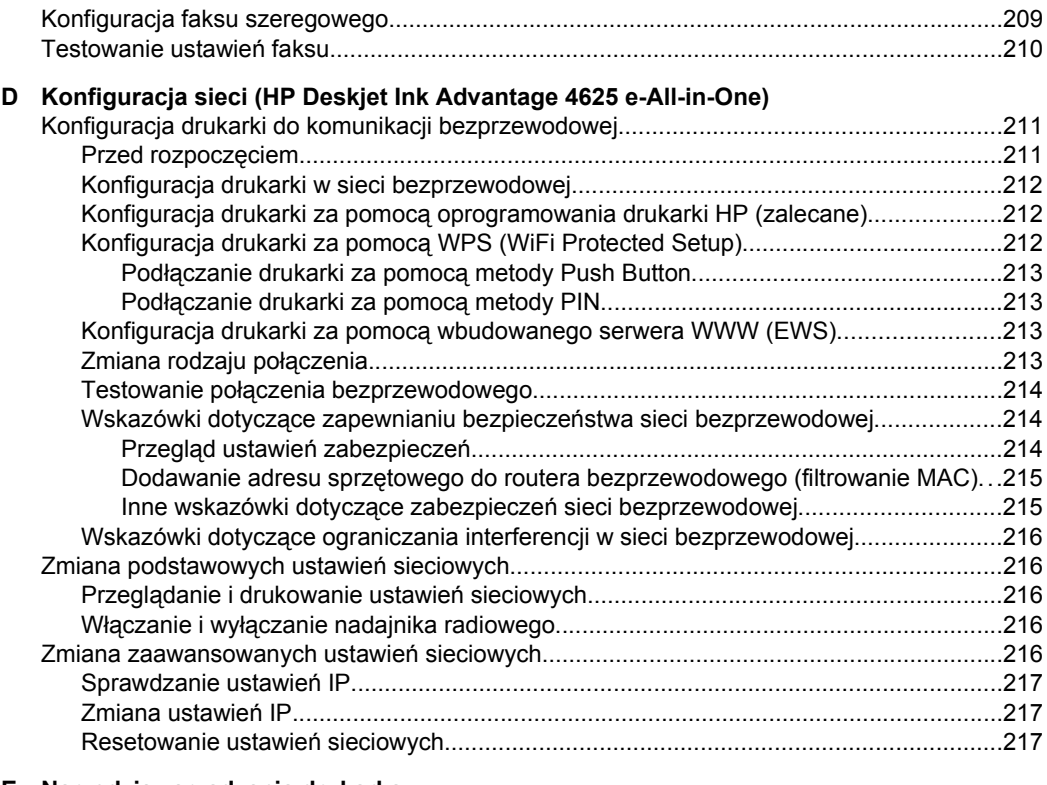

## **E Narzędzia zarzą[dzania drukark](#page-221-0)ą**

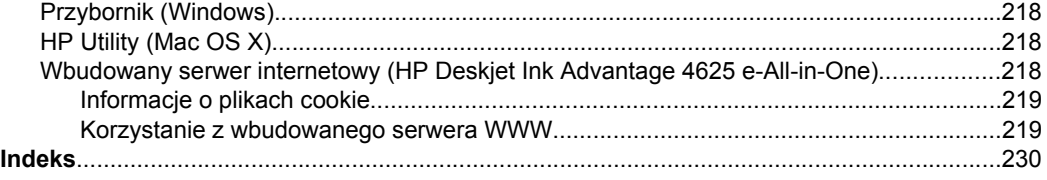

# <span id="page-12-0"></span>**1 Rozpoczęcie pracy**

Niniejsza instrukcja zawiera szczegółowe informacje dotyczące korzystania z drukarki i rozwiązywania problemów.

- Ułatwienia dostępu
- Ochrona ś[rodowiska](#page-13-0)
- [Prezentacja cz](#page-14-0)ęści drukarki
- [Korzystanie z panelu sterowania drukarki](#page-16-0)
- Rozwią[zania cyfrowe HP](#page-18-0)
- Wybór noś[nika do druku](#page-18-0)
- [Umieszczanie orygina](#page-21-0)łu na szybie skanera
- Ładowanie oryginał[u do automatycznego podajnika dokumentów \(ADF\)](#page-22-0)
- Ł[adowanie materia](#page-24-0)łów
- [Konserwacja drukarki](#page-28-0)
- [Aktualizacja drukarki](#page-32-0)
- Wyłą[czanie drukarki](#page-33-0)

**Waga** Jeżeli korzystasz z komputera pracującego pod kontrolą systemu Windows XP Starter Edition, Windows Vista Starter Edition, lub Windows 7 Starter Edition, niektóre funkcje mogą być niedostępne. Więcej informacji znajdziesz w części [Wymagania systemowe](#page-154-0).

# **Ułatwienia dostępu**

Drukarka posiada kilka funkcji, które sprawiają, że mogą z niej korzystać osoby niepełnosprawne.

## **Wzrokowe**

Dzięki wykorzystaniu opcji i funkcji ułatwień dostępu systemu operacyjnego, oprogramowanie HP dołączone do drukarki jest dostępne dla osób z wadami wzroku. Oprogramowanie obsługuje także większość technologii dla osób niepełnosprawnych, m.in. czytniki ekranu, czytniki brajla i aplikacje zamieniające głos na tekst. W przypadku osób, które nie rozróżniają kolorów, wszystkim kolorowym przyciskom i kartom na panelu sterowania i w oprogramowaniu HP towarzyszy prosty tekst lub ikona, wskazujące odpowiednią czynność.

#### **Zdolność poruszania się**

W przypadku użytkowników z upośledzeniem ruchu, funkcje oprogramowania HP można wywoływać poleceniami z klawiatury. Oprogramowanie HP obsługuje także funkcje ułatwień dostępu systemu Windows, takie jak Klawisze trwałe, Klawisze filtru i Klawisze myszy. Drzwiczki drukarki, przyciski, podajniki i prowadnice papieru mogą być obsługiwane przez osoby z ograniczoną siłą i zakresem ruchów.

#### **Pomoc techniczna**

Aby uzyskać szczegółowe informacje na temat ułatwień dostępu wprowadzonych w tej drukarce i zaangażowania firmy HP w produkcję urządzeń z ułatwionym dostępem, odwiedź stronę internetową HP pod adresem [www.hp.com/accessibility.](http://www.hp.com/accessibility)

<span id="page-13-0"></span>Informacje o ułatwieniach dostępu w systemie operacyjnym Mac OS X znajdują się na stronie [www.apple.com/accessibility.](http://www.apple.com/accessibility/)

# **Ochrona środowiska**

Firma Hewlett-Packard dokłada wszelkich starań, aby dostarczać wysokiej jakości produkty o znikomym stopniu szkodliwości dla środowiska. W projekcie urządzenia uwzględniono kwestię recyklingu. Więcej informacji znajdziesz w części [Program](#page-171-0) ochrony ś[rodowiska naturalnego.](#page-171-0)

HP działa na rzecz ochrony środowiska naturalnego i zachęca do tego wszystkich użytkowników. Funkcje ekologiczne mają ułatwić dokonanie oceny i ograniczenie wpływu eksploatowanych urządzeń na środowisko naturalne.

Aby uzyskać informacje dotyczące inicjatyw HP w zakresie ochrony środowiska, zobacz [www.hp.com/hpinfo/globalcitizenship/environment/.](http://www.hp.com/hpinfo/globalcitizenship/environment/index.html)

## **Zarządzanie energią**

Drukarka posiada następujące funkcje, mające na celu oszczędzanie energii:

#### **Tryb uśpienia**

Zużycie energii jest ograniczone w trybie uśpienia. Po wstępnej konfiguracji drukarki wejdzie ona w tryb uśpienia po 5 minutach bezczynności.

Zmiana czasu, po którym drukarka przechodzi w tryb uśpienia

- **1.** Na ekranie początkowym panelu sterowania drukarki naciśnij przycisk (Ustawienia).
- **2.** Za pomocą przycisków z prawej strony przewiń i wybierz **Preferencje**, a następnie **Uśpienie** i wybierz odpowiednią opcję.

#### **Planowanie włączania i wyłączania**

Użyj funkcji Planowanie wł./wył., a następnie wybierz dni i godziny, w których drukarka ma włączać się i wyłączać automatycznie. Na przykład drukarka może włączać się o 8:00 i wyłączać się o 20:00 od poniedziałku do piątku. Dzięki temu można oszczędzać energię nocą i w weekendy.

Konfiguracja planowania włączania i wyłączania drukarki

- **1.** Na ekranie początkowym panelu sterowania drukarki naciśnij przycisk (Ustawienia).
- **2.** Za pomocą przycisków po prawej stronie przewiń i wybierz **Planowanie wł./wył.** i ustaw godziny włączania i wyłączania drukarki.

## <span id="page-14-0"></span>**Oszczędzanie materiałów eksploatacyjnych**

Aby oszczędzać materiały eksploatacyjne, takie jak atrament i papier, wykonaj następujące czynności:

- Zmień tryb wydruku na jakość roboczą. Ustawienie jakości roboczej zmniejsza zużycie tuszu.
- Nie czyść głowicy drukującej, jeśli nie zachodzi taka potrzeba. Niepotrzebne czyszczenie powoduje utratę tuszu oraz skraca trwałość pojemników.
- Ogranicz zużycie papieru przez drukowanie dwustronne. Możesz najpierw wydrukować wyłącznie strony nieparzyste, obrócić kartki i wydrukować tylko strony parzyste.

# **Prezentacja części drukarki**

W tym rozdziale opisano następujące zagadnienia:

- Widok z przodu
- Obszar materiał[ów eksploatacyjnych](#page-15-0)
- [Widok z ty](#page-15-0)łu

## **Widok z przodu**

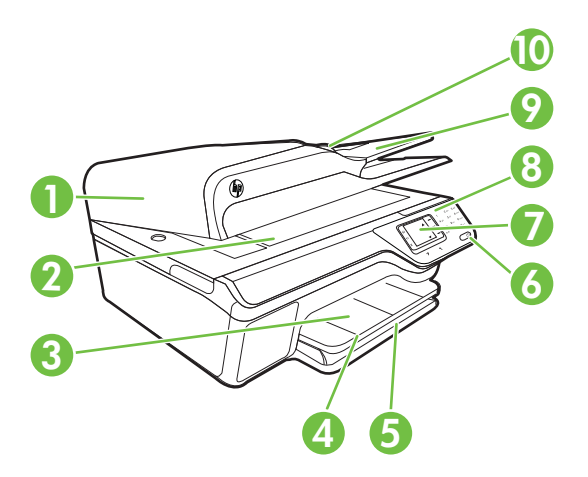

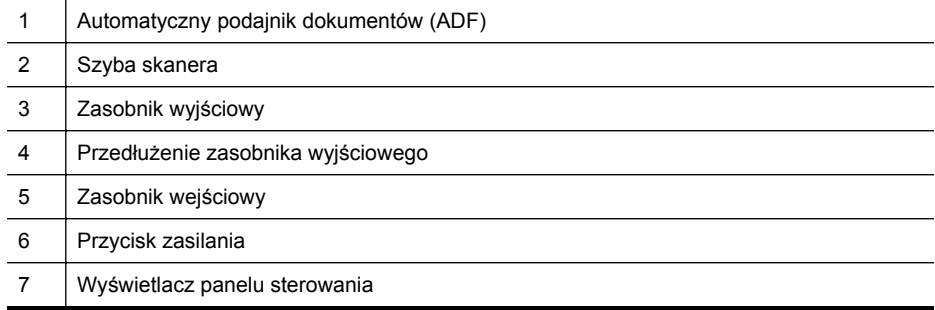

#### <span id="page-15-0"></span>Rozdział 1

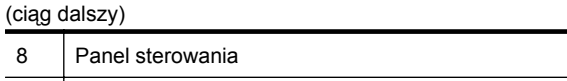

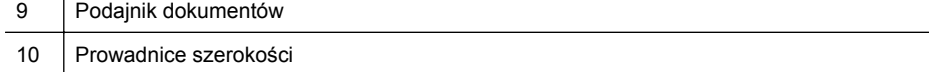

# **Obszar materiałów eksploatacyjnych**

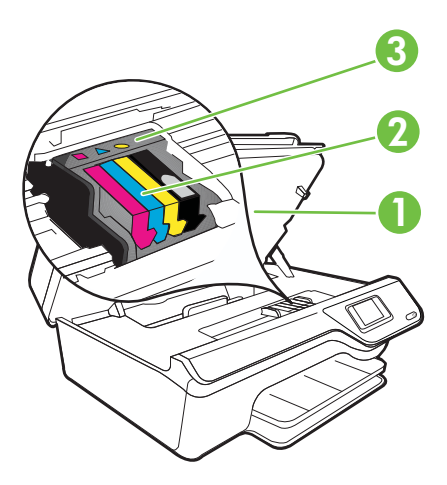

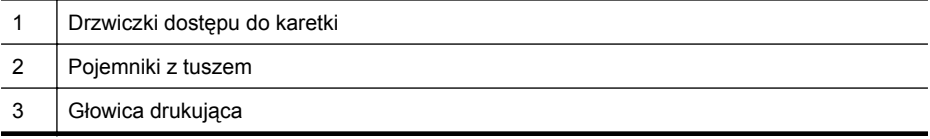

# **Widok z tyłu**

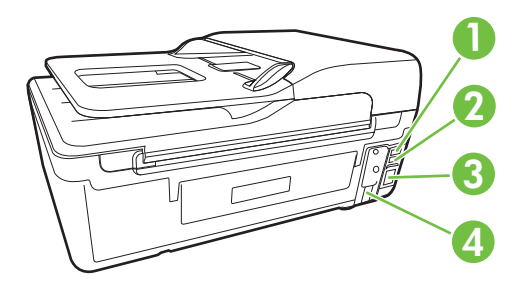

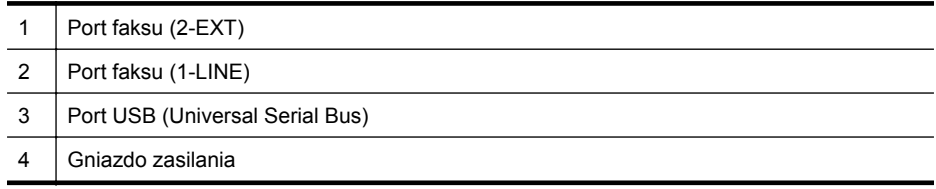

# <span id="page-16-0"></span>**Korzystanie z panelu sterowania drukarki**

W tym rozdziale opisano następujące zagadnienia:

- Opis przycisków i wskaźników
- [Zmiana ustawie](#page-17-0)ń drukarki

## **Opis przycisków i wskaźników**

Poniższe schematy wraz z towarzyszącymi im tabelami stanowią skrócony przewodnik po funkcjach panelu sterowania drukarki.

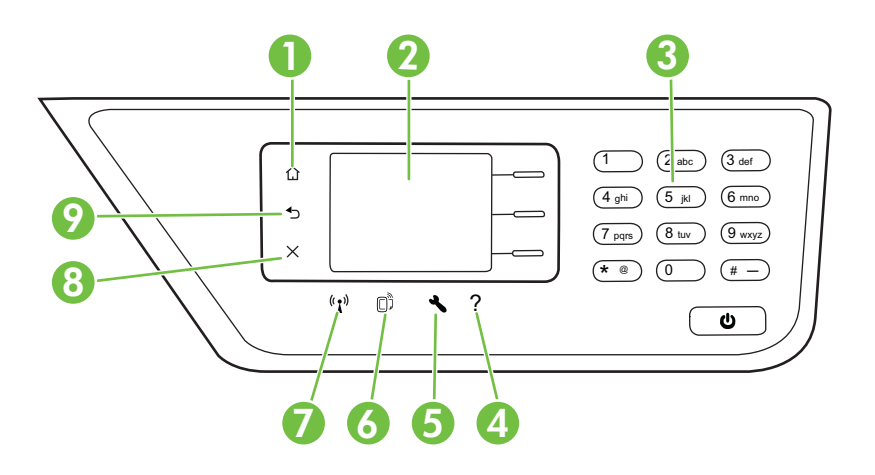

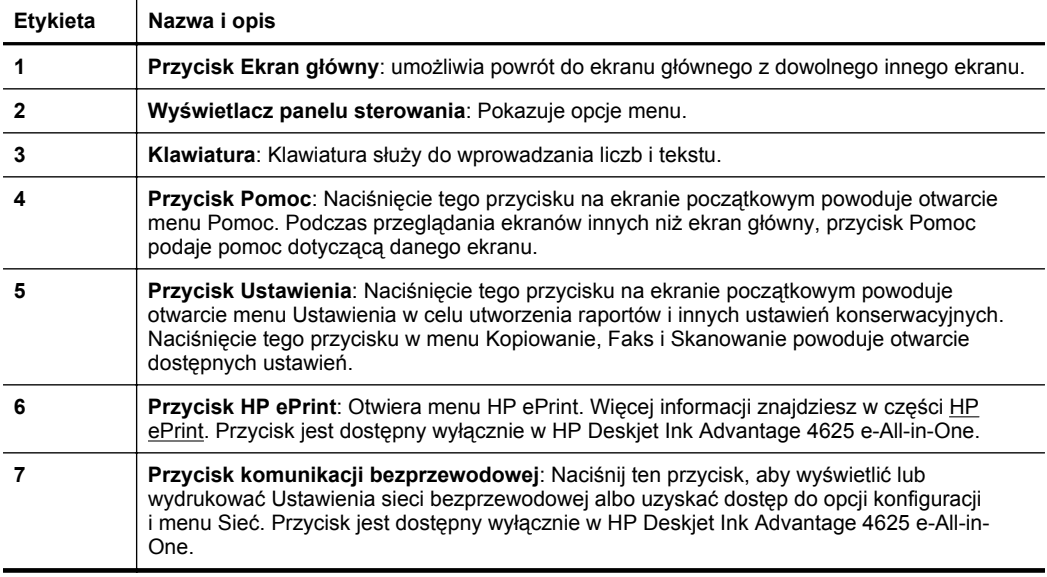

<span id="page-17-0"></span>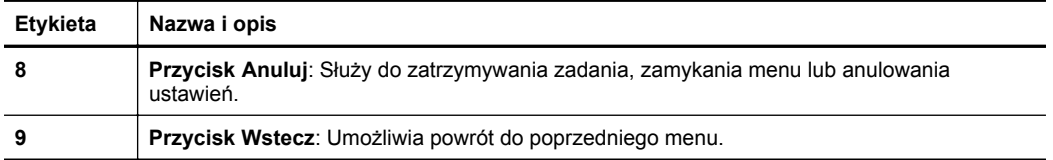

#### **Zmiana ustawień drukarki**

Za pomocą panelu sterowania można zmienić tryb i ustawienia drukarki, drukować raporty i uzyskiwać pomoc w obsłudze drukarki.

**Wskazówka** Jeśli drukarka jest podłączona do komputera, możesz także zmienić jej ustawienia za pomocą narzędzi HP dostępnych w komputerze. Aby uzyskać dodatkowe informacje na temat tych narzędzi, patrz Narzę[dzia zarz](#page-221-0)ądzania [drukark](#page-221-0)ą.

W tym rozdziale opisano następujące zagadnienia:

- Wybieranie trybu
- Zmiana ustawień trybu
- Zmiana ustawień drukarki

#### **Wybieranie trybu**

Ekran początkowy panelu sterowania wskazuje dostępne tryby pracy drukarki, takie jak **Kopia**, **Faks** i **Skanuj**.

Aby wybrać tryb, naciśnij przycisk z prawej strony żądanego trybu. Postępuj zgodnie z komunikatami na wyświetlaczu panelu sterowania by zakończyć zadanie. Wyświetlacz panelu sterowania powraca do ekranu początkowego po zakończeniu zadania.

W celu zmiany trybu naciśnij przycisk (Ekran główny) na panelu sterowania drukarki i naciśnij przycisk znajdujący się po prawej stronie trybu, z którego chcesz skorzystać.

#### **Zmiana ustawień trybu**

- 1. Po wybraniu trybu, naciśnij przycisk \ (Ustawienia), aby przejrzeć dostępne ustawienia, a następnie wybierz ustawienie, które chcesz zmienić.
- **2.** Aby zmienić ustawienia, postępuj zgodnie z instrukcjami na wyświetlaczu.
- **WAGA** Naciśnij przycisk (Wstecz), aby wrócić do poprzedniego menu.

## **Zmiana ustawień drukarki**

W celu zmiany ustawień drukarki lub wydrukowania raportów z drukowania użyj opcji dostępnych w menu Ustawienia:

- **1.** Na ekranie początkowym naciśnij przycisk (Ustawienia).
- **2.** Za pomocą przycisków z prawej strony wyświetlacza przejdź pomiędzy ustawieniami i opcjami i wybierz wymagane opcje.

**Waga** Naciśnij przycisk (Wstecz), aby wrócić do poprzedniego menu.

# <span id="page-18-0"></span>**Rozwiązania cyfrowe HP**

Drukarka zawiera zbiór rozwiązań cyfrowych pomagających w uproszczeniu i przyspieszeniu wykonywanych zadań.

W tym rozdziale opisano następujące zagadnienia:

- Skanuj do komputera
- Cyfrowy faks HP (Faks do PC i Fax to Mac)

## **Skanuj do komputera**

Możesz podejść do drukarki, nacisnąć przycisk na panelu sterowania i zeskanować dokumenty bezpośrednio do komputera. Możesz następnie załączyć zeskanowane dokumenty do wiadomości email i udostępnić je swoim partnerom biznesowym.

Więcej informacji znajdziesz w części [Skanowanie.](#page-42-0)

## **Cyfrowy faks HP (Faks do PC i Fax to Mac)**

Już nigdy więcej nie stracisz ważnych faksów zagubionych w stosie papieru!

Faks do PC i Fax to Mac umożliwiają automatyczne odbieranie i zapisywanie faksów bezpośrednio w komputerze. Można także łatwo zapisywać cyfrowe kopie faksów oraz unika się problemów związanych z obsługą obszernych archiwów papierowych. Dodatkowo możesz całkowicie wyłączyć drukowanie faksów - w ten sposób zaoszczędzisz na papierze i tuszu, a także ograniczysz zużycie papieru i zmniejszysz ilość odpadów.

Więcej informacji znajdziesz w części [Odbieranie faksów w komputerze za pomoc](#page-61-0)ą [cyfrowego faksu HP \(Faks do PC i Fax to Mac\)](#page-61-0).

# **Wybór nośnika do druku**

Drukarka pozwala na stosowanie większości rodzajów papieru stosowanych w biurach. Przed kupieniem większej ilości wybranego nośnika najlepiej wypróbować kilka jego rodzajów. Nośniki firmy HP zapewniają optymalną jakość druku. Zapraszamy na stronę internetową HP pod adresem [www.hp.com,](http://www.hp.com) gdzie można zapoznać się z dodatkowymi informacjami na temat materiałów eksploatacyjnych HP.

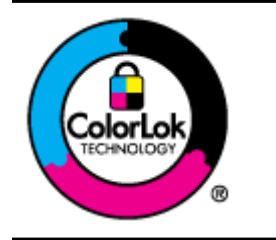

Firma HP zaleca używanie zwykłego papieru oznaczonych logiem ColorLok do codziennego drukowania i kopiowania dokumentów. Wszystkie papiery z logiem ColorLok są niezależnie testowane tak, aby spełniały wysokie wymagania co do niezawodności i jakości wydruków oraz zapewniają wyraźne i żywe kolory wydruku, głęboką czerń i szybsze wysychanie w porównaniu ze zwykłym papierem. Papier z logiem ColorLok można znaleźć w różnych gramaturach i formatach w ofercie różnych producentów.

<span id="page-19-0"></span>W tym rozdziale opisano następujące zagadnienia:

- Zalecane rodzaje papieru do drukowania i kopiowania
- [Zalecane rodzaje papieru do drukowania zdj](#page-20-0)ęć
- [Wskazówki pomocne przy wyborze materia](#page-21-0)łów

## **Zalecane rodzaje papieru do drukowania i kopiowania**

W celu osiągnięcia najwyższej jakości druku zaleca się korzystanie z papieru firmy HP przeznaczonego specjalnie do danego rodzaju projektu.

W zależności od kraju/regionu niektóre rodzaje papieru mogą być niedostępne.

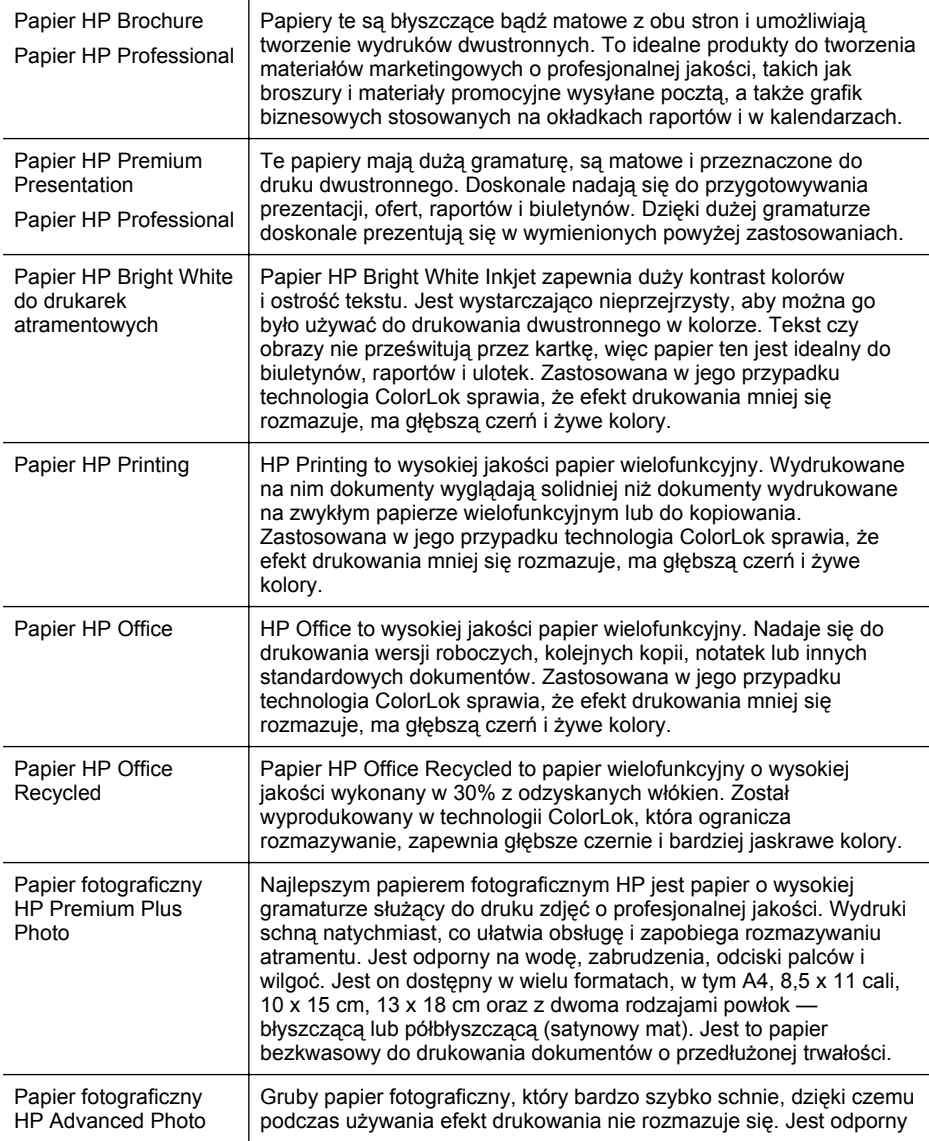

<span id="page-20-0"></span>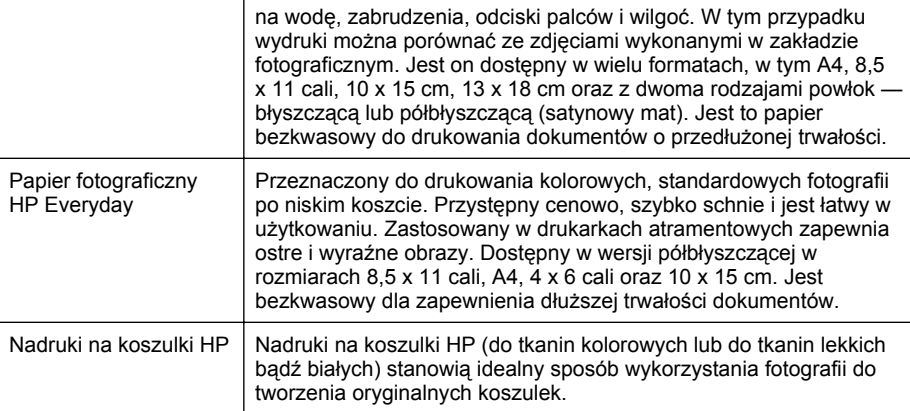

Zamówienia na papiery i inne materiały eksploatacyjne HP można składać na stronie [www.hp.com.](http://www.hp.com) Wybierz **Produkty i usługi**, a następnie wybierz **Tusze, tonery i papiery.**

**Uwaga** Obecnie części strony internetowej firmy HP są dostępne tylko w języku angielskim.

## **Zalecane rodzaje papieru do drukowania zdjęć**

Firma HP zaleca używanie papierów HP, które zostały zaprojektowane specjalnie dla danego typu projektu i umożliwiają uzyskanie najlepszej jakości druku.

W zależności od kraju/regionu niektóre rodzaje papieru mogą być niedostępne.

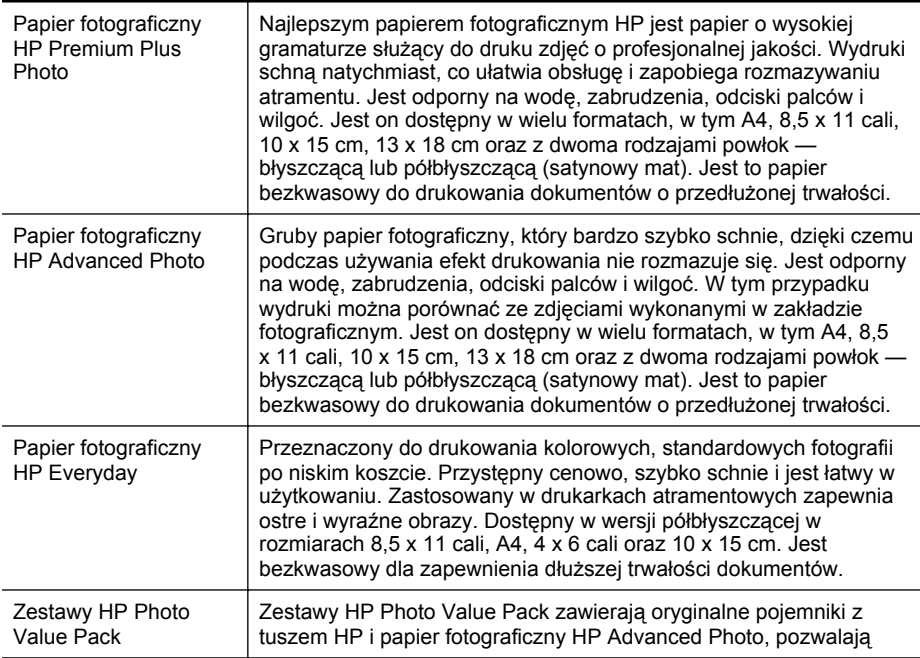

<span id="page-21-0"></span>(ciąg dalszy)

oszczędzać czas i ułatwiają drukowanie na urządzeniu HP niedrogich zdjęć o jakości, jaką zapewniają laboratoria fotograficzne. Oryginalne atramenty HP oraz papier HP Advanced Photo doskonale ze sobą współdziałają i pozwalają na drukowanie trwałych i wyrazistych zdjęć, jedno po drugim. Znakomicie nadają się do drukowania fotografii z wakacji lub dużej ilości kopii dla współpracowników lub znajomych.

Zamówienia na papiery i inne materiały eksploatacyjne HP można składać na stronie [www.hp.com.](http://www.hp.com) Przejdź do opcji **Produkty i usługi** i wybierz **Tusze, tonery i papiery**.

**EX** Uwaga Obecnie cześci strony internetowej firmy HP są dostepne tylko w języku angielskim.

#### **Wskazówki pomocne przy wyborze materiałów**

Aby uzyskać najlepsze wyniki, należy przestrzegać następujących zaleceń:

- Zawsze stosuj nośniki, które odpowiadają specyfikacjom drukarki. Więcej informacji znajdziesz w części [Dane dotycz](#page-155-0)ące nośników.
- Do zasobnika i podajnika ADF należy wkładać tylko jeden rodzaj nośnika na raz.
- Po załadowaniu nośników do zasobników i podajnika ADF sprawdź, czy zostały one poprawnie włożone. Więcej informacji znajduje się w sekcji Ł[adowanie](#page-24-0) [materia](#page-24-0)łów lub Ładowanie oryginał[u do automatycznego podajnika dokumentów](#page-22-0) [\(ADF\)](#page-22-0).
- Nie przepełniaj zasobnika lub podajnika ADF. Więcej informacji znajduje się w sekcji Ł[adowanie materia](#page-24-0)łów lub Ładowanie oryginał[u do automatycznego](#page-22-0) [podajnika dokumentów \(ADF\).](#page-22-0)
- W celu uniknięcia zacięć papieru, niskiej jakości wydruku i innych problemów z drukowaniem, unikaj wkładania poniższych materiałów do podajników lub ADF:
	- Formularze wieloczęściowe
	- Materiały uszkodzone, pogięte lub pomarszczone
	- Materiały z wycięciami i perforacją
	- Materiały o głębokiej teksturze, wypukłościach i takie, które nie wchłaniają dobrze atramentu
	- Materiały o za małej gramaturze lub łatwo się rozciągające
	- Materiały zawierające zszywki lub spinacze
	- **Uwaga** W celu zeskanowania, skopiowania lub faksowania dokumentów zawierających strony nie spełniające tych wskazań użyj szyby skanera. Więcej informacji znajdziesz w części Umieszczanie oryginału na szybie skanera.

# **Umieszczanie oryginału na szybie skanera**

Oryginały można kopiować, skanować lub faksować, umieszczając je na szybie.

**Uwaga** Wiele funkcji specjalnych nie działała poprawnie, jeśli szyba i wewnętrzna część pokrywy są zabrudzone. Więcej informacji znajdziesz w części [Konserwacja](#page-28-0) [drukarki.](#page-28-0)

<span id="page-22-0"></span>**Uwaga** Przed podniesieniem pokrywy drukarki wyjmij wszystkie oryginały z zasobnika podajnika dokumentów.

#### **Umieszczanie oryginału na szybie skanera**

Skorzystaj z tych kroków, by umieścić oryginał na szybie skanera.

- **1.** Unieś pokrywę skanera.
- **2.** Załaduj oryginał stroną zadrukowaną do dołu.
	- **Wskazówka** Przy ładowaniu oryginału pomocne są prowadnice widoczne wzdłuż szyby urządzenia.

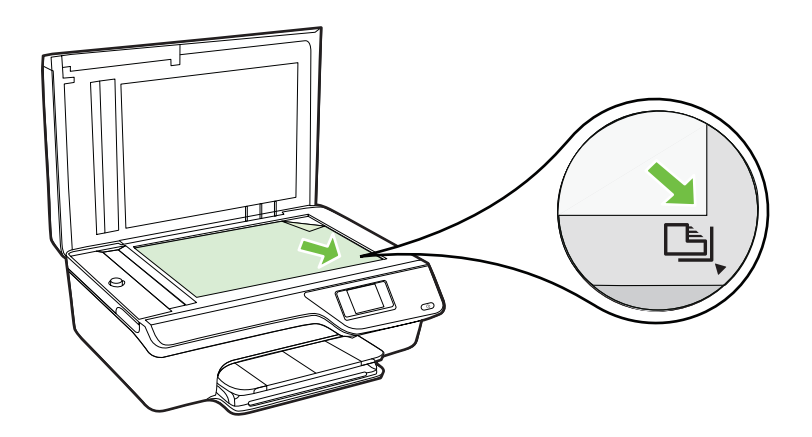

**3.** Zamknij pokrywę.

# **Ładowanie oryginału do automatycznego podajnika dokumentów (ADF)**

Dokumenty można kopiować, skanować lub faksować, umieszczając je w podajniku ADF.

- **Przestroga** Nie ładuj zdjęć do ADF, gdyż może to spowodować ich uszkodzenie. Używaj tylko takich materiałów, które są obsługiwane przez drukarkę. Więcej informacji znajdziesz w części [Wskazówki pomocne przy wyborze materia](#page-21-0)łów.
- **Uwaga** Za pomocą podajnika ADF można skanować, kopiować i faksować wyłącznie dokumenty jednostronne. ADF nie obsługuje dokumentów dwustronnych.

**Uwaga** Niektóre funkcje, na przykład funkcja kopiowania **Dopasuj do strony**, nie działają, gdy oryginały zostaną załadowane do podajnika ADF. Oryginały należy położyć na szybie.

#### **Umieszczanie oryginału w podajniku ADF**

Skorzystaj z tych kroków, by załadować dokument do ADF.

- **1.** Umieść oryginał w ADF, zadrukowaną stroną do góry.
	- **a**. Oryginały wydrukowane w układzie pionowym należy wkładać do drukarki górną krawędzią do wnętrza drukarki. Oryginały wydrukowane w układzie poziomym należy wkładać do drukarki lewą krawędzią do wnętrza drukarki.

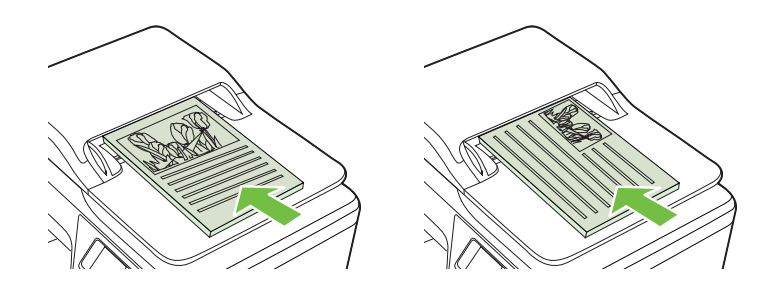

- **b**. Wsuwaj papier do podajnika ADF, aż usłyszysz dźwięk lub zobaczysz na wyświetlaczu komunikat z informacją, że urządzenie wykryło załadowane strony.
- **Wskazówka** Dodatkowe instrukcje ładowania oryginałów do podajnika ADF zamieszczono na schemacie wytłoczonym w zasobniku podajnika dokumentów.

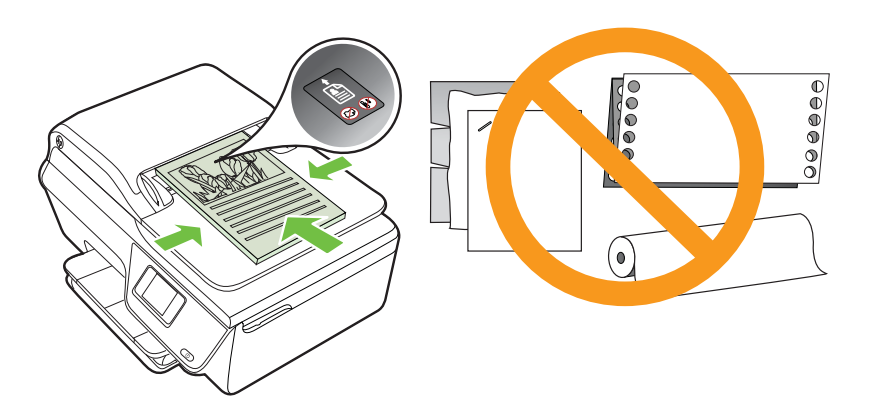

**2.** Dosuń prowadnice szerokości do wewnątrz, aby przylegały do lewej i prawej krawędzi stosu materiałów.

# <span id="page-24-0"></span>**Ładowanie materiałów**

W tej części zamieszczono instrukcje dotyczące ładowania materiałów do drukarki.

- Ładowanie nośników w formacie standardowym
- Ł[adowanie kopert](#page-25-0)
- Ł[adowanie kart i papieru fotograficznego](#page-27-0)

**Uwaga** Drukowanie na niestandardowych materiałach nie jest obsługiwane przez drukarkę.

## **Ładowanie nośników w formacie standardowym**

#### **Ładowanie materiałów standardowego rozmiaru**

Aby załadować nośnik o standardowym formacie, postępuj zgodnie z tymi instrukcjami.

**1.** Wyciągnij przedłużenie zasobnika wejściowego tak daleko, jak to możliwe.

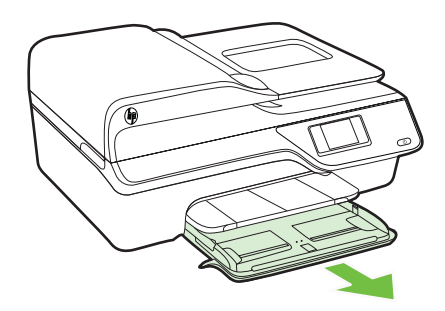

- **2.** Rozsuń jak najdalej prowadnicę papieru.
- **3.** Włóż nośniki do podajnika stroną przeznaczoną do druku w dół. Upewnij się, że plik materiałów jest wsadzony najgłębiej jak się da i nie przekracza linii wyznaczonych na zasobniku.

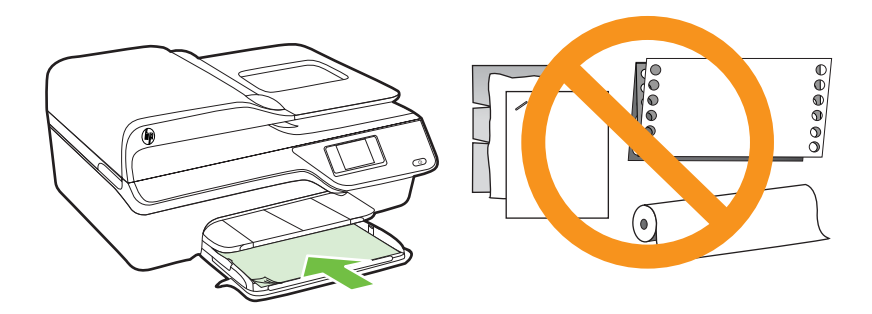

**Uwaga** Nie należy ładować papieru, kiedy drukarka drukuje.

- <span id="page-25-0"></span>**4.** Dosuń prowadnice papieru w zasobniku, aż dotkną one krawędzi pliku.
- **5.** Wciśnij zasobnik wejściowy, aż zatrzaśnie się na właściwym miejscu.

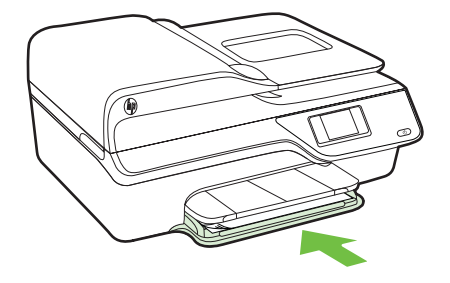

**6.** Rozłóż przedłużenie podajnika.

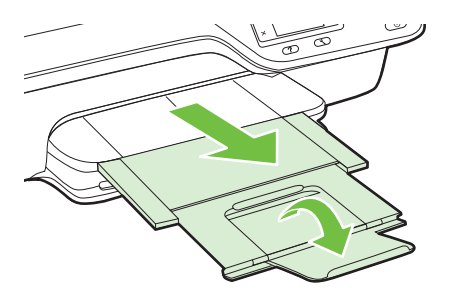

## **Ładowanie kopert**

#### **Ładowanie kopert**

Aby załadować kopertę, postępuj zgodnie z tymi instrukcjami.

**1.** Wyciągnij przedłużenie zasobnika wejściowego tak daleko, jak to możliwe.

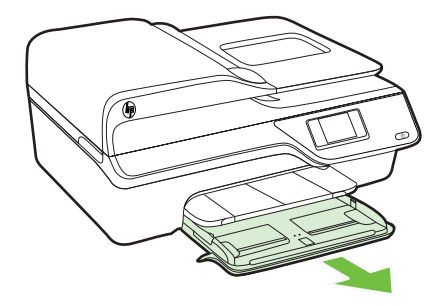

**2.** Rozsuń jak najdalej prowadnice szerokości papieru zasobnika wejściowego.

**3.** Koperty załaduj stroną zadrukowaną do dołu, jak pokazano na rysunku. Upewnij się, że plik kopert nie wystaje poza linie oznakowania w zasobniku.

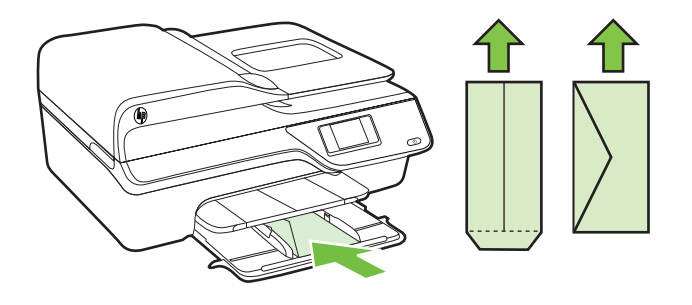

*F* Uwaga Nie ładuj kopert, gdy drukarka drukuje.

- **4.** Dosuń prowadnice papieru w zasobniku, aż dotkną one krawędzi kopert.
- **5.** Wciśnij zasobnik wejściowy, aż zatrzaśnie się na właściwym miejscu.

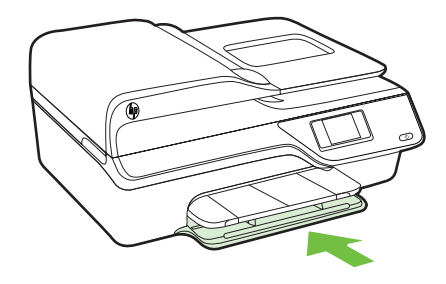

**6.** Rozłóż przedłużenie podajnika.

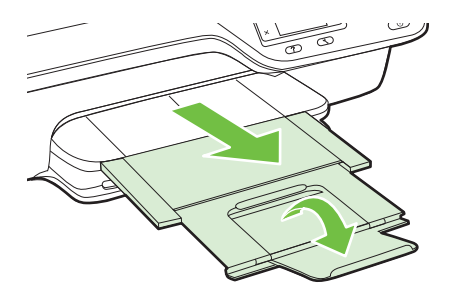

## <span id="page-27-0"></span>**Ładowanie kart i papieru fotograficznego**

## **Ładowanie kart i papieru fotograficznego**

Aby załadować papier, postępuj zgodnie z tymi instrukcjami.

**1.** Wyciągnij przedłużenie zasobnika wejściowego tak daleko, jak to możliwe.

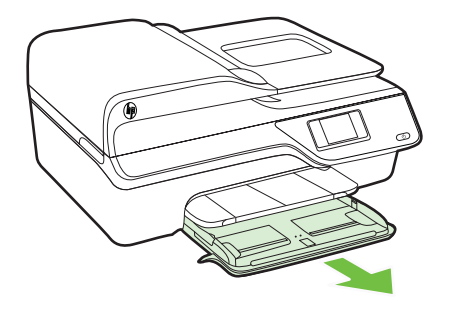

- **2.** Rozsuń jak najdalej prowadnicę szerokości papieru zasobnika wejściowego.
- **3.** Włóż nośniki do podajnika stroną przeznaczoną do druku w dół. Upewnij się, że plik materiałów jest wsadzony najgłębiej jak się da i nie przekracza linii wyznaczonych na zasobniku. Jeśli papier fotograficzny zawiera zakładkę wzdłuż jednej z krawędzi, sprawdź czy zakładka jest skierowana w stronę przodu drukarki.

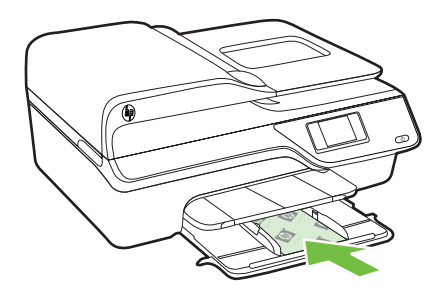

**Uwaga** Nie należy ładować papieru, kiedy drukarka drukuje.

- **4.** Dosuń prowadnice papieru w zasobniku, aż dotkną one krawędzi pliku.
- **5.** Wciśnij zasobnik wejściowy, aż zatrzaśnie się na właściwym miejscu.

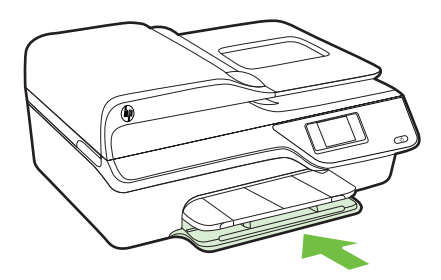

<span id="page-28-0"></span>**6.** Rozłóż przedłużenie podajnika.

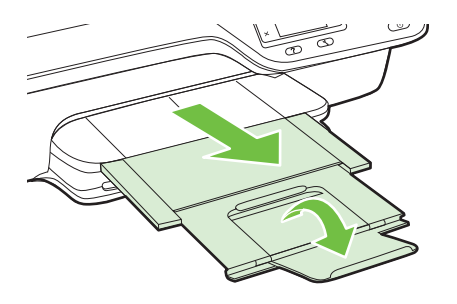

# **Konserwacja drukarki**

W tej części zostały przedstawione zalecenia dotyczące utrzymywania drukarki w najlepszym stanie technicznym. Opisane procedury konserwacyjne należy wykonywać, gdy będzie to konieczne.

- Czyszczenie szyby skanera i wykładziny pokrywy
- [Czyszczenie obudowy](#page-29-0)
- [Czyszczenie podajnika ADF](#page-30-0)

## **Czyszczenie szyby skanera i wykładziny pokrywy**

Zakurzenie lub zabrudzenie szkła skanera, wykładziny pokrywy skanera lub ramy skanera może zmniejszyć wydajność pracy, pogorszyć jakość zeskanowanych obrazów oraz mieć negatywny wpływ na dokładność działania funkcji specjalnych, takich jak dopasowywanie kopii do określonego formatu papieru.

#### **Czyszczenie szyby skanera i wykładziny pokrywy**

- **1.** Wyłącz drukarkę. Więcej informacji znajdziesz w części Wyłą[czanie drukarki](#page-33-0).
- **2.** Unieś pokrywę skanera.

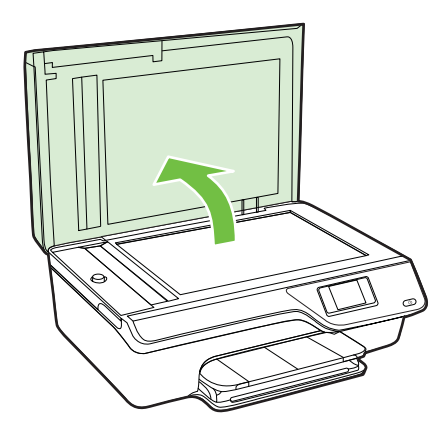

<span id="page-29-0"></span>**3.** Oczyść szybę skanera i wykładzinę pokrywy za pomocą miękkiej, niepylącej ściereczki spryskanej łagodnym środkiem do mycia powierzchni szklanych.

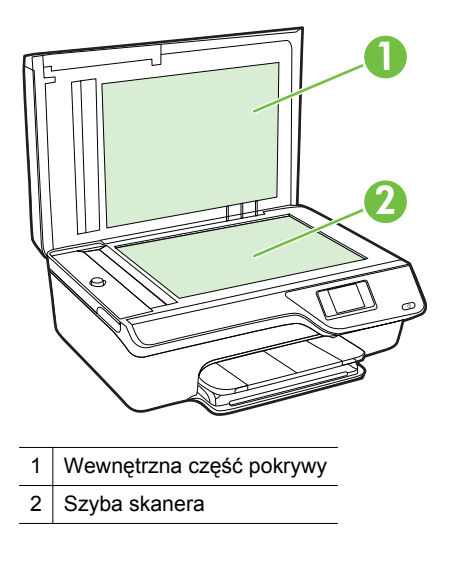

**Przestroga** Do szyby skanera używaj wyłącznie środków do czyszczenia szkła. Nie stosuj środków ściernych, acetonu, benzenu ani czterochlorku węgla (czterochlorometanu); substancje te mogą uszkodzić szybę skanera. Unikaj stosowania alkoholu izopropylowego, ponieważ na szybie mogą pozostać smugi.

**Przestroga** Nie rozpylaj środka do mycia powierzchni szklanych bezpośrednio na szybę. Zbyt duża ilość środka może przedostać się pod szybę i uszkodzić skaner.

- **4.** Wytrzyj do sucha szybę skanera i pokrywę używając również suchej, niepylącej ściereczki.
- **5.** Zamknij pokrywę skanera i włącz drukarkę.

## **Czyszczenie obudowy**

**Ostrzeżenie** Przed przystąpieniem do czyszczenia drukarki wyłącz zasilanie, naciskając (przycisk Zasilanie) i wyjmij przewód zasilający z gniazdka.

Użyj miękkiej, wilgotnej szmatki nie pozostawiającej pyłu, by wytrzeć kurz, smugi i plamy z obudowy. Nie pozwól na kontakt płynów z zewnętrzną częścią drukarki, ani z panelem sterowania.

## <span id="page-30-0"></span>**Czyszczenie podajnika ADF**

Jeżeli podajnik ADF pobierze kilka stron lub nie podaje zwykłego papieru, można spróbować go oczyścić.

#### **Czyszczenie podajnika ADF**

- **1.** Wyłącz drukarkę. Więcej informacji znajdziesz w części Wyłą[czanie drukarki](#page-33-0).
- **2.** Wyjmij wszystkie oryginały z podajnika ADF.
- **3.** Unieś pokrywę podajnika ADF.

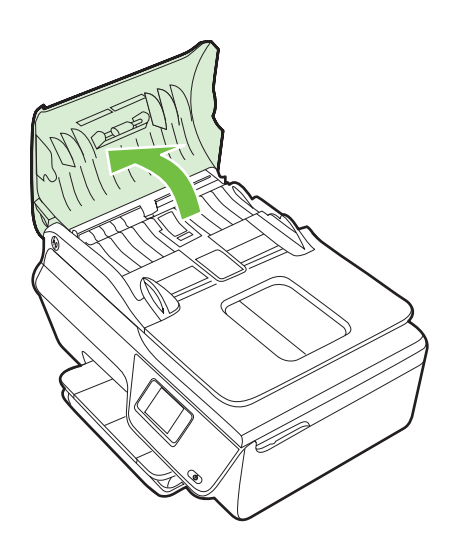

- **4.** Nieznacznie zwilż niestrzępiącą się ściereczkę wodą destylowaną, a następnie wyciśnij nadmiar wody.
- **5.** Wilgotną ściereczką zetrzyj zanieczyszczenia z rolek lub podkładki separatora.
	- **Uwaga** Jeśli zanieczyszczenia nie schodzą pod wpływem wody destylowanej, spróbuj zastosować alkohol izopropylowy.

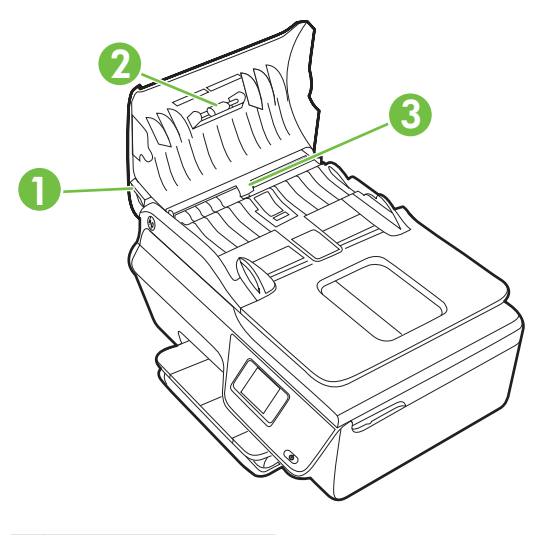

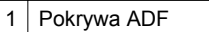

- 2 Rolki
- 3 Podkładka separująca
- **6.** Zamknij pokrywę ADF.
- **7.** Unieś pokrywę skanera.

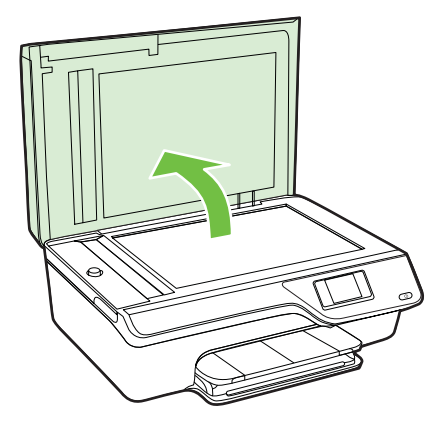

<span id="page-32-0"></span>**8.** Przetrzyj pas ADF i szklany pasek.

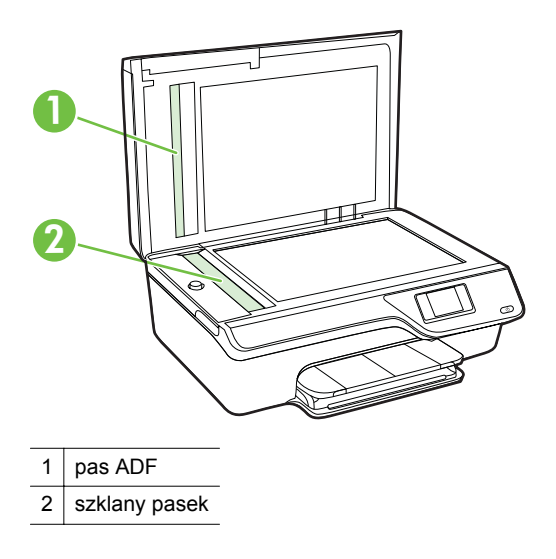

**9.** Zamknij pokrywę skanera i włącz drukarkę.

# **Aktualizacja drukarki**

Firma HP cały czas pracuje nad zwiększeniem wydajności swoich drukarek i dostarczaniem użytkownikom najnowszych funkcji. Jeśli drukarka jest podłączona do sieci, a usługi WWW są włączone, możesz wyszukać i zainstalować aktualizacje drukarki.

Aby zaktualizować drukarkę, wykonaj następujące kroki:

- **1.** Na panelu sterowania drukarki naciśnij przycisk  $\left[\mathbb{R}\right]$  (ePrint), naciśnij przycisk (Ustawienia) i naciśnij przycisk z prawej strony opcji **Uaktualnienie drukarki**.
- **2.** Naciśnij przycisk z prawej strony opcji **Sprawdź dostępność aktualizacji** i postępuj zgodnie z instrukcjami na ekranie.

W celu włączenia automatycznego sprawdzania aktualizacji:

- **1.** Na panelu sterowania drukarki naciśnij przycisk  $[\Gamma]$ <sup>3</sup> (ePrint), a następnie naciśnij przycisk (Ustawienia).
- **2.** Za pomocą przycisków z prawej wybierz **Aktualizacja drukarki**, a następnie wybierz **Aktualizacja automatyczna: Wył., a następnie wybierz Wł..**

# <span id="page-33-0"></span>**Wyłączanie drukarki**

Wyłącz drukarkę, naciskając przycisk (Zasilanie) znajdujący się na urządzeniu. Zaczekaj aż wskaźnik zasilania zgaśnie, zanim odłączysz przewód zasilający lub wyłączysz listwę zasilającą.

**Przestroga** Jeśli drukarka zostanie wyłączona w nieprawidłowy sposób, karetka może nie wrócić do prawidłowego położenia, powodując problemy z pojemnikami z tuszem i jakością druku.

# <span id="page-34-0"></span>**2 Drukowanie**

Większość ustawień drukowania jest obsługiwana automatycznie przez aplikację. Ustawienia zmieniaj ręcznie tylko wtedy, gdy chcesz zmienić jakość druku, drukować na określonych rodzajach papieru albo skorzystać z funkcji specjalnych. Więcej informacji na temat wybierania najlepszego materiału do drukowania dokumentów znajdziesz w Wybór noś[nika do druku](#page-18-0).

Wybierz zadanie drukowania, aby kontynuować:

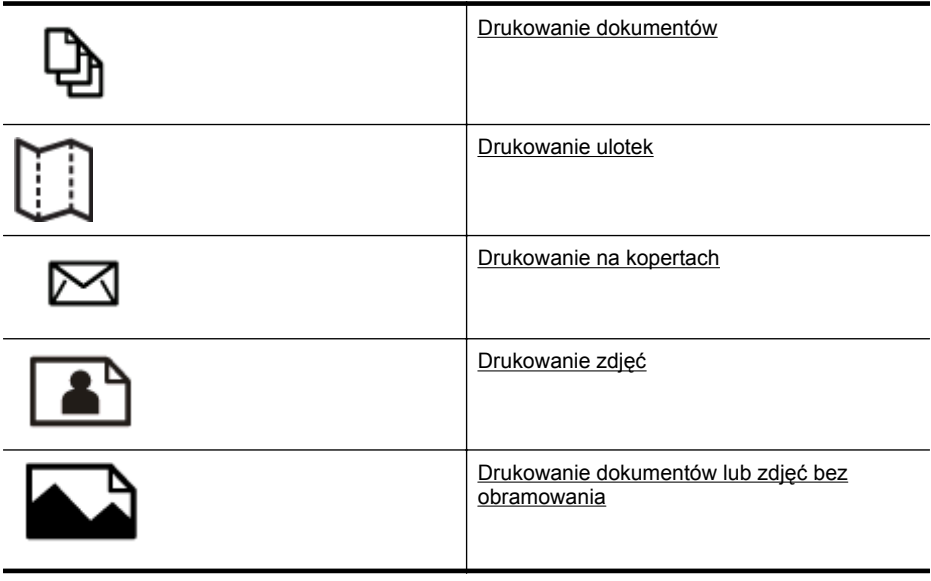

**Uwaga** Drukowanie na niestandardowych materiałach nie jest obsługiwane przez drukarkę.

# **Drukowanie dokumentów**

Wykonaj odpowiednie czynności, zależnie od systemu operacyjnego.

- [Drukowanie dokumentów \(Windows\)](#page-35-0)
- [Drukowanie dokumentów \(Mac OS X\)](#page-35-0)
- **Wskazówka** Drukarka zawiera funkcję HP ePrint, darmową usługę firmy HP pozwalającą na drukowanie dokumentów na drukarce z włączoną usługą HP ePrint w dowolnym czasie i z dowolnego miejsca, bez dodatkowego oprogramowania ani sterowników. Aby uzyskać więcej informacji, zobacz [HP ePrint.](#page-75-0)

## <span id="page-35-0"></span>**Drukowanie dokumentów (Windows)**

- **1.** Załaduj papier do zasobnika. Więcej informacji znajdziesz w części Ł[adowanie](#page-24-0) [materia](#page-24-0)łów.
- **2.** W menu **Plik** używanej aplikacji kliknij opcję **Drukuj**.
- **3.** Sprawdź, czy drukarka, z której chcesz skorzystać, została wybrana.
- **4.** W celu zmiany ustawień kliknij przycisk otwierający okno dialogowe **Właściwości**. W zależności od programu przycisk ten może nazywać się **Właściwości**, **Opcje**, **Ustawienia drukarki**, **Drukarka** lub **Preferencje**.
- **5.** Zmień orientację papieru na karcie **Układ**, oraz źródło papieru, jego rodzaj i ustawienia jakości na karcie **Papier/jakość**. W celu drukowania w czerni i bieli kliknij przycisk **Zaawansowane**, a następnie zmień opcję **Drukuj w skali szarości**.
	- **Uwaga** Jeśli drukujesz czarno-biały dokument przy użyciu samego czarnego tuszu, kliknij przycisk **Zaawansowane**. W menu **Drukuj w skali szarości** wybierz **Tylko czarny tusz** i kliknij przycisk **OK**.
- **6.** Kliknij **OK.**
- **7.** Kliknij przycisk **Drukuj** lub **OK**, aby rozpocząć drukowanie.

## **Drukowanie dokumentów (Mac OS X)**

- **1.** Załaduj papier do zasobnika. Więcej informacji znajdziesz w części Ł[adowanie](#page-24-0) [materia](#page-24-0)łów.
- **2.** Wybierz rozmiar papieru:
	- **a**. W menu **Plik** w używanej aplikacji kliknij opcję **Ustawienia strony**.
		- **Uwaga** Jeśli nie widzisz w menu opcji **Ustawienia strony**, przejdź do kroku 3.
	- **b**. Wybierz drukarkę, z której chcesz korzystać w menu rozwijanym **Formatuj dla**.
	- **c**. Z menu podręcznego **Rozmiar papieru** wybierz rozmiar papieru, a następnie kliknij przycisk **OK**.
- **3.** W menu **Plik** używanej aplikacji kliknij **Drukuj**.
- **4.** Sprawdź, czy drukarka, z której chcesz skorzystać, została wybrana.
- **5.** Z menu podręcznego **Rozmiar papieru** wybierz rozmiar papieru (jeśli jest dostępny).
- **6.** W menu rozwijanym zmień ustawienia drukowania odpowiednio dla danego projektu.
	- **Uwaga** Jeśli nie widzisz żadnych opcji, kliknij niebieski trójkąt rozwijania obok menu rozwijanego **Drukarka** lub kliknij **Pokaż szczegóły**.
- **7.** Kliknij **Drukuj**, aby rozpocząć drukowanie.

# **Drukowanie ulotek**

Wykonaj odpowiednie czynności, zależnie od systemu operacyjnego.

- [Drukowanie broszur \(Windows\)](#page-36-0)
- [Drukowanie broszur \(Mac OS X\)](#page-36-0)
**Wskazówka** Drukarka zawiera funkcję HP ePrint, darmową usługę firmy HP pozwalającą na drukowanie dokumentów na drukarce z włączoną usługą HP ePrint w dowolnym czasie i z dowolnego miejsca, bez dodatkowego oprogramowania ani sterowników. Aby uzyskać więcej informacji, zobacz [HP ePrint.](#page-75-0)

# **Drukowanie broszur (Windows)**

- **Uwaga** Aby określić ustawienia druku dla wszystkich zadań drukowania, dokonaj zmian w oprogramowaniu HP dostarczonym z drukarką. Dodatkowe informacje na temat oprogramowania HP znajdziesz w Narzędzia zarzą[dzania drukark](#page-221-0)ą.
- **1.** Załaduj papier do zasobnika. Więcej informacji znajdziesz w części Ł[adowanie](#page-24-0) [materia](#page-24-0)łów.
- **2.** W menu **Plik** używanej aplikacji kliknij opcję **Drukuj**.
- **3.** Sprawdź, czy drukarka, z której chcesz skorzystać, została wybrana.
- **4.** Wcelu zmiany ustawień kliknij przycisk otwierający okno dialogowe **Właściwości**. W zależności od programu przycisk ten może nazywać się **Właściwości**, **Opcje**, **Ustawienia drukarki**, **Drukarka** lub **Preferencje**.
- **5.** Zmień orientację papieru na karcie **Układ**, oraz źródło papieru, jego rodzaj i ustawienia jakości na karcie **Papier/jakość**. W celu drukowania w czerni i bieli kliknij przycisk **Zaawansowane**, a następnie zmień opcję **Drukuj w skali szarości**.
- **6.** Kliknij **OK.**
- **7.** Kliknij przycisk **Drukuj** lub **OK**, aby rozpocząć drukowanie.

# **Drukowanie broszur (Mac OS X)**

- **1.** Załaduj papier do zasobnika. Więcej informacji znajdziesz w części Ł[adowanie](#page-24-0) [materia](#page-24-0)łów.
- **2.** Wybierz rozmiar papieru:
	- **a**. W menu **Plik** w używanej aplikacji kliknij opcję **Ustawienia strony**.
		- **Uwaga** Jeśli nie widzisz w menu opcji **Ustawienia strony**, przejdź do kroku 3.
	- **b**. Wybierz drukarkę, z której chcesz korzystać w menu rozwijanym **Formatuj dla**.
	- **c**. Z menu podręcznego **Rozmiar papieru** wybierz rozmiar papieru, a następnie kliknij przycisk **OK**.
- **3.** W menu **Plik** używanej aplikacji kliknij **Drukuj**.
- **4.** Sprawdź, czy drukarka, z której chcesz skorzystać, została wybrana.
- **5.** Z menu podręcznego **Rozmiar papieru** wybierz rozmiar papieru (jeśli jest dostępny).
- **6.** Kliknij **Rodzaj papieru/jakość** w menu rozwijanym i wybierz następujące ustawienia:
	- **Rodzaj papieru:** Odpowiedni rodzaj papieru broszurowego
	- **Jakość: Normalna** lub **Najlepsza**
	- **Waga** Jeśli nie widzisz tych opcji, kliknij trójkąt rozwijania obok menu rozwijanego **Drukarka** lub kliknij **Pokaż szczegóły**.
- **7.** Określ pozostałe ustawienia drukowania, a następnie kliknij przycisk **Drukuj**, aby rozpocząć drukowanie.

# **Drukowanie na kopertach**

Unikaj następujących kopert:

- Bardzo gładka powierzchnia
- Taśmy samoprzylepne, zamknięcia, lub okienka
- Grube, nierówne bądź zagięte brzegi
- Zgniecione obszary, naddarte lub uszkodzone w inny sposób.

Upewnij się, że koperty są prawidłowo pozaginane.

**Uwaga** Więcej informacji na temat drukowania na kopertach można znaleźć w dokumentacji używanego oprogramowania.

Wykonaj odpowiednie czynności, zależnie od systemu operacyjnego.

- Drukowanie na kopertach (Windows)
- [Drukowanie na kopertach \(Mac OS X\)](#page-38-0)

# **Drukowanie na kopertach (Windows)**

- **1.** Załaduj koperty do zasobnika stroną do zadrukowania do dołu. Więcej informacji znajdziesz w części Ł[adowanie materia](#page-24-0)łów.
- **2.** W menu **Plik** używanej aplikacji kliknij opcję **Drukuj**.
- **3.** Sprawdź, czy drukarka, z której chcesz skorzystać, została wybrana.
- **4.** Wcelu zmiany ustawień kliknij przycisk otwierający okno dialogowe **Właściwości**. W zależności od programu przycisk ten może nazywać się **Właściwości**, **Opcje**, **Ustawienia drukarki**, **Drukarka** lub **Preferencje**.
- **5.** Na karcie **Układ** wybierz orientację **Poziomą**.
- **6.** Kliknij **Papier/jakość** i wybierz odpowiedni rodzaj koperty z listy rozwijanej **Rozmiar papieru**.

**Wskazówka** Możesz zmienić dodatkowe opcje dla zadania drukowania za pomocą funkcji dostępnych na innych kartach okna dialogowego.

**7.** Kliknij przycisk **OK**, anastępnie przycisk **Drukuj** lub **OK** by rozpocząć drukowanie.

# <span id="page-38-0"></span>**Drukowanie na kopertach (Mac OS X)**

- **1.** Załaduj koperty do zasobnika. Więcej informacji znajdziesz w części Ł[adowanie](#page-24-0) [materia](#page-24-0)łów.
- **2.** Wybierz rozmiar papieru:
	- **a**. W menu **Plik** w używanej aplikacji kliknij opcję **Ustawienia strony**.
		- **Uwaga** Jeśli nie widzisz w menu opcji **Ustawienia strony**, przejdź do kroku 3.
	- **b**. Wybierz drukarkę, z której chcesz korzystać w menu rozwijanym **Formatuj dla**.
	- **c**. Z menu podręcznego **Rozmiar papieru** wybierz odpowiedni rozmiar koperty i kliknij **OK**.
- **3.** W menu **Plik** używanej aplikacji kliknij **Drukuj**.
- **4.** Sprawdź, czy drukarka, z której chcesz skorzystać, została wybrana.
- **5.** Z menu podręcznego **Rozmiar papieru** wybierz odpowiedni rozmiar koperty (jeśli jest dostępny).
- **6.** Wybierz opcję **Orientacja**.
	- **Waga** Jeśli nie widzisz tych opcji, kliknij trójkąt rozwijania obok menu rozwijanego **Drukarka** lub kliknij **Pokaż szczegóły**.
- **7.** Określ pozostałe ustawienia drukowania, a następnie kliknij przycisk **Drukuj**, aby rozpocząć drukowanie.

# **Drukowanie zdjęć**

Nie należy pozostawiać niewykorzystanego papieru fotograficznego w zasobniku wejściowym. Papier może zacząć się zawijać, co spowoduje obniżenie jakości wydruku. Papier fotograficzny należy wyprostować przed użyciem.

Wykonaj odpowiednie czynności, zależnie od systemu operacyjnego.

- Drukowanie zdjęć na papierze fotograficznym (Windows)
- Drukowanie zdjęć [na papierze fotograficznym \(Mac OS X\)](#page-39-0)
- **Wskazówka** Drukarka zawiera funkcję HP ePrint, darmową usługę firmy HP pozwalającą na drukowanie dokumentów na drukarce z włączoną usługą HP ePrint w dowolnym czasie i z dowolnego miejsca, bez dodatkowego oprogramowania ani sterowników. Aby uzyskać więcej informacji, zobacz [HP ePrint.](#page-75-0)

#### **Drukowanie zdjęć na papierze fotograficznym (Windows)**

- **1.** Załaduj papier do zasobnika. Więcej informacji znajdziesz w części Ł[adowanie](#page-24-0) [materia](#page-24-0)łów.
- **2.** W menu **Plik** używanej aplikacji kliknij opcję **Drukuj**.
- **3.** Sprawdź, czy drukarka, z której chcesz skorzystać, została wybrana.
- **4.** Aby zmienić ustawienia, kliknij opcję otwierającą okno dialogowe **Właściwości** drukarki.

Zależnie od aplikacji opcja ta może nosić nazwę **Właściwości**, **Opcje**, **Ustawienia drukarki**, **Drukarka** lub **Preferencje**.

- <span id="page-39-0"></span>**5.** Na karcie **Papier/jakość** w menu rozwijanym **Nośniki** wybierz odpowiedni typ papieru fotograficznego.
- **6.** Kliknij przycisk **Zaawansowane**, a następnie wybierz opcję **Najlepsza** lub **Maksymalne DPI** z menu rozwijanego **Jakość wydruku**.
- **7.** Aby wydrukować zdjęcie w czerni, kliknij menu rozwijane **Skala szarości**, a następnie wybierz jedną z następujących opcji: **Wysoka jakość w skali szarości**: wykorzystuje wszystkie dostępne kolory do

drukowania zdjęć w skali szarości. Dzięki temu otrzymuje się gładkie i naturalne odcienie szarości.

**8.** Kliknij przycisk **OK**, anastępnie przycisk **Drukuj** lub **OK** by rozpocząć drukowanie.

# **Drukowanie zdjęć na papierze fotograficznym (Mac OS X)**

- **1.** Załaduj papier do zasobnika. Więcej informacji znajdziesz w części Ł[adowanie](#page-24-0) [materia](#page-24-0)łów.
- **2.** Wybierz rozmiar papieru:
	- **a**. W menu **Plik** w używanej aplikacji kliknij opcję **Ustawienia strony**.
		- **Uwaga** Jeśli nie widzisz w menu opcji **Ustawienia strony**, przejdź do kroku 3.
	- **b**. Wybierz drukarkę, z której chcesz korzystać w menu rozwijanym **Formatuj dla**.
	- **c**. Z menu podręcznego **Rozmiar papieru** wybierz rozmiar papieru, a następnie kliknij przycisk **OK**.
- **3.** W menu **Plik** używanej aplikacji kliknij **Drukuj**.
- **4.** Sprawdź, czy drukarka, z której chcesz skorzystać, została wybrana.
- **5.** Z menu podręcznego **Rozmiar papieru** wybierz odpowiedni rozmiar papieru (jeśli jest dostępny).
- **6.** Kliknij **Rodzaj papieru/jakość** w menu rozwijanym i wybierz następujące ustawienia:
	- **Rodzaj papieru:** Odpowiedni rodzaj papieru fotograficznego
	- **Jakość: Najlepsza** lub **Maksymalna rozdzielczość**
	- **Waga** Jeśli nie widzisz tych opcji, kliknij trójkąt rozwijania obok menu rozwijanego **Drukarka** lub kliknij **Pokaż szczegóły**.
- **7.** W razie potrzeby zmień opcje zdjęcia i koloru:
	- **a**. Kliknij trójkąt rozwijania obok **Opcji koloru** i wybierz odpowiednie opcje **Poprawiania fotografii**:
		- **Wyłączona:** Brak automatycznego poprawiania zdjecia.
		- **Włączona:** Automatycznie optymalizuje ostrość obrazu; dostosowuje ostrość obrazu w umiarkowanym stopniu.
	- **b**. Aby wydrukować zdjęcie w czerni i bieli, kliknij **Skala szarości** w menu rozwijanym **Kolor** i wybierz jedną z poniższych opcji:

**Wysoka jakość:** Wykorzystuje wszystkie dostępne kolory do drukowania zdjęć w skali szarości. Dzięki temu otrzymuje się gładkie i naturalne odcienie szarości.

**8.** Określ pozostałe ustawienia drukowania, a następnie kliknij przycisk **Drukuj**, aby rozpocząć drukowanie.

# **Drukowanie dokumentów lub zdjęć bez obramowania**

Drukowanie bez obramowania umożliwia drukowanie na krawędziach niektórych rodzajów materiałów fotograficznych i w zakresie rozmiarów standardowych.

**Uwaga** Przed drukowaniem dokumentu bez obramowania, otwórz plik w aplikacji i przypisz rozmiar obrazu. Sprawdź, czy rozmiar odpowiada rozmiarowi materiału, na którym chcesz wydrukować obraz.

**Uwaga** Nie wszystkie aplikacje obsługują drukowanie bez obramowań.

Wykonaj odpowiednie czynności, zależnie od systemu operacyjnego.

- Drukowanie dokumentów bez obramowania (Windows)
- [Drukowanie dokumentów bez obramowania \(Mac OS X\)](#page-41-0)

# **Drukowanie dokumentów bez obramowania (Windows)**

- **1.** Załaduj papier do zasobnika. Więcej informacji znajdziesz w części Ł[adowanie](#page-24-0) [materia](#page-24-0)łów.
- **2.** W menu **Plik** używanej aplikacji kliknij opcję **Drukuj**.
- **3.** Sprawdź, czy drukarka, z której chcesz skorzystać, została wybrana.
- **4.** Wcelu zmiany ustawień kliknij przycisk otwierający okno dialogowe **Właściwości**. W zależności od programu przycisk ten może nazywać się **Właściwości**, **Opcje**, **Ustawienia drukarki**, **Drukarka** lub **Preferencje**.
- **5.** Kliknij kartę **Papier/jakość**, a następnie kliknij przycisk **Zaawansowane**.
- **6.** W ustawieniach opcji **Drukowanie bez obramowania** kliknij polecenie **Drukuj bez obramowania**, a następnie kliknij przycisk **OK**.
- **7.** Na liście rozwijanej **Materiał** wybierz odpowiedni rodzaj papieru.
- **8.** Kliknij przycisk **OK**, anastępnie przycisk **Drukuj** lub **OK** by rozpocząć drukowanie.

# <span id="page-41-0"></span>**Drukowanie dokumentów bez obramowania (Mac OS X)**

- **1.** Załaduj papier do zasobnika. Więcej informacji znajdziesz w części Ł[adowanie](#page-24-0) [materia](#page-24-0)łów.
- **2.** Wybierz papier bez obramowań:
	- **a**. W menu **Plik** w używanej aplikacji kliknij opcję **Ustawienia strony**.

**Uwaga** Jeśli nie widzisz w menu opcji **Ustawienia strony**, przejdź do kroku 3.

- **b**. Wybierz drukarkę, z której chcesz korzystać w menu rozwijanym **Formatuj dla**.
- **c**. Wybierz dostępny rozmiar papieru bez obramowania z menu podręcznego **Rozmiar papieru**, a następnie kliknij przycisk **OK**.
- **3.** W menu **Plik** używanej aplikacji kliknij **Drukuj**.
- **4.** Sprawdź, czy drukarka, z której chcesz skorzystać, została wybrana.
- **5.** Z menu podręcznego **Rozmiar papieru** wybierz rozmiar papieru (jeśli jest dostępny).
- **6.** Kliknij **Rodzaj papieru/jakość** w menu rozwijanym i wybierz następujące ustawienia:
	- **Rodzaj papieru:** Odpowiedni rodzaj papieru
	- **Jakość: Najlepsza** lub **Maksymalna rozdzielczość**

**Waga** Jeśli nie widzisz tych opcji, kliknij trójkąt rozwijania obok menu rozwijanego **Drukarka** lub kliknij **Pokaż szczegóły**.

- **7.** Upewnij się, że zaznaczone jest pole wyboru **Drukuj bez obramowania**.
- **8.** W razie potrzeby kliknij trójkąt rozwijania obok **Opcji koloru** i wybierz odpowiednie opcje **Poprawiania fotografii**:
	- **Wyłączona:** Brak automatycznego poprawiania zdjecia.
	- **Włączona:** Automatycznie optymalizuje ostrość obrazu; dostosowuje ostrość obrazu w umiarkowanym stopniu.
- **9.** Określ pozostałe ustawienia drukowania, a następnie kliknij przycisk **Drukuj**, aby rozpocząć drukowanie.

# **3 Skanowanie**

Możesz skorzystać z panelu sterowania drukarki w celu skanowania dokumentów, zdjęć i innych oryginałów i wysyłania ich do różnych miejsc docelowych, takich jak folder w komputerze. Możesz także zeskanować te oryginały z komputera za pomocą dostarczonego wraz z drukarką oprogramowania HP lub zgodnych z TWAIN lub WIA programów.

Możesz wykorzystać oprogramowanie HP do skanowania dokumentów do formatu umożliwiającego wyszukiwanie, kopiowanie, wklejanie i edycję.

**Uwaga** Oprogramowanie HP do skanowania nie obsługuje standardów TWAIN i WIA na komputerach z systemem Mac OS X.

**Uwaga** Niektóre funkcje skanowania są dostępne po zainstalowaniu oprogramowania HP.

W przypadku problemów ze skanowaniem dokumentów, sprawdź część Rozwią[zywanie problemów ze skanowaniem](#page-100-0).

W tym rozdziale opisano następujące zagadnienia:

- Skanowanie oryginału
- Skanowanie za pomocą [funkcji Webscan \(HP Deskjet Ink Advantage 4625 e-All-in-](#page-43-0)[One\)](#page-43-0)
- [Skanowanie dokumentów jako tekstu do edycji](#page-44-0)

# **Skanowanie oryginału**

W tym rozdziale opisano następujące zagadnienia:

**EX** Uwaga Drukarka i komputer muszą być do siebie podłączone i włączone.

**Uwaga** Jeśli skanujesz oryginał z panelu sterowania drukarki lub z komputera za pomocą oprogramowania HP, przed rozpoczęciem skanowania oprogramowanie HP dostarczone z drukarką musi być również zainstalowane i uruchomione w komputerze. Dodatkowo, w przypadku komputerów z Windows, oprogramowanie HP musi być uruchomione przed skanowaniem.

**Uwaga** Jeśli skanujesz oryginał bez obramowania, połóż go na szybie skanera, a nie w ADF.

• [Skanowanie do komputera](#page-43-0)

# <span id="page-43-0"></span>**Skanowanie do komputera**

## **Skanowanie materiałów przy użyciu panelu sterowania drukarki i zapisywanie ich w komputerze**

- **1.** Umieść oryginał w prawym dolnym rogu szyby skanera, stroną zadrukowaną do dołu lub do podajnika ADF. Więcej informacji znajduje się w sekcji [Umieszczanie](#page-21-0) oryginał[u na szybie skanera](#page-21-0) lub Ładowanie oryginał[u do automatycznego](#page-22-0) [podajnika dokumentów \(ADF\).](#page-22-0)
- **2.** Naciśnij przycisk z prawej strony opcji **Skanuj**, a następnie wybierz komputer do którego chcesz skanować.
- **3.** W razie potrzeby dokonaj zmian w ustawieniach skanowania.
- **4.** Naciśnij przycisk z prawej strony **Skanuj**.

### **Skanowanie oryginału za pomocą oprogramowania drukarki HP**

- **1.** Umieść oryginał w prawym dolnym rogu szyby skanera, stroną zadrukowaną do dołu lub do podajnika ADF. Więcej informacji znajduje się w sekcji [Umieszczanie](#page-21-0) oryginał[u na szybie skanera](#page-21-0) lub Ładowanie oryginał[u do automatycznego](#page-22-0) [podajnika dokumentów \(ADF\).](#page-22-0)
- **2.** Na komputerze otwórz oprogramowanie HP do skanowania:
	- **Windows**: Na pulpicie komputera kliknij **Start**, wybierz **Programy** lub **Wszystkie programy**, wybierz folder drukarki HP, a następnie wybierz **HP Scan**.
	- **Mac OS X**: Kliknij dwukrotnie ikonę **HP Scan 3**. Ta ikona znajduje się w folderze **Hewlett-Packard** w folderze **Aplikacje** na najwyższym poziomie drzewa dla danego dysku twardego.
- **3.** Wybierz skrót skanowania. W razie potrzeby dokonaj zmian w ustawieniach skanowania.
- **4.** Aby rozpocząć skanowanie, kliknij **Skanuj**.
- **Uwaga** Używaj oprogramowania HP do skanowania dokumentów do plików, które można edytować. Odpowiedni format pliku umożliwi wyszukiwanie, kopiowanie, wklejanie i edycję zeskanowanego dokumentu. Pozwoli na edytowanie listów, wycinków z gazet i wielu innych dokumentów. Więcej informacji znajdziesz w części [Skanowanie dokumentów jako tekstu do edycji](#page-44-0).

# **Skanowanie za pomocą funkcji Webscan (HP Deskjet Ink Advantage 4625 e-All-in-One)**

Webscan jest funkcją wbudowanego serwera WWW pozwalającą na skanowanie zdjęć i dokumentów z drukarki do komputera za pomocą przeglądarki internetowej. Funkcja ta jest dostępna nawet gdy nie zainstalujesz oprogramowania drukarki w komputerze.

**Uwaga** Jeśli nie możes z otworzyć funkcji Webscan w serwerze EWS, została ona wyłączona przez administratora sieci. Dodatkowe informacje uzyskasz od administratora sieci lub osoby konfigurującej sieć.

<span id="page-44-0"></span>Więcej informacji znajdziesz w części [Wbudowany serwer internetowy \(HP Deskjet Ink](#page-221-0) [Advantage 4625 e-All-in-One\).](#page-221-0)

# **Skanowanie przy użyciu funkcji Webscan**

- **1.** Umieść oryginał w prawym dolnym rogu szyby skanera, stroną zadrukowaną do dołu lub do podajnika ADF. Więcej informacji znajduje się w sekcji [Umieszczanie](#page-21-0) oryginał[u na szybie skanera](#page-21-0) lub Ładowanie oryginał[u do automatycznego](#page-22-0) [podajnika dokumentów \(ADF\).](#page-22-0)
- **2.** Uruchom wbudowany serwer internetowy. Więcej informacji znajdziesz w części [Wbudowany serwer internetowy \(HP Deskjet Ink Advantage 4625 e-All-in-One\).](#page-221-0)
- **3.** Kliknij kartę **Skanowanie**, w lewym okienku kliknij **Webscan**, zmień dowolne ustawienia, a następnie kliknij **Skanuj**.
- **Wskazówka** Aby skanować dokumenty do postaci edytowalnego tekstu, należy zainstalować oprogramowanie HP dołączone do drukarki. Więcej informacji znajdziesz w części Skanowanie dokumentów jako tekstu do edycji.

# **Skanowanie dokumentów jako tekstu do edycji**

Do skanowania dokumentów do formatu umożliwiającego wyszukiwanie, kopiowanie, wklejanie i edycję można użyć oprogramowania HP. Dzięki temu można edytować listy, wycinki z gazet i wiele innych dokumentów.

W tym rozdziale opisano następujące zagadnienia:

- Skanowanie dokumentów jako tekstu do edycji
- Wskazówki dotyczą[ce skanowania dokumentów do postaci tekstu do edycji](#page-46-0)

# **Skanowanie dokumentów jako tekstu do edycji**

Korzystaj z poniższych wskazówek dotyczących skanowania dokumentów do postaci tekstu do edycji.

Wykonaj odpowiednie czynności, zależnie od systemu operacyjnego.

# **Windows**

- **1.** Umieść oryginał w prawym dolnym rogu szyby skanera, stroną zadrukowaną do dołu lub do podajnika ADF. Więcej informacji znajduje się w sekcji [Umieszczanie](#page-21-0) oryginał[u na szybie skanera](#page-21-0) lub Ładowanie oryginał[u do automatycznego](#page-22-0) [podajnika dokumentów \(ADF\).](#page-22-0)
- **2.** Na pulpicie komputera kliknij **Start**, wybierz **Programy** lub **Wszystkie programy**, wybierz folder drukarki HP, a następnie wybierz **HP Scan**.
- **3.** Wybierz typ tekstu do edycji, którego chcesz używać w skanowanym dokumencie:

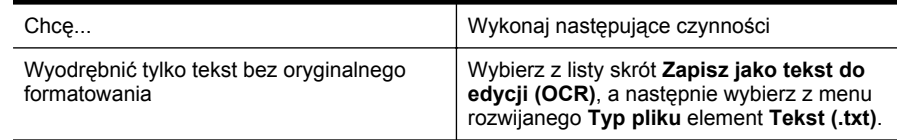

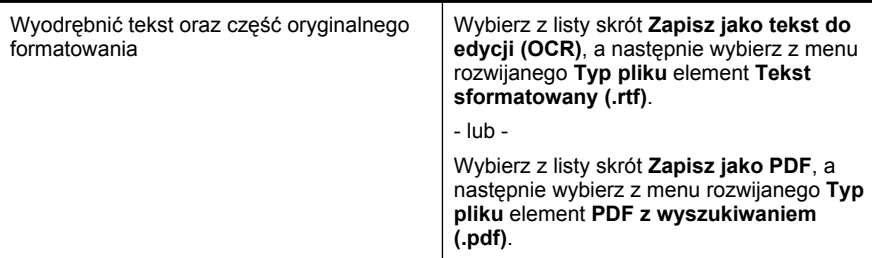

**4.** Aby rozpocząć skanowanie, kliknij przycisk **Skanuj** i postępuj zgodnie z wyświetlanymi instrukcjami.

### **Mac OS X**

- **1.** Umieść oryginał w prawym dolnym rogu szyby skanera, stroną zadrukowaną do dołu lub do podajnika ADF. Więcej informacji znajduje się w sekcji [Umieszczanie](#page-21-0) oryginał[u na szybie skanera](#page-21-0) lub Ładowanie oryginał[u do automatycznego](#page-22-0) [podajnika dokumentów \(ADF\).](#page-22-0)
- **2.** Kliknij dwukrotnie ikonę **HP Scan 3**. Ta ikona znajduje się w folderze **Hewlett-Packard** w folderze **Aplikacje** na najwyższym poziomie drzewa dla danego dysku twardego.
- **3.** W menu **HP Scan** kliknij polecenie **Preferencje**.
- **4.** Wybierz ustawienie **Dokumenty** z menu podręcznego **Standardowe ustawienia**.
- **5.** Aby rozpocząć skanowanie, kliknij **Skanuj**.
- **6.** Po zakończeniu skanowania kliknij przycisk **Zapisz** na pasku narzędzi HP Scan
- **7.** Wybierz typ tekstu do edycji, którego chcesz używać w skanowanym dokumencie:

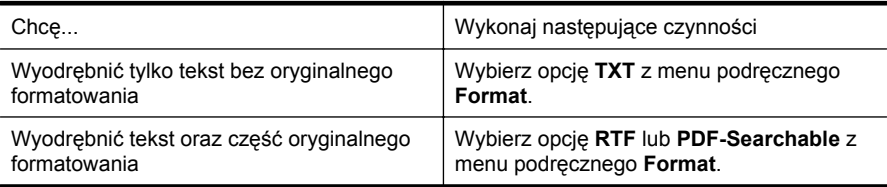

**8.** Kliknij przycisk **Zapisz**.

# <span id="page-46-0"></span>**Wskazówki dotyczące skanowania dokumentów do postaci tekstu do edycji**

Wykonaj następujące czynności, aby oprogramowanie mogło prawidłowo konwertować dokumenty:

## • **Upewnij się, że szyba skanera lub podajnik ADF są czyste.**

Kiedy drukarka skanuje dokument, smugi lub kurz na szybie skanera lub podajniku ADF mogą również zostać zeskanowane, a to z kolei może zapobiec konwersji dokumentu przez oprogramowanie do formatu, który można edytować. Więcej informacji na temat czyszczenia szyby skanera i podajnika ADF można znaleźć w [Czyszczenie szyby skanera i wyk](#page-28-0)ładziny pokrywyi [Czyszczenie](#page-30-0) [podajnika ADF](#page-30-0).

### • **Upewnij się, że dokument jest prawidłowo załadowany.**

Podczas skanowania dokumentów z podajnika ADF jako tekstu do edycji oryginalne materiały muszą być załadowane do ADF górą do przodu i stroną zadrukowaną do góry. Podczas skanowania przy użyciu szyby skanera oryginalne materiały muszą być załadowane górą do prawej krawędzi szyby. Upewnij się również, że dokument nie jest przekrzywiony. Więcej informacji znajduje się w sekcji [Umieszczanie orygina](#page-21-0)łu na szybie skanera lub Ł[adowanie](#page-22-0) oryginał[u do automatycznego podajnika dokumentów \(ADF\)](#page-22-0).

# • **Upewnij się, że tekst dokumentu jest wyraźny.**

Aby z powodzeniem przekonwertować dokument na tekst, który będzie można edytować, oryginał musi być wyraźny i wysokiej jakości. Poniżej wymieniono problemy, które mogą spowodować nieprawidłową konwersję dokumentu:

- Tekst oryginału jest wyblakły lub pomarszczony.
- Tekst jest zbyt mały.
- Struktura dokumentu jest zbyt złożona.
- Przestrzeń między znakami w dokumencie jest zbyt mała. Jeśli na przykład w konwertowanym tekście brakuje znaków lub są w nim znaki łączone, znaki "rn" mogą wyglądać jak "m".
- Tekst jest na kolorowym tle. Na kolorowych wydrukach obrazy z planu pierwszego mogą zlewać się z tłem.

# • **Wybierz odpowiedni profil.**

Wybierz skrót lub ustawienie standardowe umożliwiające skanowanie do postaci tekstu do edycji. Dla tych opcji określono ustawienia skanowania maksymalizujące jakość skanu OCR. W systemie Windows użyj skrótów **Tekst do edycji (OCR)** lub **Zapisz jako PDF**. W systemie Mac OS X użyj ustawienia standardowego **Dokumenty**.

#### • **Zapisz plik w odpowiednim formacie.**

Aby wyodrębnić z dokumentu tylko tekst bez oryginalnego formatowania, wybierz format tekstowy (taki jak **Tekt (.txt)** lub **TXT**). Aby wyodrębnić tekst, zachowując część oryginalnego formatowania, wybierz tekst sformatowany (np. **Tekst sformatowany (.rtf)** lub **RTF**) lub plik PDF z wyszukiwaniem (**PDF z wyszukiwaniem (.pdf)** lub **PDF-Searchable**).

# **4 Kopiowanie**

Urządzenie może być używane do sporządzania wysokiej jakości kopii (zarówno kolorowych, jak i w skali szarości) na papierach różnego rodzaju i formatu.

**Uwaga** Faks odebrany podczas kopiowania dokumentu jest przechowywany w pamięci drukarki do czasu zakończenia kopiowania. W związku z tym liczba stron faksu przechowywanych w pamięci może zostać zmniejszona.

W tym rozdziale opisano następujące zagadnienia:

- Kopiowanie dokumentów
- Zmiana ustawień kopiowania

# **Kopiowanie dokumentów**

Możesz tworzyć wysokiej jakości kopie wybranych zdjęć za pomocą panelu sterowania drukarki.

# **Kopiowanie dokumentów**

- **1.** Przed wydrukiem upewnij się, że do podajnika głównego załadowano papier. Więcej informacji znajdziesz w części Ł[adowanie materia](#page-24-0)łów.
- **2.** Umieść oryginał kopiowaną stroną do dołu na szybę skanera, lub załaduj oryginały do podajnika ADF kopiowaną stroną do góry. Więcej informacji znajduje się w sekcji [Umieszczanie orygina](#page-21-0)łu na szybie skanera lub Ł[adowanie orygina](#page-22-0)łu do [automatycznego podajnika dokumentów \(ADF\).](#page-22-0)
	- **Uwaga** Jeśli kopiujesz zdjęcie, umieść je na szybie skanera obrazem do dołu, jak pokazano na ikonie znajdującej się na krawędzi szyby skanera.
- **3.** Na ekranie początkowym panelu sterowania naciśnij przycisk z prawej strony opcji **Kopiuj**.
- **4.** Zmień wszystkie dodatkowe ustawienia. Więcej informacji znajdziesz w części Zmiana ustawień kopiowania.
- **5.** Aby rozpocząć zadanie kopiowania, naciśnij przycisk z prawej strony opcji **Kopia mono** lub**Kopia kolor**.
	- **Uwaga** Jeśli masz kolorowy oryginał, wybranie funkcji **Kopia mono** tworzy kopię czarno-białą, natomiast wybór funkcji **Kopia kolor** tworzy kolorową kopię oryginału.

# **Zmiana ustawień kopiowania**

Możesz dostosować zadania kopiowania za pomocą różnych ustawień dostępnych z panelu sterowania drukarki, w tym:

- Liczba kopii
- Rozmiar papieru kopiowania
- Rodzaj papieru kopiowania
- Szybkość kopiowania lub jakość
- Ustawienia jaśniej/ciemniej
- Zmiana rozmiarów oryginałów, by dopasować je do różnych rozmiarów papieru

Możesz używać tych ustawień dla pojedynczych zadań kopiowania, lub zapisać je jako domyślne dla przyszłych zadań.

## **Zmiana ustawień kopiowania dla jednego zadania**

- **1.** Na ekranie początkowym panelu sterowania naciśnij przycisk z prawej strony opcji **Kopiuj**.
- **2.** Naciśnij przycisk (Ustawienia), a następnie za pomocą przycisków z prawej przewiń i wybierz ustawienia funkcji kopiowania, które chcesz zmienić.
- **3.** Naciśnij przycisk (Wstecz) i naciśnij przycisk z prawej strony opcji **Kopia mono** lub **Kopia kolor**.

# **Aby zapisać ustawienia bieżące jako domyślne dla przyszłych zadań kopiowania**

- **1.** Na ekranie początkowym panelu sterowania naciśnij przycisk z prawej strony opcji **Kopiuj**.
- **2.** Naciśnij przycisk (Ustawienia), a następnie za pomocą przycisków z prawej przewiń i wybierz ustawienia funkcji kopiowania, które chcesz zmienić.
- **3.** Za pomocą przycisków z prawej przejdź do opcji i wybierz **Nowe ustawienia domyślne**, a następnie naciśnij przycisk obok **Tak**.

# **5 Faks**

Możesz korzystać z drukarki w celu wysyłania i odbierania faksów, w tym kolorowych. Możesz zaplanować wysłanie faksu na późniejszą godzinę i ustawić pozycje szybkiego wybierania, by szybciej i łatwiej wysyłać faksy do często używanych numerów. Z panelu sterowania drukarki możesz ustawić wiele opcji faksu, takich jak rozdzielczość i kontrast pomiędzy jasnymi i ciemnymi obszarami wysyłanych faksów.

**Uwaga** Przed rozpoczęciem faksowania upewnij się, że drukarka została prawidłowo skonfigurowana. Być może drukarka została już skonfigurowana w ramach konfiguracji początkowej, za pomocą panelu sterowania lub oprogramowania HP dostarczonego wraz z drukarką. Prawidłowość konfiguracji faksu można sprawdzić, uruchamiając test konfiguracji faksu na panelu sterowania. Dodatkowe informacje na temat testu faksu znajdziesz w [Testowanie ustawie](#page-213-0)ń [faksu](#page-213-0).

W tym rozdziale opisano następujące zagadnienia:

- Wysyłanie faksu
- [Odbieranie faksu](#page-55-0)
- [Konfigurowanie wpisów szybkiego wybierania](#page-63-0)
- [Zmiana ustawie](#page-65-0)ń faksu
- [Faks i cyfrowe us](#page-70-0)ługi telefoniczne
- Protokół [FoIP \(Fax over Internet Protocol\)](#page-70-0)
- [Usuwanie dziennika faksów](#page-71-0)
- Wyś[wietlanie Historii po](#page-71-0)łączeń
- [Raporty z u](#page-71-0)życia

# **Wysyłanie faksu**

Faks można wysłać na wiele sposobów. Za pomocą panelu sterowania drukarki można wysłać faks czarno-biały i kolorowy. Możesz wysyłać faks ręcznie za pomocą podłączonego telefonu. Pozwala to na rozmowę z odbiorcą przed wysłaniem faksu.

W tym rozdziale opisano następujące zagadnienia:

- Wysyłanie faksu za pomocą panelu sterowania drukarki
- Wysył[anie faksu z komputera](#page-53-0)
- Ręczne wysył[anie faksu za pomoc](#page-54-0)ą telefonu

# **Wysyłanie faksu za pomocą panelu sterowania drukarki**

W tym rozdziale opisano następujące zagadnienia:

- Wysył[anie faksu](#page-50-0)
- Wysyłanie faksu przy uż[yciu funkcji monitorowania wybierania](#page-50-0)
- Wysył[anie faksu z pami](#page-51-0)ęci
- [Planowanie wys](#page-52-0)łania faksu w późniejszym czasie
- [Nadawanie faksu do wielu odbiorców](#page-53-0)

## <span id="page-50-0"></span>**Wysyłanie faksu**

Za pomocą panelu sterowania drukarki możesz łatwo wysyłać jedno- lub wielostronicowe faksy w czerni i bieli lub w kolorze.

- **Uwaga** Jeśli potrzebne jest drukowane potwierdzenie pomyślnego wysłania faksu, **przed** przystąpieniem do wysyłania faksów włącz funkcję potwierdzania faksów. Więcej informacji znajdziesz w części [Drukowanie potwierdze](#page-72-0)ń faksów.
- **Wskazówka** Faks można również wysłać ręcznie za pomocą telefonu lub funkcji monitorowania wybierania. Funkcje te umożliwiają kontrolę tempa wybierania numeru. Są również przydatne, gdy połączenie jest opłacane za pomocą karty telefonicznej, a podczas wybierania numeru istnieje konieczność odpowiadania na monity dotyczące sygnału.

### **Wysyłanie faksu z panelu sterowania drukarki**

- **1.** Umieść oryginał w prawym dolnym rogu szyby skanera, stroną zadrukowaną do dołu lub do podajnika ADF. Więcej informacji znajduje się w sekcji [Umieszczanie orygina](#page-21-0)łu na szybie skanera lub Ładowanie oryginał[u do automatycznego podajnika dokumentów \(ADF\).](#page-22-0)
- **2.** Na ekranie początkowym naciśnij przycisk obok opcji **Faks**.
- **3.** Wpisz numer faksu z klawiatury.
	- **Wskazówka** Aby dodać pauzę w czasie wybierania wprowadzanego numeru faksu, naciśnij kilkakrotnie przycisk **\***, aż na wyświetlaczu pojawi się myślnik (**-**).
- **4.** Naciśnij przycisk z prawej strony opcji **Faksuj**, a następnie naciśnij przycisk z prawej strony opcji **Mono** lub **Kolor**.
	- **Wskazówka** Jeśli odbiorca zgłasza problemy z jakością wysłanego faksu, można zmienić rozdzielczość lub kontrast faksu.

# **Wysyłanie faksu przy użyciu funkcji monitorowania wybierania**

Monitorowanie wybierania umożliwia usłyszenie sygnałów wybierania, monitów telefonu i innych dźwięków przez głośniki drukarki. Pozwala to na reakcję na komunikaty w trakcie wybierania, a także kontrolę tempa wybierania.

- **Wskazówka** Jeśli korzystasz z karty telefonicznej i nie wprowadzisz numeru PIN wystarczająco szybko, drukarka może rozpocząć wysyłanie tonów faksu zbyt wcześnie i spowodować, że numer PIN nie zostanie rozpoznany. W takim przypadku możesz utworzyć wpis szybkiego wybierania, żeby zapisać PIN swojej karty telefonicznej. Więcej informacji znajdziesz w części [Konfigurowanie wpisów](#page-63-0) [szybkiego wybierania](#page-63-0).
- **Wwaga** Upewnij się, że głośnik jest wyłączony, co pozwoli Ci usłyszeć sygnał wybierania.

## <span id="page-51-0"></span>**Wysyłanie faksu z panelu sterowania drukarki z wykorzystaniem monitorowania wybierania**

**1.** Załaduj oryginały.

Aby uzyskać dodatkowe informacje, zobacz [Umieszczanie orygina](#page-21-0)łu na szybie [skanera](#page-21-0) lub Ładowanie oryginał[u do automatycznego podajnika dokumentów](#page-22-0) [\(ADF\)](#page-22-0).

- **2.** Na ekranie początkowym, za pomocą przycisków z prawej, wybierz **Faks**, wybierz **Faksuj**, a następnie wybierz **Mono** lub **Kolor**.
	- Jeśli drukarka wykryje oryginał załadowany do podajnika ADF, usłyszysz sygnał wybierania.
	- Jeśli załadujesz oryginał na szybę skanera, wybierz **Faksuj z szyby**.
- **3.** Po usłyszeniu sygnału wybierania wprowadź numer za pomocą klawiatury na panelu sterowania drukarki.
- **4.** Postępuj zgodnie z wyświetlanymi komunikatami.
	- **Wskazówka** Jeśli do wysłania faksu używana jest karta telefoniczna, a kod PIN został zapisany jako pozycja szybkiego wybierania, po wyświetleniu monitu o wprowadzenie kodu PIN naciśnij przycisk z prawej strony opcji **Szybkie kontakty**, aby wybrać pozycję szybkiego wybierania, pod którą zapisano kod PIN.

Faks zostanie wysłany, gdy urządzenie faksujące odbiorcy odpowie.

# **Wysyłanie faksu z pamięci**

Możesz zeskanować czarno-biały faks do pamięci i wysłać go z pamięci faksu. Funkcja ta jest przydatna, gdy numer faksu który wybierasz jest zajęty lub czasowo niedostępny. Drukarka skanuje oryginały do pamięci i wysyła je, gdy jest w stanie połączyć się z urządzeniem odbiorcy. Gdy drukarka zeskanuje strony do pamięci, możesz od razu usunąć oryginały z podajnika dokumentów lub szyby skanera.

**Wwaga** Z pamięci można wysyłać tylko faksy czarno-białe.

# **Wysyłanie faksu z pamięci**

**1.** Załaduj oryginały.

Aby uzyskać dodatkowe informacje, zobacz [Umieszczanie orygina](#page-21-0)łu na szybie [skanera](#page-21-0) lub Ładowanie oryginał[u do automatycznego podajnika dokumentów](#page-22-0) [\(ADF\)](#page-22-0).

- **2.** Na ekranie początkowym panelu sterowania naciśnij przycisk z prawej strony opcji **Faks**.
- **3.** Naciśnij przycisk (Ustawienia), a następnie za pomocą przycisków z prawej przewiń i wybierz opcję **Skanuj i faksuj**.
- **4.** Przewiń do opcji i wybierz **Faksuj**.
- **5.** Wprowadź numer faksu za pomocą klawiatury numerycznej lub naciśnij przycisk z prawej strony opcji **Szybkie kontakty**, aby wybrać numer z książki telefonicznej lub poprzednio wybranego lub odebranego numeru.
- **6.** Naciśnij przycisk z prawej strony **Faksuj mono**. Drukarka zeskanuje oryginały do pamięci, a następnie wyśle je, gdy faks odbiorcy będzie dostępny.

#### <span id="page-52-0"></span>**Planowanie wysłania faksu w późniejszym czasie**

Można zaplanować wysłanie faksu czarno-białego w ciągu następnych 24 godzin. Umożliwia to wysłanie faksu czarno-białego późnym wieczorem, kiedy na przykład linie telefoniczne nie są zajęte lub opłaty za połączenie są niższe. Drukarka automatycznie wysyła faks o ustalonej porze.

Można zaplanować wysłanie tylko jednego faksu naraz. Nic jednak nie stoi na przeszkodzie, by wysyłać faksy w zwykły sposób, podczas gdy zaplanowany faks oczekuje na wysłanie.

**Waga** Zaplanowane faksy można wysyłać tylko w czerni.

**Uwaga** Musisz ustawić datę i czas w drukarce przed skorzystaniem z tej funkcji.

### **Planowanie wysłania faksu z panelu sterowania drukarki**

**1.** Załaduj oryginały.

Aby uzyskać dodatkowe informacje, zobacz [Umieszczanie orygina](#page-21-0)łu na szybie [skanera](#page-21-0) lub Ładowanie oryginał[u do automatycznego podajnika dokumentów](#page-22-0) [\(ADF\)](#page-22-0).

- **2.** Na ekranie początkowym naciśnij przycisk obok opcji **Faks**.
- **3.** Naciśnij przycisk (Ustawienia), a następnie za pomocą przycisków z prawej przewiń i wybierz opcję **Wyślij faks później**.
- **4.** Wprowadź czas wysłania naciskając przyciski z prawej strony klawiszy ze strzałkami, a następnie naciśnij przycisk z prawej strony **OK**.
- **5.** Wprowadź numer faksu za pomocą klawiatury numerycznej lub naciśnij przycisk z prawej strony opcji **Szybkie kontakty**, aby wybrać numer z książki telefonicznej lub poprzednio wybranego lub odebranego numeru.
- **6.** Naciśnij przycisk z prawej strony **Faksuj mono**. Drukarka zeskanuje wszystkie strony, a na wyświetlaczu pojawi się zaplanowany czas. Faks zostanie wysłany w zaplanowanym czasie.

# **Aby anulować zaplanowany faks**

**1.** Naciśnij komunikat **Wyślij faks później** na wyświetlaczu.  $-1UB -$ 

Na ekranie początkowym panelu sterowania naciśnij przycisk z prawej strony opcji **Faksuj**. Naciśnij przycisk (Ustawienia), a następnie za pomocą przycisków z prawej przewiń i wybierz opcję **Wyślij faks później**.

**2.** Przewiń do opcji i wybierz **Anuluj zaplanowany faks**.

#### <span id="page-53-0"></span>**Nadawanie faksu do wielu odbiorców**

Łączenie indywidualnych pozycji szybkiego wybierania w grupowe pozycje szybkiego wybierania pozwala na nadanie faksu do wielu odbiorców jednocześnie. Więcej informacji znajdziesz w części [Konfigurowanie wpisów szybkiego wybierania.](#page-63-0)

# **Wysyłanie faksu do wielu odbiorców za pomocą grupy szybkiego wybierania**

- **1.** Załaduj oryginały. Aby uzyskać dodatkowe informacje, zobacz [Umieszczanie orygina](#page-21-0)łu na szybie [skanera](#page-21-0) lub Ładowanie oryginał[u do automatycznego podajnika dokumentów](#page-22-0) [\(ADF\)](#page-22-0).
- **2.** Na ekranie początkowym panelu sterowania drukarki naciśnij przycisk z prawej strony opcji **Faks**, naciśnij przycisk z prawej strony **Szybkie kontakty**, przewiń i wybierz opcję **Książka telefoniczna**, a następnie wybierz grupę odbiorców.
- **3.** Naciśnij przycisk z prawej strony opcji **Faksuj**, a następnie naciśnij przycisk z prawej strony opcji **Mono**.

Drukarka wyśle dokument do każdego numeru w grupie szybkiego wybierania.

**Uwaga** Grupowe numery szybkiego wybierania mogą być wybrane tylko w przypadku faksów czarno-białych z powodu ograniczeń pamięci. Drukarka zeskanuje faks do pamięci i wybierze pierwszy numer. Po nawiązaniu połączenia wyśle faks i wybierze kolejny numer. Jeśli numer jest zajęty lub nie odbiera, drukarka postępuje zgodnie z ustawieniami **Ponowne wyb. — sygn. zaj.** i **Ponowne wyb. — brak odp.**. Jeśli połączenie nie może być nawiązane, kolejny numer jest wybierany i generowany jest raport z błędu.

# **Wysyłanie faksu z komputera**

Możesz wysłać dokument z komputera jako faks, bez drukowania kopii i faksowania jej z drukarki.

**Uwaga** Faksy wysłane tą metodą z komputera korzystają z połączenia faksowego drukarki, a nie połączenia internetowego czy modemu komputera. Dlatego musisz sprawdzić, czy drukarka jest podłączona do działającej linii telefonicznej i czy funkcja faksu jest skonfigurowana i działa prawidłowo.

Aby korzystać z tej funkcji, musisz zainstalować oprogramowanie drukarki za pomocą programu instalacyjnego znajdującego się na płycie CD z oprogramowaniem HP dostarczonym wraz z drukarką.

#### **Windows**

- **1.** Otwórz w komputerze dokument, który chcesz przefaksować.
- **2.** W menu **Plik** używanej aplikacji kliknij opcję **Drukuj**.
- **3.** Z listy **Nazwa** wybierz drukarkę, która ma **"faks"** w nazwie.
- **4.** Aby zmienić ustawienia (takie jak wybór wysyłania faksu w czerni lub w kolorze), kliknij przycisk otwierający okno dialogowe **Właściwości**. W zależności od programu przycisk ten może nazywać się **Właściwości**, **Opcje**, **Ustawienia drukarki**, **Drukarka** lub **Preferencje**.
- **5.** Po zmianie ustawień kliknij **OK**.
- <span id="page-54-0"></span>**6.** Kliknij **Drukuj** lub **OK**.
- **7.** Wprowadź numer faksu i inne informacje odbiorcy, zmień inne ustawienia faksu i kliknij **Wyślij faks**. Drukarka zacznie wybierać numer faksu i przesyłać dokument.

# **Mac OS X**

- **1.** Otwórz w komputerze dokument, który chcesz przefaksować.
- **2.** W menu **Plik** używanej aplikacji kliknij **Drukuj**.
- **3.** Wybierz drukarkę, która ma w nazwie **"(Faks)"**.
- **4.** Wybierz **Odbiorców faksu** z menu podręcznego pod ustawieniem **Orientacja**.

- **5.** Wprowadź numer faksu i inne informacje w podanych polach i kliknij **Dodaj do odbiorców**.
- **6.** Wybierz **Tryb faksu** i inne żądane opcje faksu, a następnie kliknij **Wyślij faks teraz**, aby rozpocząć wybieranie numeru faksu i przesyłanie dokumentu.

# **Ręczne wysyłanie faksu za pomocą telefonu**

Ręczne wysyłanie faksu umożliwia przeprowadzanie rozmowy z odbiorcą przed wysłaniem faksu. Jest to przydatne, gdy przed wysłaniem faksu należy powiadomić o tym adresata.

Zależnie od tego, jak jest skonfigurowany faks odbiorcy, odbiorca może odebrać telefon lub może odebrać go faks. Jeśli telefon odbierze osoba, możesz z nią porozmawiać przed wysłaniem faksu. Jeśli odbierze faks, możesz wysłać faks bezpośrednio do urządzenia faksowego gdy usłyszysz sygnał faksu od urządzenia faksowego odbiorcy.

#### **Ręczne wysłanie faksu za pomocą telefonu wewnętrznego**

- **1.** Umieść oryginał w prawym dolnym rogu szyby skanera, stroną zadrukowaną do dołu lub do podajnika ADF. Więcej informacji znajduje się w sekcji [Umieszczanie orygina](#page-21-0)łu na szybie skanera lub Ładowanie oryginał[u do automatycznego podajnika dokumentów \(ADF\).](#page-22-0)
- **2.** Na ekranie początkowym panelu sterowania naciśnij przycisk z prawej strony opcji **Faksuj**.
- **3.** Wybierz numer przy użyciu klawiatury telefonu podłączonego do drukarki.
	- **Uwaga** Przy ręcznym wysyłaniu faksu nie używaj klawiatury na panelu sterowania drukarki. Aby wybrać numer odbiorcy, należy użyć klawiatury telefonu.

**Uwaga** Jeśli nie możesz odnaleźć menu rozwijanego, kliknij niebieski trójkąt rozwijania obok **Wyboru drukarki** lub kliknij **Pokaż szczegóły**.

- <span id="page-55-0"></span>**4.** Jeśli telefon obierze osoba, możesz rozpocząć rozmowę przed wysłaniem faksu.
	- **Waga** Jeśli odbierze faks, usłyszysz sygnał faksu od urządzenia faksowego odbiorcy. Przejdź do kolejnego kroku, aby wysłać faks.
- **5.** Gdy jesteś gotowy do wysłania faksu, naciśnij przycisk z prawej strony **OK**, a następnie naciśnij przycisk z prawej strony **Mono** lub **Kolor**. Jeśli przed wysłaniem faksu trwała rozmowa głosowa z odbiorcą, poinformuj go, że po usłyszeniu sygnału faksu powinien nacisnąć przycisk **Start** na swoim urządzeniu faksującym.

Podczas transmisji faksu linia telefoniczna pozostaje wyciszona. W tym momencie możesz odłożyć słuchawkę telefoniczną. Aby kontynuować rozmowę z odbiorcą, pozostań na linii do zakończenia transmisji faksu.

# **Odbieranie faksu**

Możesz odbierać faksy automatycznie lub ręcznie. Jeśli wyłączysz opcję **Odbieranie automatyczne**, musisz odbierać faksy ręcznie. Jeśli włączysz opcję **Odbieranie automatyczne** (ustawienie domyślne), drukarka automatycznie odbierze przychodzące połączenia i odbierze faksy po liczbie dzwonków ustalonej przez ustawienie **Dzwon. do odebr.**. (Domyślnym ustawieniem **Dzwon. do odebr.** jest pięć dzwonków.) Więcej informacji znajdziesz w części [Zmiana ustawie](#page-65-0)ń faksu.

Jeśli odbierzesz faks formatu Legal lub większy, a w drukarce nie ma papieru tego formatu, drukarka zmniejszy faks, by pasował do papieru znajdującego się w drukarce. Jeśli wyłączysz funkcję **Automatyczne zmniejszanie**, drukarka wydrukuje faks na dwóch stronach.

- **Uwaga** Jeśli kopiujesz dokument w trakcie odbierania faksu, faks zostanie zachowany w pamięci drukarki do czasu zakończenia kopiowania. W związku z tym liczba stron faksu przechowywanych w pamięci może zostać zmniejszona.
- Ręczne odbieranie faksu
- [Konfigurowanie opcji kopia zapasowa faksu](#page-56-0)
- [Ponowne drukowanie otrzymanych faksów z pami](#page-57-0)ęci
- [Odpytywanie w celu odebrania faksu](#page-57-0)
- [Przekierowywanie faksów na inny numer](#page-58-0)
- [Ustawianie rozmiaru papieru dla odbieranych faksów](#page-59-0)
- [Ustawianie funkcji automatycznego zmniejszania dla faksów przychodz](#page-59-0)ących
- [Blokowanie niechcianych numerów faksów](#page-59-0)
- [Odbieranie faksów w komputerze za pomoc](#page-61-0)ą cyfrowego faksu HP (Faks do PC i [Fax to Mac\)](#page-61-0)

## **Ręczne odbieranie faksu**

Prowadząc rozmowę przez telefon, można jednocześnie odebrać faks przesłany przez rozmówcę. Określa się to mianem faksowania ręcznego. Wskazówki zawarte w niniejszym rozdziale opisują odbieranie ręczne faksu.

<span id="page-56-0"></span>Faksy możesz odbierać ręcznie przy użyciu telefonu, który jest:

- Bezpośrednio podłączony do drukarki (do portu 2-EXT).
- Podłączony do tej samej linii telefonicznej, ale nie bezpośrednio do drukarki.

# **Ręczne odbieranie faksu**

- **1.** Upewnij się, że drukarka jest włączona, a w podajniku głównym został umieszczony papier.
- **2.** Usuń wszystkie oryginały z podajnika dokumentów.
- **3.** Ustaw dużą liczbę w opcji **Dzwon. do odebr.**, aby umożliwić odebranie połączenia przychodzącego, zanim zrobi to drukarka. Możesz także wyłączyć ustawienie **Odbieranie automatyczne**, by drukarka nie odbierała automatycznie połączeń przychodzących.
- **4.** Jeśli prowadzisz rozmowę z nadawcą, poleć mu, aby nacisnął przycisk **Start** na swoim urządzeniu faksującym.
- **5.** Po usłyszeniu tonów emitowanych przez faks nadający wykonaj następujące czynności:
	- **a**. Na ekranie początkowym panelu sterowania naciśnij przycisk z prawej strony opcji **Faksuj**, naciśnij przycisk z prawej strony **OK**, a następnie naciśnij przycisk z prawej strony **Odbierz faks ręcznie**.
	- **b**. Gdy drukarka zacznie odbierać faks, możesz odłożyć słuchawkę lub pozostać na linii. Podczas transmisji faksu nie ma sygnału w słuchawce.

# **Konfigurowanie opcji kopia zapasowa faksu**

Zależnie od wyboru i wymagań bezpieczeństwa, możesz tak skonfigurować drukarkę, aby przechowywała otrzymane faksy.

**Uwaga** Jeśli opcja Kopia zapasowa faksu jest włączona, a drukarka zostanie wyłączona, wszystkie faksy przechowywane w pamięci zostaną usunięte, w tym faksy, które mogły zostać odebrane po wystąpieniu błędu. Musisz skontaktować się z nadawcami, by wysłali ponownie nie wydrukowane faksy. Lista odebranych faksów dostępna jest po wydrukowaniu **Dziennik faksów**. **Dziennik faksów** nie jest usuwany, gdy drukarka jest wyłączana.

#### **Ustawianie rezerwowego odbioru faksów za pomocą panelu sterowania drukarki**

- **1.** Na ekranie początkowym naciśnij przycisk (Ustawienia).
- **2.** Za pomocą przycisków z prawej strony przewiń i wybierz **Ustawienia faksu**, wybierz **Ustawienia zaawansowane**, a następnie wybierz **Rezerwowy odbiór faksów**.
- **3.** Przewiń i wybierz odpowiednie ustawienie, a następnie naciśnij przycisk z prawej strony **OK**.

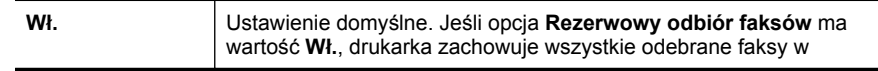

<span id="page-57-0"></span>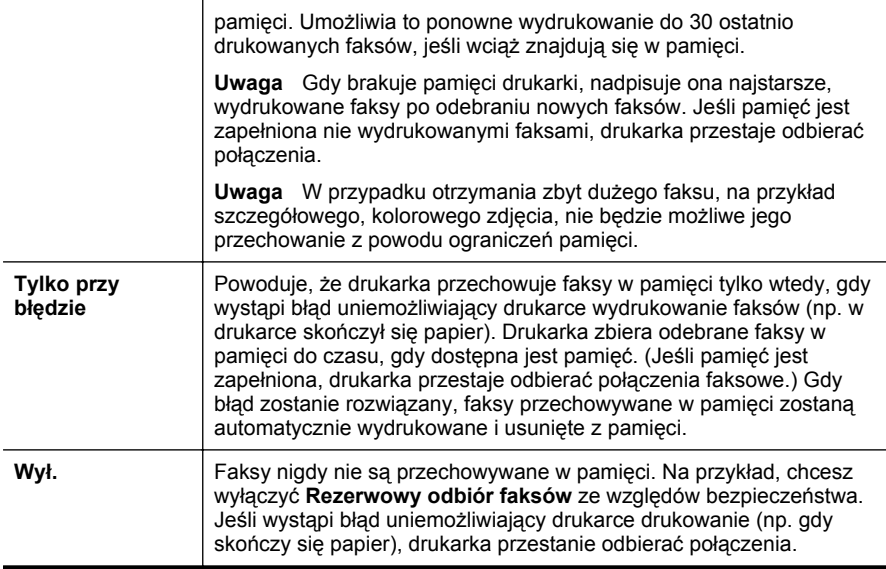

# **Ponowne drukowanie otrzymanych faksów z pamięci**

Jeśli ustawisz tryb **Rezerwowy odbiór faksów** na **Wł.**, odebrane faksy będą zapisywane w pamięci niezależnie od tego, czy wystąpi błąd drukarki, czy nie.

Zależnie od rozmiaru faksów w pamięci, możesz ponownie wydrukować do ośmiu ostatnio drukowanych faksów, jeśli nadal znajdują się w pamięci. Konieczność taka może zaistnieć na przykład w przypadku utraty pierwodruków faksów.

#### **Ponowne drukowanie faksów z pamięci za pomocą panelu sterowania drukarki**

- **1.** Przed wydrukiem upewnij się, że do podajnika głównego załadowano papier. Więcej informacji znajdziesz w części Ł[adowanie materia](#page-24-0)łów.
- 2. Na ekranie początkowym naciśnij przycisk \ (Ustawienia).
- **3.** Za pomocą przycisków z prawej strony przewiń i wybierz **Ustawienia faksu**, wybierz **Narzędzia faksu**, a następnie wybierz **Wydrukuj faksy z pamięci**. Faksy są drukowane w kolejności odwrotnej niż ta, w jakiej zostały odebrane, np. ostatni odebrany faks jest drukowany jako pierwszy itd.
- **4.** Jeśli chcesz zatrzymać ponowne drukowanie faksów z pamięci, naciśnij (przycisk Anuluj).

# **Odpytywanie w celu odebrania faksu**

Odpytywanie to metoda odbierania faksów polegająca na tym, że drukarka prosi inny telefaks o przesłanie faksu oczekującego w kolejce. Podczas korzystania z funkcji **Odpytywanie przy odbieraniu** drukarka dzwoni do wybranego urządzenia

**Uwaga** Gdy pamięć zostanie zapełniona, najstarsze wydrukowane faksy zostaną nadpisane przez nowe, odebrane faksy. Jeśli wszystkie przechowywane faksy nie zostaną wydrukowane, drukarka nie będzie odbierać faksów do czasu wydrukowania lub usunięcia faksów z pamięci. Możesz także chcieć usunąć faksy z pamięci z powodu bezpieczeństwa lub prywatności.

<span id="page-58-0"></span>faksującego i żąda od niego faksu. Wyznaczony telefaks musi być skonfigurowany do pracy w trybie odpytywania i musi mieć faks gotowy do wysłania.

**Uwaga** Drukarka nie obsługuje kodów dostępu odpytywania. Upewnij się, ze drukarka którą odpytujesz nie ma ustawionego kodu dostępu (lub nie zmieniony został domyślny kod dostępu), gdyż w przeciwnym wypadku drukarka nie będzie mogła odebrać faksu.

### **Konfigurowanie odpytywania w celu odebrania faksu za pomocą panelu sterowania drukarki**

- **1.** Na ekranie początkowym naciśnij przycisk obok opcji **Faks**.
- **2.** Naciśnij przycisk (Ustawienia), a następnie za pomocą przycisków z prawej przewiń i wybierz opcję **Odpytywanie przy odbieraniu**.
- **3.** Wprowadź numer drugiego telefaksu. - lub -

Naciśnij przycisk z prawej strony opcji **Szybkie kontakty**, aby wybrać numer z **Książki telefonicznej** lub **Historii połączeń**.

**4.** Naciśnij przycisk z prawej strony **Faksuj mono**.

# **Przekierowywanie faksów na inny numer**

Możesz tak skonfigurować drukarkę, by przekazywała faksy pod inny numer. Otrzymany faks kolorowy jest przekazywany jako czarno-biały.

Należy wysłać testowy faks, aby upewnić się, że telefaks odbierający może odbierać przekazywane faksy.

# **Konfiguracja przekierowania faksów na panelu sterowania drukarki**

- 1. Na ekranie początkowym naciśnij przycisk (Ustawienia).
- **2.** Za pomocą przycisków z prawej strony przewiń i wybierz **Ustawienia faksu**, wybierz **Ustawienia zaawansowane**, a następnie wybierz **Przekazywanie faksu**.
- **3.** Przewiń i wybierz **Wł.-Drukuj i przekaż**, aby wydrukować i przekazać faks, lub wybierz **Wł.-Przekaż**, aby przekazać faks.
	- **Uwaga** Jeśli drukarka nie może przekazać faksu do docelowego urządzenia (np. jest ono wyłączone), wydrukuje faks. Jeśli ustawisz drukarkę, by drukowała raporty z błędu dla odebranych faksów, zostanie wydrukowany raport.
- **4.** Po monicie wprowadź numer telefaksu, który ma odbierać przekierowywane faksy, a następnie naciśnij przycisk z prawej strony **OK**. Wprowadź wymagane informacje dla każdego z następujących monitów: data rozpoczęcia, data zakończenia i czas zakończenia.
- **5.** Przekazywanie faksu jest włączone. Naciśnij przycisk z prawej strony **OK**, aby potwierdzić.

Jeśli drukarka utraci zasilanie, gdy przekazywanie faksu jest włączone, ustawienie Przekazywanie faksu i numer telefonu są zapisywane. Gdy zasilanie drukarki zostanie przywrócone, ustawienie Przekazywanie faksu wciąż jest **Wł**.

**Uwaga** Możesz anulować przekazywanie faksu, wybierając **Wył.** z menu **Przekaz. faksu**.

# <span id="page-59-0"></span>**Ustawianie rozmiaru papieru dla odbieranych faksów**

Możesz wybrać rozmiar papieru dla odbieranych faksów. Wybrany rozmiar papieru powinien odpowiadać papierowi znajdującemu się w zasobniku głównym. Faksy można drukować wyłącznie na papierze formatu Letter, A4 lub Legal.

#### **Ustawianie rozmiaru papieru dla odbieranych faksów za pomocą panelu sterowania drukarki**

- **1.** Na ekranie początkowym naciśnij przycisk (Ustawienia).
- **2.** Za pomocą przycisków z prawej strony przewiń i wybierz **Ustawienia faksu**, wybierz **Ustawienia podstawowe**, a następnie wybierz **Rozmiar papieru faksu**.
- **3.** Przewiń i wybierz odpowiednie ustawienie, a następnie naciśnij przycisk z prawej strony **OK**.

# **Ustawianie funkcji automatycznego zmniejszania dla faksów przychodzących**

Ustawienie **Automatyczne zmniejszanie** określa sposób postępowania drukarki w przypadku odebrania faksu o wymiarach przekraczających domyślny rozmiar papieru. Ustawienie to jest włączone domyślnie, tak więc obraz faksu przychodzącego zostanie zmniejszony, aby w miarę możliwości zmieścił się na jednej stronie. Jeśli funkcja ta jest wyłączona, dane które nie mieszczą się na pierwszej stronie zostaną wydrukowane na drugiej stronie. Opcja **Automatyczne zmniejszanie** jest przydatna wówczas, gdy otrzymany faks ma format Legal, a w zasobniku głównym znajduje się papier o formacie Letter.

### **Ustawianie funkcji automatycznego zmniejszania za pomocą panelu sterowania drukarki**

- **1.** Na ekranie początkowym naciśnij przycisk (Ustawienia).
- **2.** Za pomocą przycisków z prawej strony przewiń i wybierz **Ustawienia faksu**, wybierz **Ustawienia zaawansowane**, a następnie wybierz **Automatyczne zmniejszanie**.
- **3.** Przewiń i wybierz odpowiednie ustawienie, a następnie naciśnij przycisk z prawej strony **Wł.** lub **Wył.**, a następnie naciśnij przycisk z prawej strony **OK**.

# **Blokowanie niechcianych numerów faksów**

Jeśli korzystasz z usługi prezentacji numeru dzwoniącego oferowanej przez operatora telefonicznego, możesz zablokować określone numery faksu, by drukarka nie drukowała faksów odebranych z tych numerów. Gdy zostanie odebrane faksowe połączenie przychodzące, drukarka porówna numer z listą niechcianych numerów faksu, by sprawdzić, czy połączenie ma zostać zablokowane. Jeśli numer odpowiada numerowi na liście zablokowanych faksów, faks nie zostanie wydrukowany. (Maksymalna liczba blokowanych numerów zależy od modelu.)

**Wwaga** Funkcja ta nie jest dostępna we wszystkich krajach/regionach.

**Uwaga** Jeśli do podajnika głównego zostanie załadowany papier o nieprawidłowym formacie, odbierane faksy nie będą drukowane, a na wyświetlaczu pojawi się komunikat o błędzie. Aby wydrukować faks, załaduj papier o formacie Letter, A4 lub Legal, a następnie naciśnij przycisk obok **OK**.

**Uwaga** Jeśli do listy Identyfikator dzwoniącego nie dodano żadnych numerów, zakłada się, że użytkownik nie subskrybuje usługi identyfikacji dzwoniącego.

- Dodawanie numerów do listy niepożądanych numerów faksów
- Usuwanie numerów z listy niechcianych faksów
- [Drukowanie listy blokowanych faksów](#page-61-0)

### **Dodawanie numerów do listy niepożądanych numerów faksów**

Określone numery można blokować, dodając je do listy niepożądanych numerów faksów.

### **Dodawanie numeru do listy niechcianych faksów**

- 1. Na ekranie początkowym naciśnij przycisk (Ustawienia).
- **2.** Za pomocą przycisków z prawej strony przewiń i wybierz **Ustawienia faksu**, wybierz **Ustawienia podstawowe**, a następnie wybierz **Ustawienia niechcianych faksów**.
- **3.** Pojawi się komunikat z informacją, że wymagana jest prezentacja numeru dzwoniącego w celu blokady niechcianych faksów. Naciśnij przycisk z prawej strony **OK**, aby kontynuować.
- **4.** Przewiń i wybierz **Dodaj do listy niechcianych faksów**.
- **5.** Aby wybrać numer faksu do zablokowania z listy identyfikatorów rozmówców, przewiń i wybierz **Wybierz z historii połączeń**. - lub -

Aby ręcznie wprowadzić numer faksu do zablokowania, przewiń i wybierz **Wprowadź nowy numer**.

- **6.** Po wprowadzeniu numeru faksu do zablokowania naciśnij przycisk z prawej strony **OK**.
	- **Uwaga** Wprowadź numer w takiej postaci, w jakiej pojawia się on na wyświetlaczu panelu sterowania, a nie w nagłówku odebranego faksu, ponieważ numery te mogą się różnić.

#### **Usuwanie numerów z listy niechcianych faksów**

Jeśli numer nie ma już być blokowany, można go usunąć z listy numerów blokowanych.

#### **Usuwanie numerów z listy niechcianych faksów**

- **1.** Na ekranie początkowym panelu sterowania drukarki naciśnij przycisk (Ustawienia).
- **2.** Za pomocą przycisków z prawej strony przewiń i wybierz **Ustawienia faksu**, wybierz **Ustawienia podstawowe**, a następnie wybierz **Ustawienia niechcianych faksów**.
- **3.** Przewiń i wybierz **Usuń z listy niechcianych faksów**.
- **4.** Przewiń do numeru, który chcesz usunąć, a następnie naciśnij przycisk z prawej strony **OK**.

#### <span id="page-61-0"></span>**Drukowanie listy blokowanych faksów**

Użyj poniższej procedury, by wydrukować listę zablokowanych numerów faksów.

#### **Drukowanie listy blokowanych faksów**

- **1.** Na ekranie początkowym panelu sterowania drukarki naciśnij przycisk (Ustawienia).
- **2.** Za pomocą przycisków z prawej strony przewiń i wybierz **Ustawienia faksu**, wybierz **Ustawienia podstawowe**, a następnie wybierz **Ustawienia niechcianych faksów**.
- **3.** Przewiń i wybierz **Drukuj raporty**, a następnie wybierz **Lista niechcianych faksów**.

# **Odbieranie faksów w komputerze za pomocą cyfrowego faksu HP (Faks do PC i Fax to Mac)**

Jeśli drukarka jest podłączona do komputera kablem USB, możesz użyć cyfrowego faksu HP (Fax do PC i Fax to Mac), aby automatycznie odbierać i wysyłać faksy bezpośrednio z komputera. Można także łatwo zapisywać cyfrowe kopie faksów oraz unika się problemów związanych z obsługą obszernych archiwów papierowych.

Odebrane faksy są zapisywane w formacie TIFF (Tagged Image File Format). Po odebraniu faksu zostaje wyświetlone powiadomienie z łączem do folderu, w którym faks został zapisany.

Pliki nazywane są według klucza: XXXX\_YYYYYYYY ZZZZZZ.tif, gdzie X oznacza dane nadawcy, Y datę, a Z czas odebrania faksu.

**Uwaga** Faks do PC i Fax to Mac obsługują tylko faksy czarno-białe. Faksy kolorowe nie są przesyłane do komputera, a tylko drukowane w urządzeniu.

W tym rozdziale opisano następujące zagadnienia:

- Wymagania Faks do PC i Fax to Mac
- [Aktywacja Faks do PC i Fax to Mac](#page-62-0)
- Zmiana ustawień [Faks do PC i Fax to Mac](#page-62-0)

#### **Wymagania Faks do PC i Fax to Mac**

- Komputer administratora, czyli komputer który aktywował funkcję Faks do PC lub Fax to Mac, musi być cały czas włączony. Tyko jeden komputer może być komputerem administratora Faks do PC lub Fax to Mac
- Komputer z folderem docelowym lub serwer muszą być cały czas włączone. Komputer docelowy nie może być uśpiony, gdyż faksy nie zostaną zapisane w uśpionym lub zahibernowanym komputerze.
- Udostępnianie plików musi być włączone i musisz posiadać folder udostępniany przez Windows (SMB) z prawem zapisu.
- Papier musi być załadowany do podajnika. Więcej informacji znajdziesz w części Ł[adowanie materia](#page-24-0)łów.

# <span id="page-62-0"></span>**Aktywacja Faks do PC i Fax to Mac**

Na komputerze z systemem Windows do włączenia funkcji Prześlij faks na komputer można użyć Kreatora konfiguracji funkcji Faks cyfrowy. Na komputerze Mac można użyć narzędzia HP Utility.

## **Konfiguracja funkcji Faks do PC (Windows)**

- **1.** Na pulpicie komputera kliknij **Start**, wybierz **Programy** lub **Wszystkie programy**, wybierz folder drukarki HP, a następnie wybierz opcję dotyczącą drukarki.
- **2.** W wyświetlonym oknie wybierz **Drukuj, skanuj i faksuj**, po czym wybierz **Kreator konfiguracji funkcji Faks cyfrowy** w menu **Faks**.
- **3.** Postępuj zgodnie z instrukcjami wyświetlanymi na ekranie.

# **Konfiguracja funkcji Fax to Mac (Mac OS X)**

- **1.** Otwórz HP Utility. Więcej informacji znajdziesz w części [HP Utility \(Mac OS X\)](#page-221-0).
- **2.** Na pasku narzędzi HP Utility kliknij ikonę **Aplikacje**.
- **3.** Kliknij dwukrotnie **Asystent konfiguracji HP** i postępuj zgodnie z instrukcjami na ekranie.

# **Zmiana ustawień Faks do PC i Fax to Mac**

Ustawienia funkcji Prześlij faks na komputer możesz w dowolnej chwili zmodyfikować na swoim komputerze w Kreatorze konfiguracji funkcji Faks cyfrowy. Ustawienia funkcji Prześlij faks na komputer Mac możesz zaktualizować w programie HP Utility.

Fax do PC i Fax to Mac oraz drukowanie faksów można wyłączyć za pomocą panelu sterowania urządzenia.

#### **Zmiana ustawień na panelu sterowania drukarki**

- **1.** Na ekranie początkowym naciśnij przycisk (Ustawienia).
- **2.** Za pomocą przycisków z prawej strony przewiń i wybierz **Ustawienia faksu**, wybierz **Ustawienia podstawowe**, a następnie wybierz **Cyfrowy faks HP**.
- **3.** Przewiń i wybierz ustawienie, które chcesz zmienić. Możesz zmienić następujące ustawienia:
	- **Pokaż ustawienia**: Sprawdź nazwę komputera, który został wybrany do zarządzania funkcjami Faks do PC lub Fax to Mac.
	- **Wyłącz faks cyfrowy**: Wyłącza Faks do PC lub Fax to Mac.
		- **Wwaga** Aby włączyć funkcję Faks do PC lub Fax to Mac, skorzystaj z oprogramowania HP w komputerze.
	- **Drukowanie faksów: Wł./Wył.**: Wybierz tę opcję w celu drukowania faksów po ich odebraniu. Jeśli wyłączysz drukowanie, faksy kolorowe nadal będą drukowane.

#### <span id="page-63-0"></span>**Zmiana ustawień w oprogramowaniu HP (Windows)**

- **1.** Na pulpicie komputera kliknij **Start**, wybierz **Programy** lub **Wszystkie programy**, wybierz folder drukarki HP, a następnie wybierz opcję dotyczącą drukarki.
- **2.** W wyświetlonym oknie wybierz **Drukuj, skanuj i faksuj**, po czym wybierz **Kreator konfiguracji funkcji Faks cyfrowy** w menu **Faks**.
- **3.** Postępuj zgodnie z instrukcjami wyświetlanymi na ekranie.

#### **Zmiana ustawień w oprogramowaniu HP Utility (Mac OS X)**

- **1.** Otwórz HP Utility. Więcej informacji znajdziesz w części [HP Utility \(Mac OS X\)](#page-221-0).
- **2.** Na pasku narzędzi HP Utility kliknij ikonę **Aplikacje**.
- **3.** Kliknij dwukrotnie **Asystent konfiguracji HP** i postępuj zgodnie z instrukcjami na ekranie.

### **Wyłączanie Faks do PC lub Fax to Mac**

- **1.** Na ekranie początkowym panelu sterowania drukarki naciśnij przycisk (Ustawienia).
- **2.** Za pomocą przycisków z prawej strony przewiń i wybierz **Ustawienia faksu**, wybierz **Ustawienia podstawowe**, a następnie wybierz **Cyfrowy faks HP**.
- **3.** Przewiń do opcji i wybierz **Wyłącz faks cyfrowy**.

# **Konfigurowanie wpisów szybkiego wybierania**

Często używane numery faksów można konfigurować jako wpisy szybkiego wybierania. Dzięki temu będzie można je szybko wybierać za pomocą panelu sterowania.

**Wskazówka** Poza tworzeniem wpisów szybkiego wybierania na panelu sterowania drukarki możesz też używać narzędzi dostępnych na komputerze, takich jak oprogramowanie HP dołączone do drukarki i wbudowany serwer internetowy (EWS). Więcej informacji znajdziesz w części Narzę[dzia zarz](#page-221-0)ądzania [drukark](#page-221-0)ą.

W tym rozdziale opisano następujące zagadnienia:

- Konfigurowanie i zmienianie wpisów Szybkie kontakty
- [Konfigurowanie i zmienianie grup wpisów Szybkie kontakty](#page-64-0)
- [Usuwanie wpisów Szybkich kontaktów](#page-65-0)
- [Drukowanie listy wpisów szybkiego wybierania](#page-65-0)

# **Konfigurowanie i zmienianie wpisów Szybkie kontakty**

Numery faksów można zapisać jako pozycje Szybkie kontakty.

#### **Konfigurowanie wpisów Szybkich kontaktów**

- **1.** Na ekranie początkowym panelu sterowania naciśnij przycisk z prawej strony opcji **Faksuj**, naciśnij przycisk z prawej strony **Szybkie kontakty**.
- **2.** Za pomocą przycisków z prawej wybierz **Książkę telefoniczną**, a następnie wybierz **Dodaj kontakt**.
- <span id="page-64-0"></span>**3.** Wprowadź numer faksu i naciśnij przycisk z prawej strony **OK**.
	- **Wwaga** Pamiętaj, aby wprowadzić wszystkie pauzy i inne wymagane numery, takie jak kod obszaru lub kod dostępu w przypadku numerów zewnętrznych znajdujących się za systemem PBX (zwykle 9 lub 0) albo numer kierunkowy.
- **4.** Wprowadź nazwę pozycji i naciśnij przycisk z prawej strony **OK**.

#### **Zmiana pozycji Szybkich kontaktów**

- **1.** Na ekranie początkowym panelu sterowania naciśnij przycisk z prawej strony opcji **Faksuj**, naciśnij przycisk z prawej strony **Szybkie kontakty**.
- **2.** Za pomocą przycisków z prawej strony przewiń i wybierz **Ustawienia książki telefonicznej**, wybierz **Dodaj/edytuj kontakty**, a następnie wybierz **Pojedyncze kontakty**.
- **3.** Przewiń i wybierz wpis, który chcesz zmienić, wprowadź w razie potrzeby nowy numer faksu i naciśnij przycisk z prawej strony **OK**.
	- **Wwaga** Pamiętaj, aby wprowadzić wszystkie pauzy i inne wymagane numery, takie jak kod obszaru lub kod dostępu w przypadku numerów zewnętrznych znajdujących się za systemem PBX (zwykle 9 lub 0) albo numer kierunkowy.
- **4.** Wprowadź nową nazwę pozycji w razie potrzeby i naciśnij przycisk z prawej strony **OK**.

### **Konfigurowanie i zmienianie grup wpisów Szybkie kontakty**

Możesz przechowywać grupy numerów faksu jako grupy Szybkich kontaktów.

#### **Konfigurowanie grup Szybkich kontaktów**

- **EX** Uwaga Przed utworzeniem grupy szybkiego wybierania trzeba utworzyć co najmniej jeden wpis Szybkich kontaków.
- **1.** Na ekranie początkowym panelu sterowania naciśnij przycisk z prawej strony opcji **Faksuj**, naciśnij przycisk z prawej strony **Szybkie kontakty**.
- **2.** Za pomocą przycisków z prawej przewiń i wybierz **Grupy kontaktów**, a następnie wybierz **Dodaj grupę**.
- **3.** Przewiń i zaznacz wpisy, które chcesz umieścić w grupie Szybkich kontaktów, a następnie wybierz **Zakończ**.
- **4.** Wprowadź nazwę grupy i naciśnij przycisk z prawej strony **OK**.

#### **Zmiana pozycji grup Szybkich kontaktów**

- **1.** Na ekranie początkowym panelu sterowania naciśnij przycisk z prawej strony opcji **Faksuj**, naciśnij przycisk z prawej strony **Szybkie kontakty**.
- **2.** Za pomocą przycisków z prawej strony przewiń i wybierz **Ustawienia książki telefonicznej**, wybierz **Dodaj/edytuj kontakty**, a następnie wybierz **Grupy kontaktów**.
- <span id="page-65-0"></span>**3.** Przewiń i wybierz grupę, którą chcesz zmienić. Jeśli chcesz dodać/usunąć wpisy szybkiego wybierania do/z grupy, wybierz żądane wpisy, a następnie wybierz **Zakończ**.
- **4.** Wprowadź nową nazwę grupy w razie potrzeby i naciśnij przycisk z prawej strony **OK**.

# **Usuwanie wpisów Szybkich kontaktów**

Wykonaj następujące kroki, aby usunąć wpis Szybkich kontaktów lub grupy Szybkich kontaktów:

- **1.** Na ekranie początkowym panelu sterowania naciśnij przycisk z prawej strony opcji **Faksuj**, naciśnij przycisk z prawej strony **Szybkie kontakty**.
- **2.** Za pomocą przycisków z prawej przewiń i wybierz **Konfigurację książki telefonicznej**, a następnie wybierz **Usuń kontakty**.
- **3.** Przewiń i wybierz wpisy, które chcesz usunąć, a następnie wybierz **Zakończ**.
- **4.** Naciśnij przycisk z prawej strony **Tak**, aby potwierdzić.

**Uwaga** Usunięcie grupy nie spowoduje usunięcia poszczególnych wpisów.

### **Drukowanie listy wpisów szybkiego wybierania**

Aby wydrukować listę wszystkich skonfigurowanych wpisów szybkiego wybierania, wykonaj następujące czynności:

- **1.** Załaduj papier do zasobnika. Więcej informacji znajdziesz w części Ł[adowanie](#page-24-0) [materia](#page-24-0)łów.
- **2.** Na ekranie początkowym naciśnij przycisk (Ustawienia).
- **3.** Za pomocą przycisków z prawej strony przewiń i wybierz **Ustawienia faksu**, wybierz **Raporty faksu**, a następnie wybierz **Lista książki adresowej**.

# **Zmiana ustawień faksu**

Po wykonaniu procedur z podręcznej instrukcji obsługi dołączonej do drukarki, wykonaj poniższe instrukcje, by zmienić początkowe ustawienia lub skonfigurować inne opcje faksowania.

- Konfiguracja nagłówka faksu
- [Ustawienie trybu odbierania \(automatyczne odbieranie\)](#page-66-0)
- [Ustawianie liczby dzwonków przed odebraniem](#page-66-0)
- [Zmiana wzorca dzwonienia na dzwonienie dystynktywne](#page-67-0)
- [Ustawianie rodzaju wybierania numerów](#page-67-0)
- [Ustawianie opcji ponownego wybierania numeru](#page-68-0)
- Ustawianie prędkoś[ci transmisji faksu](#page-68-0)
- [Ustawianie g](#page-69-0)łośności faksu
- [Ustawianie trybu korekcji b](#page-69-0)łędów

# **Konfiguracja nagłówka faksu**

Nagłówek faksu zawiera nazwisko i numer faksu na górze każdego wysyłanego faksu. Firma HP zaleca ustawienie nagłówka faksu za pomocą oprogramowania HP

<span id="page-66-0"></span>dostarczonego wraz z drukarką. Możesz skonfigurować nagłówek faksu z panelu sterowania drukarki, zgodnie z opisem.

**Uwaga** W niektórych krajach/regionach nagłówek faksu jest wymagany przez prawo.

#### **Konfiguracja lub zmiana nagłówka faksu**

- **1.** Na ekranie początkowym naciśnij przycisk (Ustawienia).
- **2.** Za pomocą przycisków z prawej strony przewiń i wybierz **Ustawienia faksu**, wybierz **Ustawienia podstawowe**, a następnie wybierz **Nagłówek faksu**.
- **3.** Wprowadź swoje nazwisko lub nazwę firmy, a następnie naciśnij przycisk z prawej strony **OK**.
- **4.** Wprowadź numer faksu i naciśnij przycisk z prawej strony **OK**.

# **Ustawienie trybu odbierania (automatyczne odbieranie)**

Tryb odbierania określa, czy drukarka odbiera połączenia przychodzące.

- Aby drukarka odpowiadała na faksy **automatycznie**, należy włączyć ustawienie **Odbieranie automatyczne**. Drukarka odpowiada na wszystkie przychodzące połączenia i faksy.
- Aby odpowiadać na faksy **ręcznie**, należy wyłączyć ustawienie **Odbieranie automatyczne**. Aby drukarka odbierała faksy, musisz odbierać przychodzące połączenia faksowe osobiście.

## **Ustawianie trybu odbierania**

- **1.** Na ekranie początkowym naciśnij przycisk (Ustawienia).
- **2.** Za pomocą przycisków z prawej strony przewiń i wybierz **Ustawienia faksu**, wybierz **Automatyczne odbieranie**.
- **3.** Przewiń i wybierz **Wł.** lub **Wył.**.

# **Ustawianie liczby dzwonków przed odebraniem**

Po włączeniu opcji **Odbieranie automatyczne** można określić liczbę dzwonków, po których urządzenie automatycznie odbierze połączenie przychodzące.

Ustawienie **Dzwon. do odebr.** jest ważne, jeśli automatyczna sekretarka i drukarka są podłączone do tej samej linii. Na przykład można ustawić liczbę dzwonków dla automatycznej sekretarki na niską wartość, a dla drukarki na maksymalną. Automatyczna sekretarka odbierze połączenie, a drukarka będzie monitorowała linię. Jeśli drukarka wykryje sygnał faksu, odbierze faks. Jeśli dane połączenie jest połączeniem głosowym, automatyczna sekretarka nagra wiadomość głosową.

# **Ustawianie liczby dzwonków przed odebraniem**

- **1.** Na ekranie początkowym naciśnij przycisk (Ustawienia).
- **2.** Za pomocą przycisków z prawej strony przewiń i wybierz **Ustawienia faksu**, wybierz **Ustawienia podstawowe**, a następnie wybierz **Dzwonków do odebrania**.
- **3.** Przewiń i wybierz odpowiednią liczbę dzwonków, a następnie naciśnij przycisk z prawej strony **OK**.

# <span id="page-67-0"></span>**Zmiana wzorca dzwonienia na dzwonienie dystynktywne**

Wielu operatorów telekomunikacyjnych oferuje usługę dzwonienia dystynktywnego, umożliwiającą korzystanie na jednej linii telefonicznej z kilku numerów telefonu. Po wykupieniu tej usługi każdy numer ma przypisany inny wzorzec dzwonienia.

Firma HP zaleca przydzielenie przez operatora podwójnych lub potrójnych dzwonków do numeru faksu. Gdy drukarka wykryje określony wzorzec dzwonka, odpowiada na połączenie i odbiera faks.

**Wskazówka** Do ustawienia dzwonienia dystynktywnego można też użyć funkcji wykrywania wzorca dzwonienia na panelu sterowania drukarki. Dzięki tej funkcji drukarka rozpoznaje i nagrywa wzorzec dzwonienia połączenia przychodzącego i na jego podstawie automatycznie określa dystynktywny wzorzec dzwonienia przypisany przez operatora telefonicznego do połączeń faksowych.

Jeśli ta usługa jest niedostępna, zastosuj domyślny wzorzec dzwonienia, czyli opcję **Wszystkie dzwonki**.

**Uwaga** Drukarka nie może odbierać faksów, kiedy słuchawka głównego telefonu jest podniesiona.

#### **Zmiana wzorca dzwonienia na dzwonienie dystynktywne**

- **1.** Sprawdź, czy drukarka została ustawiona tak, aby odbierała faksy automatycznie.
- **2.** Na ekranie początkowym naciśnij przycisk (Ustawienia).
- **3.** Za pomocą przycisków z prawej strony przewiń i wybierz **Ustawienia faksu**, wybierz **Ustawienia zaawansowane**.
- **4.** Naciśnij przycisk z prawej strony **Dzwonek dystynktywny**. Pojawi się komunikat z informacją, że nie należy zmieniać tego ustawienia o ile nie posiadasz kilku numerów na tej samej linii telefonicznej.
- **5.** Naciśnij przycisk z prawej strony **OK**, a następnie wybierz **Tak**, aby kontynuować.
- **6.** Wykonaj jedną z następujących czynności:
	- Przewiń i wybierz wzorzec dzwonienia przypisany przez operatora telefonicznego do połączeń faksowych. - lub -
	- Dotknij **Automatyczne wykrywanie** i postępuj według instrukcji na panelu sterowania drukarki.
	- **Uwaga** Jeśli funkcja Wykrywanie wzorca dzwonienia nie może wykryć wzorca lub jeśli użytkownik anuluje wykrywanie przed zakończeniem, wzorzec dzwonienia zostanie automatycznie ustawiony na domyślny — **Wszystkie dzwonki**.

**Uwaga** Jeśli korzystasz z systemu telefonicznego PBX, który posiada odmienne wzorce dzwonienia dla wewnętrznych i zewnętrznych połączeń, musisz wybrać numer faksu z numeru zewnętrznego.

## **Ustawianie rodzaju wybierania numerów**

Użyj tej procedury do ustawienia wybierania tonowego lub wybierania impulsowego. Domyślnym ustawieniem fabrycznym jest **Tonowe**. Nie zmieniaj tego ustawienia, chyba że wiesz, że linia telefoniczna nie obsługuje wybierania tonowego.

<span id="page-68-0"></span>**Uwaga** Opcja wybierania impulsowego nie jest dostępna we wszystkich krajach/ regionach.

#### **Ustawianie rodzaju wybierania numerów**

- **1.** Na ekranie początkowym naciśnij przycisk (Ustawienia).
- **2.** Za pomocą przycisków z prawej strony przewiń i wybierz **Ustawienia faksu**, wybierz **Ustawienia podstawowe**, a następnie wybierz **Rodzaj wybierania**.
- **3.** Przewin i wybierz **Wybieranie tonowe** lub **Wybierane impulsowe**.

# **Ustawianie opcji ponownego wybierania numeru**

Jeśli drukarka nie może wysłać faksu, gdyż faks odbiorcy nie odpowiada lub jest zajęty, podejmie ona próby ponownego wyboru numeru, zgodnie z opcjami Ponowne wybieranie przy zajętości oraz Ponowne wybieranie gdy brak odpowiedzi. Opcje te można włączyć i wyłączyć za pomocą następującej procedury.

#### **Ustawianie opcji ponownego wybierania numerów**

- **1.** Na ekranie początkowym naciśnij przycisk (Ustawienia).
- **2.** Za pomocą przycisków z prawej strony przewiń i wybierz **Ustawienia faksu**, wybierz **Ustawienia zaawansowane**, a następnie wybierz **Ponowne wyb. sygn. zajętości** lub **Ponowne wyb. — brak odp.**.
	- **Ponowne wybieranie przy zajętości**: Jeśli opcja ta jest włączona, drukarka automatycznie ponownie wybierze numer, jeśli otrzyma sygnał zajętości. Ustawieniem fabrycznym tej opcji jest **Wł.**.
	- **Ponowne wyb. brak odp.**: Jeśli ta opcja jest włączona, drukarka ponownie wybierze numer jeśli urządzenie odbiorcy nie odbierze połączenia. Ustawieniem fabrycznym tej opcji jest **Wył.**.
- **3.** Przewiń i wybierz odpowiednie opcje, a następnie naciśnij przycisk z prawej strony **OK**.

# **Ustawianie prędkości transmisji faksu**

Możesz ustawić prędkość transmisji faksu używaną podczas wysyłania i odbierania faksów w komunikacji pomiędzy drukarką, a innymi urządzeniami faksującymi.

W przypadku używania jednego z następujących elementów może być konieczne ustawienie niższej szybkości transmisji faksu:

- Internetowa usługa telefoniczna
- System PBX
- Protokół FoIP (Fax over Internet Protocol)
- Usługa ISDN (Integrated Services Digital Network)

<span id="page-69-0"></span>W przypadku wystąpienia problemów z wysyłaniem i odbieraniem faksów spróbuj zmniejszyć szybkość transmisji faksu. Poniższa tabela zawiera dostępne ustawienia prędkości transmisji faksu.

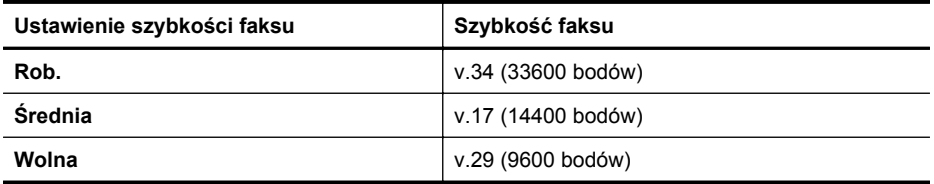

#### **Ustawianie szybkości faksowania**

- **1.** Na ekranie początkowym naciśnij przycisk (Ustawienia).
- **2.** Za pomocą przycisków z prawej strony przewiń i wybierz **Ustawienia faksu**, wybierz **Ustawienia zaawansowane**, a następnie wybierz **Szybkość faksu**.
- **3.** Przewiń i wybierz odpowiednie ustawienie, a następnie naciśnij przycisk z prawej strony **OK**.

## **Ustawianie głośności faksu**

Użyj tej procedury by pogłośnić lub przyciszyć dźwięki faksu. Na przykład możesz zwiększyć głośność, aby usłyszeć sygnał wybierania podczas wysyłania faksu za pomocą monitorowania wybierania.

#### **Ustawianie głośności dźwięku faksu**

- **1.** Na ekranie początkowym naciśnij przycisk (Ustawienia).
- **2.** Za pomocą przycisków z prawej strony przewiń i wybierz **Ustawienia faksu**, wybierz **Ustawienia podstawowe**, a następnie wybierz **Głośność sygnału faksu**.
- **3.** Przewiń i wybierz **Cichy**, **Głośny**, lub **Wył.**, a następnie naciśnij przycisk z prawej strony **OK**.

# **Ustawianie trybu korekcji błędów**

**Tryb korekcji błędów** (ECM) zapobiega utracie danych spowodowanych przez złej jakości linię telefoniczną poprzez wykrywanie błędów występujących w trakcie transmisji i automatycznego żądania ponownego przesłania błędnej części. Opłaty telefoniczne nie ulegają zmianie, a nawet mogą być zmniejszone w przypadku dobrej jakości linii. W przypadku linii niskiej jakości, ECM zwiększa czas wysyłania i opłaty za połączenie, ale wysyła dane w sposób bardziej niezawodny. Domyślnie ustawiona jest opcja **Wł.**. Wyłącz ESM tylko wtedy, gdy w znaczący sposób zwiększa koszty połączeń, a możesz zaakceptować gorszą jakość w zamian za niższe opłaty.

Przed wyłączeniem trybu ECM należy rozważyć poniższe konsekwencje. Jeśli tryb korekcji błędów zostanie wyłączony:

- Zmieni się jakość i szybkość transmisji faksów odbieranych i wysyłanych.
- Ustawienie **Szybkość faksu** jest automatycznie ustawiane na **Średnia**.
- Nie będzie można wysyłać ani odbierać faksów w kolorze.

#### <span id="page-70-0"></span>**Zmiana ustawienia ECM za pomocą panelu sterowania**

- 1. Na ekranie początkowym naciśnii przycisk \ (Ustawienia).
- **2.** Za pomocą przycisków z prawej strony przewiń i wybierz **Ustawienia faksu**, wybierz **Ustawienia zaawansowane**, a następnie wybierz **Tryb korekcji błędów**.
- **3.** Przewiń i wybierz **Wł.** lub **Wył.**, a następnie naciśnij przycisk z prawej strony **OK**.

# **Faks i cyfrowe usługi telefoniczne**

Wielu operatorów telefonicznych zapewnia swoim klientom cyfrowe usługi telefoniczne, takie jak:

- DSL: Usługa DSL (Digital Subscriber Line) od operatora telekomunikacyjnego. (W niektórych krajach/regionach usługa DSL może być zwana ADSL ).
- PBX: Centrala abonencka (Private Branch Exchange PBX).
- ISDN: System ISDN (Integrated Services Digital Network).
- FoIP: tania usługa telefoniczna, która umożliwia wysyłanie i odbieranie faksów przy użyciu drukarki przez Internet. Metoda ta nazywana jest faksowaniem przez Internet (Fax over Internet Protocol — FoIP). Więcej informacji znajdziesz w części Protokół FoIP (Fax over Internet Protocol).

Drukarki HP zostały zaprojektowane z myślą o wykorzystaniu tradycyjnych, analogowych usług telefonicznych. Jeśli znajdujesz się w środowisku cyfrowym (takim jak DSL/ADSL, PBX, lub ISDN), może być konieczne użycie filtrów cyfrowoanalogowych lub konwerterów w trakcie konfiguracji drukarki do faksowania.

**Wwaga** Firma HP nie gwarantuje zgodności drukarki ze wszystkimi liniami cyfrowymi lub operatorami we wszystkich środowiskach cyfrowych lub dla wszystkich konwerterów cyfrowo-analogowych. Zalecana jest bezpośrednia rozmowa z firmą telefoniczną w celu uzyskania prawidłowych opcji konfiguracji uzależnionych od dostępnych usług na linii.

# **Protokół FoIP (Fax over Internet Protocol)**

Możesz korzystać z taniej usługi telefonicznej, pozwalającej na wysyłanie i odbieranie faksów z drukarki za pomocą Internetu. Metoda ta nazywana jest faksowaniem przez Internet (Fax over Internet Protocol — FoIP).

Prawdopodobnie korzystasz z usługi FoIP (udostępnianej przez operatora), jeśli:

- musisz wybierać specjalny kod dostępu wraz z numerem faksu lub
- jest używany moduł konwertera IP do łączenia z Internetem, który jest wyposażony w analogowe porty telefoniczne do podłączenia faksu.
- **EX** Uwaga Faksy możesz wysyłać i odbierać tylko poprzez podłączenie przewodu telefonicznego do portu "1-LINE" w drukarce. Oznacza to, że połączenie z Internetem musi być dokonane poprzez urządzenie konwertujące (posiadające zwyczajne analogowe gniazda dla połączeń faksowych) lub operatora telekomunikacyjnego.

<span id="page-71-0"></span>**Wskazówka** Obsługa tradycyjnego przesyłania faksów przy użyciu dowolnych systemów telefonii IP jest często ograniczona. W przypadku problemów z faksowaniem spróbuj użyć niższej szybkości transmisji faksu lub wyłączyć tryb korekcji błędów. Jeśli jednak wyłączysz tryb korekcji błędów, wysyłanie i odbieranie faksów w kolorze nie będzie możliwe. Aby uzyskać więcej informacji na temat zmiany szybkości transmisji faksu, zob. Ustawianie prędkoś[ci transmisji faksu](#page-68-0). Aby uzyskać więcej informacji na temat używania trybu korekcji błędów, zob. [Ustawianie trybu korekcji b](#page-69-0)łędów.

Jeśli masz pytania odnośnie do faksowania przez Internet, aby uzyskać dalszą pomoc, skontaktuj się ze swoim działem pomocy w faksowaniu przez Internet lub lokalnym operatorem.

# **Usuwanie dziennika faksów**

Wykonaj następujące kroki, aby wyczyścić dziennik faksu:

**Uwaga** Wyczyszczenie dziennika faksów powoduje usunięcie wszystkich faksów zapisanych w pamięci.

#### **Czyszczenie dziennika faksu**

- **1.** Na ekranie początkowym naciśnij przycisk (Ustawienia).
- **2.** Za pomocą przycisków z prawej strony przewiń i wybierz **Ustawienia faksu**, wybierz **Narzędzia faksu**, a następnie wybierz **Wyczyść dziennik faksu**.

# **Wyświetlanie Historii połączeń**

Użyj poniższej procedury, aby wyświetlić listę wszystkich połączeń wykonanych przy użyciu drukarki.

**Uwaga** Nie można wydrukować historii połączeń. Można ją jedynie przejrzeć na wyświetlaczu panelu sterowania drukarki.

#### **Wyświetlanie Historii połączeń**

- **1.** Na ekranie początkowym panelu sterowania naciśnij przycisk z prawej strony opcji **Faksuj**.
- **2.** Naciśnij przycisk z prawej strony opcji **Szybkie kontakty**, a następnie przewiń i wybierz **Historię połączeń**.

# **Raporty z użycia**

Możesz skonfigurować drukarkę, by drukowała raporty z błędów i raporty potwierdzeń automatycznie po każdym wysłaniu i odebraniu faksu. Raporty systemowe można także drukować ręcznie, gdy są potrzebne. Raporty te zawierają przydatne informacje systemowe na temat drukarki.

Domyślnie drukarka jest ustawiona, by drukować raport tylko wtedy, gdy wystąpi problem z wysyłaniem lub odbieraniem faksu. Komunikat potwierdzenia wskazujący,
że faks został wysłany z powodzeniem pojawia się na krótko na wyświetlaczu panelu sterowania po każdej transakcji.

**Uwaga** Jeśli raporty z jakości wydruku są nieczytelne, sprawdź szacowane poziomy tuszu za pomocą panelu sterowania lub oprogramowania HP. Więcej informacji znajdziesz w części Narzędzia zarzą[dzania drukark](#page-221-0)ą.

**Uwaga** Ostrzeżenia o poziomie atramentu i diody podają przybliżone dane wyłącznie w celu planowania. Gdy pojawi się ostrzeżenie o niskim poziomie atramentu postaraj się zaopatrzyć w nowy pojemnik, aby uniknąć opóźnień w drukowaniu. Nie potrzeba wymieniać pojemników z tuszem do czasu spadku jakości druku.

**Uwaga** Upewnij się, że głowice drukujące i pojemniki z tuszem są w dobrym stanie i są prawidłowo zainstalowane. Więcej informacji znajdziesz w części [Korzystanie z pojemników z tuszem](#page-79-0).

W tym rozdziale opisano następujące zagadnienia:

- Drukowanie potwierdzeń faksów
- [Drukowanie raportów z b](#page-73-0)łędów faksów
- Wyś[wietlanie i drukowanie dziennika faksów](#page-73-0)
- Drukowanie szczegół[owych informacji o ostatniej transakcji faksowej](#page-74-0)
- [Drukowanie Raportu identyfikacji rozmówców](#page-74-0)
- [Drukowanie raportu](#page-74-0) śledzenia faksu T30

### **Drukowanie potwierdzeń faksów**

Jeśli potrzebujesz drukowanego potwierdzenia wysłania faksu, wybierz **Włącz (wysyłanie faksów)** lub **Włącz (wysyłanie i odbieranie)**, aby włączyć potwierdzenie faksu, **przed** wysłaniem faksu.

Domyślnym ustawieniem potwierdzenia faksu jest **Włącz (wysyłanie faksów)**.

**Uwaga** Na potwierdzeniu wysłania faksu możesz umieścić obraz pierwszej strony faksu, jeśli wybierzesz opcję **Włącz (wysyłanie faksów)** lub **Włącz (wysyłanie i odbieranie)** i jeśli zeskanujesz faks w celu wysłania go z pamięci lub użyjesz opcji **Skanuj i faksuj**.

#### **Włączanie funkcji potwierdzenia wysłania faksu**

- 1. Na ekranie początkowym naciśnij przycisk (Ustawienia).
- **2.** Za pomocą przycisków z prawej strony przewiń i wybierz **Ustawienia faksu**, wybierz **Raporty faksu**, a następnie wybierz **Potwierdzenie faksu**.
- **3.** Przewiń i wybierz jedną z poniższych opcji.

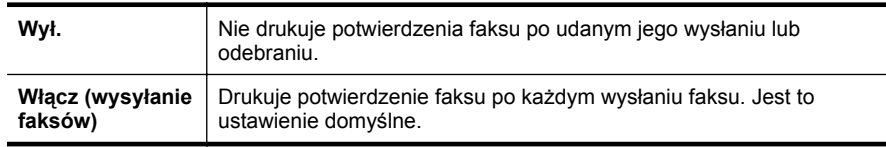

<span id="page-73-0"></span>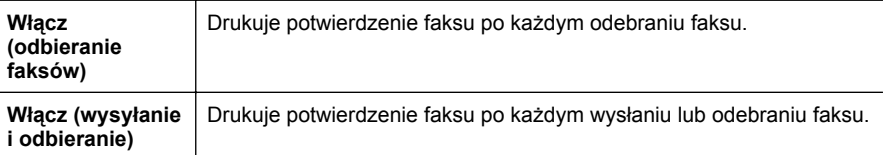

#### **Umieszczanie obrazu faksu na raporcie**

- **1.** Na ekranie początkowym naciśnij przycisk (Ustawienia).
- **2.** Za pomocą przycisków z prawej strony przewiń i wybierz **Ustawienia faksu**, wybierz **Raporty faksu**, a następnie wybierz **Potwierdzenie faksu**.
- **3.** Przewiń i wybierz **Wł. (wysyłanie faksów)** lub **Wł. (wysyłanie i odbieranie)**, a następnie wybierz **Potwierdzenie faksu z obrazem**.

### **Drukowanie raportów z błędów faksów**

Można skonfigurować drukarkę tak, aby automatycznie drukowała raport po wystąpieniu błędu w czasie transmisji.

#### **Ustawianie drukarki by automatycznie drukowała raporty o błędach faksu**

- **1.** Na ekranie początkowym naciśnij przycisk (Ustawienia).
- **2.** Za pomocą przycisków z prawej strony przewiń i wybierz **Ustawienia faksu**, wybierz **Raporty faksu**, a następnie wybierz **Raport z błędów faksu**.

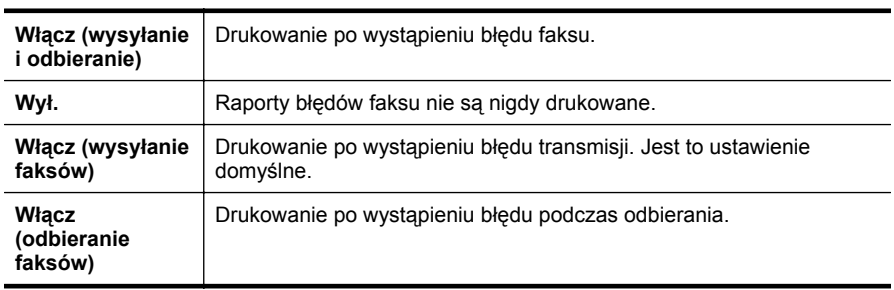

**3.** Przewiń i wybierz jedną z poniższych opcji.

# **Wyświetlanie i drukowanie dziennika faksów**

Możesz wydrukować dziennik faksów odebranych i wysłanych przez drukarkę.

#### **Drukowanie dziennika faksu z panelu sterowania drukarki**

- **1.** Na ekranie początkowym naciśnij przycisk (Ustawienia).
- **2.** Za pomocą przycisków z prawej strony przewiń i wybierz **Ustawienia faksu**, wybierz **Raporty faksu**, a następnie wybierz **Dziennik faksu**.

# <span id="page-74-0"></span>**Drukowanie szczegółowych informacji o ostatniej transakcji faksowej**

Raport o ostatniej transakcji faksowej zawiera szczegółowe informacje o ostatniej transakcji faksowej. Szczegółowe informacje obejmują numer faksu, liczbę stron i stan faksu.

#### **Drukowanie raportu o ostatniej transakcji faksowej**

- 1. Na ekranie początkowym naciśnij przycisk (Ustawienia).
- **2.** Za pomocą przycisków z prawej strony przewiń i wybierz **Ustawienia faksu**, wybierz **Raporty faksu**, a następnie wybierz **Ostatnia transakcja**.

# **Drukowanie Raportu identyfikacji rozmówców**

Użyj poniższej procedury by wydrukować listę dzwoniących numerów faksów.

#### **Drukowanie raportu z historii identyfikacji dzwoniącego**

- 1. Na ekranie początkowym naciśnij przycisk (Ustawienia).
- **2.** Za pomocą przycisków z prawej strony przewiń i wybierz **Ustawienia faksu**, wybierz **Raporty faksu**, a następnie wybierz **Raport identyfikacji rozmówców**.

### **Drukowanie raportu śledzenia faksu T30**

Użyj poniższej procedury w celu wydrukowania raportu śledzenia faksu T30.

#### **Drukowanie raportu śledzenia faksu T30**

- **1.** Na ekranie początkowym naciśnij przycisk (Ustawienia).
- **2.** Za pomocą przycisków z prawej strony przewiń i wybierz **Ustawienia faksu**, wybierz **Raporty faksu**, a następnie wybierz **Raport śledzenia faksu T30**.

# **6 HP ePrint**

HP ePrint to darmowa usługa firmy HP pozwalająca na drukowanie dokumentów na drukarce z włączoną usługą HP ePrint z dowolnego miejsca, z którego można wysłać wiadomość e-mail. Po prostu wyślij wiadomość zawierającą dokumenty lub zdjęcia na adres e-mail przypisany do drukarki po włączeniu usług sieci Web. Nie potrzeba dodatkowych sterowników ani oprogramowania.

Po zarejestrowaniu konta w witrynie ePrintCenter ([www.eprintcenter.com\)](http://www.eprintcenter.com) możesz się zalogować, aby wyświetlać stan zadań usługi HP ePrint, zarządzać kolejką usługi HP ePrint w drukarce, kontrolować uprawnienia użytkowników do drukowania za pomocą adresu e-mail usługi HP ePrint oraz korzystać z pomocy.

**Uwaga** Funkcja HP ePrint jest obsługiwana tylko przez HP Deskjet Ink Advantage 4625 e-All-in-One.

**Uwaga** Do korzystania z HP ePrint konieczne jest podłączenie drukarki do aktywnej sieci z dostępem do Internetu. Nie można korzystać z funkcji internetowych jeśli drukarka jest podłączona kablem USB.

W tym rozdziale opisano następujące zagadnienia:

- Konfiguracja HP ePrint
- [Korzystanie z HP ePrint](#page-77-0)
- [Usuwanie us](#page-78-0)ług WWW

# **Konfiguracja HP ePrint**

W celu skonfigurowania HP ePrint skorzystaj z jednej z metod:

- Konfiguracja HP ePrint za pomocą oprogramowania drukarki HP
- [Konfiguracja HP ePrint za pomoc](#page-76-0)ą panelu sterowania drukarki
- [Konfiguracja HP ePrint za pomoc](#page-76-0)ą wbudowanego serwera WWW
- **Uwaga** Przed skonfigurowaniem HP ePrint sprawdź, czy masz połączenie z Internetem przez sieć bezprzewodową.

# **Konfiguracja HP ePrint za pomocą oprogramowania drukarki HP**

Poza włączaniem kluczowych funkcji drukarki, możesz wykorzystać oprogramowanie dołączone do drukarki HP w celu skonfigurowania HP ePrint. Jeśli nie skonfigurujesz HP ePrint podczas instalacji oprogramowania HP w komputerze, możesz nadal skonfigurować HP ePrint za pomocą oprogramowania.

<span id="page-76-0"></span>Wykonaj następujące kroki, by skonfigurować HP ePrint (zależnie od systemu operacyjnego):

# **Windows**

- **1.** Na pulpicie komputera kliknij **Start**, wybierz **Programy** lub **Wszystkie programy**, kliknij **HP** i kliknij folder drukarki, a następnie wybierz ikonę z nazwą drukarki.
- **2.** W wyświetlonym oknie wybierz **Drukuj, skanuj i faksuj**, po czym wybierz **Ustawienia ePrint** w menu **Drukuj**. Otworzy się wbudowany serwer WWW drukarki.
- **3.** Na karcie **Usługi WWW** kliknij **Konfiguracja** w części **Ustawienia usług WWW** i kliknij **Kontynuuj**.
- **4.** Kliknij **Zaakceptuj zasady korzystania i włącz usługi WWW**, a następnie kliknij **Dalej**.
- **5.** Kliknij **Tak**, aby pozwolić drukarce na automatyczne wyszukanie i instalację aktualizacji dla urządzenia.
- **6.** Jeśli sieć korzysta z ustawień proxy do łączenia się z Internetem, wprowadź te ustawienia.
- **7.** Aby ukończyć konfigurację, postępuj zgodnie z instrukcjami w arkuszu informacyjnym.

# **Mac OS X**

▲ W celu konfiguracji i zarządzania usługami WWW w Mac OS X możesz użyć wbudowany serwer WWW (EWS). Więcej informacji znajdziesz w części Konfiguracja HP ePrint za pomocą wbudowanego serwera WWW.

# **Konfiguracja HP ePrint za pomocą panelu sterowania drukarki**

Panel sterowania drukarki zapewnia łatwy sposób konfiguracji i zarządzania usługą HP ePrint.

Wykonaj następujące kroki, by skonfigurować HP ePrint:

- **1.** Upewnij się, że drukarka jest podłączona do Internetu.
- **2.** Na panelu sterowania drukarki naciśnii przycisk  $\widehat{\mathbb{C}}$  (HP ePrint).
- **3.** Naciśnij przycisk z prawej strony opcji **OK**, aby zaakceptować warunki korzystania.
- **4.** Naciśnij przycisk z prawej strony **OK**, aby zaakceptować przyszłe aktualizacje. Wydrukowany zostanie arkusz informacji.
- **5.** Postępuj zgodnie z instrukcjami na wydrukowanej karcie informacyjnej, aby zakończyć konfigurację.
- **Wwaga** Jeśli sieć korzysta z ustawień proxy do łączenia się z Internetem, wprowadź te ustawienia, gdy pojawi się taki komunikat.

# **Konfiguracja HP ePrint za pomocą wbudowanego serwera WWW**

Możesz użyć wbudowany serwer WWW (EWS) do konfiguracji i zarządzania HP ePrint.

<span id="page-77-0"></span>Wykonaj następujące kroki, by skonfigurować HP ePrint:

- **1.** Otwórz serwer EWS. Więcej informacji znajdziesz w części [Wbudowany serwer](#page-221-0) [internetowy \(HP Deskjet Ink Advantage 4625 e-All-in-One\)](#page-221-0).
- **2.** Na karcie **Usługi WWW** kliknij **Konfiguracja** w części **Ustawienia usług WWW** i kliknij **Kontynuuj**.
- **3.** Kliknij **Zaakceptuj zasady korzystania i włącz usługi WWW**, a następnie kliknij **Dalej**.
- **4.** Kliknij **Tak**, aby pozwolić drukarce na automatyczne wyszukanie i instalację aktualizacji dla urządzenia.
- **5.** Jeśli sieć korzysta z ustawień proxy do łączenia się z Internetem, wprowadź te ustawienia.
- **6.** Aby ukończyć konfigurację, postępuj zgodnie z instrukcjami w arkuszu informacyjnym.

# **Korzystanie z HP ePrint**

Aby skorzystać z HP ePrint, sprawdź czy posiadasz:

- Komputer lub urządzenie przenośne podłączone do Internetu i z obsługą email
- Drukarkę zgodną z HP ePrint, w której włączono usługi WWW

# **Drukowanie za pomocą HP ePrint**

Wykonaj następujące kroki, aby wydrukować dokumenty za pomocą HP ePrint:

- **1.** W komputerze lub urządzeniu przenośnym otwórz aplikację poczty email.
	- **Ex Uwaga** Informacje na temat korzystania z aplikacji poczty email w komputerze lub urządzeniu przenośnym znajdziesz w dokumentacji dołączonej do aplikacji.
- **2.** Utwórz nową wiadomość email i załącz plik, który chcesz wydrukować. Aby wyświetlić listę plików obsługiwanych przez usługę HP ePrint oraz wytyczne dotyczące korzystania z tej funkcji, zobacz [Specyfikacje HP ePrint \(HP Deskjet Ink](#page-160-0) [Advantage 4625 e-All-in-One\).](#page-160-0)
- **3.** Wprowadź adres email drukarki w polu "Do" wiadomości, a następnie wybierz wybierz opcję wysłania wiadomości email.
	- **Uwaga** Serwer ePrint nie przyjmuje wiadomości email z zadaniami drukowania, jeżeli w polach "Do" i "DW" znajduje się wiele adresów email. Należy wpisać tylko adres email drukarki HP w polu "Do". Nie należy wprowadzać żadnych dodatkowych adresów email.

**Wskazówka** Dodatkowe informacje na temat zarządzania i konfiguracji ustawień HP ePrint oraz na temat najnowszych funkcji, odwiedź stronę ePrintCenter ([www.eprintcenter.com\)](http://www.eprintcenter.com).

# <span id="page-78-0"></span>**Ustalanie adresu email drukarki**

Aby ustalić adres email drukarki, wykonaj następujące kroki:

- **1.** Na panelu sterowania drukarki naciśnij przycisk  $\widehat{\mathbb{C}}$  (HP ePrint), a nastepnie naciśnij przycisk (Ustawienia).
- **2.** Aby zobaczyć adres email, użyj przycisków z prawej, aby przewinąć i wybrać **Wyświetl adres email**.

– lub –

Aby dostosować adres email drukarki, użyj przycisków z prawej, aby przewinąć i wybrać **Wydrukuj stronę informacyjną**. Drukarka wydrukuje stronę informacyjną, która zawiera kod drukarki i instrukcje dostosowania adresu email drukarki.

# **Wyłączanie HP ePrint**

Wykonaj następujące kroki, aby wyłączyć HP ePrint:

- **1.** Na panelu sterowania drukarki naciśnij przycisk  $\left[\int_{a}^{b}$  (HP ePrint), a następnie naciśnij przycisk (Ustawienia).
- **2.** Użyj przycisków z prawej, przewiń i wybierz **ePrint: Włącz**.
- **3.** Przewiń i wybierz **Wył.**, a następnie naciśnij przycisk z prawej strony **OK**.

**EX** Uwaga Aby usunąć wszystkie usługi WWW, zobacz Usuwanie usług WWW.

# **Usuwanie usług WWW**

Aby usunąć usługi WWW, wykonaj następujące kroki:

- **1.** Na panelu sterowania drukarki naciśnij przycisk  $\widehat{\mathbb{C}}$  (HP ePrint), a następnie naciśnij przycisk (Ustawienia).
- **2.** Za pomocą przycisków z prawej przewiń i wybierz **Usuń usługi WWW**, a następnie naciśnij przycisk z prawej strony **OK**.

# <span id="page-79-0"></span>**7 Korzystanie z pojemników z tuszem**

Aby zapewnić najlepszą jakość drukowania z drukarki, wykonaj kilka prostych czynności konserwacyjnych.

Sprawdź Rozwią[zywanie problemów z jako](#page-93-0)ścią drukowania, aby rozwiązać problemy z jakością druku.

W tym rozdziale opisano następujące zagadnienia:

- Informacje na temat pojemników z tuszem i głowicy drukującej
- [Sprawdzanie szacowanego poziomu tuszu w pojemnikach](#page-80-0)
- [Wymiana pojemników z tuszem](#page-81-0)
- [Przechowywanie materia](#page-83-0)łów eksploatacyjnych
- [Zbieranie informacji o u](#page-83-0)życiu

# **Informacje na temat pojemników z tuszem i głowicy drukującej**

Poniższe wskazówki mogą być pomocne przy konserwacji pojemników HP i zapewnieniu stałej jakość wydruków.

- Instrukcje w tym podręczniku użytkownika są przeznaczone do wymiany pojemników z tuszem i nie są przeznaczone dla pierwszej instalacji.
- Jeśli konieczna jest wymiana pojemnika z tuszem, zaczekaj aż będzie dostępny nowy pojemnik do instalacji zanim wyjmiesz stary pojemnik.
	- **Przestroga** Nie pozostawiaj pojemników z tuszem poza drukarką na dłuższy czas. Może to spowodować uszkodzenie zarówno drukarki, jak i pojemnika z tuszem.
- Pojemniki z tuszem przechowuj zamknięte w oryginalnym opakowaniu, aż do momentu ich użycia.
- Przechowuj pojemniki z tuszem w tym samym położeniu jak zawieszone na półce sklepowej, a po wyjęciu z pudełka zwrócone etykietą do dołu.
- Upewnij się, że drukarka została prawidłowo wyłączona. Więcej informacji znajdziesz w części Wyłą[czanie drukarki.](#page-33-0)
- Pojemniki z tuszem przechowuj w temperaturze pokojowej (15-35°C lub 59-95°F).
- Nie musisz wymieniać pojemników dopóki nie spadnie jakość druku, ale istotne obniżenie jakości druku może być przyczyną zużycia jednego lub kilku pojemników. Może być także spowodowane zatkaną głowicą. Możliwe rozwiązania obejmują sprawdzanie szacunkowych poziomów tuszu pozostałego w pojemnikach i czyszczenie głowicy drukującej. Czyszczenie głowicy powoduje zużycie tuszu.
- Nie czyść głowicy drukującej, jeśli nie zachodzi taka potrzeba. Niepotrzebne czyszczenie powoduje utratę tuszu oraz skraca trwałość pojemników.
- <span id="page-80-0"></span>• Obchodź się ostrożnie z pojemnikami z tuszem. Upuszczanie, potrząsanie lub nieostrożne obchodzenie się z pojemnikami podczas instalacji może powodować tymczasowe problemy z drukowaniem.
- Jeśli przewozisz drukarkę, wykonaj następujące czynności, aby uniknąć wycieku tuszu z drukarki lub innych uszkodzeń drukarki:
	- Pamiętaj, aby wyłączać drukarkę poprzez naciśnięcie przycisku **Zasilanie**. Głowica drukująca powinna przesunąć się na prawą stronę drukarki do stacji serwisowej. Więcej informacji znajdziesz w części Wyłą[czanie drukarki.](#page-33-0)
	- Sprawdź, czy pojemniki z tuszem i głowica drukująca są zainstalowane.
	- Drukarka musi być przewożona na płask. Nie wolno umieszczać jej na boku, tyle, przodzie lub górnej powierzchni.

#### **Tematy pokrewne**

- Sprawdzanie szacowanego poziomu tuszu w pojemnikach
- [Konserwacja g](#page-137-0)łowicy drukującej

# **Sprawdzanie szacowanego poziomu tuszu w pojemnikach**

Możesz sprawdzić szacowany poziom tuszu za pomocą panelu sterowania, oprogramowania drukarki lub wbudowanego serwera WWW. Informacje na temat korzystania z oprogramowania drukarki lub wbudowanego serwera WWW można znaleźć w części Narzędzia zarzą[dzania drukark](#page-221-0)ą. Możesz także wydrukować stronę Stan drukarki, aby obejrzeć ten informacje (zob. [Informacje na temat Raportu o stanie](#page-133-0) [drukarki](#page-133-0)).

#### **Sprawdzanie szacowanego poziomu tuszu z panelu sterowania**

- **1.** Na ekranie początkowym naciśnij przycisk (Ustawienia).
- **2.** Za pomocą przycisków z prawej wybierz **Informacje o tuszu**, a następnie wybierz **Szacowane poziomy tuszu**.
- **Wwaga** Ostrzeżenia o poziomie atramentu i diody podają przybliżone dane wyłącznie w celu planowania. Gdy pojawi się ostrzeżenie o niskim poziomie tuszu postaraj się zaopatrzyć w zamienny pojemnik, aby uniknąć opóźnień w drukowaniu. Nie musisz wymieniać pojemników do czasu pogorszenia jakości wydruku.

**Uwaga** Jeśli został zainstalowany napełniany lub regenerowany pojemnik, lub gdy pojemnik był używany w innej drukarce, wskaźnik poziomu tuszu może być niedokładny lub niedostępny.

**Uwaga** Tusz z pojemników jest wykorzystywany na szereg sposobów w procesie drukowania, w tym w procesie inicjalizacji, który przygotowuje drukarkę i pojemniki do drukowania, podczas serwisowania głowicy, która utrzymuje czystość dysz i prawidłowy przepływ atramentu. Dodatkowo, po zakończeniu korzystania z pojemnika pozostaje w nim niewielka ilość tuszu. Więcej informacji znajduje się na stronie [www.hp.com/go/inkusage.](http://www.hp.com/go/inkusage)

# <span id="page-81-0"></span>**Wymiana pojemników z tuszem**

**EX** Uwaga Aby uzyskać więcej informacji na temat recyklingu zużytych materiałów eksploatacyjnych, zobacz część [Program recyklingu materia](#page-172-0)łów eksploatacyjnych [do drukarek atramentowych firmy HP.](#page-172-0)

Jeśli nie masz zamiennych pojemników z tuszem dla drukarki, patrz [Materia](#page-186-0)ły [eksploatacyjne i akcesoria HP](#page-186-0).

**EX** Uwaga Obecnie części strony internetowej firmy HP są dostępne tylko w języku angielskim.

**Uwaga** Nie wszystkie pojemniki są dostępne w każdym kraju/regionie.

**Przestroga** Nie wyjmuj starego pojemnika z tuszem, aż nowy nie będzie dostępny. Nie pozostawiaj pojemników z tuszem poza drukarką na dłuższy czas. Może to spowodować uszkodzenie zarówno drukarki, jak i pojemnika z tuszem.

Skorzystaj z tych kroków podczas wymiany pojemników.

#### **Wymiana pojemników z tuszem**

- **1.** Sprawdź, czy drukarka jest włączona.
- **2.** Otwórz drzwiczki pojemników z tuszem.
	- **Ostrzeżenie** Zaczekaj aż karetka zatrzyma się zanim przejdziesz do następnego kroku.
- **3.** Wciśnij zatrzask z przodu pojemnika z tuszem by go zwolnić, a następnie wyjmij go z gniazda.

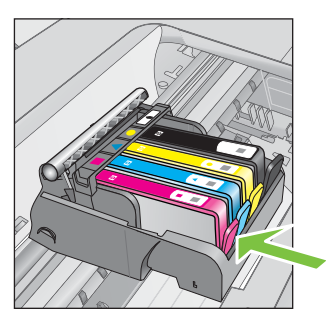

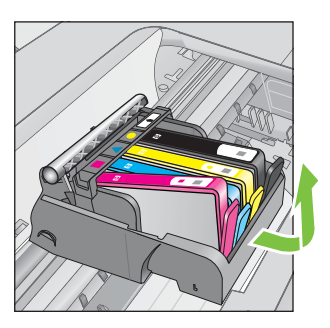

- **4.** Wyjmij nowy pojemnik z tuszem z opakowania przeciągając pomarańczowy uchwyt w tył i zdejmując plastikowe opakowanie z pojemnika.
	- **Uwaga** Upewnij się, że pomarańczowa końcówka została całkowicie usunięta, a etykieta jest lekko oddarta przed usunięciem pomarańczowej osłonki w kolejnym kroku. W przeciwnym razie może nastąpić wyciek tuszu.

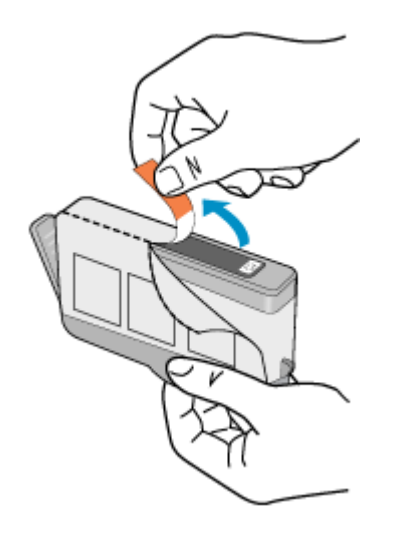

**5.** Przekręć pomarańczową osłonę by ją zdjąć.

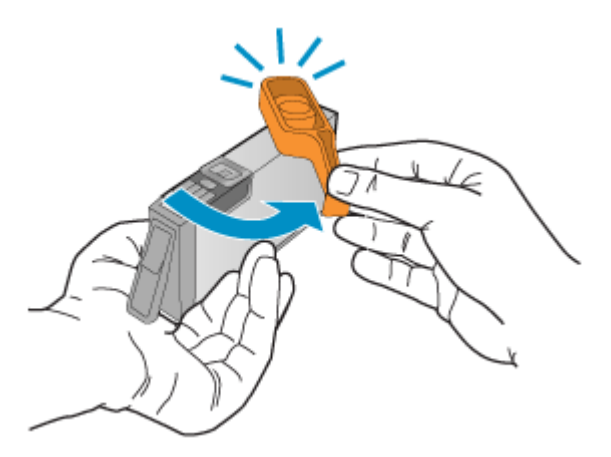

**6.** Korzystając kolorowych ikon, wsuń pojemnik z tuszem do pustego gniazda aż do zatrzaśnięcia i pewnego umieszczenia w gnieździe. Upewnij się, czy do gniazda został włożony pojemnik z ikoną o tym samym kształcie i kolorze, co gniazdo.

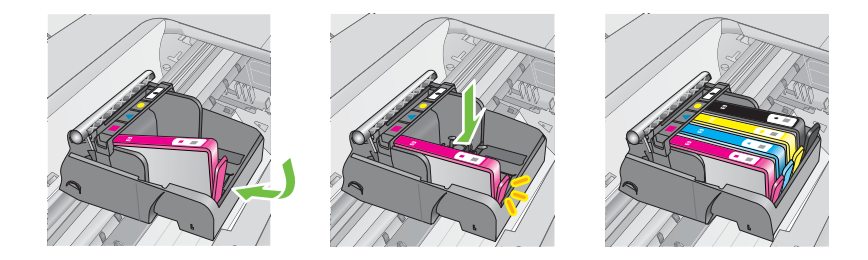

- <span id="page-83-0"></span>**7.** Powtórz czynności opisane w punktach od 3 do 6 dla każdego wymienianego pojemnika z tuszem.
- **8.** Zamknij drzwiczki dostępu do karetki.

#### **Tematy pokrewne**

Materiał[y eksploatacyjne i akcesoria HP](#page-186-0)

# **Przechowywanie materiałów eksploatacyjnych**

Pojemniki z tuszem można pozostawić w drukarce przez dłuższy czas. Aby zapewnić optymalny stan pojemnika z tuszem, należy wyłączać drukarkę we właściwy sposób. Więcej informacji znajdziesz w części Wyłą[czanie drukarki](#page-33-0).

# **Zbieranie informacji o użyciu**

Kasety drukujące HP stosowane w tej drukarce zawierają procesor pamięci, który pomaga przy eksploatacji drukarki.

Dodatkowo układ pamięci zbiera ograniczony zestaw informacji na temat użycia produktu, który może zawierać następujące informacje: datę pierwszej instalacji pojemnika, datę ostatniego użycia, liczbę wydrukowanych za jej pomocą stron, pokrycie stron, użyte tryby drukowania, oraz błędy druku które wystąpiły oraz model drukarki. Informacje te pomagają w projektowaniu nowych drukarek HP, które spełniają potrzeby klientów.

Dane zbierane w pamięci pojemnikó z tuszem nie zawierają informacji pozwalających na identyfikację użytkownika kasty ani konkretnej drukarki.

Firma HP zbiera próbki układów pamięci z pojemników zwróconych w ramach darmowego programu zwrotu i przetwarzania HP (HP Planet Partners: [www.hp.com/](http://www.hp.com/recycle) [recycle\)](http://www.hp.com/recycle). Dane te są odczytywane z próbek w celu ulepszenia przyszłych drukarek firmy HP. Dostęp do tych danych mogą mieć także partnerzy HP, którzy pomagają firmie HP w recyklingu pojemników z tuszem.

Poza tym każdy, kto znajdzie się w posiadaniu pojemnika może uzyskać dostęp do anonimowych danych zapisanych w pamięci pojemnika. Jeśli nie chcesz zezwolić na dostęp do tych informacji, możesz wyłączyć układ pamięci. Jednak po wyłączeniu pamięci pojemnik z tuszem nie będzie mógł już działać w drukarce HP.

Jeśli obawiasz się udostępniania tych anonimowych informacji, możesz uczynić te informacje niedostępnymi przez wyłączenie zdolności układu pamięci do zbierania informacji o użyciu drukarki:

# **Wyłączanie zbierania danych o użyciu**

- **1.** Na ekranie początkowym naciśnij przycisk (Ustawienia).
- **2.** Za pomocą przycisków z prawej strony przewiń i wybierz **Preferencje**, a następnie wybierz **Informacja w układzie pamięci pojemnika**.
- **3.** Naciśnij przycisk z prawej strony **OK**, aby wyłączyć zbieranie danych o zużyciu.
- **Uwaga** Jeśli wyłączysz funkcję zbierania danych o użyciu drukarki, możesz nadal używać tego pojemnika w drukarce HP.

# <span id="page-84-0"></span>**8 Rozwiązywanie problemów**

W tej części zamieszczone są propozycje rozwiązań typowych problemów. Jeśli drukarka nie działa prawidłowo, a te sugestie nie pomogły rozwiązać problemu, spróbuj skorzystać z usług pomocy technicznej.

W tym rozdziale opisano następujące zagadnienia:

- Pomoc techniczna firmy HP
- [Ogólne wskazówki i zasoby diagnostyczne](#page-88-0)
- Rozwią[zywanie problemów z drukark](#page-89-0)ą
- Rozwią[zywanie problemów z jako](#page-93-0)ścią drukowania
- Rozwią[zywanie problemów z podawaniem papieru](#page-96-0)
- Rozwią[zywanie problemów z kopiowaniem](#page-97-0)
- Rozwią[zywanie problemów ze skanowaniem](#page-100-0)
- Rozwią[zywanie problemów z faksowaniem](#page-105-0)
- Rozwią[zywanie problemów podczas korzystania z HP ePrint i stron firmy HP](#page-121-0)
- Rozwiązywanie problemów z siecią bezprzewodową [\(HP Deskjet Ink Advantage](#page-122-0) [4625 e-All-in-One\)](#page-122-0)
- [Konfiguracja oprogramowania zapory sieciowej do wspó](#page-129-0)łdziałania z drukarkami
- Rozwiązywanie problemów z zarządzaniem drukarką [\(HP Deskjet Ink Advantage](#page-130-0) [4625 e-All-in-One\)](#page-130-0)
- Rozwią[zywanie problemów z instalacj](#page-131-0)ą
- [Informacje na temat Raportu o stanie drukarki](#page-133-0)
- [Znaczenie strony konfiguracji sieci \(HP Deskjet Ink Advantage 4625 e-All-in-One\)](#page-135-0)
- [Odinstaluj i zainstaluj ponownie oprogramowanie HP](#page-136-0)
- [Konserwacja g](#page-137-0)łowicy drukującej
- [Usuwanie zaci](#page-146-0)ęć

# **Pomoc techniczna firmy HP**

# **W przypadku wystąpienia problemu wykonaj następujące czynności:**

- **1.** Zapoznaj się z dokumentacją dołączoną do drukarki.
- **2.** Odwiedź stronę internetową pomocy firmy HP pod adresem [www.hp.com/go/](http://www.hp.com/support) [customercare.](http://www.hp.com/support) Strona ta zawiera informacje i narzędzia pomocne przy rozwiązywaniu wielu powszechnych problemów z drukarką. Z pomocy online mogą korzystać wszyscy klienci firmy HP. Jest to najszybsze źródło aktualnych informacji o drukarce oraz wykwalifikowanej pomocy i obejmuje:
	- Szybki dostęp do wykwalifikowanych specjalistów wsparcia
	- Aktualizacje sterowników i oprogramowania HP do drukarek tej firmy
	- Ważne informacje dotyczące rozwiązywania często występujących problemów
	- Po zarejestrowaniu drukarki użytkownik uzyskuje dostęp do aktualizacji do drukarki, informacji oraz alertów dotyczących pomocy technicznej HP

Więcej informacji znajdziesz w części Uzyskiwanie pomocy elektronicznej.

**3.** Zadzwoń do pomocy technicznej firmy HP. Opcje oraz dostępność pomocy technicznej zależą od drukarki, kraju/regionu i języka. Więcej informacji znajdziesz w części Pomoc techniczna firmy HP przez telefon.

### **Uzyskiwanie pomocy elektronicznej**

Informacje dotyczące pomocy technicznej i gwarancji można znaleźć na stronie firmy HP pod adresem [www.hp.com/go/customercare.](http://www.hp.com/support) Strona ta zawiera informacje i narzędzia pomocne przy rozwiązywaniu wielu powszechnych problemów z drukarką. Jeśli zostanie wyświetlony monit, wybierz swój kraj/region, a następnie kliknij **Kontakt z firmą HP**, aby uzyskać informacje o numerach telefonów do pomocy technicznej.

Na stronie internetowej można również znaleźć wsparcie techniczne, sterowniki, materiały eksploatacyjne, informacje o zamawianiu oraz skorzystać z innych opcji, w tym:

- Uzyskać dostęp do internetowych stron wsparcia technicznego.
- Aby uzyskać odpowiedzi na swoje pytania, wyślij HP wiadomość e-mail.
- Skontaktować się online z pracownikiem technicznym firmy HP.
- Sprawdź dostępność aktualizacji oprogramowania HP.

Oprócz tego pomoc można uzyskać za pośrednictwem oprogramowania HP do systemów Windows Mac OS X, które zapewnia dostęp do prostych rozwiązań często występujących problemów. Więcej informacji znajdziesz w części [Narz](#page-221-0)ędzia zarzą[dzania drukark](#page-221-0)ą.

Opcje oraz dostępność pomocy technicznej zależą od drukarki, kraju/regionu i języka.

#### **Pomoc techniczna firmy HP przez telefon**

Numery telefonów pomocy technicznej i związane z nimi koszty połączeń są aktualne w momencie publikacji i dotyczą połączeń wykonywanych z linii stacjonarnych. W przypadku telefonów komórkowych koszt połączenia może być inny.

Najbardziej aktualne numery telefoniczne do wsparcia HP można znaleźć na stronie [www.hp.com/go/customercare](http://www.hp.com/support).

W okresie gwarancyjnym można uzyskać pomoc w Centrum Obsługi Klienta HP.

**Uwaga** HP nie świadczy usług telefonicznej pomocy technicznej w zakresie drukowania za pośrednictwem systemu Linux. Wszelka pomoc jest dostępna w Internecie na następującej stronie internetowej:<https://launchpad.net/hplip>. Aby uzyskać pomoc techniczną, kliknij przycisk **Ask a question** (Zadaj pytanie).

W ramach wspomnianej strony nie można uzyskać pomocy technicznej w zakresie systemów Windows ani Mac OS X. W przypadku korzystania z tych systemów operacyjnych zobacz stronę [www.hp.com/go/customercare.](http://www.hp.com/support)

W tym rozdziale opisano następujące zagadnienia:

- [Zanim zadzwonisz](#page-86-0)
- Okres obsł[ugi telefonicznej](#page-86-0)
- [Numery wsparcia telefonicznego](#page-86-0)
- Po upływie okresu obsł[ugi telefonicznej](#page-88-0)

### <span id="page-86-0"></span>**Zanim zadzwonisz**

Skontaktuj się telefonicznie z działem pomocy technicznej HP, gdy znajdujesz się w pobliżu komputera i drukarki. Przygotuj się na przekazanie następujących informacji:

- Numer modelu
- Numer seryjny (umieszczony z tyłu lub na spodzie drukarki)
- Komunikaty wyświetlane podczas występowania problemu
- Odpowiedzi na poniższe pytania:
	- Czy sytuacja taka miała już wcześniej miejsce?
	- Czy potrafisz doprowadzić do jej wystąpienia ponownie?
	- Czy w czasie pojawienia się problemu instalowano nowe oprogramowanie lub podłączano nowy sprzęt?
	- Czy przed wystąpieniem problemu miały miejsce inne istotne zdarzenia (np. burza, przenoszenie drukarki)?

#### **Okres obsługi telefonicznej**

Użytkownicy z Ameryki Północnej, regionu Azji i Pacyfiku oraz Ameryki Łacińskiej (także Meksyku) mogą przez rok korzystać z usług telefonicznej pomocy technicznej.

#### **Numery wsparcia telefonicznego**

W wielu miejscach firma HP udostępnia darmowy numer pomocy technicznej w okresie gwarancji. Jednak niektóre numery pomocy mogą być płatne.

Aby uzyskać aktualną listę numerów wsparcia telefonicznego, zobacz [www.hp.com/go/](http://www.hp.com/support) [customercare.](http://www.hp.com/support) Strona ta zawiera informacje i narzędzia pomocne przy rozwiązywaniu wielu powszechnych problemów z drukarką.

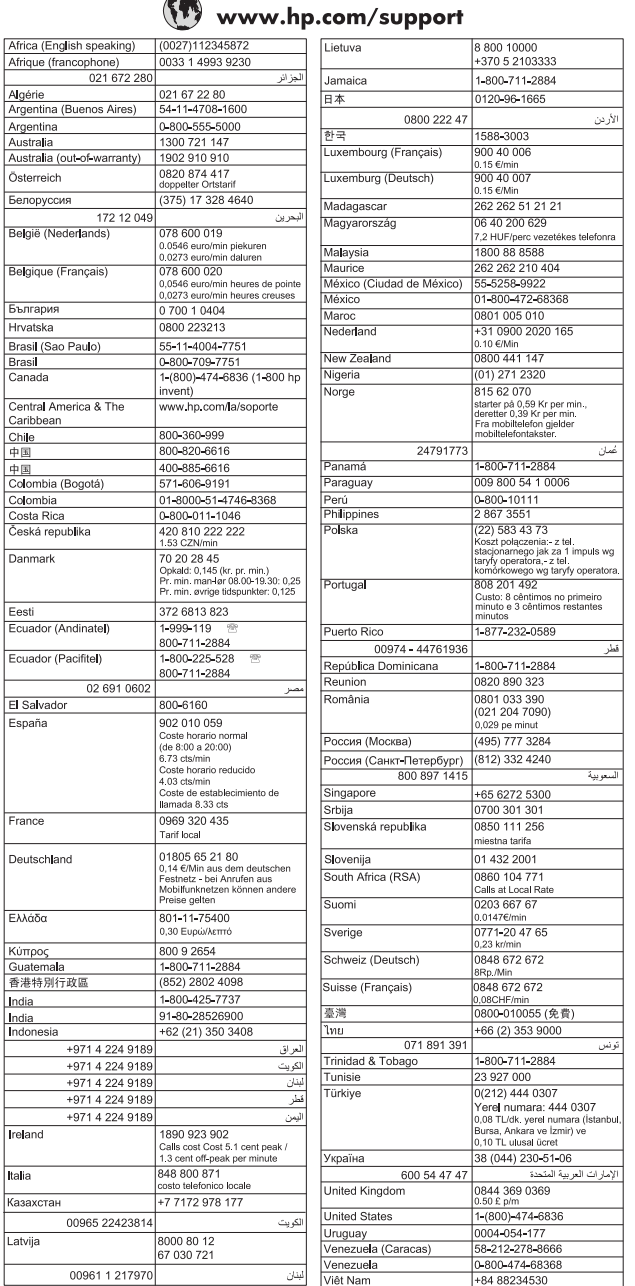

**All Co** 

### <span id="page-88-0"></span>**Po upływie okresu obsługi telefonicznej**

Po zakończeniu okresu obsługi telefonicznej, pomoc firmy HP można uzyskać odpłatnie. Można ją też uzyskać na stronie pomocy technicznej online firmy HP: [www.hp.com/go/customercare](http://www.hp.com/support). Strona ta zawiera informacje i narzędzia pomocne przy rozwiązywaniu wielu powszechnych problemów z drukarką. Aby uzyskać więcej informacji o opcjach pomocy, skontaktuj się ze dealerem HP lub skorzystaj z obsługi telefonicznej dla danego kraju/regionu.

# **Ogólne wskazówki i zasoby diagnostyczne**

**Uwaga** Wiele z poniższych kroków wymaga oprogramowania HP. Jeśli oprogramowanie HP nie zostało zainstalowane, możesz zainstalować je z dysku CD z oprogramowaniem HP dostarczonego wraz z drukarką lub pobrać oprogramowanie ze strony pomocy technicznej HP pod adresem [www.hp.com/go/](http://www.hp.com/support) [customercare](http://www.hp.com/support). Strona ta zawiera informacje i narzędzia pomocne przy rozwiązywaniu wielu powszechnych problemów z drukarką.

Gdy rozpoczniesz rozwiązywanie problemu z drukowaniem, sprawdź następujące kwestie.

- W przypadku zacięcia się papieru zobacz [Usuwanie zaci](#page-146-0)ęć.
- W razie problemów z podawaniem papieru, takich jak przekrzywianie papieru czy pobieranie kilku arkuszy naraz, zobacz Rozwią[zywanie problemów z podawaniem](#page-96-0) [papieru](#page-96-0).
- Kontrolka (Zasilanie) świeci i nie miga. Po włączeniu drukarki po raz pierwszy od zainstalowania pojemników, zacznie ona właściwą pracę po około 9 minutach.
- Kabel zasilający i pozostałe kable są sprawne i poprawnie połączone z drukarką. Sprawdź, czy drukarka jest dobrze podłączona do działającego gniazdka i czy jest włączona. Wymagania dotyczące zasilania znajdziesz w [Dane techniczne](#page-160-0) [zasilania](#page-160-0).
- Materiały do druku są prawidłowo załadowane do podajnika wejściowego i nie zacięły się w drukarce.
- Wszystkie taśmy i materiały pakunkowe zostały usunięte.
- Drukarka jest ustawiona jako bieżąca lub domyślna drukarka. W systemie Windows ustaw urządzenie jako domyślne w folderze **Drukarki**. W przypadku Mac OS X, ustaw je jako domyślne w części **Drukowanie i faks** lub **Drukowanie i skanowanie** w **Preferencjach systemowych**. Więcej informacji można znaleźć w dokumentacji komputera.
- Jeśli korzystasz z komputera z systemem Windows, nie jest wybrana opcja **Wstrzymaj drukowanie**.
- Upewnij się, że podczas wykonywania zadania drukowania nie jest uruchomionych zbyt wiele programów. Przed ponowną próbą wykonania zadania zamknij nieużywane programy lub uruchom ponownie komputer.

# <span id="page-89-0"></span>**Rozwiązywanie problemów z drukarką**

W tym rozdziale opisano następujące zagadnienia:

- Drukarka niespodziewanie wyłącza się
- Drukarka wydaje niespodziewane dźwięki
- Wyrównanie nie powiodło się
- [Drukarka nie odpowiada \(nie drukuje\)](#page-90-0)
- [Drukarka drukuje powoli](#page-90-0)
- Strona pusta lub częś[ciowo zadrukowana](#page-91-0)
- [Brak niektórych fragmentów na wydruku lub nieprawid](#page-92-0)łowe wydruki
- Nieprawidłowe położ[enie tekstu lub grafiki](#page-92-0)

# **Drukarka niespodziewanie wyłącza się**

#### **Sprawdź zasilanie i połączenia kabli zasilania**

Sprawdź, czy kabel zasilający jest dobrze podłączony do urządzenia i do zasilacza. Wymagania dotyczące zasilania znajdziesz w [Dane techniczne zasilania](#page-160-0).

### **Drukarka wydaje niespodziewane dźwięki**

Drukarka może emitować nieoczekiwany hałas. Są to dźwięki serwisowe podczas automatycznej funkcji czyszczenia drukarki mającej na celu utrzymanie głowicy w drobrym stanie.

**Wwaga** Aby uniknąć potencjalnych uszkodzeń drukarki:

Nie wyłączaj drukarki podczas wykonywania czynności serwisowych. Jeśli wyłączasz drukarkę, zaczekaj aż całkowicie się zatrzyma przed naciśnięciem przycisku (Zasilanie). Więcej informacji znajdziesz w części Wyłą[czanie](#page-33-0) [drukarki.](#page-33-0)

Sprawdź, czy pojemniki z tuszem są zainstalowane. Jeśli brakuje pojemników, drukarka wykona dodatkowe czynności serwisowe, by chronić głowice.

# **Wyrównanie nie powiodło się**

Jeśli proces wyrównywania zakończony jest niepowodzeniem, upewnij się, że do zasobnika wejściowego załadowano nieużywany arkusz białego papieru. Wyrównanie nie powiedzie się, gdy do podajnika zostanie załadowany kolorowy papier.

Jeśli proces wyrównywania niepowiedzie się kilkakrotnie, może być konieczne czyszczenie głowicy. Aby wyczyścić głowicę drukującą, patrz [Oczy](#page-137-0)ść głowicę [drukuj](#page-137-0)ącą.

Jeśli czyszczenie głowicy drukującej nie rozwiąże problemu, skontaktuj się z pomocą techniczną firmy HP. Odwiedź stronę [www.hp.com/go/customercare](http://www.hp.com/support). Strona ta zawiera informacje i narzędzia pomocne przy rozwiązywaniu wielu powszechnych problemów z drukarką. Gdy zostanie wyświetlony monit, wybierz swój kraj/region, a następnie kliknij łącze **Kontakt z HP**, aby uzyskać informacje o pomocy technicznej.

# <span id="page-90-0"></span>**Drukarka nie odpowiada (nie drukuje)**

#### **W kolejce drukowania są zablokowane zdania drukowania**

Otwórz kolejkę wydruku, anuluj wszystkie dokumenty, po czym uruchom ponownie komputer. Spróbuj wydrukować dokument po ponownym uruchomieniu komputera. Więcej informacji znajdziesz w pomocy systemu operacyjnego.

#### **Sprawdzanie ustawień drukarki**

Więcej informacji znajdziesz w części [Ogólne wskazówki i zasoby diagnostyczne.](#page-88-0)

#### **Sprawdź instalację oprogramowania HP**

Jeśli drukarka jest wyłączona w trakcie drukowania, na ekranie komputera powinien pojawić się komunikat z ostrzeżeniem; jeśli tak się nie stanie, oprogramowanie HP dołączone do drukarki może być nieprawidłowo zainstalowane. Aby rozwiązać ten problem, odinstaluj całkowicie oprogramowanie HP, a następnie ponownie je zainstaluj. Więcej informacji znajdziesz w części [Odinstaluj i zainstaluj ponownie](#page-136-0) [oprogramowanie HP](#page-136-0).

#### **Sprawdzanie podłączenia kabli**

- Upewnij się, że oba końce kabla USB są prawidłowo podłączone.
- Jeśli drukarka jest podłączona do sieci, sprawdź następujące elementy:
	- Sprawdź lampkę połączenia, znajdującą się z tyłu drukarki.
	- Sprawdź, czy do podłączenia drukarki nie użyto kabla telefonicznego

#### **Sprawdź oprogramowanie zapory sieciowej zainstalowane w komputerze**

Zapora to oprogramowanie, które chroni komputer przed niepożądanym dostępem realizowanym z sieci. Zapora taka może jednak blokować komunikację pomiędzy komputerem a drukarką. W przypadku problemu z komunikacją z drukarką, należy spróbować tymczasowo wyłączyć zaporę. Jeśli to nie pomoże, źródłem problemu z komunikacją nie jest zapora i należy ją ponownie włączyć.

#### **Drukarka drukuje powoli**

Wypróbuj poniższych rozwiązań gdy drukarka drukuje bardzo wolno.

- Rozwiązanie 1: Użyj niższego ustawienia jakości
- Rozwią[zanie 2: Sprawdzanie poziomów tuszu](#page-91-0)
- Rozwią[zanie 3: Kontakt z pomoc](#page-91-0)ą techniczną HP

#### **Rozwiązanie 1: Użyj niższego ustawienia jakości**

**Rozwiązanie:** Sprawdź ustawienie jakości druku. Ustawienia **Najlepsza** i **Maksymalna rozdzielczość** zapewniają optymalną jakość, ale są wolniejsze niż opcje **Normalna** lub **Robocza**. Ustawienie **Robocza** oferuje największą szybkość drukowania.

**Przyczyna:** Ustawienie jakości wydruku było na wysokim poziomie.

Jeśli nie rozwiązuje to problemu, przejdź do następnego rozwiązania.

#### <span id="page-91-0"></span>**Rozwiązanie 2: Sprawdzanie poziomów tuszu**

**Rozwiązanie:** Sprawdź szacowany poziom tuszu w pojemnikach.

- **Wwaga** Ostrzeżenia o poziomie atramentu i diody podają przybliżone dane wyłącznie w celu planowania. Gdy pojawi się ostrzeżenie o niskim poziomie atramentu postaraj się zaopatrzyć w nowy pojemnik, aby uniknąć opóźnień w drukowaniu. Nie potrzeba wymieniać pojemników z tuszem do czasu spadku jakości druku.
- **Przestroga** Nie wyjmuj starego pojemnika z tuszem, aż nowy nie będzie dostępny. Nie pozostawiaj pojemników z tuszem poza drukarką na dłuższy czas. Może to spowodować uszkodzenie zarówno drukarki, jak i pojemnika z tuszem.

Więcej informacji znajdziesz w części:

[Sprawdzanie szacowanego poziomu tuszu w pojemnikach](#page-80-0)

**Przyczyna:** W pojemnikach z tuszem mogło zabraknąć tuszu. Drukowanie za pomocą zużytych pojemników spowalnia działanie urządzenia.

Jeśli nie rozwiązuje to problemu, przejdź do następnego rozwiązania.

#### **Rozwiązanie 3: Kontakt z pomocą techniczną HP**

**Rozwiązanie:** Skontaktuj się z pomocą techniczną HP, aby usunąć problem.

Zapraszamy pod adres: [www.hp.com/go/customercare.](http://www.hp.com/support) Strona ta zawiera informacje i narzędzia pomocne przy rozwiązywaniu wielu powszechnych problemów z drukarką.

Gdy zostanie wyświetlony monit, wybierz swój kraj/region, a następnie kliknij łącze **Kontakt z firmą HP**, aby uzyskać informacje o pomocy technicznej.

**Przyczyna:** Wystąpił problem z drukarką.

#### **Strona pusta lub częściowo zadrukowana**

#### **Oczyść głowicę drukującą**

Wykonaj procedurę czyszczenia głowic drukujących. Jeżeli drukarka została wyłączona nieprawidłowo, głowica może wymagać czyszczenia.

**Uwaga** Wyłączenie drukarki w nieprawidłowy sposób może spowodować problemy z jakością druku, takie jak generowanie pustych lub częściowo zadrukowanych stron. Problemy te może rozwiązać wyczyszczenie głowicy drukującej, ale zapobiec mogłoby im po prostu wyłączanie drukarki we właściwy sposób. Zawsze wyłączaj drukarkę, naciskając przycisk (Zasilanie) znajdujący się na urządzeniu. Zanim odłączysz przewód zasilający lub wyłączysz listwę zasilającą, zaczekaj, aż (<sup>I</sup>) (Zasilanie) zgaśnie.

#### <span id="page-92-0"></span>**Sprawdzanie ustawień materiałów**

- Upewnij się, że w sterowniku drukarki zostały wybrane ustawienia jakości właściwe dla materiałów załadowanych do podajników.
- Upewnij się, że wybrane w sterowniku drukarki ustawienia strony są zgodne z rozmiarem strony materiałów znajdujących się w podajniku.

#### **Pobieranych jest wiele kartek na raz**

Więcej informacji na temat rozwiązywania problemów z podawaniem papieru można znaleźć w sekcji Rozwią[zywanie problemów z podawaniem papieru](#page-96-0).

#### **W dokumencie jest pusta strona**

Sprawdź zawartość dokumentu, czy nie ma w nim pustych stron.

# **Brak niektórych fragmentów na wydruku lub nieprawidłowe wydruki**

#### **Sprawdź Stronę diagnostyczną jakości druku**

Wydrukuj Stronę diagnostyczną jakości druku, aby zdecydować czy uruchomić narzędzia konserwacji w celu poprawienia jakości wydruków. Więcej informacji znajdziesz w części [Wydrukuj i oce](#page-140-0)ń raport z jakości wydruku.

#### **Sprawdzanie ustawień marginesów**

Sprawdź, czy ustawienia marginesów w dokumencie nie przekraczają obszaru wydruku w drukarce. Więcej informacji znajdziesz w części [Minimalne marginesy.](#page-158-0)

#### **Sprawdzanie ustawień drukowania w kolorze**

Upewnij się, że opcja **Drukuj w skali szarości** nie jest zaznaczona w sterowniku drukarki.

#### **Sprawdzanie miejsca ustawienia drukarki i długości kabla USB**

Silne pola elektromagnetyczne (takie jak te wytwarzane przez kable USB) mogą czasami powodować niewielkie zakłócenia wydruków. Przesuń drukarkę z dala od źródła pól elektromagnetycznych. Zaleca się także by kabel USB nie był dłuższy niż 3 metry w celu ograniczenia wpływu tych pól.

#### **Sprawdź rodzaj papieru**

Sprawdź, czy wybrany rozmiar papieru odpowiada rozmiarowi załadowanego papieru.

# **Nieprawidłowe położenie tekstu lub grafiki**

#### **Sprawdzanie sposobu załadowania materiału**

Upewnij się, że prowadnice szerokości i długości dokładnie przylegają do krawędzi pliku arkuszy, a zasobnik nie jest przeładowany. Więcej informacji znajdziesz w części Ł[adowanie materia](#page-24-0)łów.

#### <span id="page-93-0"></span>**Sprawdzanie rozmiaru materiałów**

- Zawartość strony może być obcięta, jeśli rozmiar dokumentu jest większy niż rozmiar używanych materiałów.
- Upewnij się, że wybrany w sterowniku drukarki rozmiar materiału jest zgodny z rozmiarem materiałów znajdujących się w podajniku.

#### **Sprawdzanie ustawień marginesów**

Jeżeli tekst lub grafika są obcięte na brzegach papieru, upewnij się, że ustawienia marginesów dla dokumentu nie przekraczają obszaru wydruku drukarki. Więcej informacji znajdziesz w części [Minimalne marginesy](#page-158-0).

#### **Sprawdzanie ustawień orientacji strony**

Upewnij się, że rozmiar materiału i orientacja strony wybrana w aplikacji odpowiadają ustawieniom w sterowniku drukarki. Więcej informacji znajdziesz w części [Drukowanie](#page-34-0).

#### **Sprawdzanie miejsca ustawienia drukarki i długości kabla USB**

Silne pola elektromagnetyczne (takie jak te wytwarzane przez kable USB) mogą czasami powodować niewielkie zakłócenia wydruków. Przesuń drukarkę z dala od źródła pól elektromagnetycznych. Zaleca się także by kabel USB nie był dłuższy niż 3 metry w celu ograniczenia wpływu tych pól.

Jeśli powyższe rozwiązania zawiodą, przyczyną problemu może być to, że aplikacja nie potrafi poprawnie zinterpretować ustawień drukowania. W takiej sytuacji należy wyszukać opisy znanych konfliktów z oprogramowaniem w informacjach o wersji, zapoznać się z dokumentacją aplikacji lub skontaktować się z producentem oprogramowania.

**Wskazówka** Jeśli korzystasz z komputera z Windows, możesz odwiedzić stronę pomocy HP online pod adresem [www.hp.com/go/customercare](http://www.hp.com/support). Strona ta zawiera informacje i narzędzia pomocne przy rozwiązywaniu wielu powszechnych problemów z drukarką.

# **Rozwiązywanie problemów z jakością drukowania**

Wypróbuj rozwiązania zawarte w tej części, aby rozwiązać problemy jakością wydruków.

- Rozwiązanie 1: Sprawdź, czy korzystasz z oryginalnych pojemników z tuszem HP
- Rozwią[zanie 2: Sprawdzanie poziomów tuszu](#page-94-0)
- Rozwiązanie 3: Sprawdź papier zał[adowany do zasobnika wej](#page-94-0)ściowego
- Rozwią[zanie 4: Sprawd](#page-95-0)ź rodzaj papieru
- Rozwiązanie 5: Sprawdź [ustawienia drukowania](#page-95-0)
- Rozwią[zanie 6: Wydrukuj i oce](#page-96-0)ń raport z jakości wydruku
- Rozwią[zanie 7: Kontakt z pomoc](#page-96-0)ą techniczną HP

#### **Rozwiązanie 1: Sprawdź, czy korzystasz z oryginalnych pojemników z tuszem HP**

**Rozwiązanie:** Sprawdź, czy używane pojemniki z tuszem są oryginalnymi pojemnikami HP.

<span id="page-94-0"></span>HP zaleca korzystanie z oryginalnych pojemników z tuszem firmy HP. Oryginalne pojemniki z tuszem firmy HP są zaprojektowane i testowane z drukarkami HP, by umożliwić łatwe uzyskiwanie doskonałych rezultatów raz za razem.

**Uwaga** Firma HP nie gwarantuje jakości ani niezawodności atramentu innych producentów. Serwis urządzenia i naprawy wymagane w wyniku użycia atramentu innych firm nie są objęte gwarancją.

Jeśli zakupione zostały oryginalne pojemniki z tuszem, przejdź pod adres:

[www.hp.com/go/anticounterfeit](http://www.hp.com/go/anticounterfeit)

**Przyczyna:** Użyto pojemników z tuszem innej firmy.

Jeśli nie rozwiązuje to problemu, przejdź do następnego rozwiązania.

#### **Rozwiązanie 2: Sprawdzanie poziomów tuszu**

**Rozwiązanie:** Sprawdź szacowany poziom tuszu w pojemnikach.

- **Uwaga** Ostrzeżenia o poziomie atramentu i diody podają przybliżone dane wyłącznie w celu planowania. Gdy pojawi się ostrzeżenie o niskim poziomie tuszu postaraj się zaopatrzyć w nowy pojemnik, aby uniknąć opóźnień w drukowaniu. Nie potrzeba wymieniać pojemników z tuszem do czasu spadku jakości druku.
- **Przestroga** Nie wyjmuj starego pojemnika z tuszem, aż nowy nie będzie dostępny. Nie pozostawiaj pojemników z tuszem poza drukarką na dłuższy czas. Może to spowodować uszkodzenie zarówno drukarki, jak i pojemnika z tuszem.

Więcej informacji znajdziesz w części:

[Sprawdzanie szacowanego poziomu tuszu w pojemnikach](#page-80-0)

**Przyczyna:** W pojemnikach z tuszem mogło zabraknąć tuszu.

Jeśli nie rozwiązuje to problemu, przejdź do następnego rozwiązania.

#### **Rozwiązanie 3: Sprawdź papier załadowany do zasobnika wejściowego**

**Rozwiązanie:** Upewnij się, że papier jest załadowany prawidłowo i nie jest pomarszczony czy za gruby.

- Papier należy ładować stroną przeznaczoną do zadrukowania w dół. Na przykład błyszczący papier fotograficzny należy włożyć błyszczącą stroną skierowaną w dół.
- Upewnij się, że papier leży płasko w zasobniku wejściowym i nie jest pomarszczony. Jeśli w czasie drukowania papier znajduje się zbyt blisko głowicy drukującej, atrament może rozmazywać się. Może to się zdarzyć, gdy papier jest odchylony do góry, pomarszczony lub bardzo gruby, np. jak w przypadku kopert.

<span id="page-95-0"></span>Więcej informacji znajdziesz w części:

Ł[adowanie materia](#page-24-0)łów

**Przyczyna:** Papier został załadowany nieprawidłowo, był pomarszczony lub zbyt gruby.

Jeśli nie rozwiązuje to problemu, przejdź do następnego rozwiązania.

### **Rozwiązanie 4: Sprawdź rodzaj papieru**

**Rozwiązanie:** HP zaleca korzystanie z papierów HP lub innych rodzajów papierów z technologią ColorLok, które są odpowiednie dla drukarki. Wszystkie papiery z logiem ColorLok są niezależnie testowane tak, aby spełniały wysokie wymagania co do niezawodności i jakości wydruków oraz zapewniają wyraźne i żywe kolory wydruku, głęboką czerń i szybsze wysychanie w porównaniu ze zwykłym papierem.

Upewnij się, że papier, na którym drukujesz, leży płasko. Aby uzyskać najlepsze efekty podczas drukowania zdjęć, warto wybrać papier HP Advanced Photo.

Nośniki specjalne przechowuj w oryginalnych opakowaniach lub w plastikowej torbie, na płaskiej powierzchni, w chłodnym i suchym miejscu. Gdy wszystko gotowe jest do druku, wyjmij tylko tyle papieru, ile potrzebujesz do natychmiastowego użytku. Po zakończeniu drukowania włóż niewykorzystany papier fotograficzny do torby plastikowej. Zapobiega to marszczeniu papieru.

Więcej informacji znajdziesz w części:

Wybór noś[nika do druku](#page-18-0)

**Przyczyna:** Do zasobnika wejściowego załadowano niewłaściwy rodzaj papieru.

Jeśli nie rozwiązuje to problemu, przejdź do następnego rozwiązania.

#### **Rozwiązanie 5: Sprawdź ustawienia drukowania**

zasobnika wejściowego.

**Rozwiązanie:** Sprawdź ustawienia drukowania

- Sprawdź, czy ustawienia koloru są prawidłowe. Na przykład sprawdź, czy ustawiono opcję drukowania dokumentów w skali szarości. Sprawdź także, czy zaawansowane ustawienia koloru, takie jak nasycenie, jasność lub temperatura, nie zmieniają wyglądu kolorów.
- Sprawdź ustawienie jakości wydruku by upewnić się, że jest zgodne z rodzajem papieru załadowanego do drukarki. Jeśli kolory nakładają się na siebie, być może trzeba wybrać ustawienie niższej jakości drukowania. Możesz także wybrać wyższe ustawienie podczas drukowania zdjęcia wysokiej jakości, a następnie sprawdzić, czy papier fotograficzny (taki jak papier HP Advanced Photo) jest załadowany do
- **Uwaga** W przypadku niektórych monitorów komputerowych kolory mogą różnić się od barw na wydruku. W takiej sytuacji drukarka, ustawienia drukowania i pojemniki z tuszem nie wymagają rozwiązywania problemów.

<span id="page-96-0"></span>Więcej informacji znajdziesz w części:

Wybór noś[nika do druku](#page-18-0)

**Przyczyna:** Ustawienia drukowania były nieprawidłowe.

Jeśli nie rozwiązuje to problemu, przejdź do następnego rozwiązania.

#### **Rozwiązanie 6: Wydrukuj i oceń raport z jakości wydruku**

**Rozwiązanie:** Strona diagnostyczna jakości druku może pomóc w określeniu, czy system drukujący działa prawidłowo. Więcej informacji znajdziesz w części [Wydrukuj i oce](#page-140-0)ń raport z jakości wydruku.

**Przyczyna:** Problemy z jakością wydruku mogą mieć wiele przyczyn, takich jak ustawienia oprogramowania, niska jakość pliku obrazu lub sam system drukowania.

#### **Rozwiązanie 7: Kontakt z pomocą techniczną HP**

**Rozwiązanie:** Skontaktuj się z pomocą techniczną HP, aby usunąć problem.

Zapraszamy pod adres: [www.hp.com/go/customercare.](http://www.hp.com/support) Strona ta zawiera informacje i narzędzia pomocne przy rozwiązywaniu wielu powszechnych problemów z drukarką.

Gdy zostanie wyświetlony monit, wybierz swój kraj/region, a następnie kliknij łącze **Kontakt z firmą HP**, aby uzyskać informacje o pomocy technicznej.

**Przyczyna:** Wystąpił problem z drukarką.

# **Rozwiązywanie problemów z podawaniem papieru**

**Wskazówka** Możesz odwiedzić stronę pomocy technicznej online firmy HP pod adresem [www.hp.com/go/customercare](http://www.hp.com/support), aby uzyskać informacje i narzedzia pomocne przy rozwiązywaniu wielu powszechnych problemów z drukarką.

#### **Materiał nie jest obsługiwany przez podajnik lub przez drukarkę**

Używaj tylko takich materiałów, jakie są odpowiednie dla drukarki i używanego obecnie zasobnika. Więcej informacji znajdziesz w części [Dane dotycz](#page-155-0)ące nośników.

#### **Papier nie jest pobierany z podajnika wejściowego**

- Upewnij się, że do podajnika włożono papier. Więcej informacji znajdziesz w części Ł[adowanie materia](#page-24-0)łów. Kartkuj materiały przed załadowaniem.
- Upewnij się, że prowadnice papieru są ustawione zgodnie z odpowiednimi oznaczeniami w podajniku dla ładowanego rozmiaru papieru. Upewnij się także, czy prowadnice nie są zbyt mocno dosunięte do pliku materiałów.
- Upewnij się, że papier nie jest zwinięty. Rozprostuj papier, wyginając go w przeciwną stronę.

#### <span id="page-97-0"></span>**Materiał nie wychodzi poprawnie z drukarki**

• Upewnij się, że przedłużenie zasobnika wyjściowego jest w pełni wysunięte; w przeciwnym razie wydrukowane strony mogą wypadać z drukarki.

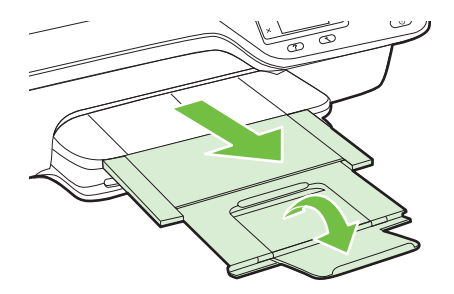

• Wyjmij nadmiarowe materiały z odbiornika papieru. Jego pojemność jest ograniczona.

#### **Strony są krzywo zadrukowane**

- Upewnij się, że nośniki załadowane do podajnika zostały wyrównane zgodnie z prowadnicami. W razie potrzeby wyciągnij zasobniki z drukarki i załaduj nośniki prawidłowo, sprawdzając czy prowadnice są właściwie wyrównane.
- Ładuj materiały do drukarki, tylko jeśli drukarka nie drukuje.

#### **Pobierane jest wiele stron**

- Kartkuj materiały przed załadowaniem.
- Upewnij się, że prowadnice papieru są ustawione zgodnie z odpowiednimi oznaczeniami w podajniku dla ładowanego rozmiaru papieru. Upewnij się także, czy prowadnice nie są zbyt mocno dosunięte do pliku materiałów.
- Sprawdź, czy w podajniku nie ma zbyt wiele papieru.
- W celu zapewnienia optymalnej wydajności i efektywności należy używać materiałów firmy HP.

# **Rozwiązywanie problemów z kopiowaniem**

Jeśli następujące informacje okażą się niewystarczające, zobacz [Pomoc techniczna](#page-84-0) [firmy HP,](#page-84-0) gdzie można się zapoznać z informacjami dotyczącymi pomocy technicznej HP.

- [Kopia nie zosta](#page-98-0)ła wykonana
- [Puste kopie](#page-98-0)
- [Zmniejszony rozmiar](#page-98-0)
- [Niska jako](#page-99-0)ść kopii
- [Drukarka drukuje po](#page-100-0)łowę strony, a następnie wysuwa papier
- Niezgodność [rodzaju papieru](#page-100-0)

# <span id="page-98-0"></span>**Kopia nie została wykonana**

### • **Sprawdź zasilanie**

Sprawdź, czy przewód zasilający został prawidłowo podłączony i czy drukarka jest włączona.

### • **Sprawdź stan drukarki**

- Drukarka może być zajęta wykonywaniem innego zadania. Sprawdź wyświetlacz panelu sterowania, by odnaleźć informacje na temat stanu innych zadań. Zaczekaj na zakończenie przetwarzania innych zadań.
- W drukarce mogą być zacięte materiały. Sprawdź, czy nie ma zacięć. Zobacz część [Usuwanie zaci](#page-146-0)ęć.

# • **Sprawdź podajniki**

Upewnij się, że nośniki zostały załadowane. Więcej informacji znajdziesz w części Ł[adowanie materia](#page-24-0)łów.

# **Puste kopie**

# • **Sprawdź materiały**

Upewnij się, że rodzaj materiału lub jego rozmiar załadowany do drukarki odpowiada dokumentowi, który chcesz wydrukować. Przykładowo, jeśli drukujesz w formacie letter, ale załadowany jest papier formatu A4, drukarka może wyrzucić pustą stronę. Obsługiwane rodzaje i rozmiary materiałów HP znajdziesz w części [Dane dotycz](#page-155-0)ące nośników.

# • **Sprawdź ustawienia**

Być może ustawienie kontrastu jest zbyt niskie. Na ekranie początkowym panelu sterowania naciśnij przycisk z prawej strony opcji **Kopiuj**. Naciśnij przycisk (Ustawienia), przewiń i wybierz **Jaśniej/Ciemniej**, i użyj strzałek do utworzenia ciemniejszych kopii.

# • **Sprawdź podajniki**

Jeśli kopiujesz przy użyciu podajnika ADF, to upewnij się, że oryginały są poprawnie włożone. Więcej informacji znajdziesz w części Ł[adowanie orygina](#page-22-0)łu do [automatycznego podajnika dokumentów \(ADF\).](#page-22-0)

# **Zmniejszony rozmiar**

- Funkcja zmniejsz/powiększ lub inne funkcje kopiowania mogły być ustawione na panelu sterowania drukarki w celu zmniejszenia zeskanowanego obrazu. Sprawdź ustawienia zadania kopiowania, by upewnić się że dotyczą normalnego rozmiaru.
- Jeśli korzystasz z komputera z Windows, ustawienia oprogramowania HP mogą powodować zmniejszenie skanowanego obrazu. W razie potrzeby zmień ustawienia.

# <span id="page-99-0"></span>**Niska jakość kopii**

# **Podejmij kroki mające na celu poprawę jakości kopii**

- Używaj wysokiej jakości oryginałów. Dokładność kopii zależy od jakości i rozmiaru oryginału. Użyj menu **Kopia** w celu zmiany jasności kopii. Jeśli oryginał jest zbyt jasny, kopia może nie być w stanie tego skompensować, nawet jeśli zmienisz kontrast.
- Wkładaj nośniki prawidłowo. Jeśli nośniki zostały niepoprawnie włożone, mogą się przekrzywić; w rezultacie można obraz na wydruku może być niewyraźny. Więcej informacji znajdziesz w części [Dane dotycz](#page-155-0)ące nośników.
- Użyj lub wykonaj arkusz nośny w celu zabezpieczenia oryginałów.

# **Sprawdzanie drukarki**

- Pokrywa skanera może być niepoprawnie zamknięta.
- Szyba skanera lub wykładzina pokrywy może wymagać czyszczenia. Więcej informacji znajdziesz w części [Czyszczenie szyby skanera i wyk](#page-28-0)ładziny pokrywy.
- Automatyczny podajnik dokumentów może wymagać czyszczenia. Więcej informacji znajdziesz w części [Czyszczenie podajnika ADF](#page-30-0).

# **Sprawdź ustawienia**

Ustawienie jakości **Szybka** (tworzące kopie w jakości szkicu) może odpowiadać za brakujące lub wyblakłe dokumenty. Zmień ustawienie na **Normalna** lub **Najlepsza**.

Wydrukuj stronę diagnostyki jakości druku i postępuj zgodnie z instrukcjami na stronie, aby rozwiązać problemy związane z niską jakością kopiowania. Więcej informacji znajdziesz w części [Wydrukuj i oce](#page-140-0)ń raport z jakości wydruku.

• **Pionowe białe lub wyblakłe paski**

Nośniki mogą nie spełniać specyfikacji firmy Hewlett-Packard (np. są zbyt wilgotne lub zbyt szorstkie). Więcej informacji znajdziesz w części [Dane dotycz](#page-155-0)ące noś[ników.](#page-155-0)

# • **Zbyt jasne lub zbyt ciemne**

Spróbuj wyregulować kontrast i dobrać odpowiednie ustawienia jakości kopiowania.

# • **Niechciane linie**

Szyba skanera, wykładzina pokrywy lub rama może wymagać oczyszczenia. Więcej informacji znajdziesz w części [Konserwacja drukarki.](#page-28-0)

# • **Czarne kropki lub smugi**

Szyba skanera lub wykładzina pokrywy skanera mogą być zanieczyszczone atramentem, klejem, płynem korekcyjnym lub inną niepożądaną substancją. Spróbuj wyczyścić drukarkę. Więcej informacji znajdziesz w części [Konserwacja](#page-28-0) [drukarki](#page-28-0).

# • **Kopia jest przekrzywiona lub pochylona**

Jeśli korzystasz z podajnika ADF, sprawdź następujące elementy:

- Upewnij się, że podajnik wejściowy ADF nie jest zbytnio zapełniony.
- Upewnij się, że ustalające szerokość prowadnice podajnika ADF są dociśnięte do krawędzi materiałów.

Więcej informacji znajdziesz w części Ładowanie oryginał[u do automatycznego](#page-22-0) [podajnika dokumentów \(ADF\).](#page-22-0)

### <span id="page-100-0"></span>• **Niewyraźny tekst**

- Spróbuj wyregulować kontrast i dobrać odpowiednie ustawienia jakości kopiowania.
- Domyślne ustawienie wzmocnienia może być nieodpowiednie dla danego zlecenia. Sprawdź ustawienie i (jeśli trzeba) zmień je, tak aby następowało wzmocnienie tekstu lub fotografii. Więcej informacji znajdziesz w części [Zmiana](#page-47-0) ustawień [kopiowania](#page-47-0).

# • **Częściowo wypełniony tekst lub grafika**

Spróbuj wyregulować kontrast i dobrać odpowiednie ustawienia jakości kopiowania.

# • **Duże, czarne litery wyglądają jak poplamione (nie są jednolite).** Domyślne ustawienie wzmocnienia może być nieodpowiednie dla danego zlecenia. Sprawdź ustawienie i (jeśli trzeba) zmień je, tak aby następowało wzmocnienie tekstu lub fotografii. Więcej informacji znajdziesz w części [Zmiana ustawie](#page-47-0)ń [kopiowania](#page-47-0).

• **W jasno- i średnioszarych polach pojawiają się poziome ziarniste lub białe smugi**

Domyślne ustawienie wzmocnienia może być nieodpowiednie dla danego zlecenia. Sprawdź ustawienie i (jeśli trzeba) zmień je, tak aby następowało wzmocnienie tekstu lub fotografii. Więcej informacji znajdziesz w części [Zmiana ustawie](#page-47-0)ń [kopiowania](#page-47-0).

# **Drukarka drukuje połowę strony, a następnie wysuwa papier**

# **Sprawdzanie pojemników z tuszem**

Sprawdź, czy zainstalowane są właściwe pojemniki z tuszem i nie kończy się w nich atrament. Więcej informacji znajduje się w części Narzędzia zarzą[dzania drukark](#page-221-0)ą i [Informacje na temat Raportu o stanie drukarki.](#page-133-0)

HP nie może zagwarantować jakości pojemników z tuszem innych firm.

# **Niezgodność rodzaju papieru**

# **Sprawdź ustawienia**

Sprawdź, czy format załadowanego papieru odpowiada ustawieniom panelu sterowania.

# **Rozwiązywanie problemów ze skanowaniem**

- **Wskazówka** Możesz odwiedzić stronę pomocy technicznej online firmy HP pod adresem [www.hp.com/go/customercare](http://www.hp.com/support), aby uzyskać informacje i narzędzia pomocne przy rozwiązywaniu wielu powszechnych problemów z drukarką.
- [Skaner niczego nie wykona](#page-101-0)ł
- Zbyt dł[ugie skanowanie](#page-101-0)
- Część [dokumentu nie jest skanowana lub brakuje tekstu](#page-102-0)
- Nie moż[na edytowa](#page-102-0)ć tekstu
- Pojawiają się [komunikaty o b](#page-103-0)łędach
- Słaba jakość [zeskanowanych obrazów](#page-103-0)
- [Widoczne wady na zeskanowanym obrazie](#page-105-0)

# <span id="page-101-0"></span>**Skaner niczego nie wykonał**

#### • **Sprawdź oryginał**

Upewnij się, że oryginał jest poprawnie włożony. Więcej informacji znajduje się w sekcji [Umieszczanie orygina](#page-21-0)łu na szybie skanera lub Ł[adowanie orygina](#page-22-0)łu do [automatycznego podajnika dokumentów \(ADF\).](#page-22-0)

#### • **Sprawdzanie drukarki**

Drukarka mogła przejść w tryb uśpienia po okresie braku aktywności, co powoduje niewielkie wydłużenie czasu przetwarzania zadania. Zaczekaj aż drukarka wyświetli ekran początkowy.

#### • **Sprawdzanie oprogramowania HP**

Upewnij się, że oprogramowanie HP dołączone do drukarki jest prawidłowo zainstalowane.

Jeżeli drukarka jest podłączona do sieci i nie można skanować z jej panelu sterowania do komputera z systemem Windows sprawdź, czy włączone jest skanowanie w oprogramowania HP. Na pulpicie komputera kliknij **Start**, wybierz **Programy** lub **Wszystkie programy**, wybierz folder drukarki HP i wybierz drukarkę HP. Wybierz **Drukuj, skanuj i faksuj**, po czym wybierz **Zarządzaj skanowaniem do komputera** w menu **Skanuj**.

**Uwaga** Skanowanie działa jako proces w tle komputera. Jeżeli nie planujesz często skanować, opcję tę można wyłączyć.

#### **Zbyt długie skanowanie**

#### **Sprawdź ustawienia**

- Jeśli została ustawiona zbyt duża rozdzielczość, wykonanie zadania skanowania trwa dłużej i tworzone są większe pliki. Aby uzyskać dobre efekty, nie warto ustawiać wyższej niż potrzeba rozdzielczości. Aby szybciej skanować, można zmniejszyć rozdzielczość.
- Jeśli pobierasz obraz przez TWAIN, możesz zmienić ustawienia, aby oryginał był skanowany w czerni i bieli. Dodatkowe informacje znajdziesz w pomocy ekranowej oprogramowania TWAIN.

# <span id="page-102-0"></span>**Część dokumentu nie jest skanowana lub brakuje tekstu**

# • **Sprawdź oryginał**

- Upewnij się, że oryginał jest poprawnie włożony. Więcej informacji znajduje się w sekcji [Umieszczanie orygina](#page-21-0)łu na szybie skanera lub Ł[adowanie orygina](#page-22-0)łu do [automatycznego podajnika dokumentów \(ADF\)](#page-22-0).
- Jeśli dokument skanowano z podajnika ADF, spróbuj zeskanować dokument bezpośrednio z szyby skanera. Więcej informacji znajdziesz w części [Umieszczanie orygina](#page-21-0)łu na szybie skanera.
- Na kolorowych wydrukach obrazy z planu pierwszego mogą zlewać się z tłem. Spróbuj dostosować ustawienia przed zeskanowaniem oryginału, lub poprawić obraz po jego zeskanowaniu.

### • **Sprawdź ustawienia**

- Upewnij się, że rozmiar skanownaia określony w oprogramowaniu do skanowania HP jest wystarczająco duży dla skanowanego oryginału.
- Jeśli korzystasz z oprogramowania drukarki HP, w ustawieniach domyślnych może być określone automatyczne wykonywanie pewnego zadania, innego niż to, które chcesz wykonać. Instrukcje zmiany właściwości znajdziesz w Pomocy ekranowej oprogramowania drukarki HP.

# **Nie można edytować tekstu**

- Upewnij się, że zainstalowano oprogramowanie OCR:
	- Upewnij się, że zainstalowano oprogramowanie OCR: **Windows:** Na pulpicie komputera kliknij **Start**, wybierz **Programy** lub **Wszystkie programy**, kliknij **HP**, wybierz nazwę drukarki, a następnie kliknij **Konfiguracja i oprogramowanie drukarki**. Kliknij **Dodaj oprogramowanie**, kliknij **Dostosuj wybór oprogramowania** i upewnij się, że wybrano opcję OCR.

**Mac OS X:** Jeśli oprogramowanie HP zostało zainstalowane przy użyciu opcji instalacji Minimalna, oprogramowanie OCR mogło nie zostać zainstalowane. Aby zainstalować to oprogramowanie, umieść dysk CD z oprogramowaniem HP w komputerze, kliknij dwukrotnie ikonę Instalatora HP na dysku CD i wybierz opcję **Zalecane oprogramowanie HP**.

◦ Podczas skanowania oryginału upewnij się, że w oprogramowaniu wybrano rodzaj dokumentu, który tworzy tekst edytowalny. Jeśli tekst jest oznaczony jako grafika, nie jest przekształcany w tekst.

- <span id="page-103-0"></span>◦ Jeśli korzystasz z osobnego programu OCR (optycznego rozpoznawania znaków), program OCR może być połączony z edytorem tekstu, który nie wykonuje zadań OCR. Więcej informacji na ten temat znajduje się w dokumentacji oprogramowania OCR.
- Sprawdź, czy wybrano język OCR odpowiadający językowi użytemu w skanowanym dokumencie. Więcej informacji na ten temat znajduje się w dokumentacji oprogramowania OCR.
- **Sprawdź oryginały**
	- Podczas skanowania dokumentów z podajnika ADF jako tekstu do edycji oryginalne materiały muszą być załadowane do ADF górą do przodu i stroną zadrukowaną do góry. Podczas skanowania przy użyciu szyby skanera oryginalne materiały muszą być załadowane górą do prawej krawędzi szyby. Upewnij się również, że dokument nie jest przekrzywiony. Więcej informacji znajduje się w sekcji [Umieszczanie orygina](#page-21-0)łu na szybie skanera lub Ł[adowanie](#page-22-0) oryginał[u do automatycznego podajnika dokumentów \(ADF\).](#page-22-0)
	- Oprogramowanie może nie rozpoznać ciasno umieszczonego tekstu. Jeśli na przykład w konwertowanym tekście brakuje znaków lub są w nim znaki łączone, znaki "rn" mogą wyglądać jak "m".
	- Precyzja oprogramowania zależy od jakości obrazu, rozmiaru tekstu i struktury oryginału oraz od jakości samego skanu. Sprawdź, czy oryginał jest wysokiej jakości.
	- Na kolorowych wydrukach obrazy z planu pierwszego mogą zlewać się z tłem.

# **Pojawiają się komunikaty o błędach**

- **Nie można uaktywnić źródła TWAIN** lub **Podczas pobierania obrazu wystąpił błąd**
	- Jeśli pobierasz obraz z innego urządzenia, takiego jak inny skaner, upewnij się, że urządzenie to jest zgodne z TWAIN. Urządzenia niezgodne z TWAIN nie działają z oprogramowaniem HP dostarczonym wraz z drukarką.
	- Jeśli korzystasz z połączenia USB, upewnij się, że kabel USB urządzenia został podłączony do odpowiedniego portu z tyłu komputera.
	- Sprawdź, czy jest wybrane poprawne źródło TWAIN. Wybierz źródło TWAIN w oprogramowaniu HP, wybierając z menu **Plik** polecenie **Wybierz skaner**.
	- **Uwaga** Oprogramowanie HP do skanowania nie obsługuje standardów TWAIN i WIA na komputerach z systemem Mac OS X.
- **Ponownie załaduj dokument, a następnie ponownie uruchom zadanie** Na panelu sterowania drukarki naciśnij przycisk z prawej strony **OK**, a następnie ponownie załaduj pozostałe dokumenty do podajnika ADF. Więcej informacji znajdziesz w części Ładowanie oryginał[u do automatycznego podajnika](#page-22-0) [dokumentów \(ADF\).](#page-22-0)

# **Słaba jakość zeskanowanych obrazów**

# **Oryginał jest reprodukcją fotografii lub rysunku**

Reprodukcje zdjęć, takie jak w gazetach czy magazynach, są drukowane za pomocą miniaturowych kropek tuszu, które tworzą interpretację oryginalnego zdjęcia, pogarszając jakość. Często kropki tworzą niechciane wzory, które mogą zostać odkryte w trakcie skanowania lub drukowania obrazu lub gdy obraz pojawi się na ekranie. Jeśli poniższe sugestie nie rozwiążą problemu, może być konieczne zastosowanie oryginału o lepszej jakości.

- Aby wyeliminować desenie, spróbuj po zeskanowaniu zmniejszyć rozmiar obrazu.
- Wydrukuj zeskanowany obraz, aby zobaczyć, czy poprawiła się jego jakość.
- Upewnij się, że rozdzielczość i ustawienia kolorów są właściwe dla danego zadania skanowania.
- Aby uzyskać najlepsze efekty skanowania, kładź dokumenty na szybie skanera, zamiast wkładać je do automatycznego podajnika dokumentów.

### **Tekst lub rysunki występujące po drugiej stronie oryginału pojawiają się w zeskanowanym obrazie**

Tekst lub obrazy z drugiej strony dwustronnie zadrukowanego oryginału mogą "przebijać" na skanowaną stronę, jeśli oryginały są wydrukowane na materiałach, które są zbyt cienkie lub zbyt przezroczyste.

### **Zeskanowany obraz jest przekrzywiony**

Być może oryginał został niepoprawnie włożony. Pamiętaj, aby podczas wkładania oryginałów do podajnika ADF korzystać z ograniczników materiałów. Więcej informacji znajdziesz w części Ładowanie oryginał[u do automatycznego podajnika dokumentów](#page-22-0) [\(ADF\)](#page-22-0).

Aby uzyskać najlepsze efekty skanowania, kładź dokumenty na szybie skanera, zamiast wkładać je do automatycznego podajnika dokumentów.

#### **Jakość obrazu jest lepsza na wydruku**

Wyświetlany na ekranie obraz nie zawsze dokładnie odzwierciedla jakość zeskanowanego obrazu.

- Spróbuj wyregulować ustawienia monitora, tak aby używał większej liczby kolorów (lub poziomów szarości). W komputerach z systemem Windows zazwyczaj wystarczy otworzyć w Panelu sterowania Windows okno dialogowe **Ekran**.
- Spróbuj dobrać odpowiednią rozdzielczość i ustawienia kolorów.

### **Zeskanowany obraz zawiera plamy, linie, pionowe białe paski lub inne uszkodzenia**

- Jeśli szyba skanera jest zabrudzona, powstały obraz może nie mieć optymalnej jasności. Zapoznaj się z sekcją [Konserwacja drukarki,](#page-28-0) aby uzyskać instrukcje czyszczenia.
- Źródłem wad może być oryginał; wady nie muszą powstać podczas procesu skanowania.

#### **Grafika wygląda inaczej, niż na oryginale**

Skanuj z wyższą rozdzielczością.

**Uwaga** Skanowanie z wyższą rozdzielczością może trwać nieco dłużej i wymagać więcej wolnego miejsca na dysku twardym komputera.

#### **Podejmij kroki mające na celu poprawę jakości zeskanowanych obrazów**

- Podczas skanowania nie używaj podajnika ADF, lecz szyby skanera.
- Ułóż nośnik prawidłowo. Jeśli nośnik został nieprawidłowo ułożony na szybie skanera, może się on przekrzywić; wskutek czego można uzyskać niewyraźny obraz. Więcej informacji znajdziesz w części [Umieszczanie orygina](#page-21-0)łu na szybie [skanera](#page-21-0).
- <span id="page-105-0"></span>◦ Dopasuj ustawienia oprogramowania HP w zależności od zamierzonego wykorzystania skanowanej strony.
- Użyj lub wykonaj arkusz nośny w celu zabezpieczenia oryginałów.
- Oczyść szybę skanera. Więcej informacji znajdziesz w części [Czyszczenie szyby](#page-28-0) skanera i wykł[adziny pokrywy](#page-28-0).

#### **Widoczne wady na zeskanowanym obrazie**

• **Puste strony**

Upewnij się, że oryginał jest poprawnie ułożony. Połóż oryginał na skanerze płaskim zadrukowaną stroną do dołu, z górnym lewym rogiem umieszczonym w dolnym prawym narożniku szkła skanera.

- **Zbyt jasne lub zbyt ciemne**
	- Spróbuj dobrać odpowiednie ustawienia. Upewnij się, że używasz właściwej rozdzielczości i odpowiednich ustawień kolorów.
	- Oryginalny obraz może być bardzo jasny lub bardzo ciemny albo może być wydrukowany na kolorowym papierze.
- **Niechciane linie, czarne kropki lub smugi**
	- Szyba skanera może być zanieczyszczona tuszem, klejem, płynem korekcyjnym lub inną niepożądaną substancją; szyba skanera mogła być brudna lub porysowana, albo wnętrze pokrywy było zabrudzone. Spróbuj wyczyścić szybę skanera i wykładzinę pokrywy. Więcej informacji znajdziesz w części [Konserwacja drukarki.](#page-28-0) Jeśli oczyszczenie nie przyczyni się do rozwiązania problemu, być może trzeba wymienić szybę skanera lub wykładzinę pokrywy skanera.
	- Źródłem wad może być oryginał; wady nie muszą powstać podczas procesu skanowania.
- **Niewyraźny tekst**

Spróbuj dobrać odpowiednie ustawienia. Upewnij się, że rozdzielczość i ustawienia koloru są właściwe.

• **Zmniejszony rozmiar**

Ustawienia oprogramowania HP mogą powodować zmniejszanie skanowanego obrazu. Informacje na temat zmiany tych ustawień znajdują się w Pomocy oprogramowania drukarki HP.

# **Rozwiązywanie problemów z faksowaniem**

W tej części przedstawiono informacje o rozwiązywaniu problemów z konfiguracją faksowania drukarki. Jeśli drukarka nie została prawidłowo skonfigurowana do faksowania, mogą wystąpić problemy w trakcie wysyłania faksów, odbierania lub w obu przypadkach.

Jeśli masz problemy z faksowaniem, możesz wydrukować raport z testu faksu i sprawdzić stan drukarki. Test nie powiedzie się, jeśli drukarka nie została prawidło skonfigurowana do faksowania. Przeprowadź ten test po zakończeniu konfiguracji drukarki do faksowania. Więcej informacji znajdziesz w części [Testowanie ustawie](#page-213-0)ń [faksu.](#page-213-0)

Jeżeli test się nie powiedzie, przejrzyj raport w poszukiwaniu informacji na temat sposobu rozwiązania wykrytych problemów. Więcej informacji znajdziesz w części Test faksu nie powiódł się.

- **Wskazówka** Możesz odwiedzić stronę pomocy technicznej online firmy HP pod adresem [www.hp.com/go/customercare](http://www.hp.com/support), aby uzyskać informacje i narzędzia pomocne przy rozwiązywaniu wielu powszechnych problemów z drukarką.
- Test faksu nie powiódł się
- Na wyś[wietlaczu zawsze jest widoczny komunikat Podniesiona s](#page-113-0)łuchawka
- [Drukarka ma problemy z wysy](#page-113-0)łaniem i odbieraniem faksów
- [Drukarka ma problemy z r](#page-116-0)ęcznym wysyłaniem faksów
- [Drukarka nie mo](#page-117-0)że odbierać faksów, ale może je wysyłać
- [Drukarka nie mo](#page-119-0)że wysyłać faksów, ale może je odbierać
- [Automatyczna sekretarka nagrywa sygna](#page-120-0)ł faksu
- Przewód telefoniczny dołą[czony do drukarki jest za krótki](#page-120-0)
- [Faksy w kolorze nie s](#page-120-0)ą drukowane
- Komputer nie może odbierać [faksów \(Fax to PC i Fax to Mac\)](#page-121-0)

# **Test faksu nie powiódł się**

Jeśli został uruchomiony test faksu, który się nie powiódł, przejrzyj raport by uzyskać podstawowe informacje o błędzie. Aby uzyskać dokładniejsze informacje, przejrzyj raport, by odnaleźć nieudaną cześć testu a następnie przejrzyj odpowiedni temat w tym rozdziale by znaleźć rozwiązania do wypróbowania.

W tym rozdziale opisano następujące zagadnienia:

- Test sprzętowy faksu nie powiódł się
- Test podłączenia faksu do aktywnego ś[ciennego gniazdka telefonicznego nie](#page-107-0) [powiód](#page-107-0)ł się
- Test podłą[czenia przewodu telefonicznego do prawid](#page-108-0)łowego portu faksu nie [powiód](#page-108-0)ł się
- Test użycia prawidł[owego typu przewodu telefonicznego z faksem nie powiód](#page-109-0)ł się.
- Test wykrywania sygnał[u wybierania nie powiód](#page-111-0)ł się
- [Test stanu linii faksu nie powiód](#page-112-0)ł się

# **Test sprzętowy faksu nie powiódł się**

# **Rozwiązanie:**

- Wyłącz drukarkę za pomocą przycisku (Zasilanie) znajdującego się na panelu sterowania drukarki, a następnie odłącz przewód zasilający znajdujący się z tyłu urządzenia. Po upływie kilku sekund podłącz ponownie przewód zasilający i włącz zasilanie. Uruchom ponownie test. Jeśli test znowu się nie powiedzie, zapoznaj się z dalszymi informacjami na temat rozwiązywania problemów zawartymi w tym rozdziale.
- Spróbuj wysłać lub odebrać faks testowy. Jeżeli uda się wysłać lub otrzymać faks, prawdopodobnie problem nie występuje.
- <span id="page-107-0"></span>• Jeśli test jest uruchamiany za pomocą **Kreatora konfiguracji faksu** (Windows) lub **Asystenta konfiguracji HP** (Mac OS X), upewnij się, że drukarka nie jest zajęta wykonywaniem innego zadania, np. odbieraniem faksu lub kopiowaniem. Sprawdź, czy na wyświetlaczu nie jest widoczny komunikat wskazujący, że drukarka jest zajęta. Jeżeli urządzenie jest zajęte, odczekaj z uruchomieniem testu aż zakończy wykonywanie zadania i przejdzie do trybu spoczynkowego.
- Upewnij się, że używany jest kabel telefoniczny dostarczony z drukarką. Jeżeli nie korzystasz z dostarczonego kabla telefonicznego w celu podłączenia drukarki do ściennego gniazdka telefonicznego, wysyłanie lub odbieranie faksów może się okazać niemożliwe. Po podłączeniu kabla telefonicznego dostarczonego z drukarką uruchom ponownie test faksu.
- Przyczyną problemów może być korzystanie z rozdzielacza linii telefonicznej. (Rozdzielacz to urządzenie umożliwiające podłączenie dwóch przewodów do jednego gniazdka telefonicznego.) Spróbuj usunąć rozdzielacz linii telefonicznej i podłączyć drukarkę bezpośrednio do ściennego gniazdka telefonicznego.

Po rozwiązaniu wszystkich wykrytych problemów ponownie uruchom test faksu, aby sprawdzić, czy został on zakończony pomyślnie i czy drukarka jest gotowa do faksowania. Jeśli **Test urządzenia faksującego** wciąż kończy się niepowodzeniem i występują problemy z faksowaniem, skontaktuj się z pomocą techniczną firmy HP. Odwiedź stronę [www.hp.com/go/customercare](http://www.hp.com/support). Strona ta zawiera informacje i narzędzia pomocne przy rozwiązywaniu wielu powszechnych problemów z drukarką. Gdy zostanie wyświetlony monit, wybierz swój kraj/region, a następnie kliknij łącze **Kontakt z HP**, aby uzyskać informacje o pomocy technicznej.

#### **Test podłączenia faksu do aktywnego ściennego gniazdka telefonicznego nie powiódł się**

#### **Rozwiązanie:**

- Sprawdź połączenie między ściennym gniazdem telefonicznym a drukarką, aby upewnić się, że kabel telefoniczny jest odpowiednio podłączony.
- Upewnij się, że używany jest kabel telefoniczny dostarczony z drukarką. Jeżeli nie korzystasz z dostarczonego kabla telefonicznego w celu podłączenia drukarki do ściennego gniazdka telefonicznego, wysyłanie lub odbieranie faksów może się okazać niemożliwe. Po podłączeniu kabla telefonicznego dostarczonego z drukarką uruchom ponownie test faksu.
- Sprawdź, czy drukarka jest prawidłowo podłączona do gniazdka telefonicznego. Korzystając z kabla telefonicznego dostarczonego wraz z drukarką, podłącz jeden koniec do ściennego gniazda telefonicznego, a następnie podłącz drugi koniec do portu oznaczonego jako 1-LINE z tyłu drukarki. Więcej Informacji na temat konfiguracji drukarki do faksowania można znaleźć w części [Dodatkowa konfiguracja faksu.](#page-188-0)
- Przyczyną problemów może być korzystanie z rozdzielacza linii telefonicznej. (Rozdzielacz to urządzenie umożliwiające podłączenie dwóch przewodów do jednego gniazdka telefonicznego.) Spróbuj usunąć rozdzielacz linii telefonicznej i podłączyć drukarkę bezpośrednio do ściennego gniazdka telefonicznego.
- Spróbuj podłączyć działający telefon i przewód telefoniczny do telefonicznego gniazdka ściennego wykorzystywanego przez drukarkę i sprawdź sygnał wybierania. Jeśli nie słychać sygnału wybierania, skontaktuj się z serwisem operatora sieci telefonicznej aby sprawdzono linię.
- Spróbuj wysłać lub odebrać faks testowy. Jeżeli uda się wysłać lub otrzymać faks, prawdopodobnie problem nie występuje.

Po rozwiązaniu wszystkich wykrytych problemów ponownie uruchom test faksu, aby sprawdzić, czy został on zakończony pomyślnie i czy drukarka jest gotowa do faksowania.

### **Test podłączenia przewodu telefonicznego do prawidłowego portu faksu nie powiódł się**

**Rozwiązanie:** Podłącz kabel telefoniczny do odpowiedniego portu.

- **1.** Korzystając z kabla telefonicznego dostarczonego wraz z drukarką, podłącz jeden koniec do ściennego gniazda telefonicznego, a następnie podłącz drugi koniec do portu oznaczonego jako 1-LINE z tyłu drukarki.
	- **Wwaga** Jeśli korzystasz z portu 2-EXT do podłączenia do gniazdka telefonicznego, nie będzie można wysyłać ani odbierać faksów. Port 2-EXT służy jedynie do podłączania innego sprzętu, takiego jak sekretarka.

### **Rysunek 8-1 Widok drukarki z tyłu**

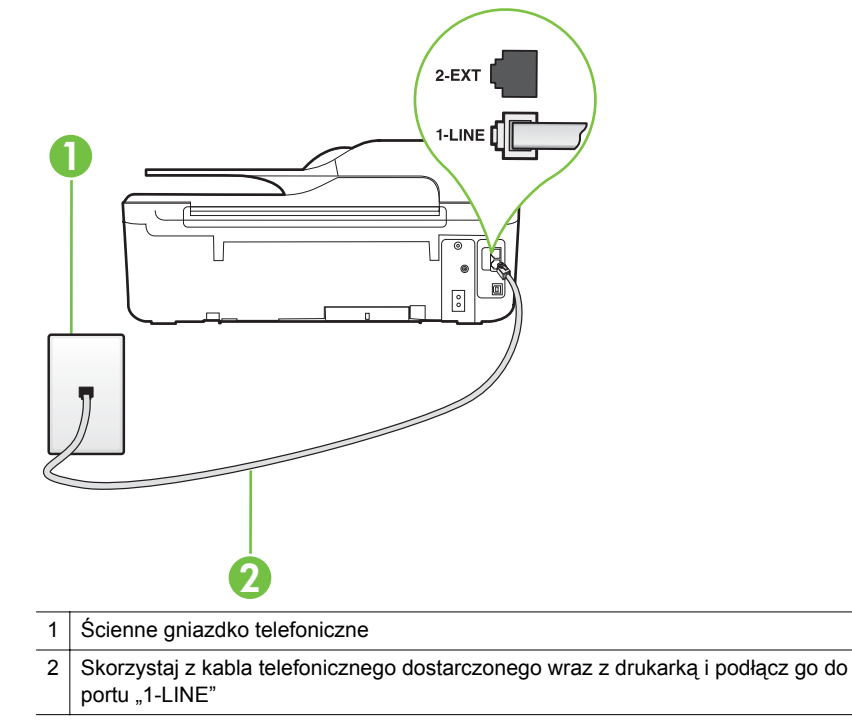

- **2.** Po podłączeniu kabla telefonicznego do portu oznaczonego jako 1-LINE uruchom ponownie test faksu, aby upewnić się, że został on zakończony pomyślnie i drukarka jest gotowa do faksowania.
- **3.** Spróbuj wysłać lub odebrać faks testowy.
- Upewnij się, że używany jest kabel telefoniczny dostarczony z drukarką. Jeżeli nie korzystasz z dostarczonego kabla telefonicznego w celu podłączenia drukarki do ściennego gniazdka telefonicznego, wysyłanie lub odbieranie faksów może się okazać niemożliwe. Po podłączeniu kabla telefonicznego dostarczonego z drukarką uruchom ponownie test faksu.
- Przyczyną problemów może być korzystanie z rozdzielacza linii telefonicznej. (Rozdzielacz to urządzenie umożliwiające podłączenie dwóch przewodów do jednego gniazdka telefonicznego.) Spróbuj usunąć rozdzielacz linii telefonicznej i podłączyć drukarkę bezpośrednio do ściennego gniazdka telefonicznego.

### **Test użycia prawidłowego typu przewodu telefonicznego z faksem nie powiódł się.**

### **Rozwiązanie:**

• Upewnij się, że drukarka jest podłączona do ściennego gniazda telefonicznego przy użyciu przewodu telefonicznego dostarczonego w opakowaniu drukarki. Jeden koniec kabla telefonicznego należy podłączyć do portu oznaczonego

jako 1-LINE z tyłu drukarki, a drugi — do ściennego gniazda telefonicznego, jak pokazano na ilustracii.

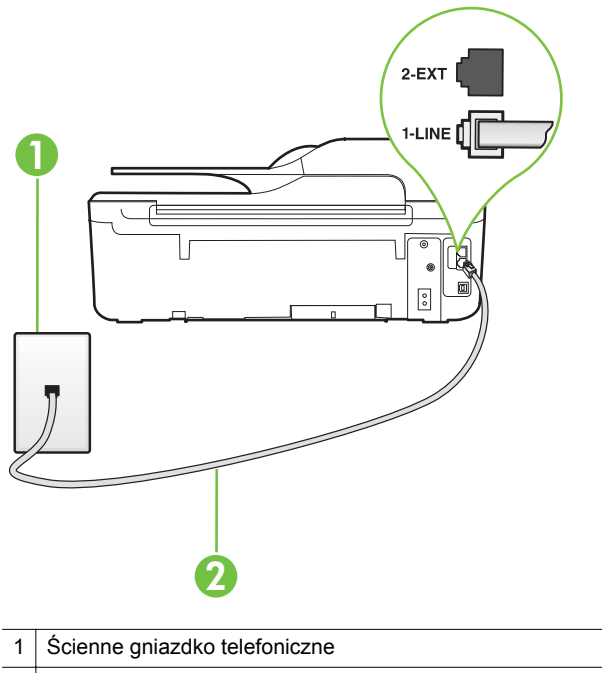

2 Skorzystaj z kabla telefonicznego dostarczonego wraz z drukarką i podłącz go do portu "1-LINE"

Jeśli przewód telefoniczny dostarczony z drukarką jest za krótki, można skorzystać ze złączki, aby go przedłużyć. Można ją kupić w sklepie z akcesoriami telefonicznymi. Potrzebny jest także drugi przewód telefoniczny (wystarczy standardowy kabel, często spotykany w domach i biurach).

- Sprawdź połączenie między ściennym gniazdem telefonicznym a drukarką, aby upewnić się, że kabel telefoniczny jest odpowiednio podłączony.
- Upewnij się, że używany jest kabel telefoniczny dostarczony z drukarką. Jeżeli nie korzystasz z dostarczonego kabla telefonicznego w celu podłączenia drukarki do ściennego gniazdka telefonicznego, wysyłanie lub odbieranie faksów może się okazać niemożliwe. Po podłączeniu kabla telefonicznego dostarczonego z drukarką uruchom ponownie test faksu.
- Przyczyną problemów może być korzystanie z rozdzielacza linii telefonicznej. (Rozdzielacz to urządzenie umożliwiające podłączenie dwóch przewodów do jednego gniazdka telefonicznego.) Spróbuj usunąć rozdzielacz linii telefonicznej i podłączyć drukarkę bezpośrednio do ściennego gniazdka telefonicznego.

### **Test wykrywania sygnału wybierania nie powiódł się**

### **Rozwiązanie:**

- Inne urządzenia wykorzystujące tę samą linię telefoniczną co drukarka mogą być przyczyną niepowodzenia testu. Aby sprawdzić, czy problem jest powodowany przez inne urządzenie, należy odłączyć od linii telefonicznej wszystkie urządzenia, a następnie uruchomić ponownie test. Jeśli **Wykrywanie sygnału wybierania** można pomyślnie przeprowadzić bez innych urządzeń, przyczyną problemów jest co najmniej jeden z dodatkowych elementów wyposażenia. Podłączaj je kolejno i za każdym razem uruchamiaj test, aż zidentyfikujesz urządzenie, które jest przyczyną problemu.
- Spróbuj podłączyć działający telefon i przewód telefoniczny do telefonicznego gniazdka ściennego wykorzystywanego przez drukarkę i sprawdź sygnał wybierania. Jeśli nie słychać sygnału wybierania, skontaktuj się z serwisem operatora sieci telefonicznej aby sprawdzono linię.
- Sprawdź, czy drukarka jest prawidłowo podłączona do gniazdka telefonicznego. Korzystając z kabla telefonicznego dostarczonego wraz z drukarką, podłącz jeden koniec do ściennego gniazda telefonicznego, a następnie podłącz drugi koniec do portu oznaczonego jako 1-LINE z tyłu drukarki.
- Przyczyną problemów może być korzystanie z rozdzielacza linii telefonicznej. (Rozdzielacz to urządzenie umożliwiające podłączenie dwóch przewodów do jednego gniazdka telefonicznego.) Spróbuj usunąć rozdzielacz linii telefonicznej i podłączyć drukarkę bezpośrednio do ściennego gniazdka telefonicznego.
- Jeżeli używany system telefoniczny nie wykorzystuje standardowego tonu wybierania numeru, jak na przykład niektóre systemy PBX, może być to przyczyną niepowodzenia testu. Nie spowoduje to jednak problemów przy wysyłaniu czy odbieraniu faksów. Spróbuj wysłać lub odebrać faks testowy.
- Sprawdź, czy ustawienie kraju/regionu jest zgodne z krajem/regionem. W przypadku braku ustawienia lub nieprawidłowego ustawienia kraju/regionu test może zakończyć się niepowodzeniem i mogą wystąpić problemy z odbieraniem i wysyłaniem faksów.
- Sprawdź, czy drukarka jest podłączona do analogowej linii telefonicznej, inaczej wysyłanie i odbieranie faksów nie będzie możliwe. Aby sprawdzić, czy linia jest analogowa, czy cyfrowa, podłącz zwykły analogowy telefon do linii i sprawdź, czy słychać sygnał wybierania. Jeśli nie słychać normalnie brzmiącego tonu wybierania, linia telefoniczna może być skonfigurowana dla telefonów cyfrowych. Podłącz drukarkę do analogowej linii telefonicznej, a następnie spróbuj wysłać lub odebrać faks.
- Upewnij się, że używany jest kabel telefoniczny dostarczony z drukarką. Jeżeli nie korzystasz z dostarczonego kabla telefonicznego w celu podłączenia drukarki do ściennego gniazdka telefonicznego, wysyłanie lub odbieranie faksów może się okazać niemożliwe. Po podłączeniu kabla telefonicznego dostarczonego z drukarką uruchom ponownie test faksu.

Po rozwiązaniu wszystkich wykrytych problemów ponownie uruchom test faksu, aby sprawdzić, czy został on zakończony pomyślnie i czy drukarka jest gotowa do faksowania. Jeśli **Wykrywanie tonu wybierania** nadal kończy się

niepowodzeniem, skontaktuj się z operatorem sieci telefonicznej i poproś o sprawdzenie linii telefonicznej.

### **Test stanu linii faksu nie powiódł się**

### **Rozwiązanie:**

- Sprawdź, czy drukarka jest podłączona do analogowej linii telefonicznej, inaczej wysyłanie i odbieranie faksów nie będzie możliwe. Aby sprawdzić, czy linia jest analogowa, czy cyfrowa, podłącz zwykły analogowy telefon do linii i sprawdź, czy słychać sygnał wybierania. Jeśli nie słychać normalnie brzmiącego tonu wybierania, linia telefoniczna może być skonfigurowana dla telefonów cyfrowych. Podłącz drukarkę do analogowej linii telefonicznej, a następnie spróbuj wysłać lub odebrać faks.
- Sprawdź połączenie między ściennym gniazdem telefonicznym a drukarką, aby upewnić się, że kabel telefoniczny jest odpowiednio podłączony.
- Sprawdź, czy drukarka jest prawidłowo podłączona do gniazdka telefonicznego. Korzystając z kabla telefonicznego dostarczonego wraz z drukarką, podłącz jeden koniec do ściennego gniazda telefonicznego, a następnie podłącz drugi koniec do portu oznaczonego jako 1-LINE z tyłu drukarki.
- Inne urządzenia wykorzystujące tę samą linię telefoniczną co drukarka mogą być przyczyną niepowodzenia testu. Aby sprawdzić, czy problem jest powodowany przez inne urządzenie, należy odłączyć od linii telefonicznej wszystkie urządzenia, a następnie uruchomić ponownie test.
	- Jeśli **Test stanu linii faksu** można pomyślnie przeprowadzić bez innych urządzeń, przyczyną problemów jest co najmniej jeden z dodatkowych elementów wyposażenia. Podłączaj je kolejno i za każdym razem uruchamiaj test, aż zidentyfikujesz urządzenie, które jest przyczyną problemu.
	- Jeśli funkcja **Test stanu linii faksu** zakończy się niepowodzeniem po odłączanie innego sprzętu, podłącz drukarkę do sprawnej linii telefonicznej i zapoznaj się z dalszymi informacjami o rozwiązywaniu problemów.
- Przyczyną problemów może być korzystanie z rozdzielacza linii telefonicznej. (Rozdzielacz to urządzenie umożliwiające podłączenie dwóch przewodów do jednego gniazdka telefonicznego.) Spróbuj usunąć rozdzielacz linii telefonicznej i podłączyć drukarkę bezpośrednio do ściennego gniazdka telefonicznego.
- Upewnij się, że używany jest kabel telefoniczny dostarczony z drukarką. Jeżeli nie korzystasz z dostarczonego kabla telefonicznego w celu podłączenia drukarki do ściennego gniazdka telefonicznego, wysyłanie lub odbieranie faksów może się okazać niemożliwe. Po podłączeniu kabla telefonicznego dostarczonego z drukarką uruchom ponownie test faksu.

Po rozwiązaniu wszystkich wykrytych problemów ponownie uruchom test faksu, aby sprawdzić, czy został on zakończony pomyślnie i czy drukarka jest gotowa do faksowania. Jeśli test **Stan linii faksu** nadal kończy się niepowodzeniem, a problemy z faksowaniem nadal występują, skontaktuj się z operatorem sieci telefonicznej i poproś o sprawdzenie linii telefonicznej.

### **Na wyświetlaczu zawsze jest widoczny komunikat Podniesiona słuchawka**

**Rozwiązanie:** Korzystasz z niewłaściwego przewodu telefonicznego. Sprawdź, czy korzystasz z przewodu telefonicznego dołączonego do drukarki w celu podłączenia drukarki do linii telefonicznej. Jeśli przewód telefoniczny dostarczony z drukarką jest za krótki, można skorzystać ze złączki, aby go przedłużyć. Można ją kupić w sklepie z akcesoriami telefonicznymi. Potrzebny jest także drugi przewód telefoniczny (wystarczy standardowy kabel, często spotykany w domach i biurach).

**Rozwiązanie:** Być może linia jest zajęta przez inne urządzenia korzystające z tej samej linii telefonicznej co drukarka. Sprawdź, czy aparaty wewnętrzne (telefony korzystające z tej samej linii, ale nie podłączone do drukarki) lub inne urządzenia nie blokują linii lub nie są używane. Przykładowo nie można faksować przy użyciu drukarki, gdy słuchawka telefonu wewnętrznego jest podniesiona lub podczas korzystania z modemu do wysyłania poczty e-mail lub łączenia się z Internetem.

### **Drukarka ma problemy z wysyłaniem i odbieraniem faksów**

**Rozwiązanie:** Sprawdź, czy drukarka jest włączona. Popatrz na wyświetlacz drukarki. Jeśli wyświetlacz jest pusty i kontrolka (<sup>I</sup>) (Zasilanie) nie świeci, drukarka jest wyłączona. Sprawdź, czy przewód zasilający jest starannie podłączony do drukarki i do gniazda elektrycznego. Naciśnij (Zasilanie), aby włączyć drukarkę.

Po włączeniu drukarki firma HP zaleca odczekanie pięciu minut przed wysłaniem lub odebraniem faksu. Drukarka nie może wysyłać czy odbierać faksów w czasie uruchamiania po włączeniu.

**Rozwiązanie:** Jeśli funkcja Fax to PC lub Fax to Mac została włączona, może nie być możliwe wysyłanie lub odbieranie faksów, jeśli pamięć faksu jest pełna (ograniczone pamięcią drukarki).

#### **Rozwiązanie:**

• Upewnij się, że drukarka jest podłączona do ściennego gniazda telefonicznego przy użyciu przewodu telefonicznego dostarczonego w opakowaniu drukarki. Jeden koniec kabla telefonicznego należy podłączyć do portu oznaczonego

jako 1-LINE z tyłu drukarki, a drugi — do ściennego gniazda telefonicznego, jak pokazano na ilustracii.

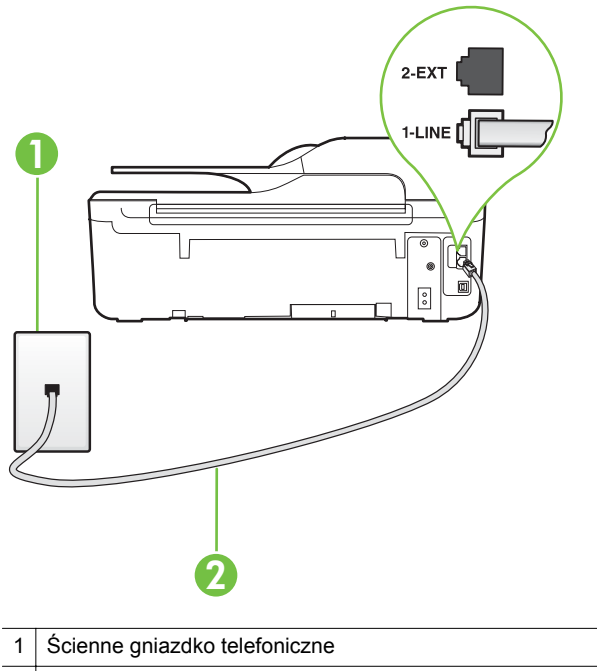

2 Skorzystaj z kabla telefonicznego dostarczonego wraz z drukarką i podłącz go do portu "1-LINE"

Jeśli przewód telefoniczny dostarczony z drukarką jest za krótki, można skorzystać ze złączki, aby go przedłużyć. Można ją kupić w sklepie z akcesoriami telefonicznymi. Potrzebny jest także drugi przewód telefoniczny (wystarczy standardowy kabel, często spotykany w domach i biurach).

- Spróbuj podłączyć działający telefon i przewód telefoniczny do telefonicznego gniazdka ściennego wykorzystywanego przez drukarkę i sprawdź sygnał wybierania. Jeśli nie słychać sygnału wybierania, skontaktuj się z serwisem operatora sieci telefonicznej.
- Być może linia jest zajęta przez inne urządzenia korzystające z tej samej linii telefonicznej co drukarka. Na przykład nie można faksować przy użyciu drukarki, gdy jest podniesiona słuchawka telefonu wewnętrznego lub gdy użytkownik wysyła pocztę bądź korzysta z Internetu za pomocą podłączonego do tej samej linii modemu komputerowego.
- Sprawdź, czy inny proces nie powoduje błędu. Sprawdź, czy na wyświetlaczu urządzenia lub na ekranie komputera nie ma komunikatów informujących o problemach i sposobie ich rozwiązania. Jeśli pojawi się błąd, drukarka nie może wysyłać ani odbierać faksów, dopóki warunki powodujące błąd nie zostaną usunięte.
- Na linii telefonicznej mogą występować zakłócenia. Źródłem problemów z faksowaniem mogą być również linie telefoniczne o złej jakości dźwięku (z dużym poziomem szumów). Sprawdź jakość dźwięku linii telefonicznej, podłączając do gniazdka w ścianie telefon i sprawdzając, czy nie słychać szumu lub innych zakłóceń. Jeśli problem będzie się powtarzał, wyłącz tryb **Tryb korekcji błędów** (ECM) i ponownie spróbuj skorzystać z faksu. Aby uzyskać więcej informacji na temat zmiany trybu korekcji błędów, zob. [Ustawianie trybu korekcji b](#page-69-0)łędów. Jeśli problem będzie się powtarzał, skontaktuj się z operatorem telefonicznym.
- Jeśli korzystasz z usługi DSL (Digital Subscriber Line), sprawdź, czy filtr DSL jest podłączony, w przeciwnym razie nie będzie można faksować. Więcej informacji znajdziesz w części [Przypadek B: Konfiguracja drukarki z us](#page-193-0)ługą [DSL.](#page-193-0)
- Sprawdź, czy drukarka nie została podłączona do ściennego gniazdka przeznaczonego dla telefonów cyfrowych. Aby sprawdzić, czy linia jest analogowa, czy cyfrowa, podłącz zwykły analogowy telefon do linii i sprawdź, czy słychać sygnał wybierania. Jeśli nie słychać normalnie brzmiącego tonu wybierania, linia telefoniczna może być skonfigurowana dla telefonów cyfrowych.
- Jeśli korzystasz z centrali PBX lub konwertera/adaptera końcowego ISDN, upewnij się, czy drukarka jest podłączona do prawidłowego portu i czy adapter końcowy jest ustawiony na prawidłowy typ przełącznika dla danego kraju/ regionu (jeśli to możliwe). Więcej informacji znajdziesz w części [Przypadek C:](#page-194-0) [Konfiguracja drukarki do pracy z central](#page-194-0)ą PBX lub linią ISDN.
- Jeśli drukarka korzysta z tej samej linii, co usługa DSL, modem DSL może być nieprawidłowo uziemiony. Jeśli modem DSL nie jest prawidłowo uziemiony, może powodować zakłócenia na linii telefonicznej. Źródłem problemów z faksowaniem mogą być również linie telefoniczne o złej jakości dźwięku (z dużym poziomem szumów). Możesz sprawdzić jakość dźwięku linii telefonicznej podłączając telefon do gniazdka ściennego i sprawdzając, czy nie słychać szumu lub innych zakłóceń. Jeśli słyszysz szum, wyłącz modem DSL i całkowicie odłącz zasilanie na co najmniej 15 minut. Włącz z powrotem modem DSL i ponownie posłuchaj tonu wybierania.
	- **Wwaga** Zakłócenia na linii telefonicznej mogą powtarzać się w przyszłości. Jeśli drukarka przestanie wysyłać i odbierać faksy, procedurę należy powtórzyć.

Jeżeli wciąż słychać szumy na linii, skontaktuj się z firmą telekomunikacyjną. Aby uzyskać więcej informacji na temat wyłączania modemu DSL, skontaktuj się z dostawcą usługi DSL by uzyskać pomoc.

• Przyczyną problemów może być korzystanie z rozdzielacza linii telefonicznej. (Rozdzielacz to urządzenie umożliwiające podłączenie dwóch przewodów do jednego gniazdka telefonicznego.) Spróbuj usunąć rozdzielacz linii telefonicznej i podłączyć drukarkę bezpośrednio do ściennego gniazdka telefonicznego.

### **Rozwiązanie:**

- **Uwaga** Wspomniane możliwe rozwiązanie problemu dotyczy wyłącznie krajów/regionów, w których 2-żyłowy przewód telefoniczny jest dostarczony w opakowaniu z drukarką, takich jak: Argentyna, Australia, Brazylia, Kanada, Chile, Chiny, Kolumbia, Grecja, Indie, Indonezja, Irlandia, Japonia, Korea, Ameryka Łacińska, Malezja, Meksyk, Filipiny, Polska, Portugalia, Rosja, Arabia Saudyjska, Singapur, Hiszpania, Tajwan, Tajlandia, USA, Wenezuela oraz Wietnam.
- Sprawdź, czy telefon używany do rozpoczęcia połączenia faksowego jest podłączony bezpośrednio do drukarki. Aby można było wysłać faks ręcznie, telefon musi być podłączony bezpośrednio do portu drukarki oznaczonego symbolem 2-EXT, jak pokazano na ilustracji.

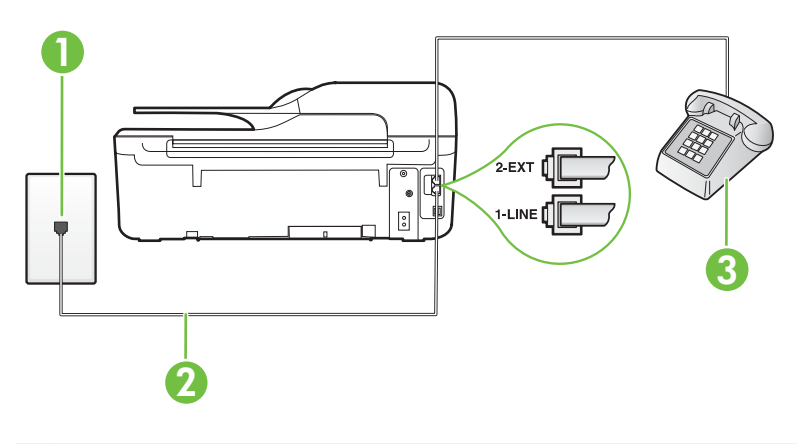

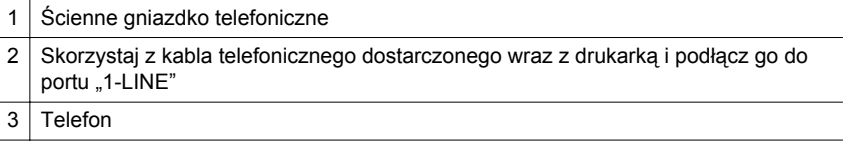

• Jeśli wysyłasz faks ręcznie z telefonu połączonego bezpośrednio z drukarką, musisz używać klawiatury telefonu do wysłania faksu. Nie możesz używać klawiatury na panelu sterowania drukarki.

**Wwaga** Jeśli korzystasz z szeregowego systemu telefonicznego, podłącz telefon bezpośrednio do drukarki przy użyciu kabla z dołączoną wtyczką.

### **Drukarka nie może odbierać faksów, ale może je wysyłać**

### **Rozwiązanie:**

- Jeśli usługa dzwonienia dystynktywnego nie jest używana, upewnij się, że funkcja **Dzwonienie dystynktywne** drukarki ma wartość **Wszystkie dzwonki**. Więcej informacji znajdziesz w części [Zmiana wzorca dzwonienia na](#page-67-0) [dzwonienie dystynktywne.](#page-67-0)
- Jeśli opcja **Odbieranie automatyczne** ma wartość **Wył.**, faksy należy odbierać ręcznie. W przeciwnym razie drukarka nie może odebrać faksu. Informacje na temat ręcznego odbierania faksu znajdują się w Rę[czne odbieranie faksu.](#page-55-0)
- Jeśli korzystasz z usługi poczty głosowej pod tym samym numerem telefonu, co faks, musisz odbierać faksy ręcznie, nie automatycznie. Oznacza to, że musisz osobiście odbierać połączenia przychodzące. Informacje na temat konfiguracji drukarki w ramach korzystania z usługi poczty głosowej znajdują się w Przypadek F: Współdzielona linia gł[osowa/faksowa z us](#page-197-0)ługą poczty gł[osowej](#page-197-0). Informacje na temat ręcznego odbierania faksu znajdują się w Rę[czne odbieranie faksu](#page-55-0).
- Jeśli na linii, do której podłączona jest drukarka, działa również modem telefoniczny, sprawdź czy oprogramowanie dostarczone z modemem nie zostało skonfigurowane do automatycznego odbierania faksów. Modemy skonfigurowane do automatycznego odbierania faksów przejmują kontrolę nad linią telefoniczną i uniemożliwiają drukarce odbieranie faksów.
- Jeśli do tej samej linii telefonicznej co drukarka podłączona jest automatyczna sekretarka, może wystąpić jeden z następujących problemów:
	- Automatyczna sekretarka może nie być prawidłowo skonfigurowana do pracy z drukarką.
	- Wiadomość powitalna automatycznej sekretarki może być zbyt długa lub zbyt głośna i uniemożliwić drukarce wykrycie tonów faksowania, przez co urządzenie wysyłające faks może się rozłączyć.
	- Cisza po wiadomości powitalnej automatycznej sekretarki mogła być zbyt krótka, aby drukarka była w stanie wykryć tony faksowania. Problem ten występuje najczęściej w przypadku cyfrowych sekretarek automatycznych.

Następujące czynności mogą pomóc w rozwiązaniu tych problemów:

- Jeżeli automatyczna sekretarka korzysta z tej samej linii telefonicznej, która jest wykorzystywana do połączeń faksowych, spróbuj podłączyć automatyczną sekretarkę bezpośrednio do drukarki, jak opisano w części Przypadek I: Współdzielona linia gł[osowa/faksowa z automatyczn](#page-205-0)ą [sekretark](#page-205-0)ą.
- Upewnij się, czy drukarka jest ustawiona do automatycznego odbioru faksów. Informacje na temat konfiguracji drukarki do automatycznego odbierania faksów znajdziesz w [Odbieranie faksu](#page-55-0).
- Upewnij się, że ustawienie **Dzwon. do odebr.** jest ustawione na większą liczbę dzwonków niż automatyczna sekretarka. Więcej informacji znajdziesz w części [Ustawianie liczby dzwonków przed odebraniem](#page-66-0).
- Spróbuj odebrać faks po odłączeniu automatycznej sekretarki. Jeśli próba się powiedzie, źródłem problemu może być właśnie automatyczna sekretarka.
- Podłącz ponownie automatyczną sekretarkę i nagraj komunikat powitalny. Nagraj komunikat trwający około 10 sekund. Podczas nagrywania komunikatu mów wolno i głośno. Pozostaw co najmniej 5 sekund ciszy na końcu komunikatu. Podczas nagrywania tej cichej części w tle nie powinno być słychać żadnych dźwięków. Spróbuj ponownie odebrać faks.
	- **Uwaga** Niektóre cyfrowe sekretarki automatyczne mogą usunąć nagraną ciszę na końcu komunikatu powitalnego. Odegraj komunikat powitalny by to sprawdzić.
- Jeśli drukarka jest podłączona do tej samej linii telefonicznej co inne urządzenia, np. automatyczna sekretarka, modem telefoniczny lub przełącznik wieloportowy, poziom sygnału faksowania może zostać zmniejszony. Poziom sygnału faksowania może zostać zmniejszony również wskutek korzystania z rozdzielacza telefonicznego lub podłączenia dodatkowych kabli przedłużających. W wyniku zmniejszenia poziomu sygnału faksowania mogą wystąpić problemy przy odbiorze faksów.

Aby sprawdzić, czy inne urządzenia powodują problemy, odłącz od linii telefonicznej wszystko za wyjątkiem drukarki, a następnie spróbuj odebrać faks. Jeśli po odłączeniu innych urządzeń nie ma problemu z odbiorem faksu, oznacza to, że jedno lub więcej urządzeń powoduje problemy. Spróbuj dołączać je kolejno i za każdym razem odbierać faks, aż odnajdziesz urządzenie, które jest źródłem problemów.

• Jeżeli wybrano specjalny wzorzec dzwonienia dla numeru telefonicznego faksu (w przypadku korzystania z usługi dzwonienia dystynktywnego za pośrednictwem operatora sieci telefonicznej), należy sprawdzić, czy funkcja **Dzwonienie dystynktywne** drukarki została odpowiednio skonfigurowana. Więcej informacji znajdziesz w części [Zmiana wzorca dzwonienia na](#page-67-0) [dzwonienie dystynktywne.](#page-67-0)

### **Drukarka nie może wysyłać faksów, ale może je odbierać**

### **Rozwiązanie:**

• Drukarka może wybierać numer zbyt szybko lub zbyt wcześnie. Może zaistnieć potrzeba wstawienia pauzy między wybieranymi cyframi numeru. Przykładowo, jeśli przed wybraniem numeru faksu konieczne jest uzyskanie dostępu do linii zewnętrznej, wstaw pauzę w po numerzę dostępu do linii. Jeśli wybierany numer to 95555555, gdzie cyfrą łączącą z linią zewnętrzną jest 9, można wstawić pauzy w następujący sposób: 9-555-5555. Aby wstawić pauzę w czasie wybierania wprowadzanego numeru faksu, naciskaj przycisk **\***, aż na wyświetlaczu pojawi się myślnik (**-**). Możesz także wysłać faks, korzystając z monitorowanego wybierania numerów.

Umożliwia to słuchanie linii telefonicznej podczas wybierania numeru. Możesz ustawić prędkość wybierania numeru oraz reagować na komunikaty wyświetlane podczas wybierania numeru. Więcej informacji znajdziesz w części Wysyłanie faksu przy uż[yciu funkcji monitorowania wybierania](#page-50-0).

• Numer wprowadzony w czasie wysyłania faksu jest w niewłaściwym formacie lub w urządzeniu faksowym odbiorcy wystąpiły problemy. Aby to sprawdzić, zadzwoń pod numer faksu za pomocą zwykłego telefonu i sprawdź, czy słychać sygnały faksu. Jeżeli nie słychać sygnału faksu, faks odbiorcy mógł nie zostać włączony lub podłączony, może też zachodzić sytuacja, w której linia odbiorcy jest zakłócana przez usługę poczty głosowej. Możesz również zapytać odbiorcę faksu, czy nie ma problemów z urządzeniem faksującym.

### **Automatyczna sekretarka nagrywa sygnał faksu**

### **Rozwiązanie:**

- Jeżeli automatyczna sekretarka korzysta z tej samej linii telefonicznej, która jest wykorzystywana do połączeń faksowych, spróbuj podłączyć automatyczną sekretarkę bezpośrednio do drukarki, jak opisano w części [Przypadek I:](#page-205-0) Współdzielona linia gł[osowa/faksowa z automatyczn](#page-205-0)ą sekretarką. Jeśli nie podłączysz automatycznej sekretarki zgodnie z zaleceniami, tony faksowania mogą być nagrane przez sekretarkę.
- Upewnij się, czy drukarka jest ustawiona do automatycznego odbierania faksów, oraz czy ustawienie **Dzwon. do odebr.** jest prawidłowe. Liczba dzwonków przed odebraniem dla drukarki powinna być większa niż liczba dzwonków przed odebraniem ustawiona dla sekretarki automatycznej. Jeśli automatyczna sekretarka i drukarka zostaną ustawione na tę samą liczbę dzwonków do odebrania, oba urządzenia odpowiedzą na połączenie i tony faksowania nagrają się na automatyczną sekretarkę.
- Ustaw automatyczną sekretarkę tak, aby odpowiadała po niewielkiej liczbie dzwonków, a drukarkę tak, aby odpowiadała po maksymalnej możliwej liczbie dzwonków. (Maksymalna liczba dzwonków zależy od kraju/regionu.) Przy tym ustawieniu automatyczna sekretarka odpowiada na połączenie, a drukarka monitoruje linię. Jeśli drukarka wykryje sygnał faksu, odbierze faks. Jeśli dane połączenie jest połączeniem głosowym, automatyczna sekretarka nagra wiadomość głosową. Więcej informacji znajdziesz w części [Ustawianie liczby](#page-66-0) [dzwonków przed odebraniem](#page-66-0).

### **Przewód telefoniczny dołączony do drukarki jest za krótki**

**Rozwiązanie:** Jeśli przewód telefoniczny dostarczony z drukarką jest za krótki, można skorzystać ze złączki, aby go przedłużyć. Można ją kupić w sklepie z akcesoriami telefonicznymi. Potrzebny jest także drugi przewód telefoniczny (wystarczy standardowy kabel, często spotykany w domach i biurach).

**Wskazówka** Jeśli do drukarki dołączono przejściówkę przewodu z dwoma żyłami, możesz użyć ją z przewodem 4 żyłowym w celu jego przedłużenia. Informacje na temat korzystania z przejściówki na 2-żyłowy przewód telefoniczny można znaleźć w dostarczonej z nią dokumentacji.

### **Przedłużanie przewodu telefonicznego**

- **1.** Korzystając z przewodu telefonicznego dostarczonego wraz z drukarką, podłącz jeden koniec do rozgałęziacza, a następnie podłącz drugi koniec do portu oznaczonego jako 1-LINE z tyłu drukarki.
- **2.** Podłącz drugi przewód telefoniczny do otwartego portu złączki i do telefonicznego gniazdka ściennego.

#### **Faksy w kolorze nie są drukowane**

**Przyczyna:** Opcja Drukowanie faksów przychodzących jest wyłączona.

**Rozwiązanie:** Aby drukować faksy w kolorze, sprawdź, czy opcja Drukowanie faksów przychodzących na panelu sterowania drukarki jest włączona.

### **Komputer nie może odbierać faksów (Fax to PC i Fax to Mac)**

**Przyczyna:** Komputer, który ma odbierać faksy jest wyłączony.

**Rozwiązanie:** Sprawdź, czy komputer, który ma odbierać faksy, jest cały czas włączony.

**Przyczyna:** Do konfiguracji faksowania i odbioru faksów używane są dwa komputery i jeden z nich może być wyłączony.

**Rozwiązanie:** Jeśli komputer używany do konfigurowania faksowania nie jest tym samym komputerem, który służy od odbierania faksów, oba komputery powinny być cały czas włączone.

**Przyczyna:** Funkcja Fax to PC lub Fax to Mac nie jest aktywowana, lub komputer nie został skonfigurowany do otrzymywania faksów.

**Rozwiązanie:** Aktywuj funkcję Fax to PC lub Fax to Mac i sprawdź, czy komputer został skonfigurowany do otrzymywania faksów.

# **Rozwiązywanie problemów podczas korzystania z HP ePrint i stron firmy HP**

W części tej znajdują się rozwiązania popularnych problemów podczas korzystania z HP ePrint i stron internetowych firmy HP.

- Rozwiązywanie problemów podczas korzystania z HP ePrint (HP Deskjet Ink Advantage 4625 e-All-in-One)
- Rozwią[zywanie problemów podczas korzystania ze stron internetowych HP](#page-122-0)

# **Rozwiązywanie problemów podczas korzystania z HP ePrint (HP Deskjet Ink Advantage 4625 e-All-in-One)**

Jeśli podczas korzystania z HP ePrint występują problemy, sprawdź następujące elementy:

• Upewnij się, że drukarka jest podłączona do Internetu za pomocą połączenia bezprzewodowego.

**Uwaga** Nie można korzystać z funkcji internetowych jeśli drukarka jest podłączona kablem USB.

- Upewnij się, że najnowsze aktualizacje urządzenia zostały zainstalowane w drukarce. Więcej informacji znajdziesz w części [Aktualizacja drukarki](#page-32-0).
- Upewnij się, że włączono HP ePrint w drukarce. Więcej informacji znajdziesz w części [Konfiguracja HP ePrint za pomoc](#page-76-0)ą panelu sterowania drukarki.
- Sprawdź, czy koncentrator, przełącznik lub router sieciowy jest włączony i poprawnie działa.
- <span id="page-122-0"></span>• Upewnij się, że sieć bezprzewodowa działa prawidłowo. Więcej informacji znajdziesz w części Rozwiązywanie problemów z siecią bezprzewodową (HP Deskjet Ink Advantage 4625 e-All-in-One).
- Jeśli korzystasz z HP ePrint, sprawdź następujące elementy:
	- Upewnij się że adres email drukarki jest prawidłowy.
	- Serwer ePrint nie przyjmuje wiadomości email z zadaniami drukowania, jeżeli w polach "Do" i "DW" znajduje się wiele adresów email. Należy wpisać tylko adres email drukarki HP w polu "Do". Nie należy wprowadzać żadnych dodatkowych adresów email.
	- Upewnij się, że wysyłasz dokumenty zgodne z wymaganiami HP ePrint. Więcej informacji znajdziesz w części [Specyfikacje HP ePrint \(HP Deskjet Ink](#page-160-0) [Advantage 4625 e-All-in-One\).](#page-160-0)
- Jeśli sieć wykorzystuje ustawienia proxy podczas łączenia z Internetem, sprawdź, czy wprowadzone ustawienia są prawidłowe:
	- Sprawdź ustawienia używane przez przeglądarkę internetową (taką jak Internet Explorer, Firefox, czy Safari).
	- Sprawdź to z administratorem IT lub osobą konfigurującą zaporę sieciową. Jeśli ustawienia proxy używane przez zaporę sieciową uległy zmianie, musisz zaktualizować te ustawienia w panelu sterowania drukarki. Jeśli ustawienia nie zostaną zaktualizowane, nie będzie można korzystać z HP ePrint. Więcej informacji znajdziesz w części [Konfiguracja HP ePrint za pomoc](#page-76-0)ą [panelu sterowania drukarki.](#page-76-0)
- **Wskazówka** Dodatkową pomoc podczas konfiguracji i korzystania z HP ePrint, znajdziesz na stronie ePrintCenter [\(www.eprintcenter.com](http://www.eprintcenter.com)).

# **Rozwiązywanie problemów podczas korzystania ze stron internetowych HP**

Jeśli występują problemy w trakcie korzystania ze stron internetowych firmy HP z komputera, sprawdź następujące możliwości:

- Sprawdź, czy używany komputer jest podłączony do Internetu.
- Upewnij się, że przeglądarka spełnia minimalne wymagania systemowe. Więcej informacji znajdziesz w części [Specyfikacje strony internetowej firmy HP.](#page-160-0)
- Jeśli przeglądarka korzysta z ustawień proxy w celu łączenia z Internetem, spróbuj wyłączyć te ustawienia. Więcej informacji na ten temat można znaleźć w dokumentacji dostarczonej wraz z przeglądarką.

# **Rozwiązywanie problemów z siecią bezprzewodową (HP Deskjet Ink Advantage 4625 e-All-in-One)**

Część ta zawiera informacje na temat rozwiązywania problemów, które mogą wystąpić podczas podłączania drukarki do sieci bezprzewodowej.

Wykonuj sugestie w podanej kolejności, rozpoczynając od wymienionych w części "Podstawowe rozwiązywanie problemów z siecią bezprzewodową". Jeśli wciąż

<span id="page-123-0"></span>występują problemy, postępuj według sugestii w części "Zaawansowane rozwiązywanie problemów z siecią bezprzewodową".

- Podstawowe rozwiązywanie problemów z siecią bezprzewodową
- Zaawansowane rozwią[zywanie problemów z sieci](#page-124-0)ą bezprzewodową
- **Wskazówka** Aby uzyskać więcej informacji na temat rozwiązywania problemów z siecią bezprzewodową, przejdź do strony [www.hp.com/go/wirelessprinting.](http://www.hp.com/go/wirelessprinting)

**Wskazówka** Jeśli korzystasz z komputera z Windows, firma HP udostępnia narzędzie zwane Narzędzie diagnostyki sieci domowej HP, które może pomóc w uzyskaniu tych informacji dla niektórych systemów. Aby skorzystać z tego narzędzia, odwiedź stronę Centrum drukowania bezprzewodowego HP ([www.hp.com/go/wirelessprinting](http://www.hp.com/go/wirelessprinting)) i kliknij Narzędzie diagnostyczne sieci w części Odnośniki. (W chwili obecnej narzędzie może nie być dostępne we wszystkich językach.)

**Wwaga** Po rozwiązaniu problemu postępuj zgodnie z instrukcjami znajdującymi się w części Po rozwią[zaniu problemu](#page-128-0).

### **Podstawowe rozwiązywanie problemów z siecią bezprzewodową**

Wykonaj poniższe kroki w podanej kolejności.

### **Krok 1 - Upewnij się, że lampka sieci bezprzewodowej (802.11) świeci**

Jeśli niebieska kontrolka znajdująca się obok przycisku komunikacji bezprzewodowej na drukarce nie świeci, funkcja komunikacji bezprzewodowej może być wyłączona. Aby włączyć sieć bezprzewodową, naciśnij przycisk  $\binom{k}{1}$  (komunikacja bezprzewodowa). Jeśli zobaczysz na liście opcję **Sieć bezprzewodowa wył.**, za pomocą przycisków, wybierz Ustawienia sieci bezprzewodowej, wybierz Sieć bezprzewodowa: **Wł./Wył., a następnie wybierz Wł..**

### **Krok 2 - Ponownie uruchom elementy sieci bezprzewodowej**

Wyłącz router i drukarkę, a następnie włącz je w tej kolejności: najpierw router, a potem drukarka. Jeśli nadal nie jest możliwe uzyskanie połączenia z siecią, wyłącz router, drukarkę i komputer. Czasami wyłączenie i ponowne włączenie zasilania może rozwiązać problem z uzyskaniem połączenia z siecią.

### **Krok 3 - Uruchom raport z testu sieci bezprzewodowej**

W przypadku problemów z siecią uruchom raport z testu sieci bezprzewodowej. W celu wydrukowania strony raportu z testu sieci bezprzewodowej naciśnij przycisk (komunikacja bezprzewodowa), a następnie za pomocą przycisków z prawej, przewiń i wybierz **Drukuj raporty** i wybierz **Raport z testu sieci bezprzewodowej**. Jeśli zostanie wykryty problem, rozwiązać go pomoże drukowany raport z testu zawierający odpowiednie zalecenia.

**Wskazówka** Jeśli Raport z testu sieci bezprzewodowej wskazuje słaby sygnał, spróbuj przesunąć drukarkę bliżej routera bezprzewodowego.

# <span id="page-124-0"></span>**Zaawansowane rozwiązywanie problemów z siecią bezprzewodową**

Jeśli wypróbujesz rozwiązania z części Podstawowe rozwią[zywanie problemów z](#page-123-0) siecią [bezprzewodow](#page-123-0)ą, a nadal nie można połączyć drukarki HP z siecią bezprzewodową, spróbuj następujących rozwiązań w podanej kolejności:

- Krok 1: Upewnij się, że komputer jest podłączony do sieci
- Krok 2: Upewnij się, ż[e drukarka jest pod](#page-125-0)łączona do sieci
- Krok 3: Sprawdź[, czy zapora nie blokuje komunikacji](#page-126-0)
- Krok 4: Upewnij się, ż[e drukarka jest w trybie online i jest gotowa](#page-126-0)
- Krok 5: Upewnij się, ż[e wybrano jako drukark](#page-127-0)ę domyślną bezprzewodową wersję [drukarki \(tylko w systemie Windows\)](#page-127-0)
- Krok 6: Upewnij się, że komputer nie jest podłą[czony do sieci przez sie](#page-128-0)ć VPN [\(Virtual Private Network\)](#page-128-0)
- Po rozwią[zaniu problemu](#page-128-0)

### **Krok 1: Upewnij się, że komputer jest podłączony do sieci**

Upewnij się, że komputer jest podłączony do sieci bezprzewodowej. Jeśli komputer nie jest podłączony do sieci, nie można używać drukarki przez sieć.

### **Sprawdzanie połączenia bezprzewodowego**

- **1.** Upewnij się, że funkcja komunikacji bezprzewodowej komputera została włączona. Więcej informacji na ten temat można znaleźć w towarzyszącej komputerowi dokumentacii.
- **2.** Jeśli nie używasz niepowtarzalnej nazwy sieci (SSID), możliwe jest że komputer jest podłączony do innej, pobliskiej sieci. Poniższe kroki pozwolą na określenie, czy komputer jest podłączony do właściwej sieci.

### **Windows**

**a**. Kliknij **Start**, kliknij **Panel sterowania**, wskaż **Połączenia sieciowe**, a następnie kliknij **Zobacz stan sieci** i **Zadania**. lub

Kliknij **Start**, wybierz **Ustawienia**, kliknij **Panel sterowania**, kliknij dwukrotnie **Połączenia sieciowe**, kliknij menu **Widok**, a następnie wybierz **Szczegóły**. Pozostaw otwarte okno dialogowe sieci podczas przechodzenia do następnego kroku.

- **b**. Odłącz przewód zasilania od routera bezprzewodowego. Stan połączenia komputera powinien zmienić się na **Brak połączenia**.
- **c**. Ponownie podłącz przewód zasilania do routera bezprzewodowego. Stan połączenia komputera powinien zmienić się na **Połączono**.

# <span id="page-125-0"></span>**Mac OS X**

- ▲ Kliknij ikonę programu AirPort/Wi-Fi na pasku menu w górnej części ekranu. W wyświetlonym menu znajdują się informacje na temat tego, czy połączenie bezprzewodowe jest włączone i z którą siecią bezprzewodową łączy się komputer.
	- **Uwaga** Aby sprawdzić połączenie bezprzewodowe w komputerze Mac, w menu Dock kliknij polecenie **Preferencje systemu**, kliknij polecenie **Sieć**. Aby uzyskać więcej informacji, kliknij znajdujący się w oknie przycisk Pomoc.

Jeśli nie można połączyć komputera z siecią, skontaktuj się z osobą, która konfigurowała sieć lub producentem routera, jako że mógł wystąpić problem sprzętowy z routerem lub komputerem.

**Wskazówka** Jeśli możesz uzyskać dostęp do Internetu, a korzystasz z komputera z Windows, możesz skorzystać z Asystenta sieci HP pod adresem [www.hp.com/](http://www.hp.com/sbso/wireless/tools-setup.html?jumpid=reg_R1002_USEN) [sbso/wireless/tools-setup.html?jumpid=reg\\_R1002\\_USEN](http://www.hp.com/sbso/wireless/tools-setup.html?jumpid=reg_R1002_USEN), by ułatwić konfigurację sieci. (Strona ta jest dostępna wyłącznie w języku angielskim.)

### **Krok 2: Upewnij się, że drukarka jest podłączona do sieci**

Jeśli drukarka nie jest podłączona do tej samej sieci, co komputer, nie można używać drukarki przez sieć. Postępuj według kroków opisanych w tej części by dowiedzieć się, czy drukarka jest aktywnie połączona z siecią.

**Waga** Jeśli router bezprzewodowy lub stacja bazowa korzysta z ukrytego identyfikatora SSID, drukarka nie może wykryć sieci automatycznie.

### **A: Upewnij się, że drukarka jest podłączona do sieci**

- **1.** Jeśli drukarka jest podłączona do sieci bezprzewodowej, wydrukuj stronę konfiguracji sieci. Więcej informacji znajdziesz w części [Znaczenie strony](#page-135-0) [konfiguracji sieci \(HP Deskjet Ink Advantage 4625 e-All-in-One\).](#page-135-0)
- **2.** Po wydrukowaniu strony sprawdź Stan sieci i adres URL:

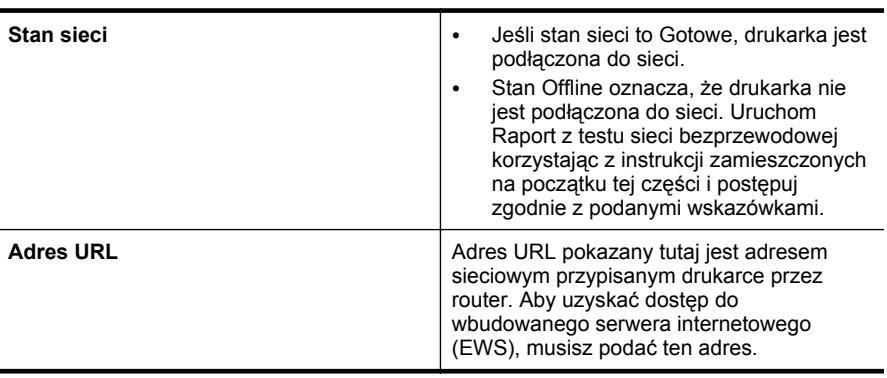

Aby uzyskać informacje na temat podłączania drukarki do sieci bezprzewodowej, patrz [Konfiguracja drukarki do komunikacji bezprzewodowej](#page-214-0).

# <span id="page-126-0"></span>**B: Sprawdź, czy możesz uzyskać dostęp do EWS**

Po podłączeniu komputera i drukarki do sieci możesz przy użyciu serwera EWS drukarki sprawdzić, czy oba urządzenia są w tej samej sieci. Więcej informacji znajdziesz w części [Wbudowany serwer internetowy \(HP Deskjet Ink Advantage 4625](#page-221-0) [e-All-in-One\)](#page-221-0).

### **Uzyskiwanie dostępu do EWS**

- **1.** Otwórz serwer EWS w komputerze. Więcej informacji znajdziesz w części [Wbudowany serwer internetowy \(HP Deskjet Ink Advantage 4625 e-All-in-One\).](#page-221-0)
	- **Uwaga** Jeżeli korzystasz z serwera proxy w przeglądarce, konieczne może okazać się jego wyłączenie, aby uzyskać dostęp do wbudowanego serwera WWW.
- **2.** Jeśli możesz wejść na EWS, spróbuj skorzystać z drukarki przez sieć (np. wydrukować), by sprawdzić czy konfiguracja jest prawidłowa.
- **3.** Jeśli nie możesz uzyskać dostępu do serwera EWS lub wciąż masz problemy z korzystaniem z drukarki przez sieć, przejdź do następnej części dotyczącej zapór sieciowych.

### **Krok 3: Sprawdź, czy zapora nie blokuje komunikacji**

Jeśli nie ma dostępu do wbudowanego serwera internetowego, a drukarka i komputer są na pewno podłączone do tej samej sieci, przyczyną blokowania komunikacji może być zapora. Wyłącz na chwilę uruchomioną na komputerze zaporę i wówczas spróbuj uzyskać dostęp do wbudowanego serwera internetowego. Po uzyskaniu dostępu do wbudowanego serwera internetowego użyj drukarki (np. do drukowania).

Jeśli możesz otworzyć serwer EWS i użyć drukarki przy wyłączonej zaporze, musisz zmienić ustawienia zapory, aby komputer i drukarka mogły komunikować się ze sobą w sieci. Więcej informacji znajdziesz w części [Konfiguracja oprogramowania zapory](#page-129-0) [sieciowej do wspó](#page-129-0)łdziałania z drukarkami.

Jeśli możesz wejść na EWS, ale nadal nie da się korzystać z drukarki nawet po wyłączeniu zapory, spróbuj włączyć zaporę by rozpoznała drukarkę. Więcej informacji na ten temat znajduje się w dokumentacji oprogramowania zapory sieciowej.

# **Krok 4: Upewnij się, że drukarka jest w trybie online i jest gotowa**

Jeśli jest zainstalowane oprogramowanie HP, możesz sprawdzić stan drukarki z komputera by sprawdzić, czy drukarka jest zatrzymana lub w trybie offline, uniemożliwiającym korzystanie z niej.

<span id="page-127-0"></span>Aby sprawdzić stan drukarki, postępuj według instrukcji zależnych od systemu operacyjnego:

### **Windows**

- **1.** Kliknij przycisk **Start**, wskaż polecenie **Ustawienia**, a następnie kliknij polecenie **Drukarki** lub **Drukarki i faksy**.
	- lub –

Kliknij przycisk **Start**, następnie polecenie **Panel sterowania** i kliknij dwukrotnie polecenie **Drukarki**.

- **2.** Jeśli drukarki nie są wyświetlane w widoku Szczegółowym, kliknij menu **Widok** i kliknij **Szczegóły**.
- **3.** Wykonaj jedną z następujących czynności, w zależności od stanu drukarki:
	- **a**. Jeśli drukarka znajduje się w trybie **Offline**, kliknij ją prawym przyciskiem i wybierz **Użyj drukarki online**.
	- **b**. Jeśli drukarka znajduje się w stanie **Wstrzymano**, kliknij ją prawym przyciskiem i kliknij **Wznów drukowanie**.
- **4.** Spróbuj użyć drukarki w sieci.

# **Mac OS X**

- **1.** W obszarze dokowania kliknij opcję **System Preferences** (Preferencje systemowe), a następnie kliknij opcję **Drukowanie i faksowanie** lub **Drukowanie i skanowanie**.
- **2.** Wybierz drukarkę i kliknij **Otwórz kolejkę wydruku**.
- **3.** Jeśli zadanie drukowania jest wstrzymane, kliknij **Wznów**.
- **4.** Jeśli drukarka jest wstrzymana, kliknij **Wznów drukarkę**.

Jeśli możesz skorzystać z drukarki po wykonaniu powyższych kroków, ale objawy pozostają w trakcie korzystania z drukarki, zapora sieciowa może negatywnie wpływać na jej działanie. Więcej informacji znajdziesz w części [Konfiguracja oprogramowania](#page-129-0) [zapory sieciowej do wspó](#page-129-0)łdziałania z drukarkami.

Jeśli wciąż nie możesz użyć drukarki przez sieć, przejdź do następnej części, by uzyskać dodatkową pomoc przy rozwiązywaniu problemów

### **Krok 5: Upewnij się, że wybrano jako drukarkę domyślną bezprzewodową wersję drukarki (tylko w systemie Windows)**

Po ponownym zainstalowaniu oprogramowania HP instalator może utworzyć drugą wersję sterownika drukarki w folderze **Drukarki** lub **Drukarki i faksy**. W przypadku

<span id="page-128-0"></span>problemów z drukowaniem lub połączeniem z drukarką upewnij się, że wybrano właściwą domyślną wersję sterownika drukarki.

**1.** Kliknij przycisk **Start**, wskaż polecenie **Ustawienia**, a następnie kliknij polecenie **Drukarki** lub **Drukarki i faksy**.

 $-$ lub $-$ 

Kliknij przycisk **Start**, następnie polecenie **Panel sterowania** i kliknij dwukrotnie polecenie **Drukarki**.

- **2.** Sprawdź, czy wersja sterownika drukarki w folderze **Drukarki** lub **Drukarki i faksy** jest połączona bezprzewodowo:
	- **a**. Kliknij prawym przyciskiem myszy ikonę drukarki, a następnie wybierz polecenie **Właściwości**, **Ustawienia domyślne dokumentów** lub **Preferencje drukowania**.
	- **b**. Na karcie **Porty** sprawdź, przy którym porcie widnieje znacznik wyboru. W wersji sterownika drukarki podłączonej bezprzewodowo jako Opis portu obok znacznika wyboru określono **Monitor portu ponownego wykrywania sieci HP**.
- **3.** Kliknij prawym przyciskiem ikonę drukarki która jest połączona bezprzewodowo i wybierz **Ustaw jako drukarkę domyślną**.
- **Uwaga** Jeśli w folderze znajduje się więcej niż jedna ikona dla drukarki, kliknij prawym przyciskiem myszy ikonę tej drukarki, która ma się łączyć bezprzewodowo, a następnie wybierz opcję **Ustaw jako drukarkę domyślną**.

# **Krok 6: Upewnij się, że komputer nie jest podłączony do sieci przez sieć VPN (Virtual Private Network)**

Sieć VPN (Virtual Private Network) to sieć komputerowa, która wykorzystuje Internet do zapewnienia zdalnego, bezpiecznego połączenia z siecią organizacji. Jednak większość usług VPN nie pozwala na dostęp do urządzeń lokalnych (np. drukarki) w sieci lokalnej podczas połączenia z VPN.

Aby połączyć się z drukarką odłącz się od VPN.

**Wskazówka** Jeśli chcesz korzystać z drukarki podczas połączenia z VPN, możesz podłączyć ją do komputera za pomocą przewodu USB. Drukarka jednocześnie korzysta z połączeń USB i sieciowych.

Dodatkowe informacje uzyskasz od administratora sieci lub osoby konfigurującej sieć bezprzewodową.

# **Po rozwiązaniu problemu**

Gdy rozwiążesz wszystkie problemy i prawidłowo połączysz drukarkę z siecią bezprzewodową, wykonaj następujące kroki zależnie od systemu operacyjnego:

# **Windows**

- **1.** Na pulpicie komputera kliknij **Start**, wybierz **Programy** lub **Wszystkie programy**, kliknij **HP**, wybierz nazwę drukarki, a następnie kliknij **Konfiguracja i oprogramowanie drukarki**.
- **2.** Kliknij **Podłącz nową drukarkę** i wybierz odpowiedni rodzaj połączenia.

### <span id="page-129-0"></span>**Mac OS X**

- **1.** Otwórz HP Utility. Więcej informacji znajdziesz w części [HP Utility \(Mac OS X\)](#page-221-0).
- **2.** Kliknij ikonę **Aplikacje** na pasku narzędzi, kliknij dwukrotnie **Asystent konfiguracji HP**, a następnie postępuj zgodnie z instrukcjami na ekranie.

# **Konfiguracja oprogramowania zapory sieciowej do współdziałania z drukarkami**

Osobista zapora sieciowa, czyli oprogramowanie zabezpieczające działające w komputerze, może zablokować komunikację sieciową pomiędzy drukarką a komputerem.

Jeśli występują problemy takie jak:

- Drukarka nie została odnaleziona podczas instalacji oprogramowania HP
- Nie można drukować, zadanie drukowania zablokowane w kolejce lub drukarka w stanie offline
- Błędy z komunikacją ze skanerem lub komunikaty o zajętości skanera
- Nie można zobaczyć stanu drukarki w komputerze

zapora może blokować wysyłanie do komputerów w sieci informacji o lokalizacji drukarki.

Jeśli korzystasz z oprogramowania HP w komputerze z Windows i nie możesz odnaleźć drukarki w trakcie instalacji (a pewne jest, że drukarka została podłączona do sieci) lub jeśli drukarka została już pomyślnie zainstalowana, ale nadal występują problemy, wykonaj następujące czynności:

- Jeśli oprogramowanie HP zostało właśnie zainstalowane, spróbuj wyłączyć komputer i drukarkę, a następnie włączyć obydwa ponownie.
- Dbaj o aktualizowanie oprogramowania zabezpieczającego. Wielu dostawców oferuje aktualizacje, które rozwiązują znane problemy i chronią przed najnowszymi zagrożeniami.
- Jeśli zapora posiada takie ustawienia zabezpieczeń, jak "Wysokie", "Średnie" i "Niskie", użyj opcji "Średnie" gdy komputer jest podłączony do sieci.
- Jeśli ustawienia zapory zostały zmienione z ustawień domyślnych, spróbuj przywrócić ustawienia domyślne.
- Jeśli zapora sieciowa posiada ustawienie zwane "strefą zaufaną", użyj go, gdy komputer jest podłączony do sieci.
- Jeśli zapora posiada ustawienie, by nie pokazywać komunikatów ostrzegawczych, należ je wyłączyć. Podczas instalacji oprogramowania HP i korzystania z drukarki HP mogą pojawić się komunikaty od oprogramowania zapory sieciowej zawierające takie opcje jak "pozwól", "zezwól" lub "odblokuj". Należy akceptować wszystkie alerty dotyczące oprogramowania HP. Dodatkowo jeśli alert umożliwia zapisanie akcji lub utworzenie reguły, należy użyć tej funkcji. W ten sposób zapora zapisuje zaufane elementy sieci.
- Nie należy używać więcej niż jednej zapory jednocześnie na tym samym komputerze. Przykładem kilku zapór jest zapora sieciowa Windows zawarta w systemie operacyjnym i zapora innej firmy włączone w tym samym czasie. Jednoczesne włączenie kilku zapór nie uczyni komputera bezpieczniejszym, a może powodować problemy.

Dodatkowe informacje na temat korzystania z drukarki i oprogramowania zapory sieciowej znajdziesz pod adresem [www.hp.com/go/wirelessprinting.](http://www.hp.com/go/wirelessprinting) Kliknij **Pomoc dotycząca zapory sieciowej firewall** w części **Potrzebujesz pomocy przy rozwiązywaniu problemów?**.

**Waga** Obecnie części strony internetowej firmy HP są dostępne tylko w niektórych językach.

# **Rozwiązywanie problemów z zarządzaniem drukarką (HP Deskjet Ink Advantage 4625 e-All-in-One)**

Część ta zawiera rozwiązania powszechnych problemów obejmujących zarządzanie drukarką. W tej części zawarte są następujące tematy:

- Nie można otworzyć wbudowanego serwera internetowego
- **Uwaga** Aby można było skorzystać z wbudowanego serwera WWW, drukarka musi być podłączona do sieci bezprzewodowej. Nie możesz używać wbudowanego serwera internetowego, jeśli drukarka jest podłączona do komputera kablem USB.
- **Wskazówka** Możesz odwiedzić stronę pomocy technicznej online firmy HP pod adresem [www.hp.com/go/customercare](http://www.hp.com/support), aby uzyskać informacje i narzędzia pomocne przy rozwiązywaniu wielu powszechnych problemów z drukarką.

### **Nie można otworzyć wbudowanego serwera internetowego**

### **Sprawdź ustawienia sieciowe**

- Sprawdź, czy do podłączenia drukarki do sieci nie został użyty kabel telefoniczny lub kabel skrosowany.
- Sprawdź, czy kabel sieciowy jest stabilnie podłączony do drukarki.
- Sprawdź, czy koncentrator, przełącznik lub router sieciowy jest włączony i poprawnie działa.

### **Sprawdź komputer**

Sprawdź, czy używany komputer jest podłączony do sieci.

**Uwaga** Aby korzystać z serwera EWS, drukarka musi być podłączona do sieci. Nie możesz używać wbudowanego serwera internetowego, jeśli drukarka jest podłączona do komputera kablem USB.

# **Sprawdź przeglądarkę internetową**

- Upewnij się, że przeglądarka spełnia minimalne wymagania systemowe. Więcej informacji znajdziesz w części [Specyfikacje wbudowanego serwera internetowego](#page-155-0).
- Jeśli przeglądarka korzysta z ustawień proxy w celu łączenia z Internetem, spróbuj wyłączyć te ustawienia. Więcej informacji na ten temat można znaleźć w dostępnej dokumentacji przeglądarki.
- Sprawdź, czy JavaScript i pliki cookie są włączone w przeglądarce. Więcej informacji na ten temat można znaleźć w dostępnej dokumentacji przeglądarki.

### **Sprawdź adres IP drukarki**

- W celu sprawdzenia adresu IP drukarki uzyskaj jej adres IP, drukując stronę konfiguracji sieci. Naciśnij przycisk ((1)) (Komunikacja bezprzewodowa), a następnie za pomocą przycisków z prawej przewiń i wybierz opcję **Drukuj raporty** i wybierz **Strona konfiguracji sieci**.
- Za pomocą polecenia ping sprawdź adres IP drukarki z poziomu wiersza polecenia (Windows) lub w programie Network Utility (Mac OS X). Narzędzie sieciowe znajduje się w folderze **Narzędzia** w folderze **Aplikacje** na najwyższym poziomie danego dysku twardego.

Na przykład jeśli adresem IP jest 123.123.123.123, to w wierszu poleceń Windows wpisz:

```
C:\Ping 123.123.123.123
```
- lub -

W Narzędziu sieciowym (Mac OS X) kliknij kartę **Ping**, wpisz 123.123.123.123 w polu i kliknij **Ping**.

Jeśli pojawi się odpowiedź, adres IP jest poprawny. Jeśli pojawi się komunikat o przekroczeniu limitu czasu (time-out), to adres IP jest niepoprawny.

**Wskazówka** Jeśli korzystasz z komputera z Windows, możesz odwiedzić stronę pomocy HP online pod adresem [www.hp.com/go/customercare](http://www.hp.com/support). Strona ta zawiera informacje i narzędzia pomocne przy rozwiązywaniu wielu powszechnych problemów z drukarką.

# **Rozwiązywanie problemów z instalacją**

Jeśli następujące informacje okażą się niewystarczające, zobacz [Pomoc techniczna](#page-84-0) [firmy HP,](#page-84-0) gdzie można się zapoznać z informacjami dotyczącymi pomocy technicznej HP.

- **Wskazówka** Możesz odwiedzić stronę pomocy technicznej online firmy HP pod adresem [www.hp.com/go/customercare](http://www.hp.com/support), aby uzyskać informacje i narzędzia pomocne przy rozwiązywaniu wielu powszechnych problemów z drukarką.
- Sugestie dotyczące instalacji sprzętu
- Sugestie dotyczą[ce instalacji oprogramowania HP](#page-132-0)
- Rozwiązywanie problemów z siecią [\(HP Deskjet Ink Advantage 4625 e-All-in-One\)](#page-132-0)

# **Sugestie dotyczące instalacji sprzętu**

### **Sprawdzanie drukarki**

- Upewnij się, że wszystkie taśmy i materiały pakunkowe zostały usunięte zarówno z zewnętrznej strony drukarki, jak i z jej wnętrza.
- Upewnij się, że do drukarki włożono papier.
- Upewnij się, że żadne kontrolki się nie świecą ani nie migają (poza kontrolką gotowości, która powinna świecić). Jeśli wskaźnik Uwaga miga, sprawdź komunikaty na panelu sterowania drukarki.

### <span id="page-132-0"></span>**Sprawdź połączenia sprzętu**

- Upewnij się, że wszystkie używane przewody i kable są w dobrym stanie.
- Upewnij się, że kabel zasilający jest pewnie podłączony zarówno do drukarki, jak i do sprawnego gniazdka sieci elektrycznej.

### **Sprawdzanie pojemników z tuszem**

Sprawdź, czy wszystkie pojemniki z tuszem zostały prawidłowo zainstalowane i ustawione we właściwym, oznaczonym odpowiednim kolorem gnieździe. Prawidłowo zainstalowany pojemnik z tuszem nie może się przesuwac gdy zostanie lekko pociągnięty. Drukarka nie działa bez zainstalowania wszystkich pojemników.

# **Sugestie dotyczące instalacji oprogramowania HP**

### **Sprawdź komputer**

- Upewnij się, że w komputerze działa jeden z obsługiwanych systemów operacyjnych. Więcej informacji znajdziesz w części [Wymagania systemowe](#page-154-0).
- Upewnij się, że komputer spełnia minimalne wymagania systemowe. Więcej informacji znajdziesz w części [Wymagania systemowe](#page-154-0).
- Jeśli korzystasz z komputera z Windows, upewnij się, że sterowniki USB nie zostały wyłączone w Menedżerze urządzeń Windows.
- Jeżeli używany jest komputer z systemem Windows, a komputer nie może wykryć drukarki, to uruchom narzędzie do odinstalowywania (plik util\ccc\uninstall.bat na instalacyjnym dysku CD), aby wykonać pełne odinstalowanie sterownika drukarki. Uruchom ponownie komputer i ponownie zainstaluj sterownik drukarki.

### **Sprawdź wstępne wymagania instalacji**

- Upewnij się, że używasz instalacyjnego dysku CD zawierającego oprogramowanie HP właściwe dla używanego systemu operacyjnego.
- Przed przystąpieniem do instalowania oprogramowania HP upewnij się, że wszystkie inne programy są zamknięte.
- Jeśli komputer nie rozpoznaje wpisanej ścieżki dostępu do stacji CD-ROM, to sprawdź, czy została określona właściwa litera dysku.
- Jeśli komputer nie rozpoznaje instalacyjnego dysku CD w napędzie CD-ROM, sprawdź czy dysk nie jest uszkodzony. Sterowniki drukarki można pobrać ze strony internetowej firmy HP, [www.hp.com/go/customercare](http://www.hp.com/support). Strona ta zawiera informacje i narzędzia pomocne przy rozwiązywaniu wielu powszechnych problemów z drukarką.

**EX** Uwaga Po usunięciu problemów należy ponownie uruchomić program instalacyjny.

# **Rozwiązywanie problemów z siecią (HP Deskjet Ink Advantage 4625 e-All-in-One)**

### **Rozwiązywanie ogólnych problemów sieciowych**

- Jeśli nie możesz zainstalować oprogramowania HP, sprawdź, czy:
	- Wszystkie połączenia kablowe komputera i drukarki są stabilne.
	- Sieć działa i koncentrator, przełącznik lub router sieciowy jest włączony.
- Wszystkie aplikacje, w tym programy antywirusowe, antyszpiegowskie i zapory, są zamknięte i wyłączone (na komputerach z systemem Windows).
- Upewnij się, że drukarka jest zainstalowana w tej samej podsieci, co komputery, które z niej korzystają.
- Jeśli program instalacyjny nie wykrywa drukarki, wydrukuj stronę konfiguracji sieci i ręcznie wprowadź adres IP w programie instalacyjnym. Więcej informacji znajdziesz w części [Znaczenie strony konfiguracji sieci \(HP Deskjet Ink](#page-135-0) [Advantage 4625 e-All-in-One\).](#page-135-0)
- Jeśli używasz komputera z systemem Windows, upewnij się, że porty sieciowe utworzone w sterowniku drukarki są zgodne z adresem IP drukarki:
	- Wydrukuj stronę konfiguracji sieci dla drukarki. Więcej informacji znajdziesz w części [Znaczenie strony konfiguracji sieci \(HP Deskjet Ink Advantage 4625 e-](#page-135-0)[All-in-One\)](#page-135-0).
	- Kliknij **Start**, a następnie **Drukarki** lub **Drukarki i faksy**.  $-$  lub  $-$

Kliknij przycisk **Start**, następnie polecenie **Panel sterowania** i kliknij dwukrotnie polecenie **Drukarki**.

- Kliknij prawym przyciskiem myszy ikonę drukarki, kliknij polecenie **Właściwości**, a następnie kliknij kartę **Porty**.
- Wybierz port TCP/IP dla drukarki, a następnie kliknij przycisk **Konfiguruj port**.
- Upewnij się, że adres IP wyświetlony w oknie dialogowym jest identyczny z adresem IP wydrukowanym na stronie konfiguracji sieci. Jeśli adresy IP różnią się, zmień adres IP w oknie dialogowym na adres zgodny z adresem na stronie konfiguracji sieci.
- Kliknij dwa razy przycisk **OK**, aby zapisać ustawienia i zamknąć okna dialogowe.

# **Resetowanie ustawień sieciowych w drukarce**

- **1.** Naciśnij przycisk ((p) (Komunikacja bezprzewodowa), a następnie za pomocą przycisków z prawej przewiń i wybierz opcję **Ustawienia sieci bezprzewodowej**, wybierz **Przywróć ustawienia domyślne** i wybierz **Tak**. Pojawi się komunikat, z informacją, że przywrócono domyślne ustawienia sieciowe.
- **2.** Naciśnij przycisk (Ustawienia) i za pomocą przycisków z prawej strony przewiń i wybierz **Raporty**, a następnie wybierz **Strona konfiguracji sieci**, aby wydrukować stronę konfiguracji sieci i sprawdzić, czy ustawienia sieciowe zostały zresetowane.

# **Informacje na temat Raportu o stanie drukarki**

Raport o stanie drukarki służy do uzyskania bieżących informacji na temat stanu drukarki i pojemników z tuszem. Ułatwia on również rozwiązywanie problemów z drukarką.

Raport o stanie drukarki zawiera także dziennik ostatnich zdarzeń.

Raport o stanie drukarki warto wydrukować zawsze przed zatelefonowaniem do firmy HP.

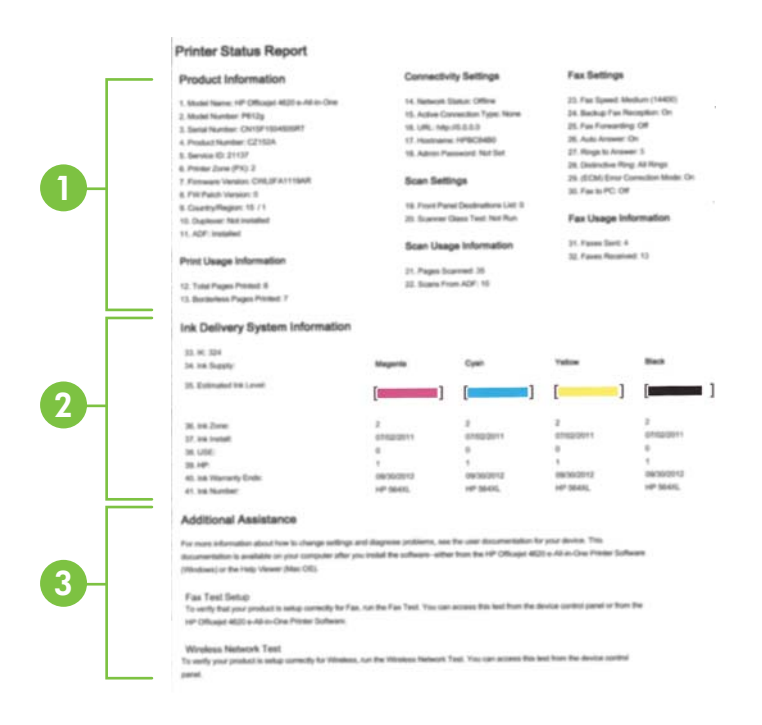

- **1. Informacja drukarce:** Zawiera informacje o drukarce (takie jak nazwa drukarki, numer modelu, numer seryjny i numer wersji oprogramowania firmware) i liczbę stron wydrukowanych z zasobnika i akcesoriów.
- **2. Informacje o systemie podawania tuszu:**Pokazuje szacowane poziomy tuszu (w formie graficznych wskaźników), numery artykułów i daty wygaśnięcia gwarancji na pojemniki z tuszem.
	- **Uwaga** Ostrzeżenia i wskaźniki dotyczące poziomu tuszu służą jedynie jako informacje orientacyjne do celów związanych z planowaniem. Po wyświetleniu ostrzeżenia o niskim poziomie tuszu warto przygotować nowy pojemnik, aby uniknąć ewentualnych przestojów. Nie potrzeba wymieniać pojemników z tuszem do czasu spadku jakości druku.
- **3. Dodatkowa pomoc:**Zawiera informacje na temat miejsc, w których można znaleźć dalsze informacje o drukarce, oraz na temat konfiguracji Tekstu faksu oraz przeprowadzania Raportu z testu sieci bezprzewodowej.

### **Drukowanie Raportu o stanie drukarki**

Na ekranie początkowym naciśnij przycisk (Ustawienia). Za pomocą przycisków z prawej strony przewiń i wybierz **Raporty**, a następnie wybierz **Raport ze stanu drukarki**.

# <span id="page-135-0"></span>**Znaczenie strony konfiguracji sieci (HP Deskjet Ink Advantage 4625 e-All-in-One)**

Jeśli drukarka jest podłączona do sieci, możesz wydrukować stronę konfiguracji sieci by sprawdzić ustawienia sieci w drukarce. Strona konfiguracji sieci może służyć do rozwiązywania problemów z połączeniami sieciowymi. W przypadku konieczności skontaktowania się z HP, wydrukuj tę stronę przed skontaktowaniem się z firmą HP.

**Drukowanie strony konfiguracji sieciowej za pomocą panelu sterowania drukarki**

Na ekranie początkowym naciśnij przycisk \ (Ustawienia). Za pomocą przycisków z prawej strony przewiń i wybierz **Raporty**, a następnie wybierz **Strona konfiguracji sieci**.

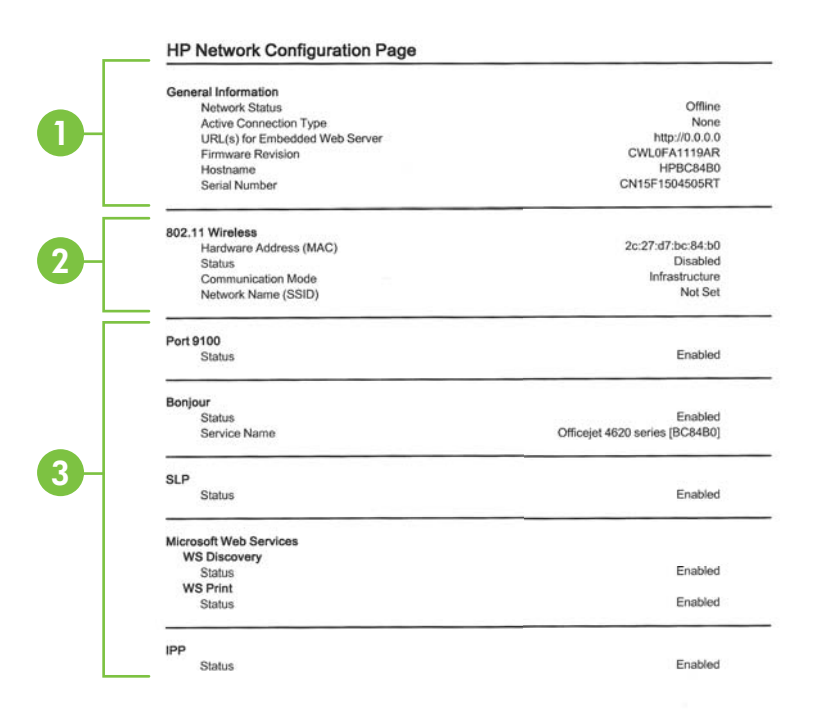

- **1. General Information (Informacje ogólne):** Zawiera informacje dotyczące bieżącego stanu i typu połączenia sieciowego, a także inne informacje, takie jak adres URL wbudowanego serwera internetowego.
- **2. Sieć bezprzewodowa 802.11:** Informacje na temat bieżącego stanu bezprzewodowego połączenia sieciowego, w tym nazwa komputera głównego, adres IP, maska podsieci, brama domyślna oraz nazwa serwera.
- **3. Miscellaneous (Różne):** Przedstawia informacje o bardziej zaawansowanych ustawieniach sieci.
	- **Port 9100**: drukarka obsługuje protokół drukowania Raw IP za pośrednictwem portu TCP 9100. Ten opatentowany przez HP port TCP/IP drukarki jest domyślnym portem drukowania. Dostęp do niego można uzyskać za pomocą oprogramowania firmy HP (na przykład HP Standard Port).
	- **IPP**: IPP (Internet Printing Protocol) jest standardowym protokołem sieciowym służącym do zdalnego drukowania. W przeciwieństwie do innych protokołów zdalnych opartych o IP, IPP obsługuję kontrolę dostępu, uwierzytelnianie i szyfrowanie, umożliwiając bezpieczniejsze drukowanie.
	- **Bonjour**: Usługi Bonjour (które używają mDNS Multicast Domain Name System) są zazwyczaj stosowane w małych sieciach bez standardowego serwera DNS celem rozpoznawania adresów IP i nazw (za pośrednictwem portu UDP 5353).
	- **SLP**: Protokół lokalizacji usługi (SLP) to standardowy internetowy protokół sieciowy zapewniający strukturę umożliwiającą wykrywanie przez aplikacje sieciowe obecności, lokalizacji i konfiguracji usług sieciowych w sieciach korporacyjnych. Ten protokół ułatwia wykrywanie i używanie zasobów sieciowych, takich jak drukarki, serwery internetowe, faksy, kamery wideo, systemy plików, urządzenie do tworzenia kopii zapasowych (napędy taśmowe), bazy danych, katalogi, usługi pocztowe czy kalendarze.
	- **Usługi sieci Web firmy Microsoft**: Włącz lub wyłącz protokoły Microsoft Web Services Dynamic Discovery (WS Discovery) lub usługi Microsoft Web Services for Devices (WSD) Print obsługiwane przez drukarkę. Wyłącz nieużywane usługi drukowania, aby uniemożliwić uzyskanie dostępu za ich pośrednictwem.
		- **EX** Uwaga Więcej informacji o WS Discovery i WSD Print można uzyskać na stronie [www.microsoft.com](http://www.microsoft.com).

# **Odinstaluj i zainstaluj ponownie oprogramowanie HP**

W przypadku niekompletnej instalacji, lub w przypadku gdy przewód USB został podłączony przed pojawieniem się komunikatu instalatora oprogramowania HP, może zajść konieczność odinstalowania i ponownego zainstalowania oprogramowania HP

<span id="page-137-0"></span>dołączonego do drukarki. Zwykłe usunięcie z komputera plików aplikacji drukarki nie jest wystarczające.

### **Odinstalowanie oprogramowania w komputerze z systemem Windows:**

- **1.** Na pulpicie komputera kliknij **Start**, wybierz**Ustawienia**, kliknij **Panel sterowania**, a następnie kliknij **Dodaj/Usuń programy**.
	- lub –

Kliknij przycisk **Start**, kliknij polecenie **Panel sterowania**, a następnie kliknij dwukrotnie ikonę **Programy i funkcje**.

- **2.** Wybierz nazwę drukarki, a następnie kliknij **Zmień/usuń** lub **Odinstaluj/zmień**. Postępuj zgodnie z instrukcjami wyświetlanymi na ekranie.
- **3.** Odłącz drukarkę od komputera.
- **4.** Uruchom ponownie komputer.
	- **Uwaga** Ważne jest, by odłączyć drukarkę przed ponownym uruchomieniem komputera. Nie podłączaj drukarki do komputera do czasu ponownej instalacji oprogramowania HP.
- **5.** Włóż dysk HP Software CD do napędu CD komputera, a następnie uruchom program instalacyjny.
- **6.** Postępuj zgodnie z instrukcjami wyświetlanymi na ekranie.

### **Odinstalowanie oprogramowania w komputerze Mac:**

- **1.** Dwukrotnie kliknij ikonę **HP Uninstaller** znajdującą się w folderze **Hewlett-Packard**, który z kolei znajduje się w folderze **Aplikacje** na najwyższym poziomie drzewa dla danego dysku, a następnie kliknij przycisk **Kontynuuj**.
- **2.** Wprowadź nazwę i hasło do konta administratora i kliknij przycisk **OK**.
- **3.** Postępuj zgodnie z instrukcjami wyświetlanymi na ekranie.
- **4.** Po zakończeniu działania programu **HP Uninstaller** uruchom ponownie komputer.

# **Konserwacja głowicy drukującej**

Jeśli występują problemy z drukowaniem, oznacza to, że mógł wystąpić problem z głowicą drukującą. Procedury opisane w następnej części należy przeprowadzić tylko wtedy, gdy pojawi się takie wskazanie w ramach rozwiązywania problemów z jakością druku.

Przeprowadzanie procedur wyrównania lub czyszczenia może niepotrzebnie marnować tusz i ograniczać żywotność pojemników.

W tym rozdziale opisano następujące zagadnienia:

- Oczyść głowicę drukującą
- Wyrównaj gł[owice drukuj](#page-139-0)ące
- [Wydrukuj i oce](#page-140-0)ń raport z jakości wydruku

# **Oczyść głowicę drukującą**

Jeśli na wydruku widoczne są rozmazania, albo gdy niektóre kolory są niewłaściwe lub ich brak, oznacza to konieczność wyczyszczenia głowicy drukującej.

Procedura czyszczenia obejmuje dwa etapy. Każda z nich trwa ok. dwóch minut. Zużyte zostaną jeden arkusz papieru i duża ilość atramentu. Po zakończeniu danego etapu sprawdź jakość wydrukowanej strony. Następny etap czyszczenia należy rozpocząć tylko wtedy, gdy jakość drukowania jest niska.

Jeżeli po zakończeniu obu etapów czyszczenia głowic jakość wydruku jest nadal niska, spróbuj przeprowadzić wyrównywanie. Jeśli mimo wyczyszczenia i wyrównania są widoczne problemy z jakością, skontaktuj się z działem pomocy technicznej HP. Więcej informacji znajdziesz w części [Pomoc techniczna firmy HP](#page-84-0).

**Uwaga** Głowice drukujące należy czyścić tylko wtedy, kiedy to jest konieczne, ponieważ w trakcie tej procedury zużywany jest atrament. Procedura czyszczenia zajmuje kilka minut. Podczas wykonywania tej procedury urządzenie może pracować dość głośno. Przed rozpoczęciem procedury czyszczenia głowic drukujących upewnij się, że w podajniku znajduje się papier. Więcej informacji znajdziesz w części Ł[adowanie materia](#page-24-0)łów.

Nieprawidłowe wyłączenie urządzenia może spowodować problemy z jakością drukowania. Więcej informacji znajdziesz w części Wyłą[czanie drukarki.](#page-33-0)

### **Czyszczenie głowicy drukującej z panelu sterowania**

- **1.** Załaduj czysty, zwykły, biały papier formatu Letter, A4 lub Legal do głównego zasobnika. Więcej informacji znajdziesz w części Ładowanie noś[ników w formacie](#page-24-0) [standardowym.](#page-24-0)
- **2.** Na ekranie początkowym naciśnij przycisk (Ustawienia).
- **3.** Za pomocą przycisków z prawej strony przewiń i wybierz **Narzędzia**, a następnie wybierz **Wyczyść głowicę**.

# **Czyszczenie głowicy drukującej za pomocą Przybornika (Windows)**

- **1.** Załaduj czysty, zwykły, biały papier formatu Letter, A4 lub Legal do głównego zasobnika. Więcej informacji znajdziesz w części Ładowanie noś[ników w formacie](#page-24-0) [standardowym.](#page-24-0)
- **2.** Otwórz Przybornik. Więcej informacji znajdziesz w części [Otwórz Zestaw narz](#page-221-0)ędzi.
- **3.** Na karcie **Usługi urządzenia** kliknij **Wyczyść głowice**.
- **4.** Postępuj zgodnie z instrukcjami wyświetlanymi na ekranie.

### **Czyszczenie głowicy drukującej za pomocą HP Utility (Mac OS X)**

- **1.** Załaduj czysty, zwykły, biały papier formatu Letter, A4 lub Legal do głównego zasobnika. Więcej informacji znajdziesz w części Ładowanie noś[ników w formacie](#page-24-0) [standardowym.](#page-24-0)
- **2.** Otwórz HP Utility. Więcej informacji znajdziesz w części [HP Utility \(Mac OS X\)](#page-221-0).
- **3.** W części **Informacje i pomoc techniczna** kliknij **Wyczyść głowice**.
- **4.** Kliknij przycisk **Oczyść**, a następnie postępuj zgodnie z instrukcjami wyświetlanymi na ekranie.

# <span id="page-139-0"></span>**Czyszczenie głowicy drukującej za pomocą wbudowanego serwera WWW (EWS)**

- **1.** Załaduj czysty, zwykły, biały papier formatu Letter, A4 lub Legal do głównego zasobnika. Więcej informacji znajdziesz w części Ładowanie noś[ników w formacie](#page-24-0) [standardowym.](#page-24-0)
- **2.** Otwórz serwer EWS. Więcej informacji znajdziesz w części [Korzystanie z](#page-222-0) [wbudowanego serwera WWW.](#page-222-0)
- **3.** Kliknij kartę **Narzędzia**, a następnie kliknij **Zestaw narzędzi jakości druku** w części **Narzędzia**.
- **4.** Kliknij przycisk **Wyczyść głowicę**, a następnie postępuj zgodnie z instrukcjami wyświetlanymi na ekranie.

# **Wyrównaj głowice drukujące**

Drukarka automatycznie wyrównuje głowicę drukującą w trakcie początkowej konfiguracji.

Funkcji tej można użyć także, gdy na stronie stanu drukarki na dowolnym z pasków koloru widoczne są smugi lub białe linie lub gdy występują problemy z jakością wydruków.

### **Wyrównywanie głowic drukujących z panelu sterowania**

- **1.** Załaduj czysty, zwykły, biały papier formatu Letter, A4 lub Legal do głównego zasobnika. Więcej informacji znajdziesz w części Ładowanie noś[ników w formacie](#page-24-0) [standardowym.](#page-24-0)
- **2.** Na ekranie początkowym naciśnij przycisk (Ustawienia).
- **3.** Za pomocą przycisków z prawej strony przewiń i wybierz **Narzędzia**, a następnie wybierz **Wyrównaj drukarkę**.

# **Wyrównanie głowicy drukującej za pomocą Zestawu narzędzi (Windows)**

- **1.** Załaduj czysty, zwykły, biały papier formatu Letter, A4 lub Legal do głównego zasobnika. Więcej informacji znajdziesz w części Ładowanie noś[ników w formacie](#page-24-0) [standardowym.](#page-24-0)
- **2.** Otwórz Przybornik. Więcej informacji znajdziesz w części [Otwórz Zestaw narz](#page-221-0)ędzi.
- **3.** Na karcie **Usługi urządzenia** kliknij ikonę na lewo od **Wyrównaj głowice**.
- **4.** Postępuj zgodnie z instrukcjami wyświetlanymi na ekranie.

# **Wyrównanie głowicy drukującej za pomocą HP Utility (Mac OS X)**

- **1.** Załaduj czysty, zwykły, biały papier formatu Letter, A4 lub Legal do głównego zasobnika. Więcej informacji znajdziesz w części Ładowanie noś[ników w formacie](#page-24-0) [standardowym.](#page-24-0)
- **2.** Otwórz HP Utility. Więcej informacji znajdziesz w części [HP Utility \(Mac OS X\)](#page-221-0).
- **3.** Kliknij polecenie **Wyrównaj głowicę druk.** w okienku **Informacje i pomoc techniczna**.
- **4.** Kliknij przycisk **Wyrównaj**, a następnie postępuj zgodnie z instrukcjami wyświetlanymi na ekranie.

### <span id="page-140-0"></span>**Wyrównywanie głowicy drukującej za pomocą wbudowanego serwera WWW (EWS)**

- **1.** Załaduj czysty, zwykły, biały papier formatu Letter, A4 lub Legal do głównego zasobnika. Więcej informacji znajdziesz w części Ładowanie noś[ników w formacie](#page-24-0) [standardowym.](#page-24-0)
- **2.** Otwórz serwer EWS. Więcej informacji znajdziesz w części [Korzystanie z](#page-222-0) [wbudowanego serwera WWW.](#page-222-0)
- **3.** Kliknij kartę **Narzędzia**, a następnie kliknij **Zestaw narzędzi jakości druku** w części **Narzędzia**.
- **4.** Kliknij polecenie **Wyrównaj głowicę** i postępuj zgodnie z instrukcjami wyświetlanymi na ekranie.

# **Wydrukuj i oceń raport z jakości wydruku**

Problemy z jakością druku mogą mieć wiele przyczyn: ustawienia oprogramowania, niska jakość obrazu, lub sam system drukujący. Jeśli jakość wydruku jest niezadowalająca, możesz wydrukować stronę diagnostyki jakości druku by ułatwić określenie, czy system druku działa prawidłowo.

W tej sekcji opisano następujące zagadnienia:

- Drukowanie raportu z jakości wydruku
- [Ocena strony diagnostycznej z jako](#page-141-0)ści wydruku

### **Drukowanie raportu z jakości wydruku**

- **Panel sterowania:** Na ekranie początkowym naciśnij przycisk (Ustawienia). Za pomocą przycisków z prawej strony przewiń i wybierz **Raporty**, a następnie wybierz **Raport z jakości wydruku**.
- **Wbudowany serwer WWW:** Kliknij kartę **Narzędzia**, kliknij **Przybornik jakości wydruku** w części **Narzędzia**, a następnie kliknij przycisk **Raport z jakości wydruku**. (HP Deskjet Ink Advantage 4625 e-All-in-One)
- **HP Utility (Mac OS X):** W sekcji **Informacje i pomoc techniczna** kliknij **Diagnostyka jakości druku**, a następnie kliknij **Drukuj**.

<span id="page-141-0"></span>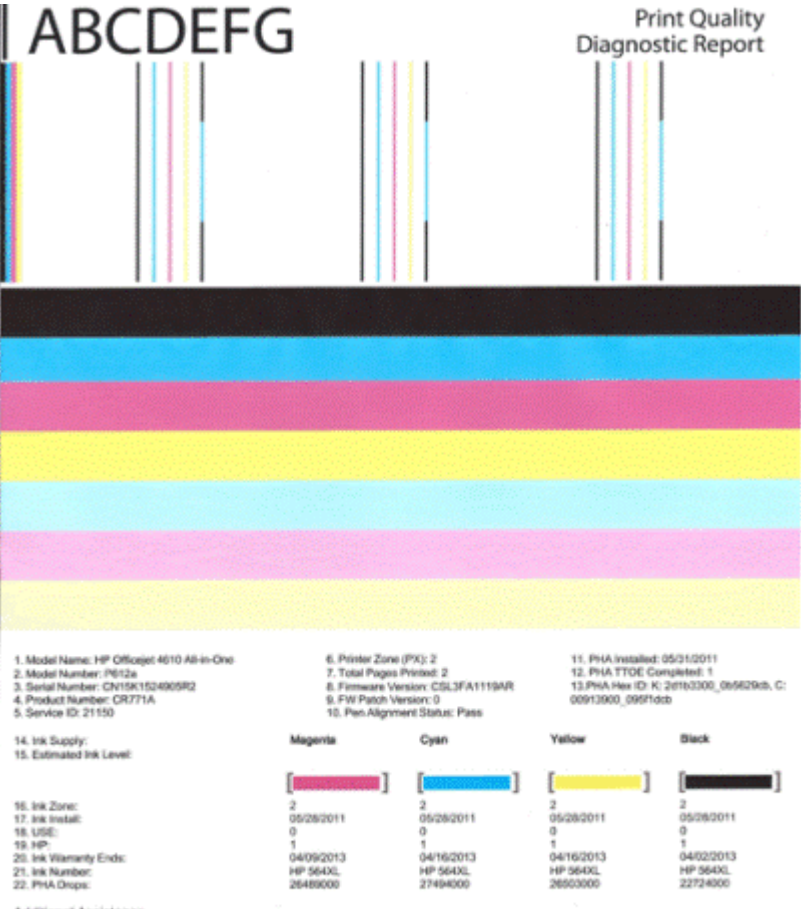

Additional Assistance<br>Printe Tooltox - To perform various tasks such as clearing or aligning the print cartidges, you can access this tooltox from the HP Officejet 4610 All-in-<br>To obtain information about ink cartidge heal

Software Help & Support.

### **Ocena strony diagnostycznej z jakości wydruku**

W tej sekcji opisano następujące zagadnienia:

- [Poziom tuszu](#page-142-0)
- Prawidł[owe paski koloru](#page-142-0)
- [Poszarpane, nieregularne lub wyblak](#page-143-0)łe paski
- Regularne biał[e smugi na paskach](#page-144-0)
- [Kolorowe paski nie s](#page-144-0)ą jednolite
- Tekst z duż[ymi czarnymi czcionkami](#page-145-0)
- [Wzory wyrównania](#page-146-0)
- Jeżeli nie widać [wad wydruku](#page-146-0)

### <span id="page-142-0"></span>**Poziom tuszu**

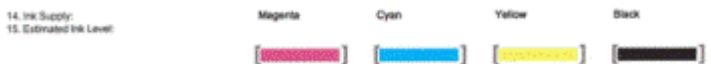

- ▲ Sprawdź wskaźniki poziomu tuszu. Jeśli któryś z pasków wskaźnika wskazuje niski poziom, może być konieczna wymiana pojemnika z tuszem.
	- **Uwaga** Ostrzeżenia i wskaźniki dotyczące poziomu atramentu służą jedynie jako informacje orientacyjne do celów związanych z planowaniem. Gdy pojawi się ostrzeżenie o niskim poziomie atramentu postaraj się zaopatrzyć w zamienny pojemnik z tuszem, by uniknąć opóźnień w drukowaniu. Nie potrzeba wymieniać pojemników z tuszem do czasu spadku jakości druku.

### **Prawidłowe paski koloru**

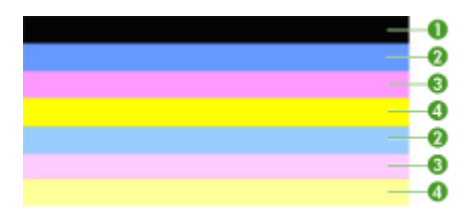

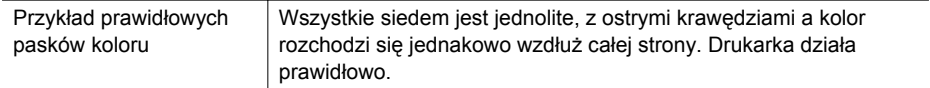

▲ Sprawdź kolorowe paski na środku strony. Powinno być siedem kolorowych pasków. Paski powinny mieć ostre krawędzie. Powinny być jednolite (nie zawierać białego i innych kolorów). Kolor powinien być jednolity na całej długości. Paski odpowiadają pojemnikom z tuszem, tak jak poniżej:

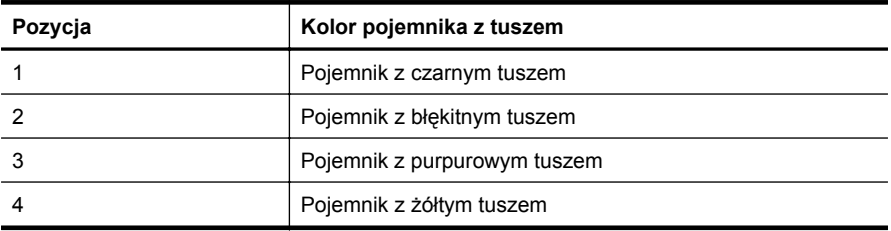

### <span id="page-143-0"></span>**Poszarpane, nieregularne lub wyblakłe paski**

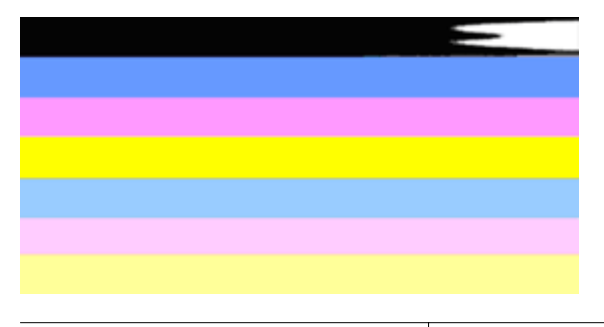

Przykład nieprawidłowych pasków koloru Górny pasek ma smugi lub jest wyblakły.

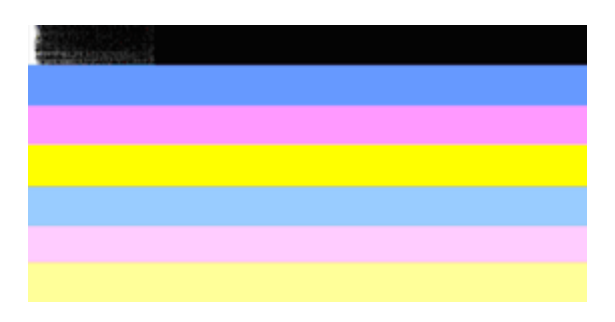

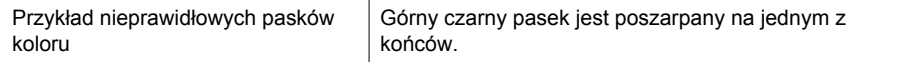

Jeśli jeden z pasków jest poszarpany, ma smugi lub jest wyblakły, wykonaj poniższe kroki:

- **1.** Sprawdź, czy w pojemnikach z tuszem znajduje się tusz.
- **2.** Wyjmij pojemnik odpowiadający paskowi ze smugami i sprawdź, czy jest prawidłowo odpowietrzony. Więcej informacji znajdziesz w [Wymiana pojemników z](#page-81-0) [tuszem](#page-81-0).
- **3.** Zainstaluj pojemnik ponownie i sprawdź, czy wszystkie pojemniki zostały prawidłowo umieszczone w gniazdach. Więcej informacji znajdziesz w części [Wymiana pojemników z tuszem](#page-81-0).
- **4.** Wyczyść głowicę drukującą. Więcej informacji znajdziesz w części [Oczy](#page-137-0)ść głowicę [drukuj](#page-137-0)ącą.
- **5.** Wypróbuj inny wydruk lub ponownie wydrukuj raport diagnostyczny z jakości wydruku. Jeśli problem nadal występuje, ale czyszczenie pomogło, wyczyść jeszcze raz.
- **6.** Jeśli czyszczenie nie rozwiązuje problemu, wymień pojemnik odpowiadający poszarpanemu paskowi.
- **7.** Jeśli wymiana pojemnika nie pomoże skontaktuj się z firmą HP drukarka może wymagać naprawy. Dalsze informacje na temat kontaktu z HP można znaleźć w [Pomoc techniczna firmy HP.](#page-84-0)
**Zapobieganie problemom powodującym poszarpane paski na raporcie diagnostycznym z jakości wydruku:**

- Unikaj pozostawiania pojemników z tuszem poza urządzeniem na dłuższy czas.
- Zaczekaj aż nowy pojemnik będzie gotowy do instalacji przed wyjęciem starego pojemnika.

### **Regularne białe smugi na paskach**

Jeśli na którymś z pasków występują regularne białe smugi, wykonaj poniższe kroki:

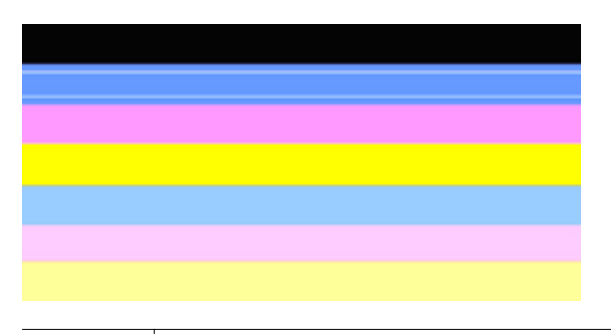

Białe smugi Widocze są białe smugi na paskach jakości druku.

- **1.** Jeśli w raporcie diagnostycznym z jakości wydruku znajduje się zapis **PHA TTOE = 0**, wyrównaj drukarkę. Więcej informacji znajdziesz w Wyrównaj gł[owice drukuj](#page-139-0)ące.
- **2.** Jeśli pozycja PHA TTOE jest różna od 0 lub wyrównanie nie pomaga, wyczyść głowicę. Więcej informacji znajdziesz w Oczyść głowicę [drukuj](#page-137-0)ącą.
- **3.** Wydrukuj jeszcze jeden Raport diagnostyczny z jakości wydruku. Jeśli smugi nadal występują, ale jest lepiej spróbuj wyczyścić ponownie. Jeśli smugi się pogarszają, skontaktuj się z firmą HP - drukarka może wymagać naprawy. Dalsze informacje na temat kontaktu z HP można znaleźć w [Pomoc techniczna firmy HP.](#page-84-0)

## **Kolorowe paski nie są jednolite**

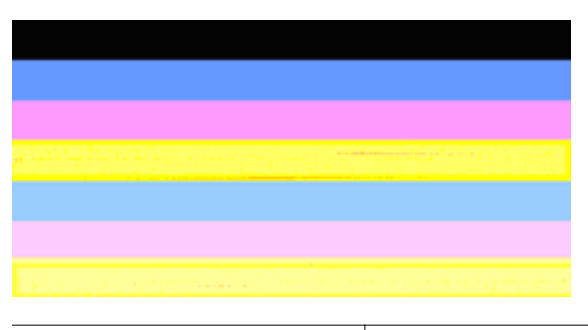

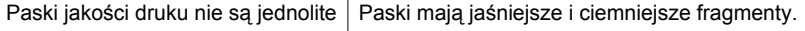

Jeśli na którymś z pasków kolor nie jest jednolity, wykonaj poniższe kroki:

- **1.** Jeśli drukarka była niedawno przewożona na dużej wysokości, spróbuj wyczyścić głowicę.
- **2.** Jeśli drukarka nie była ostatnio przewożona, spróbuj wydrukować kolejny raport diagnostyczny z jakości wydruku. Spowoduje to mniejsze zużycie atramentu niż czyszczenie głowicy, ale jeśli nie pomoże spróbuj czyszczenia.
- **3.** Wydrukuj jeszcze raz Raport diagnostyczny z jakości wydruku. Jeśli kolory ulegają poprawie, kontynuuj czyszczenie. Jeśli kolory się pogarszają, skontaktuj się z firmą HP - drukarka może wymagać naprawy. Dalsze informacje na temat kontaktu z HP można znaleźć w [Pomoc techniczna firmy HP](#page-84-0).

### **Tekst z dużymi czarnymi czcionkami**

Spójrz na duży tekst nad kolorowymi prostokątami. **I ABCDEFG** Litery powinny być ostre i wyraźne. Jeśli litery są poszarpane, spróbuj wyrównać drukarkę. Jeśli atrament jest rozmazany wyczyść głowicę. Więcej informacji znajdziesz w części [Oczy](#page-137-0)ść głowicę [drukuj](#page-137-0)ącą.

# **I ABCDEFG**

Przykład prawidłowego dużego napisu | Litery są ostre i wyraźne. Drukarka działa prawidłowo.

# **I ABCDEFG**

Przykład nieprawidłowego dużego napisu Litery są poszarpane - wyrównaj drukarkę.

# t ABCDEFG

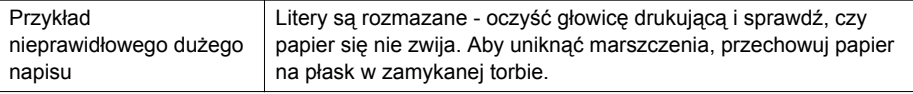

# : ABCDEFG

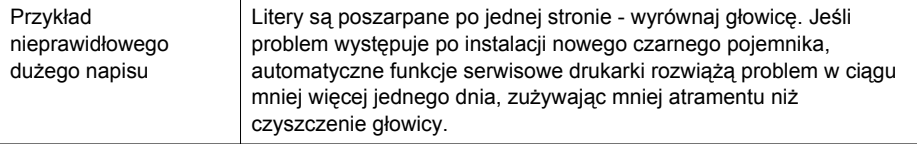

#### **Wzory wyrównania**

Jeśli kolorowe paski i duże napisy wyglądają dobrze, a pojemniki z tuszem nie są puste, sprawdź wzory wyrównania bezpośrednio nad kolorowymi paskami.

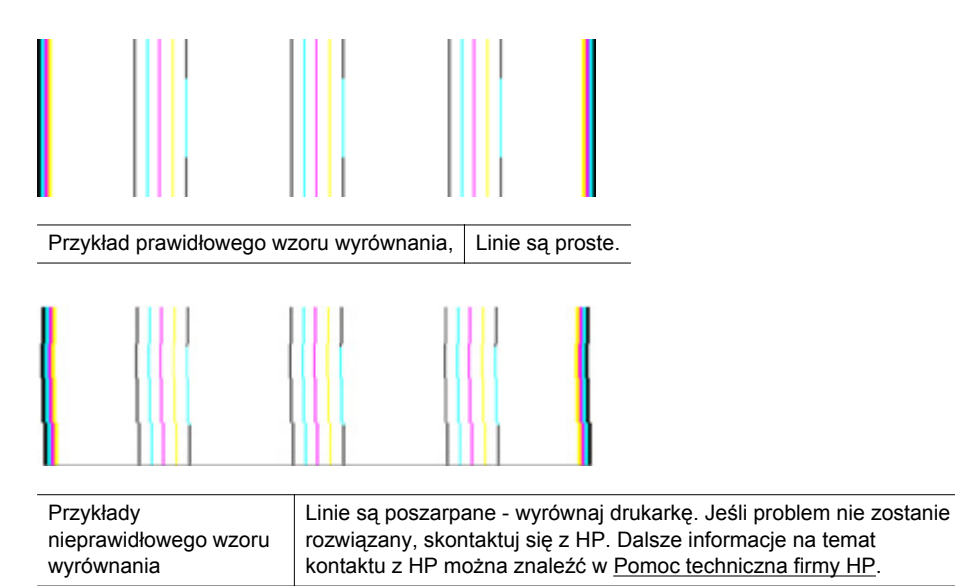

#### **Jeżeli nie widać wad wydruku**

Jeśli nie widzisz żadnych problemów na raporcie z jakości wydruku, wówczas system druku działa prawidłowo. Nie ma potrzeby wymieniać materiałów eksploatacyjnych czy oddawać drukarki do serwisu, gdyż działa ona prawidłowo. Jeśli wciąż występują problemy z jakością druku, możesz sprawdzić inne elementy:

- Sprawdź papier.
- Sprawdź ustawienia drukowania
- Upewnij się, że obraz ma wystarczającą rozdzielczość.
- Jeśli problem wydaje się być połączony z brzegiem wydruku, użyj oprogramowania HP lub innej aplikacji do obrócenia obrazu o 180 stopni. Problem może nie wystąpić na drugim końcu wydruku.

# **Usuwanie zacięć**

Czasami papier zacina się w trakcie drukowania.

W tym rozdziale opisano następujące zagadnienia:

- Usuwanie blokad papieru
- [Unikanie zaci](#page-148-0)ęć papieru

### **Usuwanie blokad papieru**

Blokady papieru mogą wystąpić w drukarce i podajniku ADF.

Skorzystaj z tych kroków, by usunąć blokadę papieru.

#### **Usuwanie zacięcia z wnętrza drukarki**

- **1.** Wyjmij wszystkie materiały z odbiornika papieru.
- **2.** Otwórz drzwiczki dostępu do pojemników z tuszem i otwórz pokrywę.

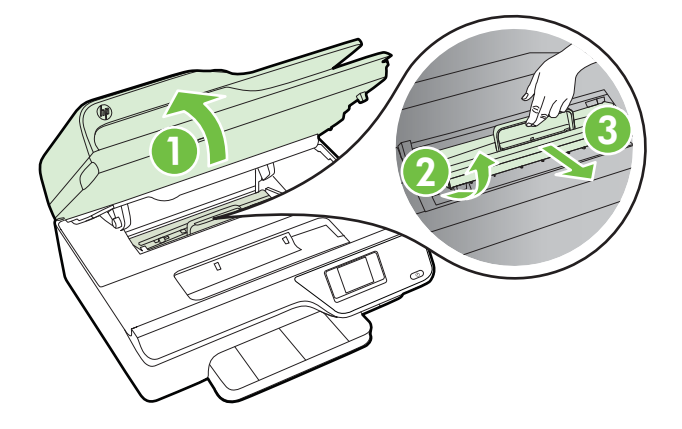

- **3.** Po zlokalizowaniu wewnątrz drukarki zaciętego nośnika, chwyć go oburącz i pociągnij do siebie.
	- **Przestroga** Jeśli papier podarł się podczas wyciągania z rolek, należy sprawdzić, czy wewnątrz drukarki, pomiędzy rolkami i kółkami, nie ma resztek podartego papieru. Jeśli nie usuniesz wszystkich kawałków papieru z drukarki, istnieje ryzyko ponownej blokady papieru.
- **4.** Załóż tylny panel dostępowy i zamknij drzwiczki dostępu do pojemników.

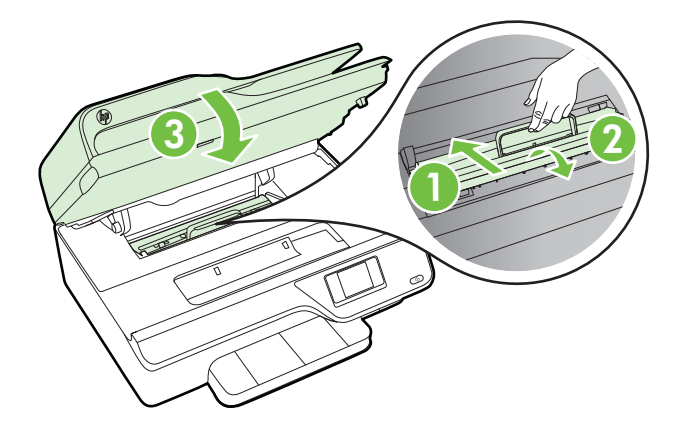

**5.** Włącz drukarkę (jeśli była wyłączona) i wyślij ponownie zadanie drukowania.

### <span id="page-148-0"></span>**Aby usunąć zacięcie papieru przez podajnik ADF**

**1.** Unieś pokrywę ADF.

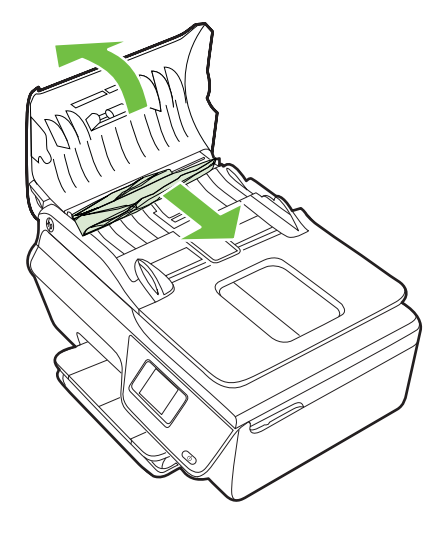

- **2.** Podnieś uchwyt znajdujący się z przodu podajnika ADF.
- **3.** Delikatnie wyciągnij papier spomiędzy rolek.
	- **Przestroga** Jeśli papier podarł się podczas wyciągania z rolek, sprawdź, czy wewnątrz drukarki, pomiędzy rolkami i kółkami, nie ma resztek podartego papieru. Jeśli nie usuniesz wszystkich kawałków papieru z drukarki, istnieje ryzyko ponownej blokady papieru.
- **4.** Zamknij pokrywę podajnika ADF wciskając go mocno aż zatrzaśnie się we właściwym miejscu.

## **Unikanie zacięć papieru**

Aby uniknąć zacięć papieru stosuj się do następujących wskazówek.

- Regularnie wyjmuj wydrukowane strony z zasobnika wyjściowego.
- Upewnij się, że nie drukujesz na materiałach pomarszczonych, zagiętych lub uszkodzonych.
- Przechowuj wszystkie nieużywane arkusze papieru płasko, w szczelnie zamykanym pojemniku, aby zapobiec ich zwijaniu się i marszczeniu.
- Nie używaj papieru zbyt grubego lub zbyt cienkiego dla drukarki.
- Upewnij się, że materiały są poprawnie włożone do podajników, a te nie są zbytnio zapełnione. Więcej informacji znajdziesz w części Ł[adowanie materia](#page-24-0)łów.
- Sprawdzaj, czy papier załadowany do zasobnika wejściowego leży płasko oraz czy jego krawędzie nie są zagięte lub podarte.
- Nie umieszczaj zbyt dużej ilości papieru w podajniku dokumentów. Informacje na temat maksymalnej liczby kartek dopuszczalnej dla ADF znajdują się w [Dane](#page-155-0) [dotycz](#page-155-0)ące nośników.
- Nie umieszczaj różnych rodzajów i rozmiarów papieru na raz w podajniku wejściowym. Wszystkie arkusze w podajniku muszą być tego samego formatu i rodzaju.
- Dokładnie dopasowuj prowadnice szerokości w podajniku do papieru. Sprawdzaj, czy prowadnice szerokości nie zagięły papieru w podajniku.
- Nie wsuwaj na siłę zbyt głęboko papieru do zasobnika.
- Używaj rodzajów papieru zalecanych dla drukarki. Więcej informacji znajdziesz w części [Dane dotycz](#page-155-0)ące nośników.
- Jeśli w drukarce kończy się papier, uzupełnij go po całkowitym wyczerpaniu zapasu w zasobniku. Nie dodawaj papieru, gdy drukarka próbuje wciągnąć arkusz.
- Upewnij się, że drukarka jest czysta. Więcej informacji znajdziesz w części [Konserwacja drukarki](#page-28-0).

# **A Informacje techniczne**

W tym rozdziale opisano następujące zagadnienia:

- Informacje gwarancyjne
- [Dane techniczne drukarki](#page-153-0)
- [Informacje wymagane prawem](#page-162-0)
- Program ochrony ś[rodowiska naturalnego](#page-171-0)
- [Licencje udzielane przez inne firmy](#page-178-0)

# **Informacje gwarancyjne**

W tym rozdziale opisano następujące zagadnienia:

- Oś[wiadczenie firmy Hewlett-Packard o ograniczonej gwarancji](#page-151-0)
- [Gwarancja na pojemniki z tuszem](#page-152-0)

#### <span id="page-151-0"></span>**Oświadczenie firmy Hewlett-Packard o ograniczonej gwarancji**

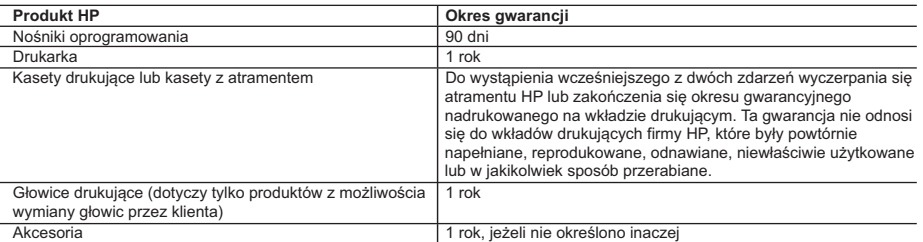

- A. Zakres gwarancji
	- 1. Firma Hewlett-Packard (HP) gwarantuje klientowi-użytkownikowi końcowemu, że wymienione wyżej produkty HP będą wolne od wad materiałowych i wykonawczych przez podany powyżej okres, licząc od daty zakupu.
	- 2. Gwarancja HP dotycząca oprogramowania odnosi się wyłącznie do działania oprogramowania (wykonywania instrukcji
- programowych). Firma HP nie gwarantuje, że działanie produktu będzie wolne od zakłóceń i błędów. 3. Gwarancja HP obejmuje tylko te wady, które zostaną ujawnione podczas normalnego użytkowania produktu. Nie obejmuje
	-
- ona innych problemów, w tym będących wynikiem:<br>a. niewłaściwej obsługi lub niefachowo wykonanych modyfikacji;<br>b. używania oprogramowania, nośników, części lub materiałów eksploatacyjnych, które nie pochodzą od firmy HP lub nie są obsługiwane przez produkty HP;
	- c. eksploatacji niezgodnej z przeznaczeniem;
	- d. nieautoryzowanej modyfikacji lub niewłaściwego użytkowania.
- 4. W odniesieniu do drukarek HP, używanie kaset pochodzących od innego producenta lub ponownie napełnianych nie<br>narusza warunków gwarancji ani zasad pomocy technicznej oferowanej nabywcy. Jeśli jednak błędna praca drukark uszkodzenie jest wynikiem używania kaset innych producentów, kaset ponownie napełnianych lub kaset z atramentem,<br>których termin przydatności upłynął, firma HP zastrzega sobie prawo do obciążenia nabywcy kosztami robocizny materiałów użytych do usunięcia awarii lub uszkodzenia.
- 5. Jeśli w czasie obowiązywania gwarancji firma HP zostanie powiadomiona o defektach w produkcie, który jest objęty gwarancją HP, dokonana zostanie naprawa lub wymiana produktu, przy czym wybór usługi leży w gestii firmy HP.<br>6. Gdyby firma HP nie była w stanie naprawić lub wymienić wadliwego produktu objętego gwarancją HP, zobowiązuje
- wypłacenia równowartości ceny nabycia produktu w stosownym czasie od momentu zgłoszenia usterki. 7. Firma HP nie jest zobowiązana do naprawy, wymiany produktu lub zwrotu jego równowartości w przypadku
	-
- niedostarczenia wadliwego produktu do przedstawicielstwa HP. 8. Produkt oferowany zamiennie może być nowy lub prawie nowy, jednak pod względem funkcjonalności co najmniej równy
- produktowi podlegającemu wymianie. 9. Produkty HP mogą zawierać części, elementy i materiały pochodzące z odzysku, równoważne w działaniu częściom nowym. 10. Umowa gwarancyjna HP jest ważna w każdym kraju, w którym firma HP prowadzi dystrybucję produktu. Umowy dotyczące dodatkowego serwisu gwarancyjnego, w tym naprawy w miejscu użytkowania sprzętu, mogą być zawierane w każdym autoryzowanym punkcie serwisowym HP na terenie krajów, gdzie prowadzona jest dystrybucja danego produktu przez
- firmę HP lub autoryzowanego importera. B. Ograniczenia gwarancji
	- W STOPNIU DOPUSZCZALNYM PRZEZ OBOWIĄZUJĄCE PRAWO LOKALNE ANI FIRMA HP, ANI<br>WSPÓŁPRACUJĄCY Z NIĄ DYSTRYBUTORZY NIE UDZIELAJĄ ŻADNYCH INNYCH GWARANCJI, ANI NIE ZMIENIAJĄ<br>WARUNKÓW GWĄRANCJI JUŻ ISTNIEJĄCYCH, ZARÓWNO JAWNYCH J SPRZEDAWALNOŚCI, ZADOWALAJĄCEJ JAKOŚCI I PRZYDATNOŚCI DO OKREŚLONEGO CELU.

- 
- C. Ograniczenia rękojmi zoształnym przez obowiązujące prawo lokalne, rekompensaty określone w postanowieniach niniejszej<br>1. W stopniu dopuszczalnym przez obowiązujące prawo lokalne, rekompensatyckie przysługują klientom HP GWARANCJI, KONTRAKCIE LUB INNYCH OGOLNYCH ZASADACH PRAWNYCH, A TAKZE W PRZYPADKU<br>POWIADOMIENIA FIRMY O MOŻLIWOŚCI WYSTĄPIENIA TAKICH USZKODZEŃ.
- D. Prawo lokalne
	- 1. Umowa gwarancyjna daje nabywcy określone prawa. Nabywca może też posiadać dodatkowe prawa, zależnie od prawa stanowego w USA, prawa obowiązującego w poszczególnych prowincjach Kanady, a także od stanu prawnego w poszczególnych krajach świata.
- 2. Jeśli postanowienia niniejszej gwarancji nie są spójne z prawem lokalnym, niniejsza umowa gwarancyjna może zostać zmodyfikowana w stopniu zapewniającym zgodność z prawem lokalnym. W konkretnym systemie prawnym pewne zastrzeżenia i ograniczenia niniejszej gwarancji mogą nie mieć zastosowania. Na przykład w niektórych stanach USA, jak również w niektórych systemach prawnych poza USA (m.in. w prowincjach Kanady), mogą zostać przyjęte inne rozwiązania prawne, czyli:
	- a. wykluczenie tych zastrzeżeń i ograniczeń niniejszej gwarancji, które ograniczają ustawowe prawa nabywcy (np. w Wielkiej Brytanii);
	- b. ograniczenie w inny sposób możliwości producenta do egzekwowania takich zastrzeżeń i ograniczeń;
	- c. przyznanie nabywcy dodatkowych praw, określenie czasu obowiązywania domniemanych gwarancji, których producent
- nie może odrzucić lub zniesienie ograniczeń co do czasu trwania gwarancji domniemanych. 3. WARUNKI NINIEJSZEJ UMOWY GWARANCYJNEJ, Z POMINIĘCIEM DOPUSZCZALNYCH PRZEZ PRAWO WYJĄTKÓW, NIE WYKLUCZAJĄ, NIE OGRANICZAJĄ I NIE MODYFIKUJĄ OBOWIĄZUJĄCYCH W TYCH KRAJACH<br>PRZEPISÓW PRAWA HANDLOWEGO. WARUNKI GWARANCJI STANOWIĄ NATOMIAST UZUPEŁNIENIE TYCH PRZEPISÓW W ZASTOSOWANIU DO SPRZEDAŻY PRODUKTÓW HP OBJĘTYCH JEJ POSTANOWIENIAMI. **Ograniczona gwarancja HP**

#### Szanowny Kliencie!

W załączeniu przedstawiamy nazwy i adresy jednostek HP, odpowiedzialnych za wykonanie ograniczonej gwarancji HP w Państwa kraju.

HP informuje, że na podstawie umowy sprzedaży mogą Państwu przysługiwać wobec sprzedawcy ustawowe prawa<br>niezależne w stosunku do udzielanej, ograniczonej gwarancji HP. Gwarancja HP nie wyłącza, nie ogranicza ani nie **zawiesza uprawnień kupującego wynikających z niezgodności towaru z umową.**

**Polska:** Hewlett-Packard Polska Sp. z o.o. ul. Szturmowa 2A 02-678 Warszawa wpisana do rejestru przedsiebiorcow w Sadzie Rejonowym dla m.st. Warszawy, XIII Wydzial Gospodarczy pod numerem KRS 0000016370, E0001100WZ, Kapitał zakładowy 475 000 PLN. NIP 527-020-51-28,

### <span id="page-152-0"></span>**Gwarancja na pojemniki z tuszem**

Gwarancja na pojemniki z tuszem HP obowiązuje wówczas, gdy produkt ten jest stosowany w przeznaczonej do tego celu drukarce HP. Gwarancja ta nie obejmuje pojemników z tuszem HP, które były ponownie napełniane, przetwarzane lub odnawiane, nieprawidłowo używane lub w inny sposób naruszone.

W okresie obowiązywania gwarancji produkt podlega takiej gwarancji dopóty, dopóki atrament HP nie wyczerpał się. Data wygaśnięcia gwarancji (w formacie RRRR/MM) znajduje się na produkcie we wskazanym poniżej miejscu.

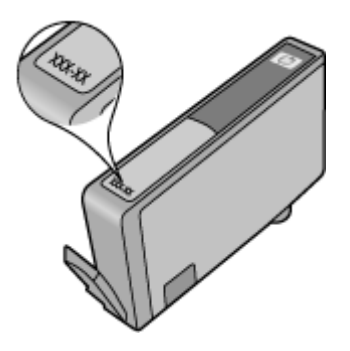

Więcej informacji na temat ograniczonej gwarancji Hewlett-Packard można znaleźć w Oś[wiadczenie firmy Hewlett-Packard o ograniczonej gwarancji.](#page-151-0)

# <span id="page-153-0"></span>**Dane techniczne drukarki**

W tym rozdziale opisano następujące zagadnienia:

- Specyfikacje
- Cechy i możliwości urządzenia
- [Dane techniczne procesora i pami](#page-154-0)ęci
- [Wymagania systemowe](#page-154-0)
- [Specyfikacje protoko](#page-154-0)łów sieciowych
- [Specyfikacje wbudowanego serwera internetowego](#page-155-0)
- [Dane dotycz](#page-155-0)ące nośników
- [Specyfikacje drukowania](#page-158-0)
- [Dane techniczne kopiowania](#page-159-0)
- [Dane techniczne faksowania](#page-159-0)
- [Specyfikacje skanowania](#page-159-0)
- [Specyfikacje HP ePrint \(HP Deskjet Ink Advantage 4625 e-All-in-One\)](#page-160-0)
- [Specyfikacje strony internetowej firmy HP](#page-160-0)
- [Warunki otoczenia](#page-160-0)
- [Dane techniczne zasilania](#page-160-0)
- [Emisja d](#page-161-0)źwięku

#### **Specyfikacje**

#### **Rozmiar drukarki (szerokość x wysokość x głębokość)**

450 x 205 x 355 mm (17,7 x 8,1 x 14,0 cala)

#### **Ciężar drukarki (razem z materiałami eksploatacyjnymi)**

6,2 kg (13,7 funta)

#### **Cechy i możliwości urządzenia**

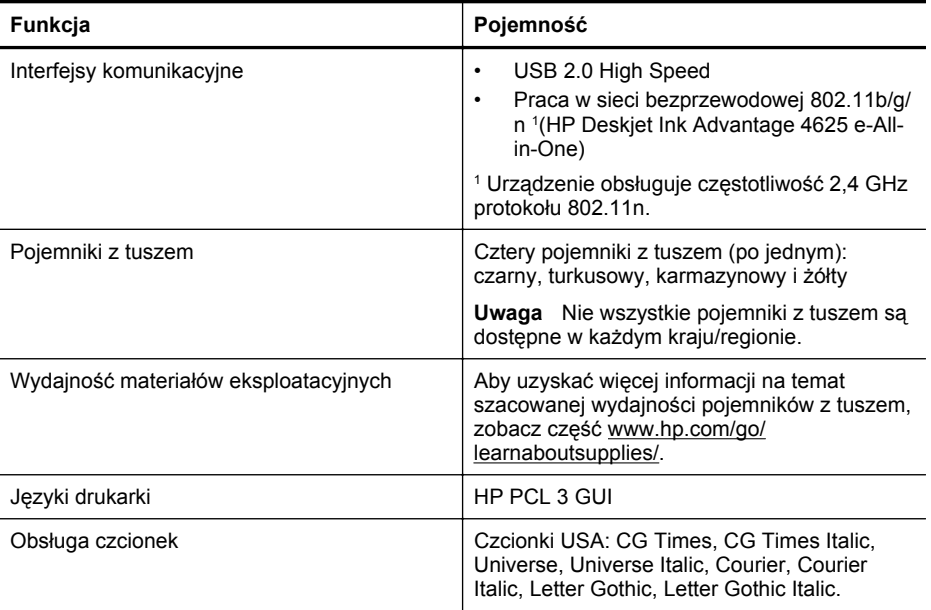

<span id="page-154-0"></span>(ciąg dalszy)

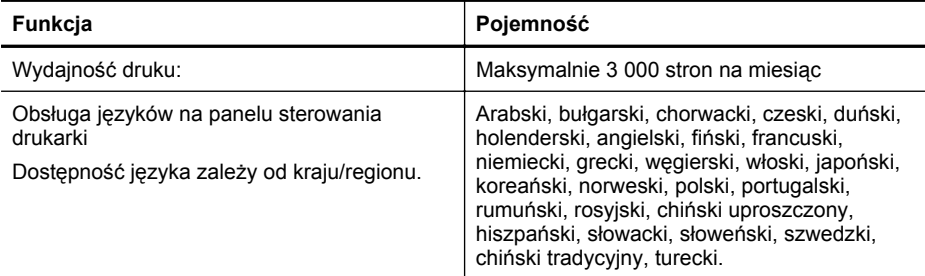

#### **Dane techniczne procesora i pamięci**

#### **Procesor drukarki**

ARM R4

#### **Pamięć drukarki**

128 MB wbudowanej pamięci RAM

#### **Wymagania systemowe**

**Waga** Najbardziej aktualne informacje o obsługiwanych systemach operacyjnych i wymaganiach systemowych są dostępne pod adresem [www.hp.com/go/customercare.](http://www.hp.com/support)

#### **Zgodność z systemami operacyjnymi**

- Windows XP Service Pack 2 i Service Pack 3 (32-bit) (Professional i Home), Windows Vista Service Pack 2 (32-bit i 64-bit), Windows 7 Service Pack 0 i Service Pack 1 (32-bit i 64-bit)
- Mac OS X v10.5.8, v10.6, v10.7
- Linux (aby uzyskać więcej informacji, zobacz [http://hplipopensource.com/hplip-web/](http://hplipopensource.com/hplip-web/index.html) [index.html\)](http://hplipopensource.com/hplip-web/index.html)

#### **Minimalne wymagania systemowe**

- Microsoft® Windows® 7: Procesor 1 GHz 32-bit (x86) lub 64-bit (x64); 2 GB przestrzeni dyskowej, napęd CD-ROM/DVD lub połączenie z Internetem, port USB; Microsoft® Internet Explorer
- Microsoft Windows Vista®: Procesor 800 MHz 32-bit (x86) lub 64-bit (x64); 2 GB przestrzeni dyskowej, napęd CD-ROM/DVD lub połączenie z Internetem, port USB; Microsoft® Internet Explorer
- Microsoft® Windows XP Service Pack 2 lub nowszy (tylko wersje 32-bitowe): Dowolny procesor Intel Pentium II, Celeron lub inny zgodny; 233 MHz lub szybszy; 750MB przestrzeni dyskowej, napęd CD-ROM/DVD lub połączenie z Internetem, port USB, Internet Explorer 6 lub nowszy
- Mac OS X v10.5.8, v10.6 lub v10.7: Procesor PowerPC G4, G5 lub Intel Core, 900 MB wolnego miejsca na dysku twardym, napęd CD-ROM/DVD lub połączenie z Internetem, port USB

#### **Specyfikacje protokołów sieciowych**

#### **Zgodne protokoły sieciowe** TCP/IP

#### **Zarządzanie siecią**

Wbudowany serwer WWW (możliwość zdalnej konfiguracji i zarządzania drukarkami sieciowymi)

#### <span id="page-155-0"></span>**Specyfikacje wbudowanego serwera internetowego**

#### **Wymagania**

- Sieć oparta na protokole TCP/IP (sieci IPX/SPX nie są obsługiwane)
- Przeglądarka internetowa (Microsoft Internet Explorer 7.0, Mozilla Firefox 3.0, Safari 3.0, Google Chrome 5.0 lub ich nowsze wersje)
- Połączenie sieciowe (nie może być używane, jeśli drukarka jest podłączona do komputera kablem USB)
- Połączenie z Internetem (wymagane przez niektóre funkcje)
	- **Wwaga** Możesz korzystać z wbudowanego serwera internetowego bez połączenia z Internetem. Jednak niektóre jego funkcje nie będą dostępne.

**Uwaga** Wbudowany serwer WWW musi być po tej samej stronie zapory (firewall) co drukarka.

#### **Dane dotyczące nośników**

Te tabele umożliwiają określenie materiałów odpowiednich dla tej drukarki i funkcji, które będą z nimi działać.

- Wymagania wobec nośników
- [Minimalne marginesy](#page-158-0)

#### **Wymagania wobec nośników**

Tabele umożliwiają określenie materiałów odpowiednich dla tej drukarki i funkcji, które będą z nimi działać.

- Obsługiwane rozmiary nośników
- Obsł[ugiwane rodzaje no](#page-157-0)śników i gramatury

#### **Obsługiwane rozmiary nośników**

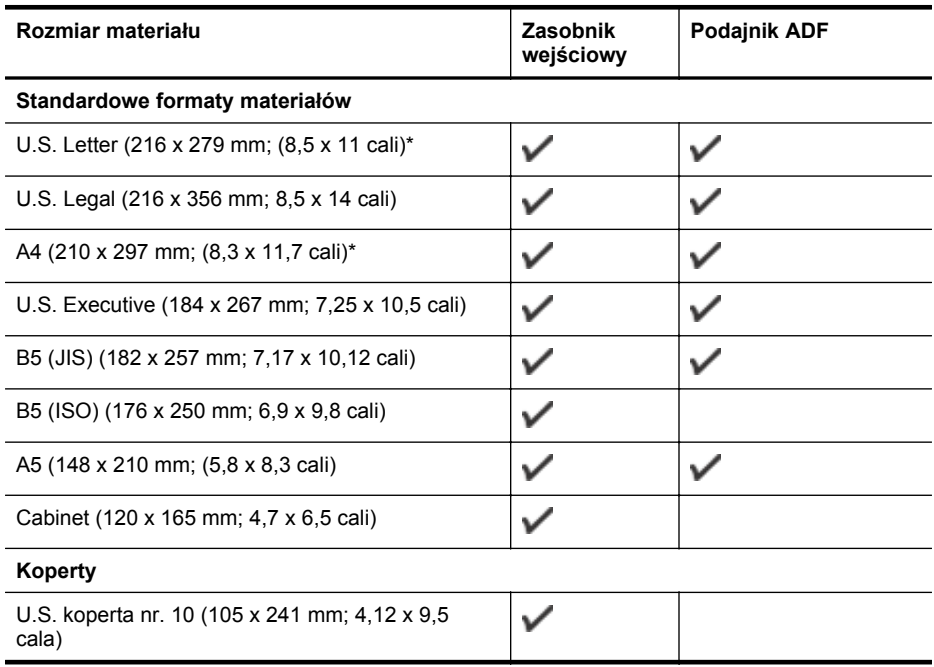

(ciąg dalszy)

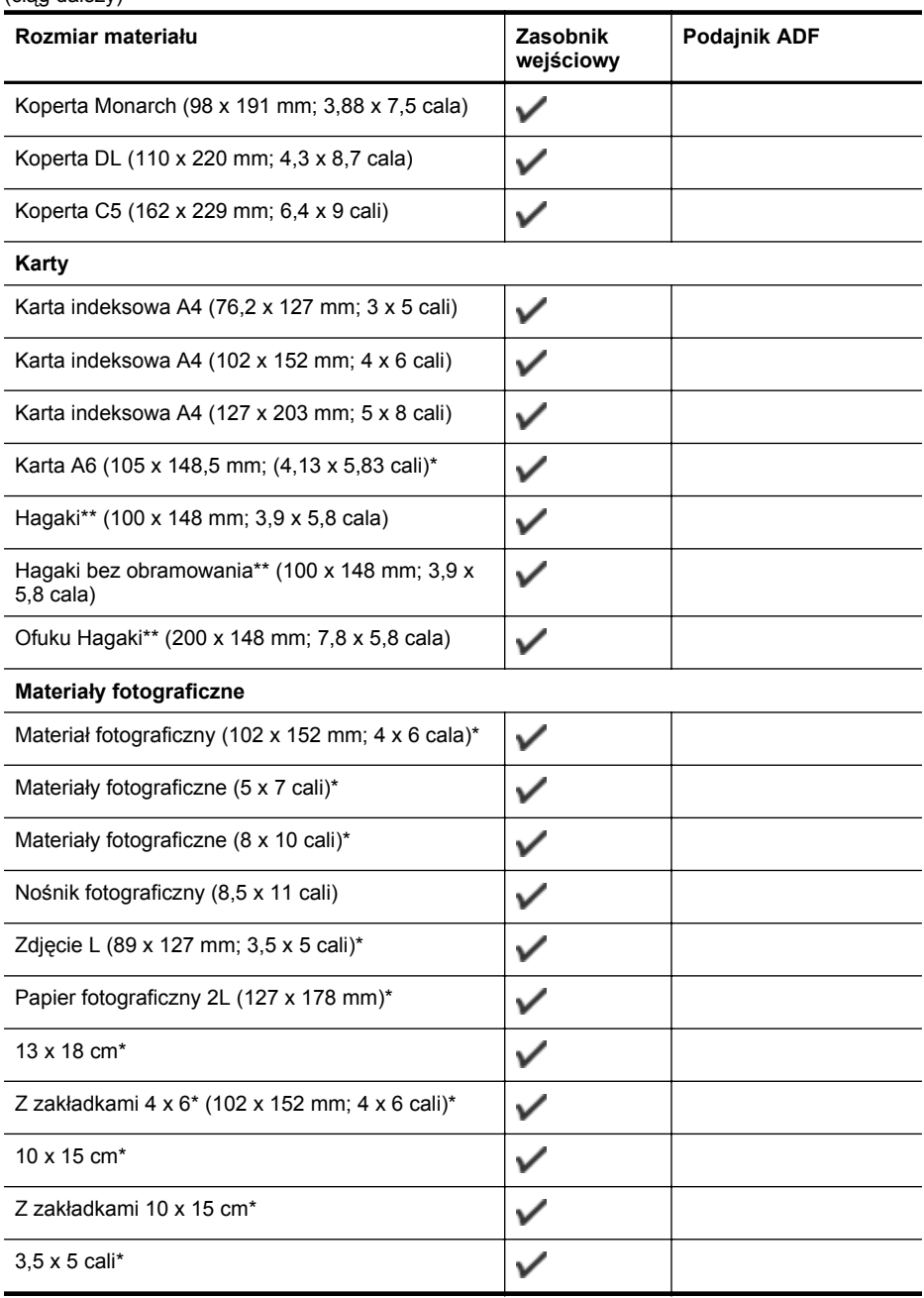

\* Tych formatów można używać do druku bez obramowania.

\*\* Drukarka jest zgodna ze zwykłymi kartami Hagaki i przeznaczonymi do druku atramentowego tylko z poczty Japonii. Urządzenie nie jest zgodne z kartami fotograficznymi Hagaki z poczty Japonii.

**Waga** Drukowanie na niestandardowych materiałach nie jest obsługiwane przez drukarkę.

#### <span id="page-157-0"></span>Załącznik A

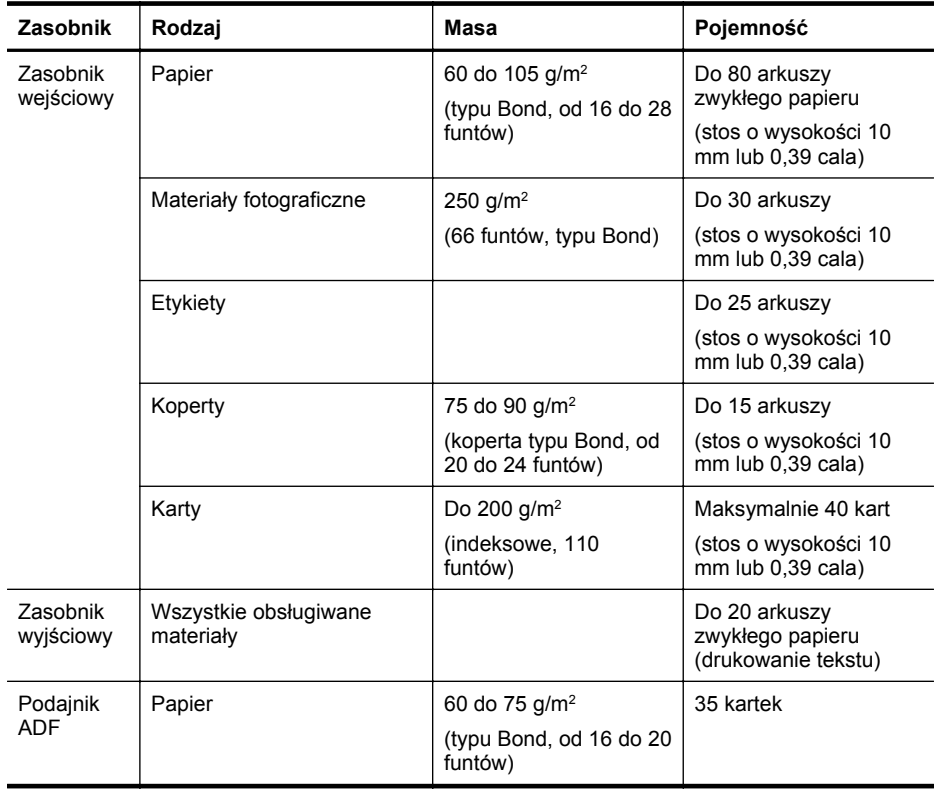

### **Obsługiwane rodzaje nośników i gramatury**

#### <span id="page-158-0"></span>**Minimalne marginesy**

Marginesy dokumentu muszą być zgodne z ustawieniami marginesów w orientacji pionowej (lub większe).

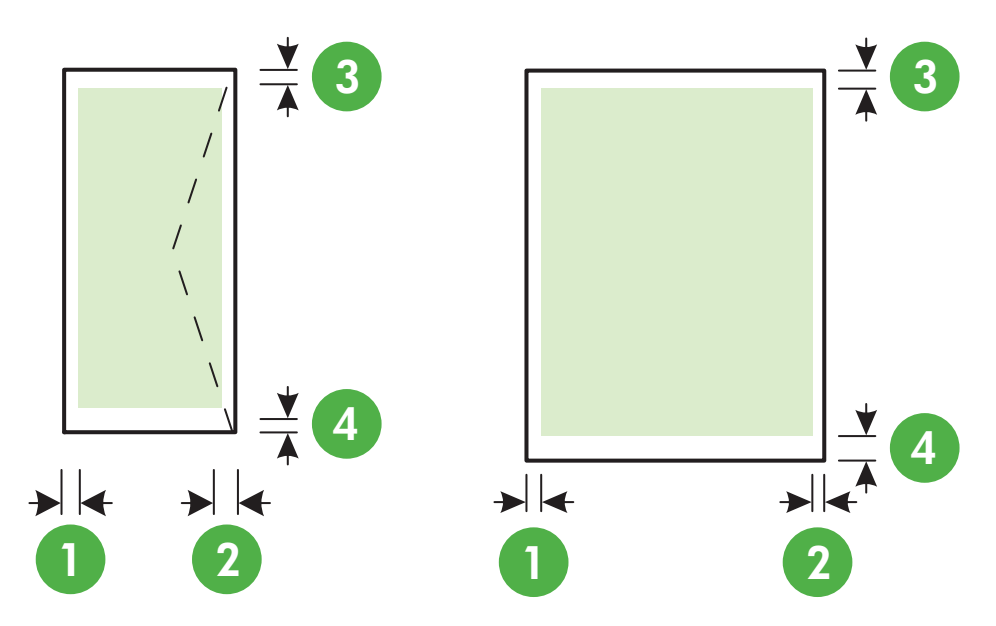

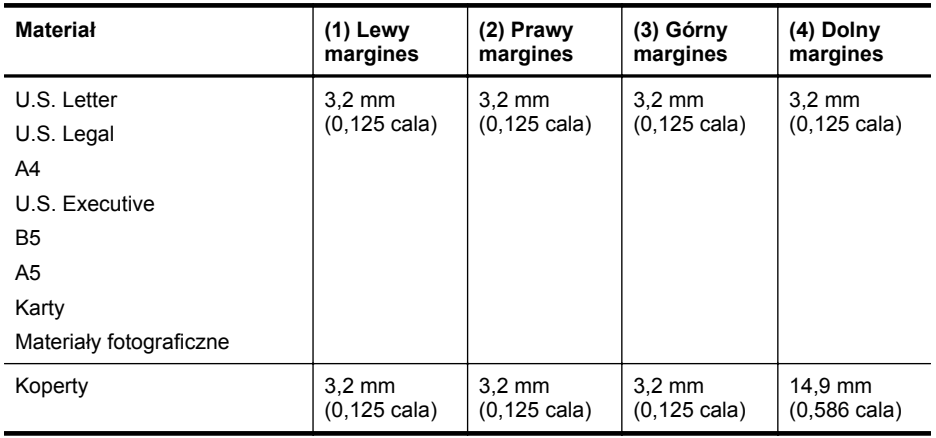

**Wwaga** Drukowanie na niestandardowych materiałach nie jest obsługiwane przez drukarkę.

### **Specyfikacje drukowania**

- Szybkość drukowania zależy od stopnia złożoności dokumentu.
- Rozdzielczość druku
	- Rozdzielczość druku w czerni Do 600 x 600 dpi przy użyciu czarnego tuszu pigmentowego
	- Rozdzielczość druku w kolorze Do 4800 x 1200 dpi optymalizowane dla papieru fotograficznego HP Advanced z wejściową rozdzielczością 1200 x 1200 dpi

#### <span id="page-159-0"></span>**Dane techniczne kopiowania**

- Szybkość kopiowania zależy od modelu i od stopnia złożoności dokumentu.
- Cyfrowe przetwarzanie obrazów
- Do 99 kopii z oryginału
- Powiększenie cyfrowe: od 25 do 400%
- Dopasowanie do strony

#### **Dane techniczne faksowania**

- Możliwość wygodnego faksowania czarno-białego i w kolorze.
- Maksymalnie 99 pozycji szybkiego wybierania.
- Pamięć do 99 stron (w oparciu o obraz testowy nr 1 ITU-T w standardowej rozdzielczości). Bardziej złożone strony lub wyższa rozdzielczość wymagają dłuższego czasu i zajmują więcej pamięci.
- Ręczne wysyłanie i odbieranie faksów.
- Automatyczne ponownie wybieranie numeru w przypadku sygnału zajętości, do pięciu razy (zależy od kraju).
- Automatyczne, maksymalnie dwukrotne, ponowne wybieranie numeru w przypadku braku odpowiedzi (zależy od kraju)
- Rejestry potwierdzenia transmisji i połączeń.
- Faks grupy 3 CCITT/ITU z funkcją korekcji błędów.
- Transmisja z szybkością 33,6 Kb/s.
- Szybkość 4 sekund na stronę przy transmisji 33,6 Kb/s (na podstawie obrazu testowego ITU-T nr 1 wykonywanego przy standardowej rozdzielczości). Bardziej złożone strony lub wyższa rozdzielczość wymagają dłuższego czasu i zajmują więcej pamięci.
- Rozpoznawanie sygnału zgłoszenia z automatycznym włączeniem faksu/automatycznej sekretarki.

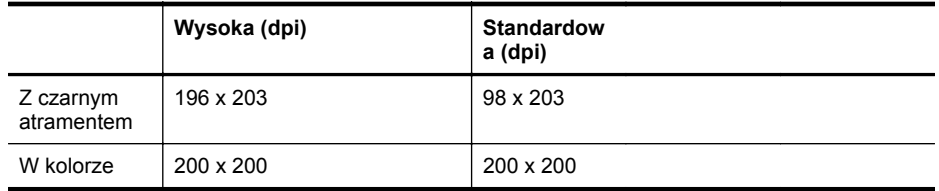

#### **Dane techniczne Faks do PC/Fax to Mac**

- Obsługiwane rodzaje plików: Nieskompresowany TIFF
- Obsługiwane rodzaje faksów: faksy w czerni

#### **Specyfikacje skanowania**

- Zintegrowane oprogramowanie OCR automatycznie przetwarza zeskanowany tekst na tekst z możliwością edycji
- Interfejs zgodny z Twain (Windows) lub interfejs zgodny z przechwytywaniem obrazów (Mac OS X)
- Rozdzielczość:
	- Szyba skanera: do 1200 x 1200 dpi
	- Podajnik ADF: do 600 x 600 dpi
- <span id="page-160-0"></span>• Kolor: 24-bitowa w kolorze, 8-bitowa skala szarości (256 odcieni szarości)
- Maksymalny rozmiar skanowania:
	- Szyba skanera: 216 x 297 mm (8,5 x 11,7 cali)
	- Podajnik ADF: 216 x 356 mm (8,5 x 14 cali)

#### **Specyfikacje HP ePrint (HP Deskjet Ink Advantage 4625 e-All-in-One)**

- Połączenie z Internetem poprzez sieć bezprzewodową.
- Maksymalny rozmiar wiadomości email i załącznika: 5 MB
- Maksymalna liczba załączników: 10

**Uwaga** Serwer ePrint nie przyjmuje wiadomości email z zadaniami drukowania, jeżeli w polach "Do" i "DW" znajduje się wiele adresów email. Należy wpisać tylko adres email drukarki HP w polu "Do". Nie należy wprowadzać żadnych dodatkowych adresów email.

- Obsługiwane typy plików:
	- PDF
	- **HTML**
	- Standardowe formaty tekstowe
	- Microsoft Word, PowerPoint
	- Obrazy takie jak PNG, JPEG, TIFF, GIF, BMP
	- **Uwaga** Możliwe, że HP ePrint pozwoli na wykorzystanie innych rodzajów plików. Jednak firma HP nie może zagwarantować prawidłowego działania, gdyż drukarka nie została z nimi w pełni przetestowana.

#### **Specyfikacje strony internetowej firmy HP**

- Przeglądarka internetowa (Microsoft Internet Explorer 6.0 lub nowsza, Mozilla Firefox 2.0 lub nowsza, Safari 3.2.3 lub nowsza, lub Google Chrome 3.0) z wtyczką Adobe Flash (wersja 10 lub nowsza).
- Połączenie internetowe

#### **Warunki otoczenia**

#### **Środowisko pracy**

Temperatura użytkowania: 5° do 40°C Zalecane warunki pracy: od 15° do 32°C Zalecana wilgotność względna: od 20% do 80%, bez kondensacji

#### **Warunki przechowywania**

Temperatura przechowywania: od -40° do 60°C (od -40° do 140°F) Wilgotność względna (składowanie): Maksymalnie 90% bez kondensacji przy temperaturze 60°C

#### **Dane techniczne zasilania**

#### **Zasilacz**

Uniwersalny zasilacz (wewnętrzny)

#### **Wymagania dotyczące zasilania**

Napięcie wejściowe: Od 100 do 240 V (prądu przemiennego), 50/60 Hz Napięcie wyjściowe: +32/+12 V przy 313 mA/166 mA

#### **Pobór mocy**

13 W przy kopiowaniu (tryb normalny) 15 W przy kopiowaniu (tryb normalny)

## <span id="page-161-0"></span>**Emisja dźwięku**

Drukowanie w trybie roboczym, poziom hałasu wg normy ISO 7779

- Ciśnienie akustyczne (pozycja obserwatora)
	- LpAm 55 (dBA) (drukowanie w trybie roboczym, czarno białe)
- Moc akustyczna LwAd 6,8 (BA)

# <span id="page-162-0"></span>**Informacje wymagane prawem**

Drukarka spełnia wymagania określone przepisami obowiązującymi w kraju/regionie użytkownika. W tym rozdziale opisano następujące zagadnienia:

- Prawny numer modelu
- Informacja dotyczą[ca technologii FCC](#page-163-0)
- Informacja dla uż[ytkowników w Korei](#page-163-0)
- Oświadczenie o zgodnoś[ci z VCCI \(Class B\) dla u](#page-163-0)żytkowników w Japonii
- Uwaga dla uż[ytkowników w Japonii dotycz](#page-164-0)ąca przewodu zasilającego
- Oś[wiadczenie o emisji ha](#page-164-0)łasu dla Niemiec
- Informacje o błyszczących obudowach urządzeń [peryferyjnych \(Niemcy\)](#page-164-0)
- Informacje dla uż[ytkowników sieci telefonicznej w USA: wymagania FCC](#page-165-0)
- Informacje dla uż[ytkowników sieci telefonicznej w Kanadzie](#page-166-0)
- Informacje dla uż[ytkowników sieci telefonicznej w Niemczech](#page-166-0)
- Informacje dla uż[ytkowników w Europejskim Obszarze Gospodarczym](#page-167-0)
- Oś[wiadczenie o faksie przewodowym w Australii](#page-167-0)
- Uwagi regulacyjne dla uż[ytkowników z Unii Europejskiej](#page-167-0)
- Informacje prawne dotyczą[ce produktów bezprzewodowych](#page-168-0)

#### **Prawny numer modelu**

Ze względu na obowiązek identyfikacji, produktowi nadano prawny numer modelu (Regulatory Model Number). Prawny numer modelu dla tego urządzenia to SNPRC-1102-01 lub SNPRC-1102-02. Nie należy mylić prawnego numeru modelu z nazwą handlową (HP Deskjet Ink Advantage 4615 All-in-One series lubHP Deskjet Ink Advantage 4625 e-All-in-One) ani z numerem produktu (CZ283A, CZ283B, CZ283C, CZ284A, CZ284B lub CZ284C).

## <span id="page-163-0"></span>**Informacja dotycząca technologii FCC**

## **FCC statement**

The United States Federal Communications Commission (in 47 CFR 15.105) has specified that the following notice be brought to the attention of users of this product.

This equipment has been tested and found to comply with the limits for a Class B digital device, pursuant to Part 15 of the FCC Rules. These limits are designed to provide reasonable protection against harmful interference in a residential installation. This equipment generates, uses and can radiate radio frequency energy and, if not installed and used in accordance with the instructions, may cause harmful interference to radio communications. However, there is no guarantee that interference will not occur in a particular installation. If this equipment does cause harmful interference to radio or television reception, which can be determined by turning the equipment off and on, the user is encouraged to try to correct the interference by one or more of the following measures:

- Reorient the receiving antenna.
- Increase the separation between the equipment and the receiver.
- Connect the equipment into an outlet on a circuit different from that to which the receiver is connected.
- Consult the dealer or an experienced radio/TV technician for help.

For further information, contact: Manager of Corporate Product Regulations Hewlett-Packard Company 3000 Hanover Street Palo Alto, Ca 94304 (650) 857-1501

Modifications (part 15.21)

The FCC requires the user to be notified that any changes or modifications made to this device that are not expressly approved by HP may void the user's authority to operate the equipment.

This device complies with Part 15 of the FCC Rules. Operation is subject to the following two conditions: (1) this device may not cause harmful interference, and (2) this device must accept any interference received, including interference that may cause undesired operation.

#### **Informacja dla użytkowników w Korei**

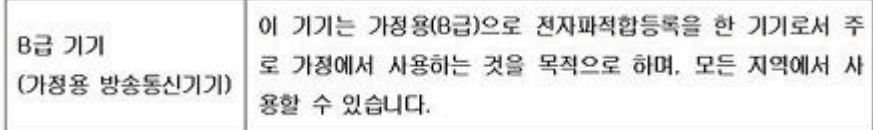

#### **Oświadczenie o zgodności z VCCI (Class B) dla użytkowników w Japonii**

この装置は、クラスB情報技術装置です。この装置は、家庭環境で使用することを目的として いますが、この装置がラジオやテレビジョン受信機に近接して使用されると、受信障害を引き 起こすことがあります。取扱説明書に従って正しい取り扱いをして下さい。

VCCI-B

#### <span id="page-164-0"></span>**Uwaga dla użytkowników w Japonii dotycząca przewodu zasilającego**

```
製品には、同梱された電源コードをお使い下さい。
同梱された電源コードは、他の製品では使用出来ません。
```
#### **Oświadczenie o emisji hałasu dla Niemiec**

Geräuschemission

LpA < 70 dB am Arbeitsplatz im Normalbetrieb nach DIN 45635 T. 19

#### **Informacje o błyszczących obudowach urządzeń peryferyjnych (Niemcy)**

# **GS-Erklärung (Deutschland)**

Das Gerät ist nicht für die Benutzung im unmittelbaren Gesichtsfeld am Bildschirmarbeitsplatz vorgesehen. Um störende Reflexionen am Bildschirmarbeitsplatz zu vermeiden, darf dieses Produkt nicht im unmittelbaren Gesichtsfeld platziert werden.

#### <span id="page-165-0"></span>**Informacje dla użytkowników sieci telefonicznej w USA: wymagania FCC**

#### **Notice to users of the U.S. telephone network: FCC requirements**

This equipment complies with FCC rules, Part 68. On this equipment is a label that contains, among other information, the FCC Registration Number and Ringer Equivalent Number (REN) for this equipment. If requested, provide this information to your telephone company.

An FCC compliant telephone cord and modular plug is provided with this equipment. This equipment is designed to be connected to the telephone network or premises wiring using a compatible modular jack which is Part 68 compliant. This equipment connects to the telephone network through the following standard network interface jack: USOC  $RI-11C$ .

The REN is useful to determine the quantity of devices you may connect to your telephone line and still have all of those devices ring when your number is called. Too many devices on one line might result in failure to ring in response to an incoming call. In most, but not all, areas the sum of the RENs of all devices should not exceed five (5). To be certain of the number of devices you may connect to your line, as determined by the REN, you should call your local telephone company to determine the maximum REN for your calling area.

If this equipment causes harm to the telephone network, your telephone company might discontinue your service temporarily. If possible, they will notify you in advance. If advance notice is not practical, you will be notified as soon as possible. You will also be advised of your right to file a complaint with the FCC. Your telephone company might make changes in its facilities, equipment, operations, or procedures that could affect the proper operation of your equipment. If they do, you will be given advance notice so you will have the opportunity to maintain uninterrupted service. If you experience trouble with this equipment, please contact the manufacturer, or look elsewhere in this manual, for warranty or repair information. Your telephone company might ask you to disconnect this equipment from the network until the problem has been corrected or until you are sure that the equipment is not malfunctioning.

This equipment may not be used on coin service provided by the telephone company.

Connection to party lines is subject to state tariffs. Contact your state public utility commission, public service commission, or corporation commission for more information.

This equipment includes automatic dialing capability. When programming and/or making test calls to emergency numbers:

- Remain on the line and explain to the dispatcher the reason for the call.
- Perform such activities in the off-peak hours, such as early morning or late evening.

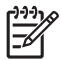

**Note** The FCC hearing aid compatibility rules for telephones are not applicable to this equipment.

The Telephone Consumer Protection Act of 1991 makes it unlawful for any person to use a computer or other electronic device, including fax machines, to send any message unless such message clearly contains in a margin at the top or bottom of each transmitted page or on the first page of transmission, the date and time it is sent and an identification of the business, other entity, or other individual sending the message and the telephone number of the sending machine or such business, other entity, or individual. (The telephone number provided might not be a 900 number or any other number for which charges exceed local or long-distance transmission charges.) In order to program this information into your fax machine, you should complete the steps described in the software.

### <span id="page-166-0"></span>**Note à l'attention des utilisateurs du réseau téléphonique canadien/Notice to users of the Canadian telephone network**

Cet appareil est conforme aux spécifications techniques des équipements terminaux d'Industrie Canada. Le numéro d'enregistrement atteste de la conformité de l'appareil. L'abréviation IC qui précède le numéro d'enregistrement indique que l'enregistrement a été effectué dans le cadre d'une Déclaration de conformité stipulant que les spécifications techniques d'Industrie Canada ont été respectées. Néanmoins, cette abréviation ne signifie en aucun cas que l'appareil a été validé par Industrie Canada.

Pour leur propre sécurité, les utilisateurs doivent s'assurer que les prises électriques reliées à la terre de la source d'alimentation, des lignes téléphoniques et du circuit métallique d'alimentation en eau sont, le cas échéant, branchées les unes aux autres. Cette précaution est particulièrement importante dans les zones rurales.

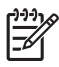

**Remarque** Le numéro REN (Ringer Equivalence Number) attribué à chaque appareil terminal fournit une indication sur le nombre maximal de terminaux qui peuvent être connectés à une interface téléphonique. La terminaison d'une interface peut se composer de n'importe quelle combinaison d'appareils, à condition que le total des numéros REN ne dépasse pas 5.

Basé sur les résultats de tests FCC Partie 68, le numéro REN de ce produit est 0.0B.

This equipment meets the applicable Industry Canada Terminal Equipment Technical Specifications. This is confirmed by the registration number. The abbreviation IC before the registration number signifies that registration was performed based on a Declaration of Conformity indicating that Industry Canada technical specifications were met. It does not imply that Industry Canada approved the equipment.

Users should ensure for their own protection that the electrical ground connections of the power utility, telephone lines and internal metallic water pipe system, if present, are connected together. This precaution might be particularly important in rural areas.

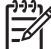

**Note** The REN (Ringer Equivalence Number) assigned to each terminal device provides an indication of the maximum number of terminals allowed to be connected to a telephone interface. The termination on an interface might consist of any combination of devices subject only to the requirement that the sum of the Ringer Equivalence Numbers of all the devices does not exceed 5.

The REN for this product is 0.0B, based on FCC Part 68 test results.

#### **Informacje dla użytkowników sieci telefonicznej w Niemczech**

## **Hinweis für Benutzer des deutschen Telefonnetzwerks**

Dieses HP-Fax ist nur für den Anschluss eines analogen Public Switched Telephone Network (PSTN) gedacht. Schließen Sie den TAE N-Telefonstecker, der im Lieferumfang des HP All-in-One enthalten ist, an die Wandsteckdose (TAE 6) Code N an. Dieses HP-Fax kann als einzelnes Gerät und/oder in Verbindung (mit seriellem Anschluss) mit anderen zugelassenen Endgeräten verwendet werden.

### <span id="page-167-0"></span>**Informacje dla użytkowników w Europejskim Obszarze Gospodarczym**

#### **Notice to users in the European Economic Area**

This product is designed to be connected to the analog Switched Telecommunication Networks (PSTN) of the European Economic Area (EEA) countries/regions.

Network compatibility depends on customer selected settings, which must be reset to use the equipment on a telephone network in a country/region other than where the product was purchased. Contact the vendor or Hewlett-Packard Company if additional product support is necessary.

This equipment has been certified by the manufacturer in accordance with Directive 1999/5/EC (annex II) for Pan-European single-terminal connection to the public switched telephone network (PSTN). However, due to differences between the individual PSTNs provided in different countries, the approval does not, of itself, give an unconditional assurance of successful operation on every PSTN network termination point.

In the event of problems, you should contact your equipment supplier in the first instance.

This equipment is designed for DTMF tone dialing and loop disconnect dialing. In the unlikely event of problems with loop disconnect dialing, it is recommended to use this equipment only with the DTMF tone dial setting.

#### **Oświadczenie o faksie przewodowym w Australii**

In Australia, the HP device must be connected to Telecommunication Network through a line cord which meets the requirements of the Technical Standard AS/ACIF S008.

#### **Uwagi regulacyjne dla użytkowników z Unii Europejskiej**

Produkty noszące oznaczenia CE są zgodne z następującymi dyrektywami UE:

- Dyrektywa dotycząca niskiego napięcia 2006/95/EC
- Dyrektywa EMC 2004/108/EC
- Dyrektywa Ecodesign 2009/125/EC, jeżeli dotyczy

Zgodność z CE dla tego urządzenia ma zastosowanie tylko wtedy, gdy jest ono zasilane odpowiednim, oznaczonym logo CE, zasilaczem prądu zmiennego dostarczonym przez firmę HP. Jeśli te urządzenie posiada funkcje telekomunikacyjne, jest także zgodne z podstawowymi wymaganiami poniższej dyrektywy UE:

Dyrektywa R&TTE 1999/5/EC

Zgodność z tymi dyrektywami oznacza zgodność z odpowiednimi, zharmonizowanymi europejskimi standardami (Normy europejskie) wymienionymi w Deklaracji zgodności Unii Europejskiej wystawionymi przez firmę HP dla tego urządzenia lub rodziny urządzeń i dostępnymi (tylko w języku angielskim) w dokumentacji urządzenia lub na poniższej stronie internetowej: [www.hp.com/go/certificates](http://www.hp.com/go/certificates) (wprowadź numer produktu w polu wyszukiwania).

<span id="page-168-0"></span>Zgodność wskazywana jest przez jedno z poniższych oznaczeń zgodności umieszczonych na urządzeniu:

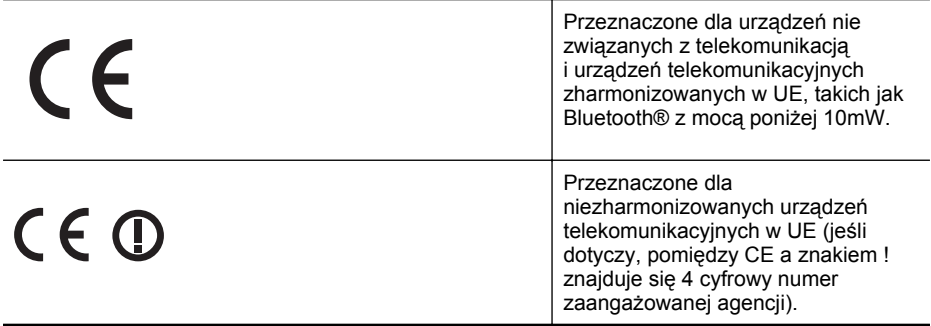

Sprawdź etykietę zgodności z normami znajdującą się na urządzeniu.

Można korzystać z funkcji telekomunikacyjnych tego urządzenia w poniższych krajach UE i EFTA: Austria, Belgia, Bułgaria, Cypr, Czechy, Dania, Estonia, Finlandia, Francja, Grecja, Hiszpania, Holandia, Irlandia, Islandia, Lichtenstein, Litwa, Luksemburg, Łotwa, Malta, Niemcy, Norwegia, Polska, Portugalia, Rumunia, Słowacja, Słowenia, Szwajcaria, Szwecja, Węgry, Wielka Brytania oraz Włochy.

Złącze telefoniczne (niedostępne we wszystkich urządzeniach) przeznaczone jest do łączenia z analogowymi sieciami telefonicznymi.

#### **Urządzenia wyposażone w sieć bezprzewodową**

Niektóre kraje posiadają konkretne obowiązki lub specjalne wymagania dotyczące wykorzystania sieci bezprzewodowych, takie jak wykorzystanie wyłącznie wewnątrz budynków lub ograniczenie dostępności kanałów. Sprawdź, czy ustawienia kraju dla sieci bezprzewodowej są odpowiednie.

#### **Francja**

W przypadku wykorzystania sieci bezprzewodowej 2,4 GHz przez urządzenie zastosowanie mają pewne ograniczenia: Urządzenie to może być używane wewnątrz we wszystkich zakresach od 2400 do 2483,5 MHz (kanały 1-13). W przypadku wykorzystania na zewnątrz wykorzystywać można jedynie zakres częstotliwości od 2454 do 2483,5 MHz (kanały 1-7). Najnowsze wymagania znajdują się na stronie [www.arcep.fr.](http://www.arcep.fr)

Punktem kontaktowym w sprawach związanych ze zgodnością z normami jest:

Hewlett-Packard GmbH, Dept./MS: HQ-TRE, Herrenberger Strasse 140, 71034 Boeblingen, **NIEMCY** 

#### **Informacje prawne dotyczące produktów bezprzewodowych**

Ten rozdział zawiera następujące informacje prawne dotyczące produktów bezprzewodowych:

- [Promieniowanie fal radiowych](#page-169-0)
- Informacje dla uż[ytkowników w Brazylii](#page-169-0)
- Informacje dla uż[ytkowników w Kanadzie](#page-169-0)
- Informacje dla uż[ytkowników na Tajwanie](#page-170-0)

#### <span id="page-169-0"></span>**Promieniowanie fal radiowych**

#### **Exposure to radio frequency radiation**

**Caution** The radiated output power of this device is far below the FCC radio frequency exposure limits. Nevertheless, the device shall be used in such a manner that the potential for human contact during normal operation is minimized. This product and any attached external antenna, if supported, shall be placed in such a manner to minimize the potential for human contact during normal operation. In order to avoid the possibility of exceeding the FCC radio frequency exposure limits, human proximity to the antenna shall not be less than 20 cm (8 inches) during normal operation.

#### **Informacje dla użytkowników w Brazylii**

**Aviso aos usuários no Brasil**

Este equipamento opera em caráter secundário, isto é, não tem direito à proteção contra interferência prejudicial, mesmo de estações do mesmo tipo, e não pode causar interferência a sistemas operando em caráter primário. (Res.ANATEL 282/2001).

#### **Informacje dla użytkowników w Kanadzie**

#### **Notice to users in Canada/Note à l'attention des utilisateurs canadiens**

**For Indoor Use.** This digital apparatus does not exceed the Class B limits for radio noise emissions from the digital apparatus set out in the Radio Interference Regulations of the Canadian Department of Communications. The internal wireless radio complies with RSS 210 and RSS GEN of Industry Canada.

Under Industry Canada regulations, this radio transmitter may only operate using an antenna of a type and maximum (or lesser) gain approved for the transmitter by Industry Canada. To reduce potential radio interference to other users, the antenna type and its gain should be so chosen that the equivalent isotropically radiated power (e.i.r.p.) is not more than that necessary for successful communication.

This device complies with Industry Canada licence-exempt RSS standard(s). Operation is subject to the following two conditions: (1) this device may not cause interference, and (2) this device must accept any interference, including interference that may cause undesired operation of the device.

**Utiliser à l'intérieur.** Le présent appareil numérique n'émet pas de bruit radioélectrique dépassant les limites applicables aux appareils numériques de la classe B prescrites dans le Règlement sur le brouillage radioélectrique édicté par le ministère des Communications du Canada. Le composant RF interne est conforme a la norme RSS-210 and RSS GEN d'Industrie Canada.

Conformément au Règlement d'Industrie Canada, cet émetteur radioélectrique ne peut fonctionner qu'avec une antenne d'un type et d'un gain maximum (ou moindre) approuvé par Industrie Canada. Afin de réduire le brouillage radioélectrique potentiel pour d'autres utilisateurs, le type d'antenne et son gain doivent être choisis de manière à ce que la puissance isotrope rayonnée équivalente (p.i.r.e.) ne dépasse pas celle nécessaire à une communication réussie.

Cet appareil est conforme aux normes RSS exemptes de licence d'Industrie Canada. Son fonctionnement dépend des deux conditions suivantes : (1) cet appareil ne doit pas provoquer d'interférences nuisibles et (2) doit accepter toutes interférences reçues, y compris des interférences pouvant provoquer un fonctionnement non souhaité de l'appareil.

#### <span id="page-170-0"></span>**Informacje dla użytkowników na Tajwanie**

低功率電波輻射性電機管理辦法

第十二條

經型式認證合格之低功率射頻電機,非經許可,公司、商號或使用者均不得擅自變更頻 率、加大功率或變更設計之特性及功能。

第十四條

低功率射頻電機之使用不得影響飛航安全及干擾合法通信;經發現有干擾現象時,應立 即停用,並改善至無干擾時方得繼續使用。

前項合法通信,指依電信法規定作業之無線電通信。低功率射頻電機須忍受合法通信或 工業、科學及醫藥用電波輻射性電機設備之干擾。

## <span id="page-171-0"></span>**Program ochrony środowiska naturalnego**

Firma Hewlett-Packard dokłada wszelkich starań, aby dostarczać wysokiej jakości produkty o znikomym stopniu szkodliwości dla środowiska. W projekcie urządzenia uwzględniono kwestię recyklingu. Liczba surowców została ograniczona do minimum przy jednoczesnym zapewnieniu odpowiedniej funkcjonalności i niezawodności urządzenia. Różnorodne materiały zostały tak zaprojektowane, by były łatwe do rozdzielenia. Śruby i inne połączenia są łatwe do odnalezienia, dostępu i usunięcia za pomocą dostępnych narzędzi. Części o wysokim priorytecie zostały tak zaprojektowane, aby zapewnić szybki dostęp w celu wydajnego demontażu i naprawy.

Dodatkowe informacje o programie firmy HP dotyczącym ochrony środowiska można znaleźć na stronie internetowej:

[www.hp.com/hpinfo/globalcitizenship/environment/index.html](http://www.hp.com/hpinfo/globalcitizenship/environment/index.html)

W tym rozdziale opisano następujące zagadnienia:

- Zużycie papieru
- Tworzywa sztuczne
- Informacje o bezpieczeństwie materiałów
- Program recyklingu
- Program recyklingu materiał[ów eksploatacyjnych do drukarek atramentowych firmy HP](#page-172-0)
- [Utylizacja wyeksploatowanych urz](#page-173-0)ądzeń przez prywatnych użytkowników w Unii Europejskiej
- [Pobór mocy](#page-173-0)
- [Substancje chemiczne](#page-174-0)
- Informacje dotyczą[ce akumulatorów i baterii](#page-174-0)
- [Dyrektywa UE dotycz](#page-176-0)ąca baterii
- Oś[wiadczenia o RoHS \(tylko Chiny\)](#page-177-0)
- Oś[wiadczenia o RoHS \(tylko Ukraina\)](#page-177-0)

#### **Zużycie papieru**

W opisanym produkcie można używać papieru makulaturowego zgodnego z normą DIN 19309 i EN 12281:2002.

#### **Tworzywa sztuczne**

Elementy z tworzyw sztucznych o wadze przekraczającej 25 gramów są oznaczone zgodnie z międzynarodowymi standardami, które zwiększają możliwość identyfikacji tworzyw sztucznych do przetworzenia po zużyciu produktu.

#### **Informacje o bezpieczeństwie materiałów**

Broszury opisujące środki bezpieczeństwa przy obchodzeniu się z materiałami (MSDS) dostępne są na stronach internetowej witryny HP, pod adresem:

[www.hp.com/go/msds](http://www.hp.com/go/msds)

#### **Program recyklingu**

Firma HP podejmuje w wielu krajach/regionach coraz więcej inicjatyw dotyczących zwrotu oraz recyklingu swoich produktów, a także współpracuje z największymi na świecie ośrodkami recyklingu urządzeń elektronicznych. Firma HP oszczędza zasoby naturalne, ponownie sprzedając niektóre swoje najbardziej popularne produkty. Więcej informacji na temat recyklingu produktów HP znajduje się na stronie

[www.hp.com/hpinfo/globalcitizenship/environment/recycle/](http://www.hp.com/hpinfo/globalcitizenship/environment/recycle/)

#### <span id="page-172-0"></span>**Program recyklingu materiałów eksploatacyjnych do drukarek atramentowych firmy HP**

Firma HP podejmuje różne działania mające na celu ochronę środowiska. Program recyklingu materiałów eksploatacyjnych HP Inkjet Supplies Recycling Program jest dostępny w wielu krajach/ regionach. Umożliwia on bezpłatny recykling zużytych pojemników z tuszem. Więcej informacji można znaleźć na następującej stronie internetowej:

[www.hp.com/hpinfo/globalcitizenship/environment/recycle/](http://www.hp.com/hpinfo/globalcitizenship/environment/recycle/)

#### <span id="page-173-0"></span>**Utylizacja wyeksploatowanych urządzeń przez prywatnych użytkowników w Unii Europejskiej**

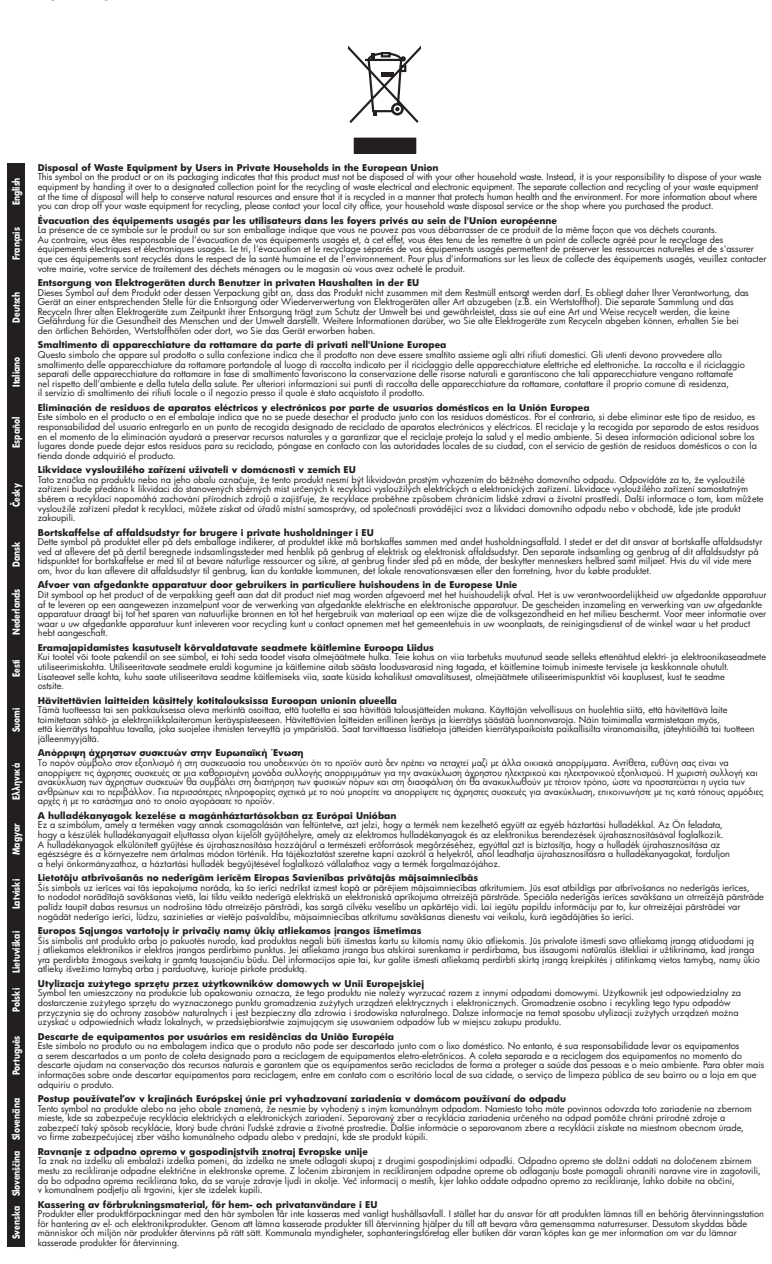

#### **Pobór mocy**

Sprzęt do drukowania i przetwarzania obrazu firmy Hewlett-Packard oznaczy logo ENERGY STAR® jest zgodny ze specyfikacjami ENERGY STAR amerykańskiej agencji Environmental <span id="page-174-0"></span>Protection Agency dla sprzętu do przetwarzania obrazu. Poniższe oznaczenie znajduje się na produktach zgodnych z normą ENERGY STAR:

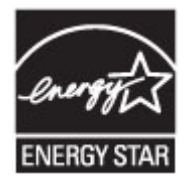

ENERGY STAR jest zastrzeżonym w USA znakiem usługowym agencji EPA. Jako partner programu ENERGY STAR HP stwierdza, że niniejszy produkt spełnia zalecenia programu ENERGY STAR dotyczące oszczędności energii.

Dodatkowe informacje o urządzeniach zgodnych z normą ENERGY STAR znajdują się pod adresem:

[www.hp.com/go/energystar](http://www.hp.com/go/energystar)

#### **Substancje chemiczne**

Firma HP dokłada wszelkich starań, aby przekazywać klientom informacje o substancjach chemicznych wykorzystywanych w swoich produktach zgodnie z obowiązującymi przepisami, np. z Zasadami rejestracji substancji chemicznych (REACH, *dyrektywa 1907/2006/WE Parlamentu Europejskiego i Rady Unii Europejskiej*). Raport chemiczny dla tego produktu można znaleźć pod adresem: [www.hp.com/go/reach](http://www.hp.com/go/reach)

#### **Informacje dotyczące akumulatorów i baterii**

Drukarka posiada wewnętrzne baterie, używane do podtrzymania ustawień drukarki po jej wyłączeniu. Baterie te mogą wymagać specjalnego traktowania i utylizacji.

W tym rozdziale opisano następujące zagadnienia:

- Utylizacja baterii na Tajwanie
- Uwaga dla użytkowników w Kalifornii
- [Utylizacja baterii w Holandii](#page-175-0)

#### **Utylizacja baterii na Tajwanie**

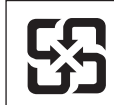

廢電池請回收

Please recycle waste batteries.

#### **Uwaga dla użytkowników w Kalifornii**

## **California Perchlorate Material Notice**

Perchlorate material - special handling may apply. See: http://www.dtsc.ca.gov/hazardouswaste/perchlorate/

This product's real-time clock battery or coin cell battery may contain perchlorate and may require special handling when recycled or disposed of in California.

## <span id="page-175-0"></span>**Utylizacja baterii w Holandii**

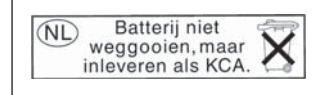

Dit HP Product bevat een lithium-manganese-dioxide batterij. Deze bevindt zich op de hoofdprintplaat. Wanneer deze batterij leeg is, moet deze volgens de geldende regels worden afgevoerd.

#### <span id="page-176-0"></span>**Dyrektywa UE dotycząca baterii**

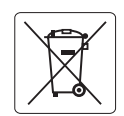

#### **European Union Battery Directive**

**English**

**Deutsch**

**Español**

**Dansk**

**Nederlands**

**Eesti**

**Latviski**

**Lietuviškai Polski**

**Slovenščina Svenska**

**Română**

This product contains a battery that is used to maintain data integrity of real time clock or product settings and is designed to last the life of the product. Any attempt to service or replace this battery should be performed by a qualified service technician.

**Directive sur les batteries de l'Union Européenne**<br>Ce produit contient une batterie qui permet de maintenir l'intégrité des données pour les paramètres du produit o<br>été conçue pour durer aussi longtemps que le produit. To technicien qualifié. **Français**

#### **Batterie-Richtlinie der Europäischen Union**

Dieses Produkt enthält eine Batterie, die dazu dient, die Datenintegrität der Echtzeituhr sowie der Produkteinstellungen zu erhalten, und die für die<br>Lebensdauer des Produkts ausreicht. Im Bedarfsfall sollte das Instandhal durchgeführt werden.

**Direttiva dell'Unione Europea relativa alla raccolta, al trattamento e allo smaltimento di batterie e accumulatori**<br>Questo prodotto contiene una batteria utilizzata per preservare l'integrità dei dell'orologio in tempo te tecnico dell'assistenza qualificato. **Italiano**

#### **Directiva sobre baterías de la Unión Europea**

Este producto contiene una batería que se utiliza para conservar la integridad de los datos del reloj de tiempo real o la configuración del producto<br>y está diseñada para durar toda la vida útil del producto. El mantenimien mantenimiento cualificado.

**Směrnice Evropské unie pro nakládání s bateriemi** Tento výrobek obsahuje baterii, která slouží k uchování správných dat hodin reálného času nebo nastavení výrobku. Baterie je navržena tak, aby<br>vydržela celou životnost výrobku. Jakýkoliv pokus o opravu nebo výměnu baterie **Česky**

#### **EU's batteridirektiv**

Produktet indeholder et batteri, som bruges til at vedligeholde dataintegriteten for realtidsur- eller produktindstillinger og er beregnet til at holde i<br>hele produktets levetid. Service på batteriet eller udskiftning bør

#### **Richtlijn batterijen voor de Europese Unie**

Dit product bevat een batterij die wordt gebruikt voor een juiste tijdsaanduiding van de klok en het behoud van de productinstellingen. Bovendien is<br>deze ontworpen om gedurende de levensduur van het product mee te gaan. He

#### **Euroopa Liidu aku direktiiv**

Toode sisaldab akut, mida kasutatakse reaalaja kella andmeühtsuse või toote sätete säilitamiseks. Aku on valmistatud kestma terve toote kasutusaja.<br>Akut tohib hooldada või vahetada ainult kvalifitseeritud hooldustehnik.

#### **Euroopan unionin paristodirektiivi Suomi**

Tämä laite sisältää pariston, jota käytetään reaaliaikaisen kellon tietojen ja laitteen asetusten säilyttämiseen. Pariston on suunniteltu kestävän laitteen<br>koko käyttöiän ajan. Pariston mahdollinen korjaus tai vaihto on jä

#### **Οδηγία της Ευρωπαϊκής Ένωσης για τις ηλεκτρικές στήλες**

Αυτό το προϊόν περιλαμβάνει μια μπαταρία, η οποία χρησιμοποιείται για τη διατήρηση της ακεραιότητας των δεδομένων ρολογιού πραγματικού<br>χρόνου ή των ρυθμίσεων προϊόντος και έχει σχεδιαστεί έτσι ώστε να διαρκέσει όσο και το αυτής της μπαταρίας θα πρέπει να πραγματοποιούνται από κατάλληλα εκπαιδευμένο τεχνικό. **Ελληνικά**

# **Magyar**

**Az Európai unió telepek és akkumulátorok direktívája**<br>A termék tartalmaz egy elemet, melynek feladata az, hogy biztosítsa a valós idejű óra vagy a termék beállításainak adatintegritását. Az elem úgy van tervezve, hogy végig kitartson a termék használata során. Az elem bármilyen javítását vagy cseréjét csak képzett szakember végezheti el.

#### **Eiropas Savienības Bateriju direktīva**

Produktam ir baterija, ko izmanto reālā laika pulksteņa vai produkta iestatījumu datu integritātes saglabāšanai, un tā ir paredzēta visam produkta<br>dzīves ciklam. Jebkura apkope vai baterijas nomaiņa ir jāveic atbilstoši kv

**Europos Sąjungos baterijų ir akumuliatorių direktyva**<br>Šiame gaminyje yra bateriją, kuri naudojama, kad būtų galima prižiūrėti realaus laiko laikrodžio veikimą arban<br>visą gaminio eksploatovimo laiką. Bet kokius šios bateri

**Dyrektywa Unii Europejskiej w sprawie baterii i akumulatorów**<br>Produkt zawiera baterię wykorzystywaną do zachowania integralności danych zegara czasu rzeczywistego lub ustawień produktu, która<br>podtrzymuje działanie produkt

#### **Diretiva sobre baterias da União Européia**

Este produto contém uma bateria que é usada para manter a integridade dos dados do relógio em tempo real ou das configurações do produto e .<br>jetada para ter a mesma duração que este. Qualquer tentativa de consertar ou substituir essa bateria deve ser realizada por um técnico qualificado. **Português**

#### **Smernica Európskej únie pre zaobchádzanie s batériami Slovenčina**

Tento výrobok obsahuje batériu, ktorá slúži na uchovanie správnych údajov hodín reálneho času alebo nastavení výrobku. Batéria je skonštruovaná<br>tak, aby vydržala celú životnosť výrobku. Akýkoľvek pokus o opravu alebo výmen

**Direktiva Evropske unije o baterijah in akumulatorjih**<br>V tem izdelku je baterija, ki zagotavlja natančnost podatkov ure v realnem času ali nastavitev izdelka v celotni življenjski dobi izdelka. Kakršno koli popravilo ali zamenjavo te baterije lahko izvede le pooblaščeni tehnik.

#### **EU:s batteridirektiv**

Produkten innehåller ett batteri som används för att upprätthålla data i realtidsklockan och produktinställningarna. Batteriet ska räcka produktens<br>hela livslängd. Endast kvalificerade servicetekniker får utföra service på

**Директива за батерии на Европейския съюз**<br>Този продукт съдържа батерия, която се използва за поддържане на целостта на данните на часовника в реално време или настройките за<br>продукта, създадена на издържи през целия живо **Български**

**Directiva Uniunii Europene referitoare la baterii**<br>Acest produs conține o baterie care este utilizată pentru a menține integritatea datelor ceasului de timp real sau setărilor produsului și care este<br>proiectată să funcțio un tehnician de service calificat.

### <span id="page-177-0"></span>**Oświadczenia o RoHS (tylko Chiny)**

#### **Tabela substancji toksycznych i niebezpiecznych**

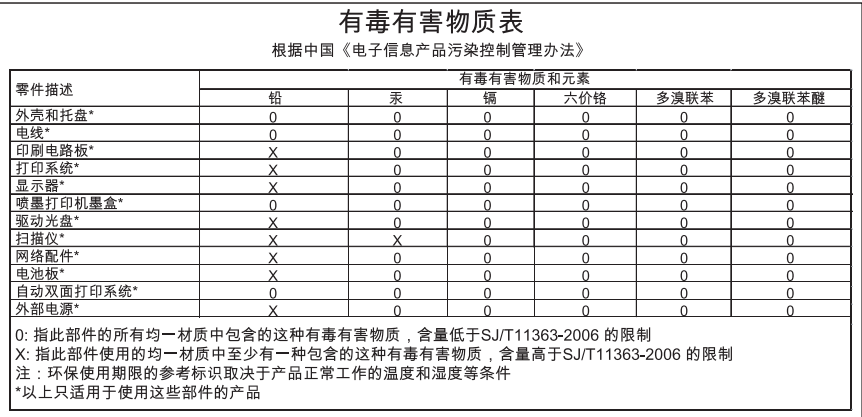

#### **Oświadczenia o RoHS (tylko Ukraina)**

#### **Технічний регламент щодо обмеження використання небезпечних речовин (Україна)**

Обладнання відповідає вимогам Технічного регламенту щодо обмеження використання деяких небезпечних речовин в електричному та електронному обладнанні, затвердженого постановою Кабінету Міністрів України від 3 грудня 2008 № 1057

# <span id="page-178-0"></span>**Licencje udzielane przez inne firmy**

LICENSE.aes-pubdom--crypto

---------------------

\*

\*

\*

\*

/\* rijndael-alg-fst.c

\* @version 3.0 (December 2000)

\* Optimised ANSI C code for the Rijndael cipher (now AES)

- \* @author Vincent Rijmen <vincent.rijmen@esat.kuleuven.ac.be>
- \* @author Antoon Bosselaers <antoon.bosselaers@esat.kuleuven.ac.be>
- \* @author Paulo Barreto <paulo.barreto@terra.com.br>

\* This code is hereby placed in the public domain.

 \* \* THIS SOFTWARE IS PROVIDED BY THE AUTHORS ''AS IS'' AND ANY EXPRESS \* OR IMPLIED WARRANTIES, INCLUDING, BUT NOT LIMITED TO, THE IMPLIED \* WARRANTIES OF MERCHANTABILITY AND FITNESS FOR A PARTICULAR PURPOSE \* ARE DISCLAIMED. IN NO EVENT SHALL THE AUTHORS OR CONTRIBUTORS BE \* LIABLE FOR ANY DIRECT, INDIRECT, INCIDENTAL, SPECIAL, EXEMPLARY, OR \* CONSEQUENTIAL DAMAGES (INCLUDING, BUT NOT LIMITED TO, PROCUREMENT OF \* SUBSTITUTE GOODS OR SERVICES; LOSS OF USE, DATA, OR PROFITS; OR \* BUSINESS INTERRUPTION) HOWEVER CAUSED AND ON ANY THEORY OF LIABILITY, \* WHETHER IN CONTRACT, STRICT LIABILITY, OR TORT (INCLUDING NEGLIGENCE \* OR OTHERWISE) ARISING IN ANY WAY OUT OF THE USE OF THIS SOFTWARE, \* EVEN IF ADVISED OF THE POSSIBILITY OF SUCH DAMAGE. \*/

#### LICENSE.expat-mit--expat

---------------------

Copyright (c) 1998, 1999, 2000 Thai Open Source Software Center Ltd

Permission is hereby granted, free of charge, to any person obtaining a copy of this software and associated documentation files (the "Software"), to deal in the Software without restriction, including without limitation the rights to use, copy, modify, merge, publish, distribute, sublicense, and/or sell copies of the Software, and to permit persons to whom the Software is furnished to do so, subject to the following conditions:

The above copyright notice and this permission notice shall be included in all copies or substantial portions of the Software.

THE SOFTWARE IS PROVIDED "AS IS", WITHOUT WARRANTY OF ANY KIND, EXPRESS OR IMPLIED, INCLUDING BUT NOT LIMITED TO THE WARRANTIES OF MERCHANTABILITY, FITNESS FOR A PARTICULAR PURPOSE AND NONINFRINGEMENT. IN NO EVENT SHALL THE AUTHORS OR COPYRIGHT HOLDERS BE LIABLE FOR ANY CLAIM, DAMAGES OR OTHER LIABILITY, WHETHER IN AN ACTION OF CONTRACT, TORT OR OTHERWISE, ARISING FROM, OUT OF OR IN CONNECTION WITH THE SOFTWARE OR THE USE OR OTHER DEALINGS IN THE SOFTWARE.

LICENSE.hmac-sha2-bsd--nos\_crypto

---------------------

/\* HMAC-SHA-224/256/384/512 implementation

\* Last update: 06/15/2005

\* Issue date: 06/15/2005

\*

\*

\* Copyright (C) 2005 Olivier Gay <olivier.gay@a3.epfl.ch>

\* All rights reserved.

\* Redistribution and use in source and binary forms, with or without

\* modification, are permitted provided that the following conditions

\* are met:

\* 1. Redistributions of source code must retain the above copyright

\* notice, this list of conditions and the following disclaimer.

\* 2. Redistributions in binary form must reproduce the above copyright

\* notice, this list of conditions and the following disclaimer in the

\* documentation and/or other materials provided with the distribution.

\* 3. Neither the name of the project nor the names of its contributors

\* may be used to endorse or promote products derived from this software

\* without specific prior written permission.

\*

\* THIS SOFTWARE IS PROVIDED BY THE PROJECT AND CONTRIBUTORS ``AS IS'' AND \* ANY EXPRESS OR IMPLIED WARRANTIES, INCLUDING, BUT NOT LIMITED TO, THE \* IMPLIED WARRANTIES OF MERCHANTABILITY AND FITNESS FOR A PARTICULAR \* PURPOSE ARE DISCLAIMED. IN NO EVENT SHALL THE PROJECT OR CONTRIBUTORS \* BE LIABLE FOR ANY DIRECT, INDIRECT, INCIDENTAL, SPECIAL, EXEMPLARY, OR \* CONSEQUENTIAL DAMAGES (INCLUDING, BUT NOT LIMITED TO, PROCUREMENT OF \* SUBSTITUTE GOODS OR SERVICES; LOSS OF USE, DATA, OR PROFITS; OR \* BUSINESS INTERRUPTION) HOWEVER CAUSED AND ON ANY THEORY OF LIABILITY, \* WHETHER IN CONTRACT, STRICT LIABILITY, OR TORT (INCLUDING NEGLIGENCE OR \* OTHERWISE) ARISING IN ANY WAY OUT OF THE USE OF THIS SOFTWARE, EVEN IF \* ADVISED OF THE POSSIBILITY OF SUCH DAMAGE. \*/

LICENSE.open\_ssl--open\_ssl

---------------------

Copyright (C) 1995-1998 Eric Young (eay@cryptsoft.com) All rights reserved.
This package is an SSL implementation written by Eric Young (eay@cryptsoft.com). The implementation was written so as to conform with Netscapes SSL.

This library is free for commercial and non-commercial use as long as the following conditions are aheared to. The following conditions apply to all code found in this distribution, be it the RC4, RSA, lhash, DES, etc., code; not just the SSL code. The SSL documentation included with this distribution is covered by the same copyright terms except that the holder is Tim Hudson (tjh@cryptsoft.com).

Copyright remains Eric Young's, and as such any Copyright notices in the code are not to be removed.

If this package is used in a product, Eric Young should be given attribution as the author of the parts of the library used.

This can be in the form of a textual message at program startup or in documentation (online or textual) provided with the package.

Redistribution and use in source and binary forms, with or without modification, are permitted provided that the following conditions are met:

1. Redistributions of source code must retain the copyright notice, this list of conditions and the following disclaimer.

2. Redistributions in binary form must reproduce the above copyright notice, this list of conditions and the following disclaimer in the documentation and/or other materials provided with the distribution.

3. All advertising materials mentioning features or use of this software must display the following acknowledgement:

"This product includes cryptographic software written by

Eric Young (eay@cryptsoft.com)"

 The word 'cryptographic' can be left out if the rouines from the library being used are not cryptographic related :-).

4. If you include any Windows specific code (or a derivative thereof) from the apps directory (application code) you must include an acknowledgement: "This product includes software written by Tim Hudson (tjh@cryptsoft.com)"

THIS SOFTWARE IS PROVIDED BY ERIC YOUNG ``AS IS'' AND

ANY EXPRESS OR IMPLIED WARRANTIES, INCLUDING, BUT NOT LIMITED TO, THE IMPLIED WARRANTIES OF MERCHANTABILITY AND FITNESS FOR A PARTICULAR PURPOSE ARE DISCLAIMED. IN NO EVENT SHALL THE AUTHOR OR CONTRIBUTORS BE LIABLE FOR ANY DIRECT, INDIRECT, INCIDENTAL, SPECIAL, EXEMPLARY, OR CONSEQUENTIAL DAMAGES (INCLUDING, BUT NOT LIMITED TO, PROCUREMENT OF SUBSTITUTE GOODS OR SERVICES; LOSS OF USE, DATA, OR PROFITS; OR BUSINESS INTERRUPTION) HOWEVER CAUSED AND ON ANY THEORY OF LIABILITY, WHETHER IN CONTRACT, STRICT LIABILITY, OR TORT (INCLUDING NEGLIGENCE OR OTHERWISE)

#### Załącznik A

ARISING IN ANY WAY OUT OF THE USE OF THIS SOFTWARE, EVEN IF ADVISED OF THE POSSIBILITY OF SUCH DAMAGE.

The licence and distribution terms for any publically available version or derivative of this code cannot be changed. i.e. this code cannot simply be copied and put under another distribution licence [including the GNU Public Licence.]

====================================================================

Copyright (c) 1998-2001 The OpenSSL Project. All rights reserved.

Redistribution and use in source and binary forms, with or without modification, are permitted provided that the following conditions are met:

1. Redistributions of source code must retain the above copyright notice, this list of conditions and the following disclaimer.

2. Redistributions in binary form must reproduce the above copyright notice, this list of conditions and the following disclaimer in the documentation and/or other materials provided with the distribution.

3. All advertising materials mentioning features or use of this software must display the following acknowledgment: "This product includes software developed by the OpenSSL Project for use in the OpenSSL Toolkit. (http://www.openssl.org/)"

4. The names "OpenSSL Toolkit" and "OpenSSL Project" must not be used to endorse or promote products derived from this software without prior written permission. For written permission, please contact openssl-core@openssl.org.

5. Products derived from this software may not be called "OpenSSL" nor may "OpenSSL" appear in their names without prior written permission of the OpenSSL Project.

6. Redistributions of any form whatsoever must retain the following acknowledgment:

 "This product includes software developed by the OpenSSL Project for use in the OpenSSL Toolkit (http://www.openssl.org/)"

THIS SOFTWARE IS PROVIDED BY THE OpenSSL PROJECT ``AS IS'' AND ANY EXPRESSED OR IMPLIED WARRANTIES, INCLUDING, BUT NOT LIMITED TO, THE IMPLIED WARRANTIES OF MERCHANTABILITY AND FITNESS FOR A PARTICULAR PURPOSE ARE DISCLAIMED. IN NO EVENT SHALL THE OpenSSL PROJECT OR

ITS CONTRIBUTORS BE LIABLE FOR ANY DIRECT, INDIRECT, INCIDENTAL, SPECIAL, EXEMPLARY, OR CONSEQUENTIAL DAMAGES (INCLUDING, BUT NOT LIMITED TO, PROCUREMENT OF SUBSTITUTE GOODS OR SERVICES; LOSS OF USE, DATA, OR PROFITS; OR BUSINESS INTERRUPTION) HOWEVER CAUSED AND ON ANY THEORY OF LIABILITY, WHETHER IN CONTRACT, STRICT LIABILITY, OR TORT (INCLUDING NEGLIGENCE OR OTHERWISE) ARISING IN ANY WAY OUT OF THE USE OF THIS SOFTWARE, EVEN IF ADVISED OF THE POSSIBILITY OF SUCH DAMAGE.

====================================================================

This product includes cryptographic software written by Eric Young (eay@cryptsoft.com). This product includes software written by Tim Hudson (tjh@cryptsoft.com).

====================================================================

Copyright (c) 1998-2006 The OpenSSL Project. All rights reserved.

Redistribution and use in source and binary forms, with or without modification, are permitted provided that the following conditions are met:

1. Redistributions of source code must retain the above copyright notice, this list of conditions and the following disclaimer.

2. Redistributions in binary form must reproduce the above copyright notice, this list of conditions and the following disclaimer in the documentation and/or other materials provided with the distribution.

3. All advertising materials mentioning features or use of this software must display the following acknowledgment: "This product includes software developed by the OpenSSL Project for use in the OpenSSL Toolkit. (http://www.openssl.org/)"

4. The names "OpenSSL Toolkit" and "OpenSSL Project" must not be used to endorse or promote products derived from this software without prior written permission. For written permission, please contact openssl-core@openssl.org.

5. Products derived from this software may not be called "OpenSSL" nor may "OpenSSL" appear in their names without prior written permission of the OpenSSL Project.

6. Redistributions of any form whatsoever must retain the following acknowledgment:

 "This product includes software developed by the OpenSSL Project for use in the OpenSSL Toolkit (http://www.openssl.org/)"

THIS SOFTWARE IS PROVIDED BY THE OpenSSL PROJECT ``AS IS'' AND ANY EXPRESSED OR IMPLIED WARRANTIES, INCLUDING, BUT NOT LIMITED TO, THE IMPLIED WARRANTIES OF MERCHANTABILITY AND FITNESS FOR A PARTICULAR PURPOSE ARE DISCLAIMED. IN NO EVENT SHALL THE OpenSSL PROJECT OR ITS CONTRIBUTORS BE LIABLE FOR ANY DIRECT, INDIRECT, INCIDENTAL, SPECIAL, EXEMPLARY, OR CONSEQUENTIAL DAMAGES (INCLUDING, BUT NOT LIMITED TO, PROCUREMENT OF SUBSTITUTE GOODS OR SERVICES; LOSS OF USE, DATA, OR PROFITS; OR BUSINESS INTERRUPTION) HOWEVER CAUSED AND ON ANY THEORY OF LIABILITY, WHETHER IN CONTRACT, STRICT LIABILITY, OR TORT (INCLUDING NEGLIGENCE OR OTHERWISE) ARISING IN ANY WAY OUT OF THE USE OF THIS SOFTWARE, EVEN IF ADVISED OF THE POSSIBILITY OF SUCH DAMAGE. ====================================================================

This product includes cryptographic software written by Eric Young (eay@cryptsoft.com). This product includes software written by Tim Hudson (tjh@cryptsoft.com).

====================================================================

Copyright 2002 Sun Microsystems, Inc. ALL RIGHTS RESERVED. ECC cipher suite support in OpenSSL originally developed by SUN MICROSYSTEMS, INC., and contributed to the OpenSSL project.

LICENSE.sha2-bsd--nos\_crypto

---------------------

\*

\*

/\* FIPS 180-2 SHA-224/256/384/512 implementation

\* Last update: 02/02/2007

\* Issue date: 04/30/2005

\* Copyright (C) 2005, 2007 Olivier Gay <olivier.gay@a3.epfl.ch>

\* All rights reserved.

\* Redistribution and use in source and binary forms, with or without

\* modification, are permitted provided that the following conditions \* are met:

\* 1. Redistributions of source code must retain the above copyright

\* notice, this list of conditions and the following disclaimer.

\* 2. Redistributions in binary form must reproduce the above copyright

\* notice, this list of conditions and the following disclaimer in the

\* documentation and/or other materials provided with the distribution.

\* 3. Neither the name of the project nor the names of its contributors

\* may be used to endorse or promote products derived from this software

\* without specific prior written permission.

\* THIS SOFTWARE IS PROVIDED BY THE PROJECT AND CONTRIBUTORS ``AS IS'' AND \* ANY EXPRESS OR IMPLIED WARRANTIES, INCLUDING, BUT NOT LIMITED TO, THE \* IMPLIED WARRANTIES OF MERCHANTABILITY AND FITNESS FOR A PARTICULAR \* PURPOSE ARE DISCLAIMED. IN NO EVENT SHALL THE PROJECT OR CONTRIBUTORS \* BE LIABLE FOR ANY DIRECT, INDIRECT, INCIDENTAL, SPECIAL, EXEMPLARY, OR \* CONSEQUENTIAL DAMAGES (INCLUDING, BUT NOT LIMITED TO, PROCUREMENT OF \* SUBSTITUTE GOODS OR SERVICES; LOSS OF USE, DATA, OR PROFITS; OR BUSINESS \* INTERRUPTION) HOWEVER CAUSED AND ON ANY THEORY OF LIABILITY, WHETHER IN \* CONTRACT, STRICT LIABILITY, OR TORT (INCLUDING NEGLIGENCE OR OTHERWISE) \* ARISING IN ANY WAY OUT OF THE USE OF THIS SOFTWARE, EVEN IF ADVISED OF \* THE POSSIBILITY OF SUCH DAMAGE. \*/

#### LICENSE.zlib--zlib

---------------------

\*

zlib.h -- interface of the 'zlib' general purpose compression library version 1.2.3, July 18th, 2005

Copyright (C) 1995-2005 Jean-loup Gailly and Mark Adler

This software is provided 'as-is', without any express or implied warranty. In no event will the authors be held liable for any damages arising from the use of this software.

Permission is granted to anyone to use this software for any purpose, including commercial applications, and to alter it and redistribute it freely, subject to the following restrictions:

1. The origin of this software must not be misrepresented; you must not claim that you wrote the original software. If you use this software in a product, an acknowledgment in the product documentation would be appreciated but is not required.

2. Altered source versions must be plainly marked as such, and must not be misrepresented as being the original software.

3. This notice may not be removed or altered from any source distribution.

Jean-loup Gailly Mark Adler jloup@gzip.org madler@alumni.caltech.edu

The data format used by the zlib library is described by RFCs (Request for Comments) 1950 to 1952 in the files http://www.ietf.org/rfc/rfc1950.txt (zlib format), rfc1951.txt (deflate format) and rfc1952.txt (gzip format).

Załącznik A

# **B Materiały eksploatacyjne i akcesoria HP**

W tym rozdziale przedstawiono informacje dotyczące materiałów eksploatacyjnych i akcesorii przeznaczonych dla drukarki. Informacje te ulegają zmianom, dlatego warto odwiedzić stronę HP [\(www.hpshopping.com](http://www.hpshopping.com)) w celu uzyskania najnowszych aktualizacji. Korzystając z tej strony można także dokonywać zakupów.

**Waga** Nie wszystkie pojemniki są dostępne w każdym kraju/regionie.

W tym rozdziale opisano następujące zagadnienia:

- Zamawianie materiałów eksploatacyjnych w trybie online
- Materiały eksploatacyjne

## **Zamawianie materiałów eksploatacyjnych w trybie online**

W celu zamówienia materiałów eksploatacyjnych w trybie online lub utworzenia listy zakupów do wydrukowania, otwórz oprogramowanie HP dostarczone wraz z drukarką i kliknij **Zakupy**. Wybierz **Kup materiały eksploatacyjne online**. Za zgodą użytkownika oprogramowanie HP przesyła informacje o drukarce (w tym numer modelu, numer seryjny) i szacunkowych poziomach atramentu. Materiały eksploatacyjne, które mogą być użyte w danym modelu drukarki, zostają wstępnie wybrane. Można zmieniać ilość zakupów, dodawać lub usuwać pozycje, a następnie wydrukować listę zakupów lub w trybie online dokonać zakupu w sklepie HP lub u innych sprzedawców internetowych (dostępne opcje różnią się w zależności od kraju/regionu). Informacje na temat pojemników oraz łącza do sklepów internetowych są również wyświetlane w komunikatach o zużyciu atramentu.

Zamówienia można również składać w trybie online na stronie [www.hp.com/buy/supplies](http://www.hp.com/buy/supplies). Po wyświetleniu stosownego monitu wybierz swój kraj/region i posiadaną drukarkę, a następnie wybierz potrzebne materiały eksploatacyjne.

**Wwaga** Składanie w trybie online zamówień na pojemniki nie jest możliwe we wszystkich lokalizacjach geograficznych. W przypadku wielu krajów podane zostały jednak informacje na temat składania zamówień przez telefon, lokalizacji najbliższych sklepów lub drukowania listy zakupów. Ponadto można wybrać znajdującą się w górnej części strony [www.hp.com/buy/](http://www.hp.com/buy/supplies) [supplies](http://www.hp.com/buy/supplies) opcję 'Jak kupić', aby uzyskać szczegółowe informacje na temat możliwości nabycia urządzeń HP w danym kraju.

## **Materiały eksploatacyjne**

- Pojemniki z tuszem
- [Papiery HP](#page-187-0)

#### **Pojemniki z tuszem**

Składanie w trybie online zamówień na pojemniki nie jest możliwe we wszystkich lokalizacjach geograficznych. W przypadku wielu krajów podane zostały jednak informacje na temat składania zamówień przez telefon, lokalizacji najbliższych sklepów lub drukowania listy zakupów. Ponadto można wybrać znajdującą się w górnej części strony www.hp.com/buy/supplies opcję Jak kupić, aby uzyskać szczegółowe informacje na temat możliwości nabycia urządzeń HP w danym kraju.

<span id="page-187-0"></span>Użyj wyłącznie zamiennych pojemników z tuszem z tym samym numerem pojemnika, co właśnie wymieniany. Numer pojemnika z tuszem można znaleźć w następujących miejscach:

- We wbudowanym serwerze internetowym po kliknięciu karty **Narzędzia**, a następnie kliknięciu w sekcji **Informacje o produkcie** opcji **Wskaźnik atramentu**. Więcej informacji znajdziesz w części [Wbudowany serwer internetowy \(HP Deskjet Ink Advantage 4625 e-All](#page-221-0)[in-One\)](#page-221-0).
- W Raporcie o stanie drukarki (zobacz część [Informacje na temat Raportu o stanie drukarki\)](#page-133-0).
- Na etykiecie pojemnika z tuszem, który wymieniasz. Na naklejce wewnątrz drukarki.
	- **Przestroga Początkowego** pojemnika z tuszem dostarczonego z drukarką nie można zakupić osobno. Sprawdź prawidłowy numer pojemnika przy użyciu EWS, w raporcie o stanie drukarki lub na naklejce wewnątrz urządzenia.

**Uwaga** Ostrzeżenia i wskaźniki dotyczące poziomu tuszu służą jedynie jako informacje orientacyjne do celów związanych z planowaniem. Po wyświetleniu ostrzeżenia o niskim poziomie tuszu warto przygotować nowy pojemnik, aby uniknąć ewentualnych przestojów. Nie potrzeba wymieniać pojemników z tuszem do czasu spadku jakości druku.

#### **Papiery HP**

Zamówienia na nośniki (np. papier HP Premium) można składać w witrynie [www.hp.com](http://www.hp.com).

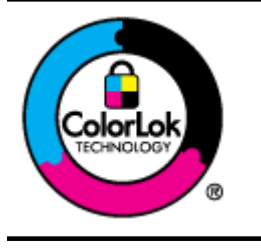

Firma HP zaleca używanie zwykłego papieru oznaczonych logiem ColorLok do codziennego drukowania i kopiowania dokumentów. Wszystkie papiery z logo ColorLok zostały niezależnie przetestowane, spełniają najwyższe standardy w zakresie jakości i niezawodności, zapewniają wyraźne, żywe kolory i głębszą czerń, a także schną szybciej niż standardowe papiery tej samej klasy. Papier z logiem ColorLok można znaleźć w różnych gramaturach i formatach w ofercie różnych procentów.

# <span id="page-188-0"></span>**C Dodatkowa konfiguracja faksu**

Po wykonaniu wszystkich czynności opisanych w podręczniku Rozpoczęcie pracy skorzystaj z instrukcji w tej części, aby zakończyć konfigurację faksu. Zachowaj podręcznik na przyszłość. W tej części można znaleźć informacje o tym, jak skonfigurować drukarkę, tak aby faksować bez problemów niezależnie od posiadanego sprzętu oraz usług używanych na tej samej linii telefonicznej.

**Wskazówka** Możesz także użyć Kreatora instalacji faksu (Windows) lub HP Setup Assistant (Asystent konfiguracji HP - Mac OS X) aby szybko skonfigurować ważne ustawienia faksu, jak tryb odbierania czy informacje nagłówka faksu. Narzędzia te dostępne są dostępne poprzez oprogramowanie HP zainstalowane wraz z drukarką. Po uruchomieniu tych narzędzi postępuj zgodnie z procedurami w tej części by zakończyć konfigurację faksu.

W tym rozdziale opisano następujące zagadnienia:

- Konfiguracja do faksowania (równoległe systemy telefoniczne)
- [Konfiguracja faksu szeregowego](#page-212-0)
- [Testowanie ustawie](#page-213-0)ń faksu

## **Konfiguracja do faksowania (równoległe systemy telefoniczne)**

Zanim rozpoczniesz konfigurować drukarkę do faksowania, określ rodzaj systemu telefonicznego używanego w danym kraju/regionie. Instrukcje konfiguracji faksu różnią się, zależnie od tego czy korzystasz z systemu szeregowego czy równoległego.

- Jeśli na poniższej liście nie ma Twojego kraju/regionu, prawdopodobnie masz szeregowy system telefoniczny. W przypadku szeregowego systemu telefonicznego typ złącza we współdzielonych urządzeniach telefonicznych (modemy, telefony, automatyczne sekretarki) nie pozwala na fizyczne podłączenie go do portu "2-EXT" w drukarce. Zamiast tego, cały sprzęt musi być podłączony do gniazdka ściennego.
	- **Ex Uwaga** W niektórych krajach/regionach korzystających z systemu szeregowego, przewód telefoniczny dostarczony wraz z drukarką może posiadać dodatkową wtyczkę. Pozwala to na podłączenie innych urządzeń telefonicznych do gniazdka, do którego podłączono drukarkę.

Konieczne może być podłączenie dołączonego przewodu telefonicznego do dostarczonego adaptera dla danego kraju/regionu.

- Jeśli dany kraj/region znajduje się na liście w tabeli, wykorzystywany jest prawdopodobnie równoległy system telefoniczny. W przypadku systemu równoległego można podłączyć współdzielony sprzęt telefoniczny do linii telefonicznej za pomocą portu "2-EXT" z tyłu drukarki.
	- **Uwaga** Jeśli posiadasz równoległy system telefoniczny, firma HP zaleca użycie kabla dwużyłowego dostarczonego z drukarką do podłączenia go do ściennego gniazdka telefonicznego.

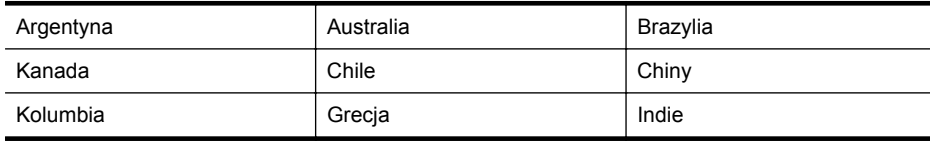

#### **Tabela C-1 Kraje/regiony z równoległym systemem telefonicznym**

#### Załącznik C

Kraje/regiony z równoległym systemem telefonicznym (ciąg dalszy)

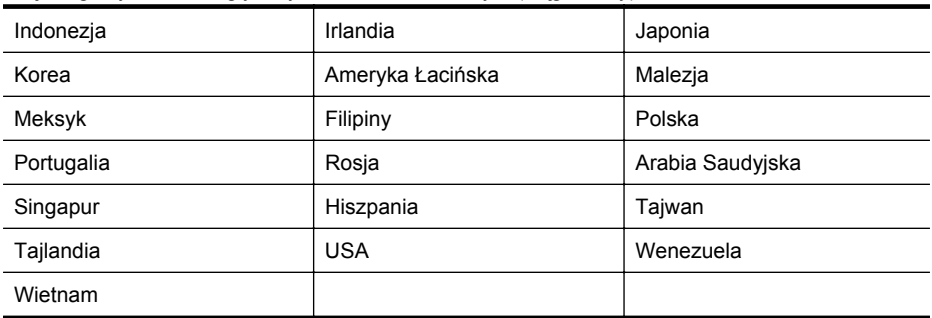

Jeżeli nie nie masz pewności, z którego rodzaju systemu telefonicznego korzystasz (równoległego czy szeregowego), zasięgnij informacji u operatora telekomunikacyjnego.

W tym rozdziale opisano następujące zagadnienia:

- Wybierz właściwą konfigurację faksu dla domu lub biura
- [Przypadek A: Oddzielna linia telefoniczna \(brak odbieranych po](#page-192-0)łączeń głosowych)
- [Przypadek B: Konfiguracja drukarki z us](#page-193-0)ługą DSL
- [Przypadek C: Konfiguracja drukarki do pracy z central](#page-194-0)ą PBX lub linią ISDN
- Przypadek D: Faks z usługą [dzwonienia dystynktywnego na tej samej linii](#page-195-0)
- [Przypadek E: Wspó](#page-196-0)łdzielona linia głosowa/faksowa
- Przypadek F: Współdzielona linia gł[osowa/faksowa z us](#page-197-0)ługą poczty głosowej
- [Przypadek G: Linia telefoniczna do faksów wspó](#page-199-0)łdzielona z modem komputerowym (brak [odbieranych po](#page-199-0)łączeń głosowych)
- Przypadek H: Współdzielona linia gł[osowa/faksowa z modemem komputerowym](#page-201-0)
- Przypadek I: Współdzielona linia gł[osowa/faksowa z automatyczn](#page-205-0)ą sekretarką
- Przypadek J: Współdzielona linia gł[osowa/faksowa z modemem komputerowym](#page-207-0) [i automatyczn](#page-207-0)ą sekretarką
- Przypadek K: Współdzielona linia gł[osowa/faksu z modemem komputerowym i poczt](#page-210-0)ą gł[osow](#page-210-0)ą

#### **Wybierz właściwą konfigurację faksu dla domu lub biura**

W celu udanego faksowania musisz znać rodzaje sprzętu i usług (jeśli są dostępne) współdzielone na tej samej linii co drukarka. Jest to istotne, ponieważ może być konieczne podłączenie części istniejącego sprzętu biurowego bezpośrednio do drukarki, a także może być konieczna zmiana niektórych ustawień faksu, zanim będzie możliwe udane faksowanie.

- **1.** Sprawdź, czy system telefoniczny jest szeregowy czy równoległy. Zobacz część [Konfiguracja](#page-188-0) [do faksowania \(równoleg](#page-188-0)łe systemy telefoniczne).
	- **a**. Szeregowy system telefoniczny zobacz część [Konfiguracja faksu szeregowego](#page-212-0).
	- **b**. Równoległy system telefoniczny przejdź do kroku 2.
- **2.** Wybierz pozostały sprzęt/usługi korzystające wspólnie z linii faksu.
	- DSL: Usługa DSL (Digital Subscriber Line) od operatora telekomunikacyjnego. (W niektórych krajach/regionach usługa DSL może być zwana ADSL ).
	- PBX: Osobista centralka telefoniczna (PBX) lub linia telefoniczna ISDN (Integrated Services Digital Network).
	- Usługa dzwonienia dystynktywnego: Usługa dzwonienia dystynktywnego operatora telefonicznego umożliwia identyfikację wielu linii telefonicznych za pomocą różnych wzorców dzwonienia.
	- Połączenia głosowe: Połączenia głosowe są odbierane pod tym samym numerem telefonu co połączenia faksowe w drukarce.
- Modem komputerowy: Modem jest podłączony do tej samej linii telefonicznej co drukarka. Jeżeli na którekolwiek z poniższych pytań odpowiesz Tak, korzystasz z modemu komputerowego:
	- Czy wysyłasz faksy bezpośrednio do aplikacji w komputerze i je z niej odbierasz, korzystając z połączenia telefonicznego?
	- Czy wysyłasz i odbierasz wiadomości e-mail w komputerze przez połączenie dial-up (modemowe)?
	- Czy łączysz się z Internetem za pomocą komputera z wykorzystaniem połączenia dial-up?
- Automatyczna sekretarka: Odbiera połączenia głosowe pod tym samym numerem telefonu, co połączenia faksowe odbierane przez drukarkę.
- Usługa poczty głosowej: Poczta głosowa odbiera połączenia głosowe u operatora telefonicznego pod tym samym numerem telefonu, co połączenia faksowe odbierane przez drukarkę.
- **3.** Z poniższej tabeli wybierz właściwą dla danego domu lub biura kombinację sprzętu i usług. Następnie sprawdź zalecaną konfigurację faksu. W dalszych częściach znajdują się instrukcje krok po kroku dla każdego przypadku.
- **Uwaga** Jeśli dane ustawienie środowiska domowego lub biurowego nie jest opisane w tej części, ustaw drukarkę jak zwykły analogowy telefon. Sprawdź, czy jeden koniec kabla telefonicznego dostarczonego wraz z urządzeniem jest podłączony do gniazdka telefonicznego w ścianie, a drugi koniec do portu 1-LINE z tyłu drukarki. W przypadku użycia innego kabla mogą się pojawić problemy przy odbieraniu i wysyłaniu faksów.

Konieczne może być podłączenie dołączonego przewodu telefonicznego do dostarczonego adaptera dla danego kraju/regionu.

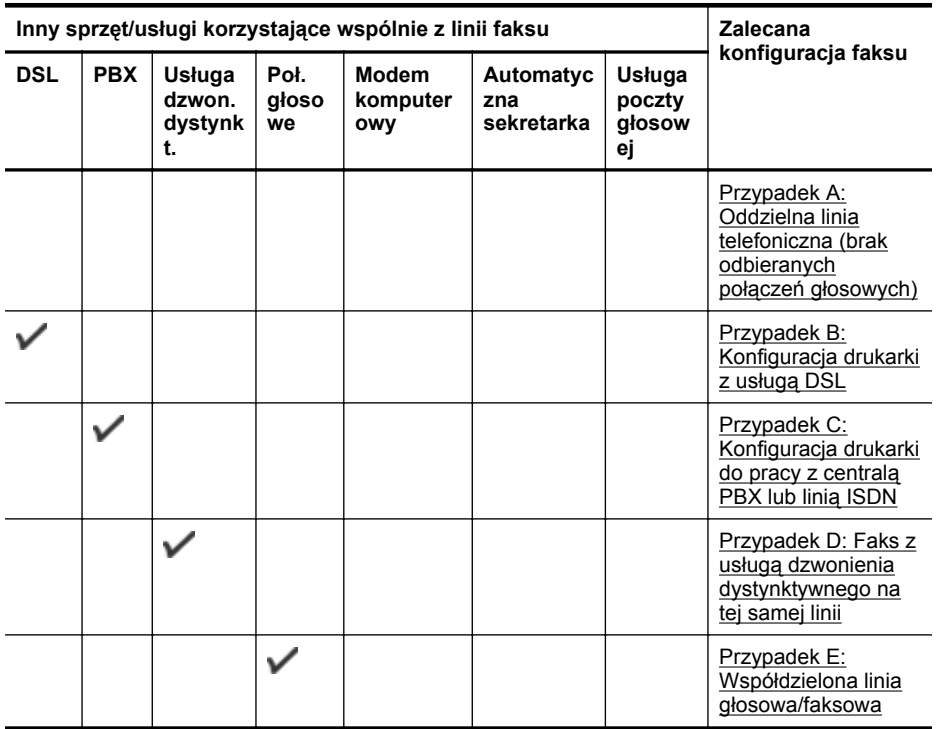

#### Załącznik C

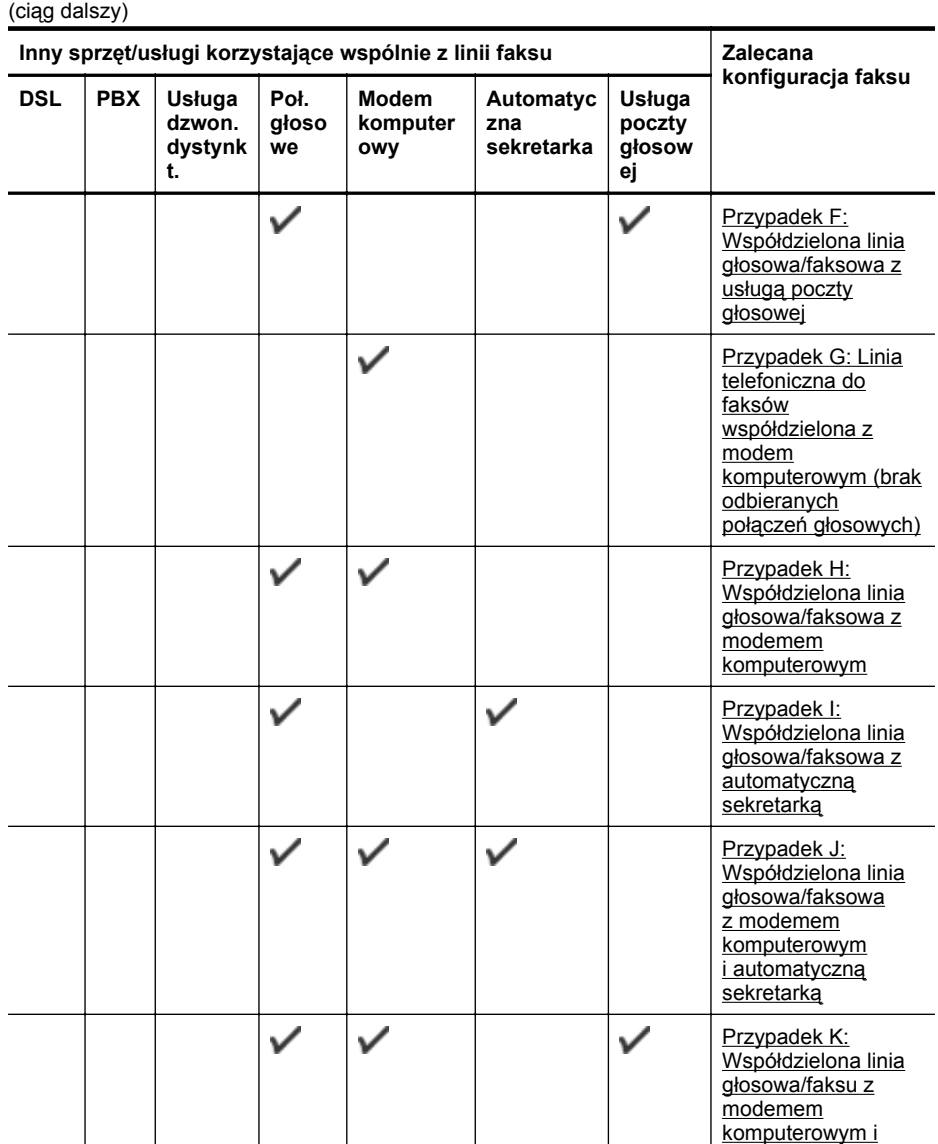

[poczt](#page-210-0)ą głosową

#### <span id="page-192-0"></span>**Przypadek A: Oddzielna linia telefoniczna (brak odbieranych połączeń głosowych)**

Jeżeli posiadasz oddzielną linię telefoniczną, na której nie są odbierane połączenia głosowe i do której nie są podłączone inne urządzenia, ustaw drukarkę zgodnie z opisem w tej części.

#### **Widok drukarki z tyłu**

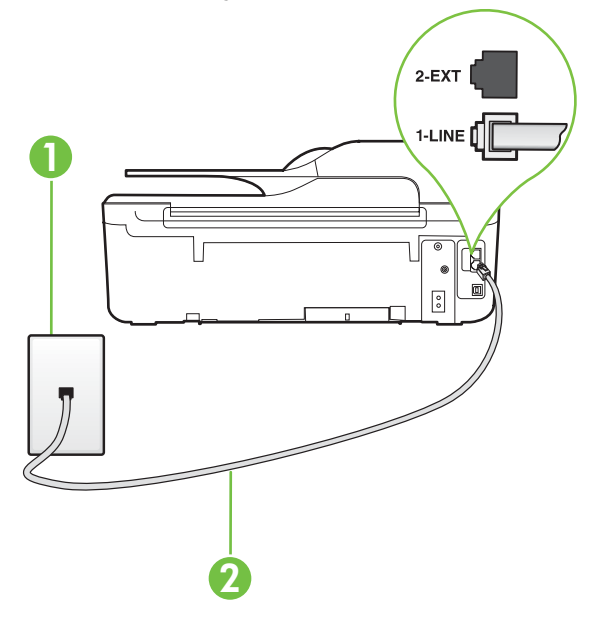

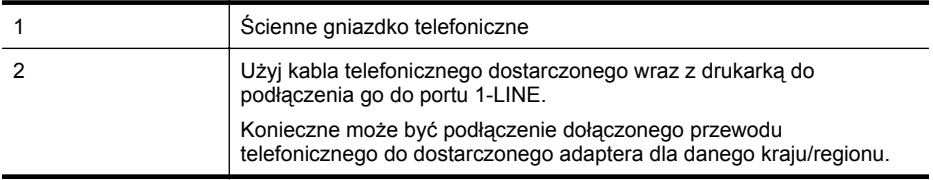

#### **Konfiguracja drukarki na osobnej linii faksowej**

- **1.** Korzystając z kabla telefonicznego dostarczonego wraz z drukarką, podłącz jeden koniec do ściennego gniazda telefonicznego, a następnie podłącz drugi koniec do portu oznaczonego jako 1-LINE z tyłu drukarki.
	- **Wwaga** Konieczne może być podłączenie dołączonego przewodu telefonicznego do dostarczonego adaptera dla danego kraju/regionu.

Jeśli drukarka nie zostanie podłączona do ściennego gniazda telefonicznego przy użyciu dostarczonego kabla, faksowanie może być niemożliwe. Ten specjalny przewód telefoniczny różni się od przewodów telefonicznych, które mogą być już dostępne w domu lub w biurze.

- **2.** Włącz ustawienie **Odbieranie automatyczne**.
- **3.** (Opcjonalnie) Zmień ustawienie **Dzwon. do odebr.** na najniższą wartość (dwa dzwonki).
- **4.** Uruchom test faksu.

Gdy telefon dzwoni, drukarka odbiera automatycznie po ilości dzwonków wybranej w ustawieniu **Dzwon. do odebr.**. Drukarka zaczyna emitować dźwięki odbioru faksu do urządzenia faksowego nadawcy i odbiera faks.

#### <span id="page-193-0"></span>**Przypadek B: Konfiguracja drukarki z usługą DSL**

Jeśli korzystasz z usługi DSL od swojego operatora telefonicznego i nie podłączasz żadnego sprzętu do drukarki, skorzystaj z instrukcji w tej części by podłączyć filtr DSL pomiędzy gniazdkiem a drukarką. Filtr DSL usuwa sygnał cyfrowy, który może zakłócać drukarkę, tak by drukarka komunikowała się bezpośrednio z linią telefoniczną. (W niektórych krajach/regionach usługa DSL może być zwana ADSL ).

**Uwaga** W przypadku korzystania z linii DSL bez podłączonego filtru nie można wysyłać ani odbierać faksów w drukarce.

#### **Widok drukarki z tyłu**

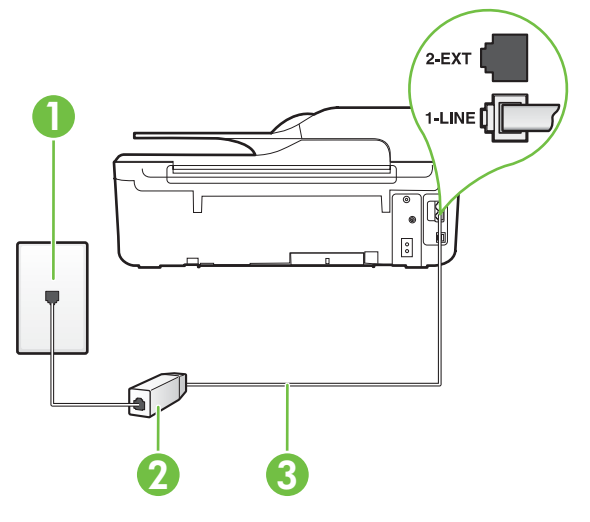

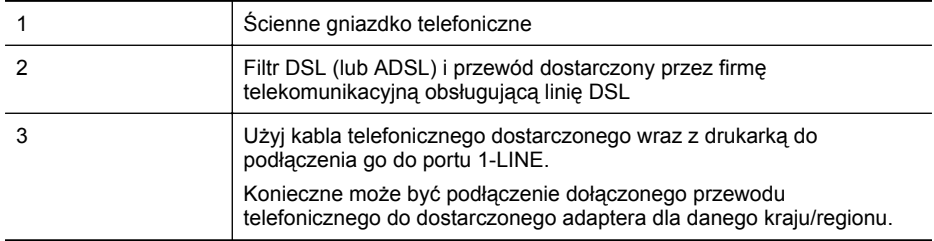

#### <span id="page-194-0"></span>**Konfiguracja drukarki do pracy z linią DSL**

- **1.** Zamów filtr DSL u dostawcy usług DSL.
- **2.** Korzystając z kabla telefonicznego dostarczonego wraz z drukarką, podłącz jeden koniec do wolnego portu na filtrze DSL, a drugi koniec do portu oznaczonego jako 1-LINE z tyłu drukarki.
	- **Wwaga** Konieczne może być podłączenie dołączonego przewodu telefonicznego do dostarczonego adaptera dla danego kraju/regionu. Jeśli drukarka nie zostanie podłączona do filtra DSL przy użyciu dostarczonego kabla, faksowanie może być niemożliwe. Ten specjalny przewód telefoniczny różni się od przewodów telefonicznych, które mogą być już dostępne w domu lub w biurze. Ponieważ urządzenie jest dostarczane tylko z jednym kablem telefonicznym, ta konfiguracja może wymagać dokupienia dodatkowych kabli telefonicznych.
- **3.** Podłącz filtr DSL za pomocą dodatkowego przewodu telefonicznego do ściennego gniazdka telefonicznego.
- **4.** Uruchom test faksu.

Jeżeli pojawi się problem podczas konfiguracji drukarki do pracy z opcjonalnym sprzętem, skontaktuj się z lokalnym dostawcą usług lub sprzedawcą, aby uzyskać pomoc.

#### **Przypadek C: Konfiguracja drukarki do pracy z centralą PBX lub linią ISDN**

Jeżeli korzystasz z centrali PBX lub terminala/konwertera ISDN, upewnij się, by wykonać następujące czynności:

- Jeżeli korzystasz z centrali PBX lub konwertera/terminala ISDN, podłącz drukarkę do portu przeznaczonego dla faksu i telefonu. W miarę możliwości upewnij się także, że w konfiguracji terminalu ustawiono właściwy kraj/region.
	- **Uwaga** Niektóre systemy ISDN zezwalają na ustawienie parametrów portów dla określonych urządzeń korzystających z linii telefonicznej. Na przykład można przypisać jedno gniazdo do telefonu i faksu grupy 3, a inne ustawić jako gniazdo uniwersalne. Jeśli po podłączeniu do portu faksu/telefonu konwertera ISDN występuje problem, spróbuj użyć portu uniwersalnego. port ten oznaczony jest zazwyczaj jako "multi-combi" lub podobnie.
- Jeżeli używasz systemu PBX, zmień sygnał połączeń oczekujących na "Wył.".
	- **Wwaga** Wiele cyfrowych systemów PBX zawiera ton oczekującego połączenia, który jest domyślnie włączony. Ton połączenia oczekującego zakłóca transmisję faksu i uniemożliwia wysyłanie i odbieranie faksów przez drukarkę. Instrukcje pozwalające na wyłączenie tonu połączenia oczekującego znajdziesz w dokumentacji dostarczonej wraz z systemem PBX.
- Jeśli korzystasz z centrali PBX, przed wybraniem numeru faksu wybierz numer umożliwiający wybranie linii zewnętrznej.
- Upewnij się, że używasz dołączonego przewodu do połączenia drukarki z gniazdkiem ściennym. Jeśli nie zrobisz tego, wysyłanie faksów może być niemożliwe. Ten specjalny przewód telefoniczny różni się od przewodów telefonicznych, które mogą być już dostępne w domu lub w biurze. Jeśli dostarczony przewód telefoniczny jest za krótki, możesz dokupić przedłużacz w celu jego wydłużenia.

Konieczne może być podłączenie dołączonego przewodu telefonicznego do dostarczonego adaptera dla danego kraju/regionu.

Jeżeli pojawi się problem podczas konfiguracji drukarki do pracy z opcjonalnym sprzętem, skontaktuj się z lokalnym dostawcą usług lub sprzedawcą, aby uzyskać pomoc.

#### <span id="page-195-0"></span>**Przypadek D: Faks z usługą dzwonienia dystynktywnego na tej samej linii**

Jeżeli korzystasz z usługi dzwonienia dystynktywnego operatora sieci telefonicznej, która umożliwia posiadanie wielu numerów telefonu na jednej linii telefonicznej, każdy z innym wzorcem dzwonka, ustaw drukarkę zgodnie z opisem w tej części.

#### **Widok drukarki z tyłu**

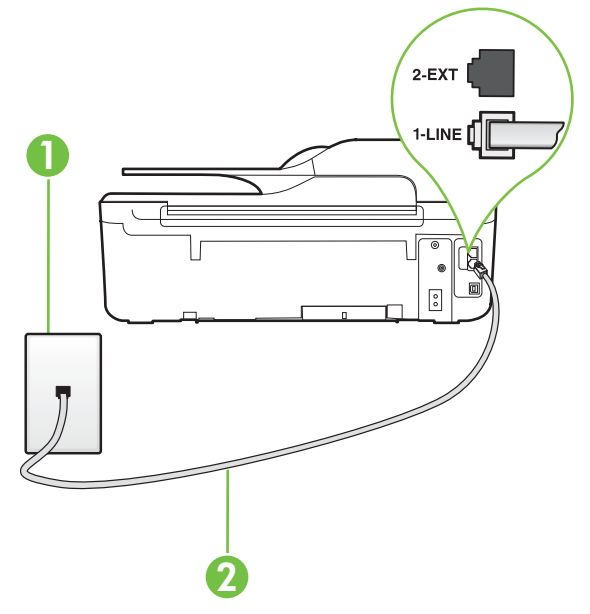

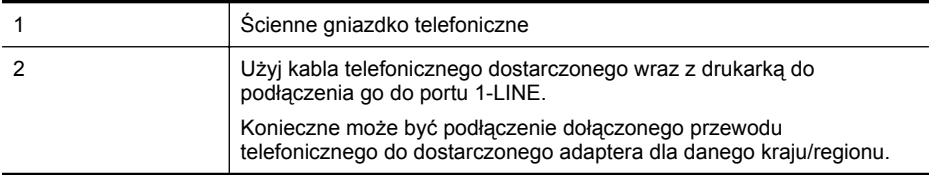

#### **Konfiguracja drukarki do pracy z usługą dzwonienia dystynktywnego**

- **1.** Korzystając z kabla telefonicznego dostarczonego wraz z drukarką, podłącz jeden koniec do ściennego gniazda telefonicznego, a następnie podłącz drugi koniec do portu oznaczonego jako 1-LINE z tyłu drukarki.
	- **Wwaga** Konieczne może być podłączenie dołączonego przewodu telefonicznego do dostarczonego adaptera dla danego kraju/regionu.

Jeśli drukarka nie zostanie podłączona do ściennego gniazda telefonicznego przy użyciu dostarczonego kabla, faksowanie może być niemożliwe. Ten specjalny przewód telefoniczny różni się od przewodów telefonicznych, które mogą być już dostępne w domu lub w biurze.

**2.** Włącz ustawienie **Odbieranie automatyczne**.

- <span id="page-196-0"></span>**3.** Zmień ustawienie **Dzwonienie dystynktywne** na ustawienie zgodne z przypisanym przez operatora sieci telefonicznej do numeru faksu.
	- **Uwaga** Domyślnie drukarka jest ustawiona, by odbierała wszystkie wzorce dzwonków. Jeśli nie ustawisz opcji **Dzwonienie dystynktywne** tak, by odpowiadała wzorcowi dzwonka przypisanemu numerowi faksu, drukarka może odbierać zarówno połączenia głosowe, jak i faksowe albo nie odbierać ich wcale.
	- **Wskazówka** Do ustawienia dzwonienia dystynktywnego można też użyć funkcji wykrywania wzorca dzwonienia na panelu sterowania drukarki. Dzięki tej funkcji drukarka rozpoznaje i nagrywa wzorzec dzwonienia połączenia przychodzącego i na jego podstawie automatycznie określa dystynktywny wzorzec dzwonienia przypisany przez operatora telefonicznego do połączeń faksowych. Więcej informacji znajdziesz w części [Zmiana wzorca dzwonienia na dzwonienie dystynktywne.](#page-67-0)
- **4.** (Opcjonalnie) Zmień ustawienie **Dzwon. do odebr.** na najniższą wartość (dwa dzwonki).
- **5.** Uruchom test faksu.

Drukarka automatycznie odbiera wszystkie przychodzące połączenia z wybranym wzorcem dzwonka (ustawienie **Dzwonienie dystynktywne**) po wybranej ilości dzwonków (ustawienie **Dzwon. do odebr.**). Drukarka zaczyna emitować dźwięki odbioru faksu do urządzenia faksowego nadawcy i odbiera faks.

Jeżeli pojawi się problem podczas konfiguracji drukarki do pracy z opcjonalnym sprzętem, skontaktuj się z lokalnym dostawcą usług lub sprzedawcą, aby uzyskać pomoc.

#### **Przypadek E: Współdzielona linia głosowa/faksowa**

Jeżeli połączenia głosowe i faksy są odbierane na tej samej linii, do której nie ma podłączonych innych urządzeń biurowych (lub poczty głosowej), ustaw drukarkę zgodnie z opisem w tej części.

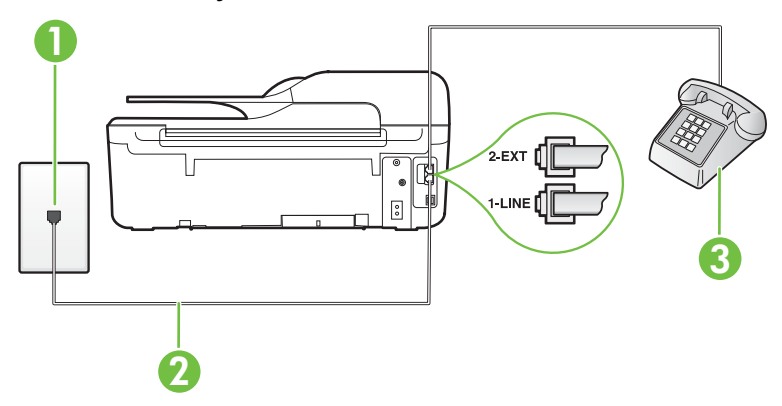

#### **Widok drukarki z tyłu**

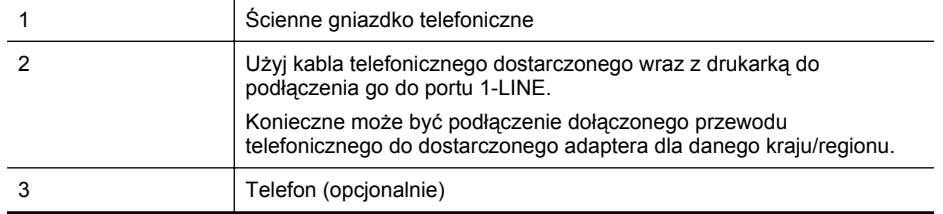

#### <span id="page-197-0"></span>**Konfiguracja drukarki dla współdzielonej linii głosowej/faksowej**

- **1.** Korzystając z kabla telefonicznego dostarczonego wraz z drukarką, podłącz jeden koniec do ściennego gniazda telefonicznego, a następnie podłącz drugi koniec do portu oznaczonego jako 1-LINE z tyłu drukarki.
	- **Wwaga** Konieczne może być podłączenie dołączonego przewodu telefonicznego do dostarczonego adaptera dla danego kraju/regionu.

Jeśli drukarka nie zostanie podłączona do ściennego gniazda telefonicznego przy użyciu dostarczonego kabla, faksowanie może być niemożliwe. Ten specjalny przewód telefoniczny różni się od przewodów telefonicznych, które mogą być już dostępne w domu lub w biurze.

- **2.** Wykonaj jedną z następujących czynności:
	- Jeśli posiadasz równoległy system telefoniczny, wyjmij białą zatyczkę z portu oznaczonego 2-EXT z tyłu drukarki, a następnie podłącz telefon do tego portu.
	- W przypadku korzystania z szeregowego systemu telefonicznego możesz podłączyć telefon bezpośrednio do drukarki za pomocą kabla z dołączoną wtyczką.
- **3.** Teraz musisz wybrać pomiędzy automatycznym a ręcznym odbieraniem połączeń przez drukarkę:
	- Jeżeli drukarkę ustawiono na **automatyczne** odbieranie faksów, będzie ona odbierała wszystkie połączenia przychodzące i faksy. W takim przypadku drukarka nie rozróżnia połączeń głosowych i faksów. Jeśli sądzisz, że dane połączenie jest połączeniem głosowym, musisz odpowiedzieć na nie, zanim zostanie odebrane przez drukarkę. Aby skonfigurować drukarkę do automatycznego odbierania połączeń, włącz opcję **Odbieranie automatyczne**.
	- Jeśli drukarka została skonfigurowana do **ręcznego** odbierania faksów, musisz osobiście odbierać faksy przychodzące, w przeciwnym razie drukarka nie będzie mogła odbierać faksów. Aby skonfigurować drukarkę, tak aby można było odbierać połączenia ręcznie, wyłącz ustawienie **Odbieranie automatyczne**.
- **4.** Uruchom test faksu.

Jeżeli podniesiesz słuchawkę, zanim drukarka odbierze połączenie, i usłyszysz sygnał faksu urządzenia wysyłającego, musisz ręcznie odebrać faks.

Jeżeli pojawi się problem podczas konfiguracji drukarki do pracy z opcjonalnym sprzętem, skontaktuj się z lokalnym dostawcą usług lub sprzedawcą, aby uzyskać pomoc.

#### **Przypadek F: Współdzielona linia głosowa/faksowa z usługą poczty głosowej**

Jeżeli połączenia głosowe i faksy są odbierane na tej samej linii i masz pocztę głosową operatora telefonicznego, ustaw drukarkę zgodnie z opisem w tej części.

**Wwaga** Jeśli do odbierania połączeń faksowych używana jest linia z usługą poczty głosowej, nie można odbierać faksów w sposób automatyczny. Faksy trzeba odbierać ręcznie. Oznacza to, że konieczna jest obecność użytkownika, który osobiście odbiera przychodzące połączenia faksowe. Jeśli zamiast tego chcesz odbierać faksy automatycznie, skontaktuj się z operatorem sieci telefonicznej, aby wykupić usługę dzwonienia dystynktywnego lub załóż oddzielną linię telefoniczną dla faksowania.

#### **Widok drukarki z tyłu**

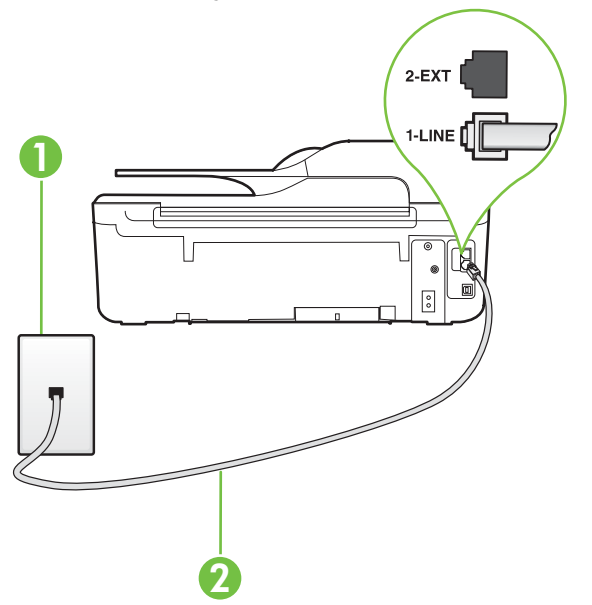

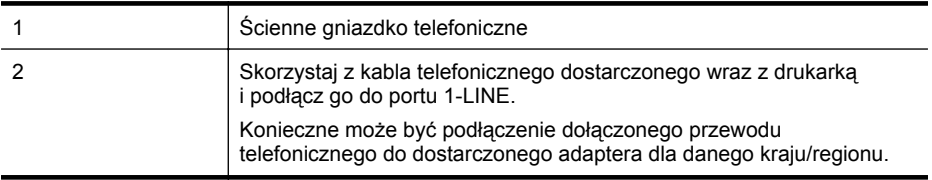

#### **Konfiguracja drukarki do pracy z pocztą głosową**

**1.** Korzystając z kabla telefonicznego dostarczonego wraz z drukarką, podłącz jeden koniec do ściennego gniazda telefonicznego, a następnie podłącz drugi koniec do portu oznaczonego jako 1-LINE z tyłu drukarki.

Konieczne może być podłączenie dołączonego przewodu telefonicznego do dostarczonego adaptera dla danego kraju/regionu.

**Wwaga** Konieczne może być podłączenie dołączonego przewodu telefonicznego do dostarczonego adaptera dla danego kraju/regionu.

Jeśli drukarka nie zostanie podłączona do ściennego gniazda telefonicznego przy użyciu dostarczonego kabla, faksowanie może być niemożliwe. Ten specjalny przewód telefoniczny różni się od przewodów telefonicznych, które mogą być już dostępne w domu lub w biurze.

- **2.** Wyłącz ustawienie **Odbieranie automatyczne**.
- **3.** Uruchom test faksu.

Obecność użytkownika jest konieczna, aby osobiście odebrać połączenia przychodzące, lub gdy drukarka nie może odebrać faksów. Należy ręcznie uruchomić odbieranie faksu zanim poczta głosowa odbierze połączenie.

Jeżeli pojawi się problem podczas konfiguracji drukarki do pracy z opcjonalnym sprzętem, skontaktuj się z lokalnym dostawcą usług lub sprzedawcą, aby uzyskać pomoc.

#### <span id="page-199-0"></span>**Przypadek G: Linia telefoniczna do faksów współdzielona z modem komputerowym (brak odbieranych połączeń głosowych)**

Jeżeli posiadasz oddzielną linię do faksów, na której nie odbierasz połączeń głosowych i masz podłączony modem komputerowy, ustaw drukarkę zgodnie z opisem w tym rozdziale.

- **Wwaga** Jeśli posiadasz modem komputerowy, modem korzysta z tej samej linii co drukarka. Nie możesz jednocześnie korzystać z modemu i drukarki. Nie można na przykład wysyłać faksów z drukarki podczas używania modemu do wysyłania poczty albo korzystania z Internetu.
- Ustawienie drukarki do pracy z modemem komputerowym
- [Konfiguracja drukarki do pracy z komputerowym modemem DSL/ADSL](#page-200-0)

#### **Ustawienie drukarki do pracy z modemem komputerowym**

Jeśli tej samej linii telefonicznej używasz do wysyłania faksów i korzystania z modemu komputerowego, wykonaj następujące kroki, aby skonfigurować drukarkę.

#### **Widok drukarki z tyłu**

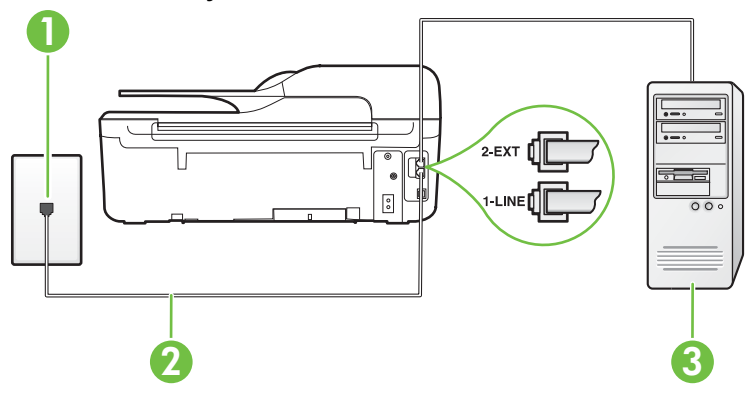

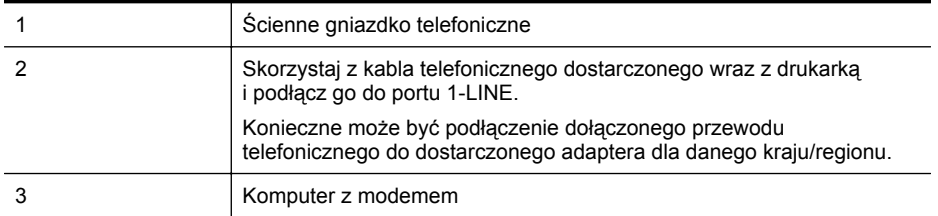

#### **Konfiguracja drukarki do pracy z modemem komputerowym**

- **1.** Wyjmij biały wtyk z portu oznaczonego jako 2-EXT z tyłu drukarki.
- **2.** Znajdź kabel telefoniczny łączący komputer (modem) ze ściennym gniazdem telefonicznym. Odłącz kabel od ściennego gniazda telefonicznego i podłącz go do portu oznaczonego jako 2-EXT z tyłu drukarki.
- <span id="page-200-0"></span>**3.** Korzystając z kabla telefonicznego dostarczonego wraz z drukarką, podłącz jeden koniec do ściennego gniazda telefonicznego, a następnie podłącz drugi koniec do portu oznaczonego jako 1-LINE z tyłu drukarki.
	- **Waga** Konieczne może być podłączenie dołączonego przewodu telefonicznego do dostarczonego adaptera dla danego kraju/regionu.

Jeśli drukarka nie zostanie podłączona do ściennego gniazda telefonicznego przy użyciu dostarczonego kabla, faksowanie może być niemożliwe. Ten specjalny przewód telefoniczny różni się od przewodów telefonicznych, które mogą być już dostępne w domu lub w biurze.

**4.** Jeśli oprogramowanie modemu jest skonfigurowane do automatycznego odbierania faksów w komputerze, wyłącz to ustawienie.

**Wwaga** Jeżeli ustawienie automatycznego odbierania faksów nie zostanie wyłączone w oprogramowaniu modemu, drukarka nie może odbierać faksów.

- **5.** Włącz ustawienie **Odbieranie automatyczne**.
- **6.** (Opcjonalnie) Zmień ustawienie **Dzwon. do odebr.** na najniższą wartość (dwa dzwonki).
- **7.** Uruchom test faksu.

Gdy telefon dzwoni, drukarka odbiera automatycznie po ilości dzwonków wybranej w ustawieniu **Dzwon. do odebr.**. Drukarka zaczyna emitować dźwięki odbioru faksu do urządzenia faksowego nadawcy i odbiera faks.

Jeżeli pojawi się problem podczas konfiguracji drukarki do pracy z opcjonalnym sprzętem, skontaktuj się z lokalnym dostawcą usług lub sprzedawcą, aby uzyskać pomoc.

#### **Konfiguracja drukarki do pracy z komputerowym modemem DSL/ADSL**

Jeśli używasz linii DSL do wysyłania faksów, wykonaj następujące instrukcje, aby skonfigurować faks.

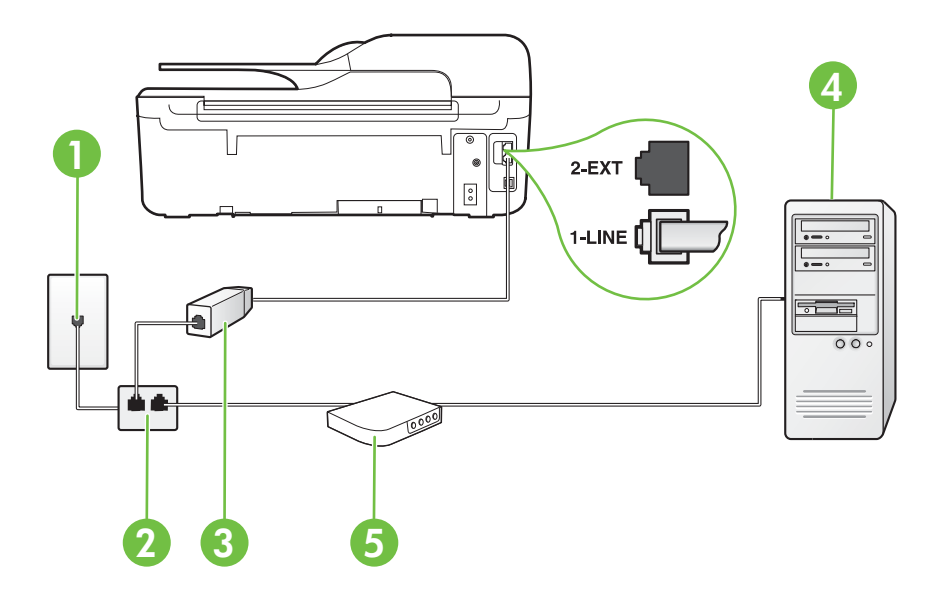

<span id="page-201-0"></span>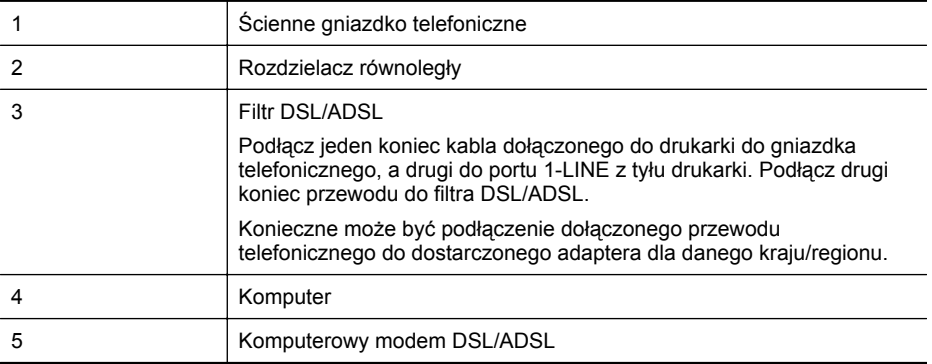

**EX** Uwaga Niezbędny jest zakup rozdzielacza równoległego. Rozdzielacz równoległy ma jedno gniazdo RJ-11 z przodu i dwa gniazda RJ-11 z tyłu. Nie używaj 2-liniowego rozdzielacza telefonicznego, rozdzielacza szeregowego lub równoległego, który ma dwa porty RJ-11 z przodu i wtyczkę z tyłu.

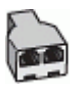

#### **Konfiguracja drukarki do pracy z komputerowym modemem DSL/ADSL**

- **1.** Zamów filtr DSL u dostawcy usług DSL.
- **2.** Korzystając z kabla telefonicznego dostarczonego wraz z drukarką, podłącz jeden koniec do filtru DSL, a drugi koniec do portu oznaczonego jako 1-LINE z tyłu drukarki.
	- **Wwaga** Konieczne może być podłączenie dołączonego przewodu telefonicznego do dostarczonego adaptera dla danego kraju/regionu.

Jeśli drukarka nie zostanie podłączona do filtra DSL przy użyciu dostarczonego kabla, faksowanie może być niemożliwe. Ten specjalny przewód telefoniczny różni się od przewodów telefonicznych, które mogą być już dostępne w domu lub w biurze.

- **3.** Podłącz filtr DSL do rozdzielacza równoległego.
- **4.** Podłącz modem DSL do rozdzielacza równoległego.
- **5.** Podłącz rozdzielacz równoległy do ściennego gniazda telefonicznego.
- **6.** Uruchom test faksu.

Gdy telefon dzwoni, drukarka odbiera automatycznie po ilości dzwonków wybranej w ustawieniu **Dzwon. do odebr.**. Drukarka zaczyna emitować dźwięki odbioru faksu do urządzenia faksowego nadawcy i odbiera faks.

Jeżeli pojawi się problem podczas konfiguracji drukarki do pracy z opcjonalnym sprzętem, skontaktuj się z lokalnym dostawcą usług lub sprzedawcą, aby uzyskać pomoc.

#### **Przypadek H: Współdzielona linia głosowa/faksowa z modemem komputerowym**

Istnieją dwa różne sposoby skonfigurowania drukarki do pracy z komputerem, w zależności od liczby portów telefonicznych w komputerze. Przed rozpoczęciem należy sprawdzić, czy komputer ma jedno czy dwa gniazda telefoniczne.

- **Uwaga** Jeżeli komputer ma tylko jedno gniazdo telefoniczne, musisz zakupić rozdzielacz równoległy, taki jak na rysunku. (Rozdzielacz równoległy ma jeden port RJ-11 z przodu i dwa porty RJ-11 z tyłu. Nie używaj dwu-liniowego rozdzielacza telefonicznego, rozdzielacza szeregowego lub równoległego, który ma dwa porty RJ-11 z przodu i wtyczkę z tyłu.)
- Współdzielona linia głosowa/faksu z modemem komputerowym
- Współdzielona linia gł[osowa/faksu z modemem komputerowym DSL/ADSL](#page-204-0)

#### **Współdzielona linia głosowa/faksu z modemem komputerowym**

Jeśli dana linia telefoniczna jest wykorzystywana do połączeń faksowych i telefonicznych, wykonaj podane instrukcje konfiguracji faksu.

Istnieją dwa różne sposoby skonfigurowania drukarki do pracy z komputerem, w zależności od liczby portów telefonicznych w komputerze. Przed rozpoczęciem należy sprawdzić, czy komputer ma jedno czy dwa gniazda telefoniczne.

**Wwaga** Jeżeli komputer ma tylko jedno gniazdo telefoniczne, musisz zakupić rozdzielacz równoległy, taki jak na rysunku. (Rozdzielacz równoległy ma jeden port RJ-11 z przodu i dwa porty RJ-11 z tyłu. Nie używaj dwu-liniowego rozdzielacza telefonicznego, rozdzielacza szeregowego lub równoległego, który ma dwa porty RJ-11 z przodu i wtyczkę z tyłu.)

#### **Przykład rozdzielacza równoległego**

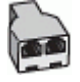

**Konfiguracja drukarki do pracy na tej samej linii telefonicznej, do której jest podłączony komputer z dwoma gniazdami telefonicznymi**

#### **Widok drukarki z tyłu**

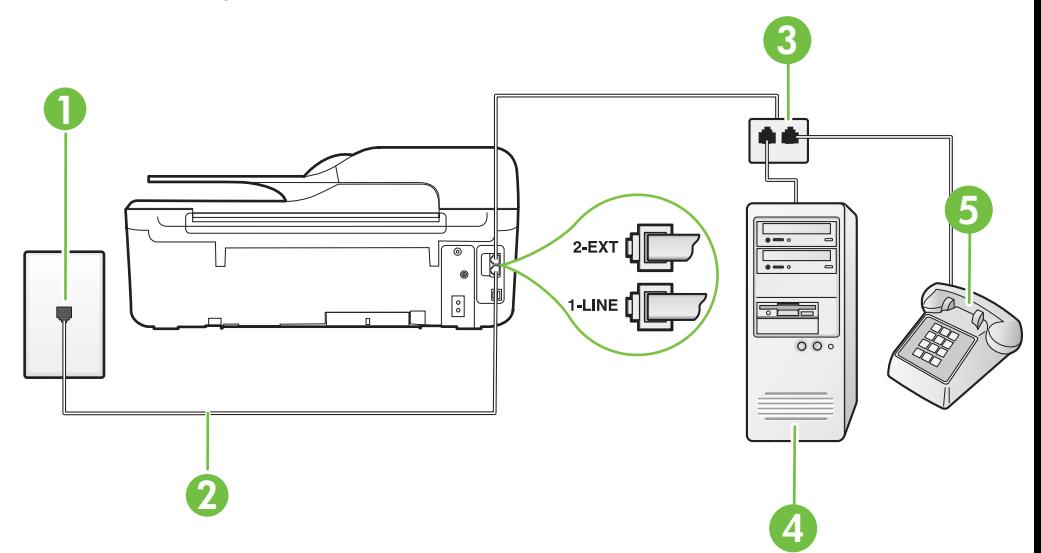

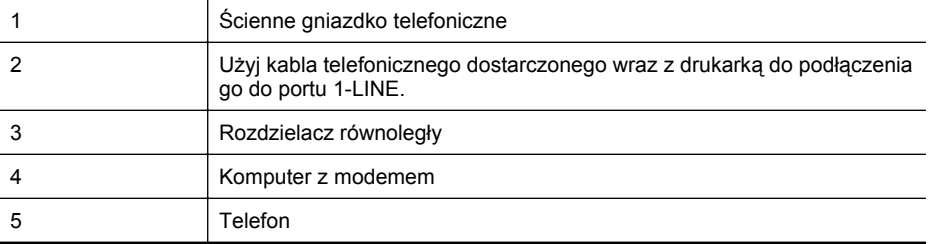

- **1.** Wyjmij biały wtyk z portu oznaczonego jako 2-EXT z tyłu drukarki.
- **2.** Znajdź kabel telefoniczny łączący komputer (modem) ze ściennym gniazdem telefonicznym. Odłącz kabel od ściennego gniazda telefonicznego i podłącz go do portu oznaczonego jako 2-EXT z tyłu drukarki.
- **3.** Podłącz telefon do gniazda OUT (wyjście) z tyłu modemu.
- **4.** Korzystając z kabla telefonicznego dostarczonego wraz z drukarką, podłącz jeden koniec do ściennego gniazda telefonicznego, a następnie podłącz drugi koniec do portu oznaczonego jako 1-LINE z tyłu drukarki.
	- **Uwaga** Konieczne może być podłączenie dołączonego przewodu telefonicznego do dostarczonego adaptera dla danego kraju/regionu.

Jeśli drukarka nie zostanie podłączona do ściennego gniazda telefonicznego przy użyciu dostarczonego kabla, faksowanie może być niemożliwe. Ten specjalny przewód telefoniczny różni się od przewodów telefonicznych, które mogą być już dostępne w domu lub w biurze.

**5.** Jeśli oprogramowanie modemu jest skonfigurowane do automatycznego odbierania faksów w komputerze, wyłącz to ustawienie.

**Wwaga** Jeżeli ustawienie automatycznego odbierania faksów nie zostanie wyłączone w oprogramowaniu modemu, drukarka nie może odbierać faksów.

- **6.** Teraz musisz wybrać pomiędzy automatycznym a ręcznym odbieraniem połączeń przez drukarkę:
	- Jeżeli drukarkę ustawiono na **automatyczne** odbieranie faksów, będzie ona odbierała wszystkie połączenia przychodzące i faksy. W takim przypadku drukarka nie rozróżnia połączeń głosowych i faksów. Jeśli sądzisz, że dane połączenie jest połączeniem głosowym, musisz odpowiedzieć na nie, zanim zostanie odebrane przez drukarkę. Aby skonfigurować drukarkę do automatycznego odbierania połączeń, włącz opcję **Odbieranie automatyczne**.
	- Jeśli drukarka została skonfigurowana do **ręcznego** odbierania faksów, musisz osobiście odbierać faksy przychodzące, w przeciwnym razie drukarka nie będzie mogła odbierać faksów. Aby skonfigurować drukarkę, tak aby można było odbierać połączenia ręcznie, wyłącz ustawienie **Odbieranie automatyczne**.
- **7.** Uruchom test faksu.

Jeżeli podniesiesz słuchawkę, zanim drukarka odbierze połączenie, i usłyszysz sygnał faksu urządzenia wysyłającego, musisz ręcznie odebrać faks.

Jeśli tej samej linii telefonicznej używasz do połączeń głosowych, wysyłania faksów i korzystania z modemu komputerowego, wykonaj następujące kroki, aby skonfigurować faks.

Jeżeli pojawi się problem podczas konfiguracji drukarki do pracy z opcjonalnym sprzętem, skontaktuj się z lokalnym dostawcą usług lub sprzedawcą, aby uzyskać pomoc.

#### <span id="page-204-0"></span>**Współdzielona linia głosowa/faksu z modemem komputerowym DSL/ADSL**

Wykonaj podane instrukcje, jeśli komputer jest wyposażony w modem DSL/ADSL

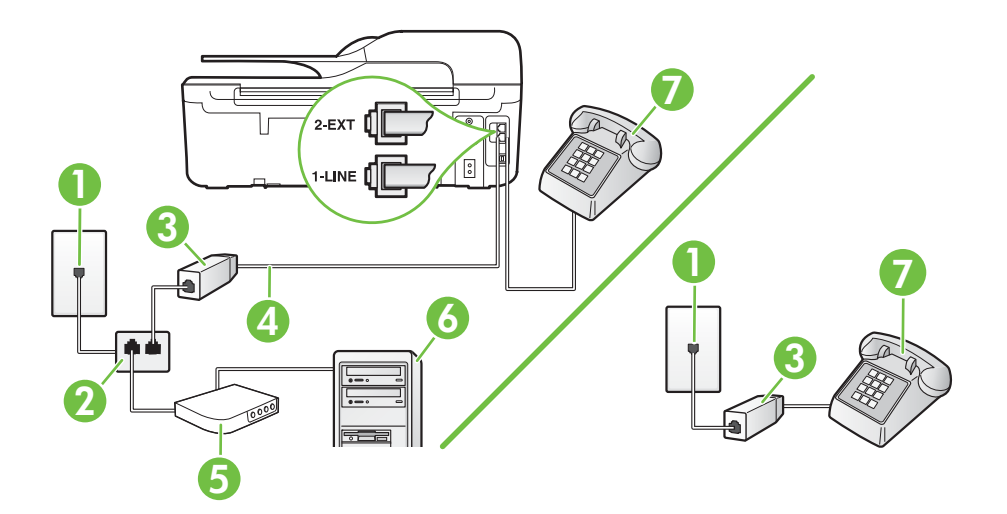

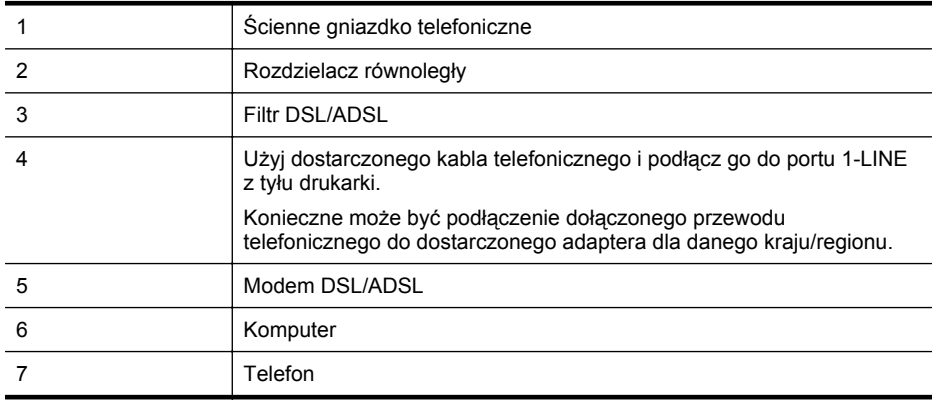

**Waga** Niezbędny jest zakup rozdzielacza równoległego. Rozdzielacz równoległy ma jedno gniazdo RJ-11 z przodu i dwa gniazda RJ-11 z tyłu. Nie używaj 2-liniowego rozdzielacza telefonicznego, rozdzielacza szeregowego lub równoległego, który ma dwa porty RJ-11 z przodu i wtyczkę z tyłu.

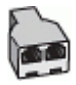

#### <span id="page-205-0"></span>**Konfiguracja drukarki do pracy z komputerowym modemem DSL/ADSL**

- **1.** Zamów filtr DSL u dostawcy usług DSL.
	- **Uwaga** Telefony podłączone w inny sposób do tej samej domowej lub firmowej linii telefonicznej z usługą DSL powinny być podłączone do dodatkowych filtrów DSL, w przeciwnym razie podczas połączeń głosowych będzie słychać zakłócenia.
- **2.** Korzystając z kabla telefonicznego dostarczonego wraz z drukarką, podłącz jeden koniec do filtru DSL, a drugi koniec do portu oznaczonego jako 1-LINE z tyłu drukarki.
	- **Waga** Konieczne może być podłączenie dołączonego przewodu telefonicznego do dostarczonego adaptera dla danego kraju/regionu.

Jeśli drukarka nie zostanie podłączona do filtra DSL przy użyciu dostarczonego kabla, faksowanie może być niemożliwe. Ten specjalny przewód telefoniczny różni się od przewodów telefonicznych, które mogą być już dostępne w domu lub w biurze.

- **3.** Jeśli posiadasz równoległy system telefoniczny, wyjmij białą zatyczkę z portu oznaczonego 2- EXT z tyłu drukarki, a następnie podłącz telefon do tego portu.
- **4.** Podłącz filtr DSL do rozdzielacza równoległego.
- **5.** Podłącz modem DSL do rozdzielacza równoległego.
- **6.** Podłącz rozdzielacz równoległy do ściennego gniazda telefonicznego.
- **7.** Uruchom test faksu.

Gdy telefon dzwoni, drukarka odbiera automatycznie po ilości dzwonków wybranej w ustawieniu **Dzwon. do odebr.**. Drukarka zaczyna emitować dźwięki odbioru faksu do urządzenia faksowego nadawcy i odbiera faks.

Jeżeli pojawi się problem podczas konfiguracji drukarki do pracy z opcjonalnym sprzętem, skontaktuj się z lokalnym dostawcą usług lub sprzedawcą, aby uzyskać pomoc.

#### **Przypadek I: Współdzielona linia głosowa/faksowa z automatyczną sekretarką**

Jeżeli połączenia głosowe i faksy są odbierane na tej samej linii telefonicznej i podłączona jest do niej automatyczna sekretarka odpowiadająca na połączenia głosowe, ustaw drukarkę zgodnie z opisem w tej części.

#### **Widok drukarki z tyłu**

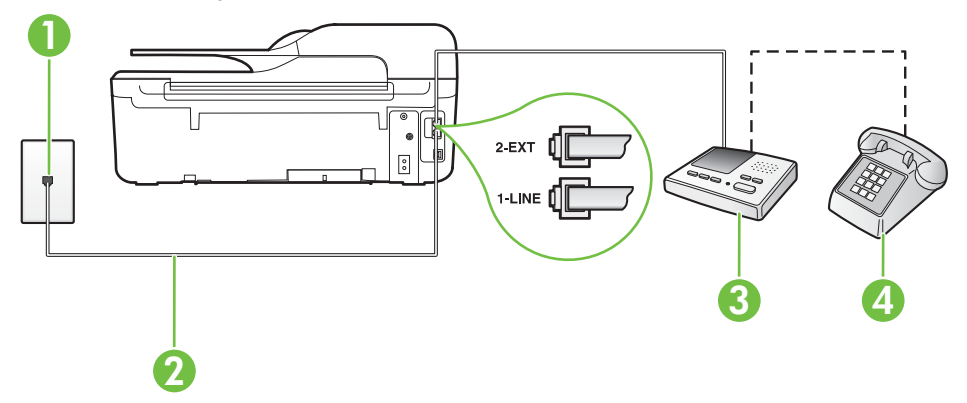

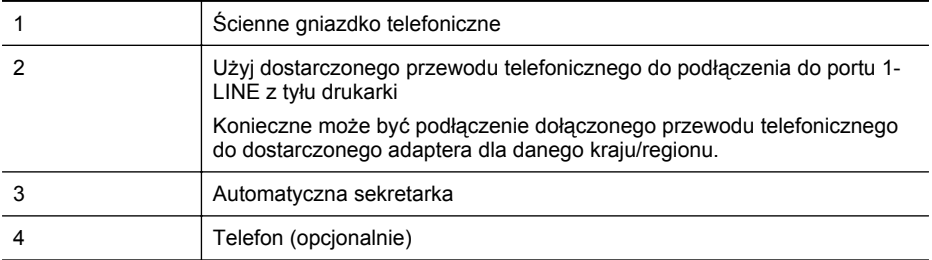

#### **Konfiguracja drukarki do pracy ze współdzieloną linią głosową/faksową, do której jest podłączona automatyczna sekretarka**

- **1.** Wyjmij biały wtyk z portu oznaczonego jako 2-EXT z tyłu drukarki.
- **2.** Odłącz automatyczną sekretarkę z gniazdka telefonicznego w ścianie i podłącz ją do portu oznaczonego 2-EXT z tyłu drukarki.

**Uwaga** Jeżeli nie podłączysz automatycznej sekretarki bezpośrednio do drukarki, na automatycznej sekretarce mogą nagrać się dźwięki faksu nadawcy, a drukarka może nie odebrać faksu.

- **3.** Korzystając z kabla telefonicznego dostarczonego wraz z drukarką, podłącz jeden koniec do ściennego gniazda telefonicznego, a następnie podłącz drugi koniec do portu oznaczonego jako 1-LINE z tyłu drukarki.
	- **Wwaga** Konieczne może być podłączenie dołączonego przewodu telefonicznego do dostarczonego adaptera dla danego kraju/regionu.

Jeśli drukarka nie zostanie podłączona do ściennego gniazda telefonicznego przy użyciu dostarczonego kabla, faksowanie może być niemożliwe. Ten specjalny przewód telefoniczny różni się od przewodów telefonicznych, które mogą być już dostępne w domu lub w biurze.

- **4.** (Opcjonalne) Jeśli w automatycznej sekretarce nie ma wbudowanego telefonu, możesz dla wygody podłączyć telefon z tyłu automatycznej sekretarki do gniazda OUT.
	- **Wwaga** Jeśli automatyczna sekretarka nie pozwala na podłączenie telefonu zewnętrznego, można zakupić rozdzielacz równoległy (zwany także rozgałęziaczem) i użyć go do podłączenia automatycznej sekretarki i telefonu do drukarki. Do tego typu połączeń można użyć standardowego kabla telefonicznego.
- **5.** Włącz ustawienie **Odbieranie automatyczne**.
- **6.** Ustaw automatyczną sekretarkę tak, aby połączenia były odbierane po małej liczbie dzwonków.
- **7.** Zmień ustawienie **Dzwon. do odebr.** w drukarce na maksymalną liczbę dzwonków obsługiwaną przez drukarkę. (Maksymalna liczba dzwonków zależy od kraju/regionu.)
- **8.** Uruchom test faksu.

Kiedy telefon dzwoni, automatyczna sekretarka odpowie po określonej liczbie dzwonków, a następnie odtworzy nagrane powitanie. Drukarka monitoruje rozmowę "nasłuchując" dźwięków faksu. Jeśli drukarka wykryje sygnał faksu przychodzącego, to wyśle sygnał faksu i odbierze faks. W przypadku braku tonów faksowania, drukarka przestaje monitorować linię i automatyczna sekretarka może nagrać wiadomość głosową.

Jeżeli pojawi się problem podczas konfiguracji drukarki do pracy z opcjonalnym sprzętem, skontaktuj się z lokalnym dostawcą usług lub sprzedawcą, aby uzyskać pomoc.

#### <span id="page-207-0"></span>**Przypadek J: Współdzielona linia głosowa/faksowa z modemem komputerowym i automatyczną sekretarką**

Jeżeli odbierasz zarówno połączenia głosowe jaki faksy na tej samej linii i masz podłączony modem komputerowy jak i automatyczną sekretarkę, ustaw drukarkę zgodnie z opisem w tej części.

- **Uwaga** Ponieważ modem komputerowy korzysta z tej samej linii, co drukarka, nie jest możliwe równoczesne używanie modemu i drukarki. Nie można na przykład wysyłać faksów z drukarki podczas używania modemu do wysyłania poczty albo korzystania z Internetu.
- Współdzielona linia głosowa/faksu z modemem komputerowym i automatyczną sekretarką
- Współdzielona linia gł[osowa/faksowa z modemem komputerowym DSL/ADSL i automatyczn](#page-209-0)ą [sekretark](#page-209-0)ą

#### **Współdzielona linia głosowa/faksu z modemem komputerowym i automatyczną sekretarką**

Istnieją dwa różne sposoby skonfigurowania drukarki do pracy z komputerem, w zależności od liczby portów telefonicznych w komputerze. Przed rozpoczęciem należy sprawdzić, czy komputer ma jedno czy dwa gniazda telefoniczne.

**Uwaga** Jeżeli komputer ma tylko jedno gniazdo telefoniczne, musisz zakupić rozdzielacz równoległy, taki jak na rysunku. (Rozdzielacz równoległy ma jeden port RJ-11 z przodu i dwa porty RJ-11 z tyłu. Nie używaj dwu-liniowego rozdzielacza telefonicznego, rozdzielacza szeregowego lub równoległego, który ma dwa porty RJ-11 z przodu i wtyczkę z tyłu.)

#### **Przykład rozdzielacza równoległego**

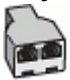

**Konfiguracja drukarki do pracy na tej samej linii telefonicznej, do której jest podłączony komputer z dwoma gniazdami telefonicznymi**

#### **Widok drukarki z tyłu**

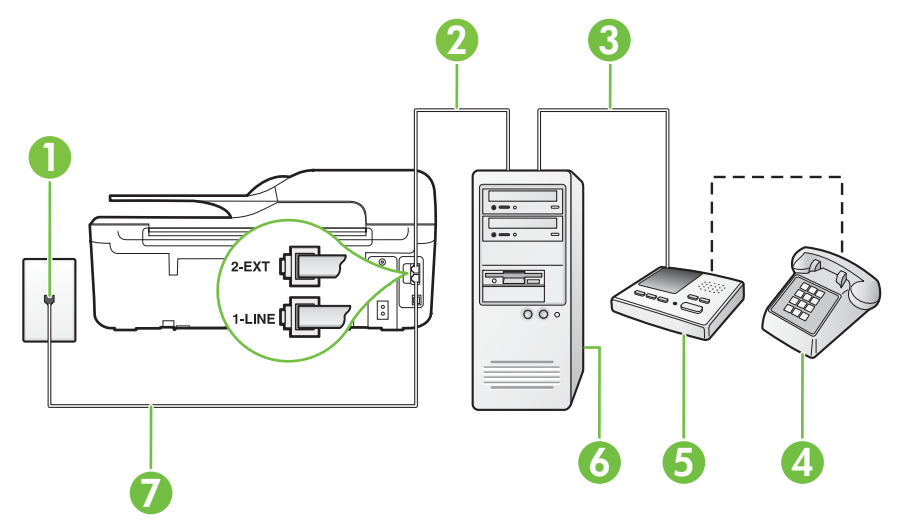

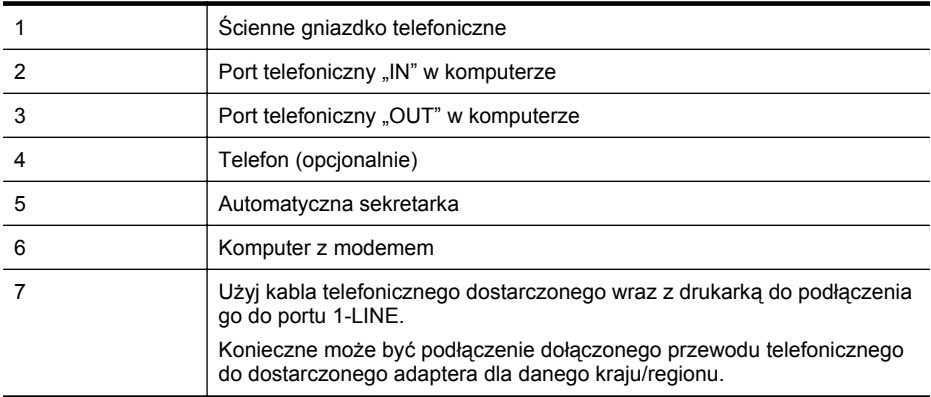

- **1.** Wyjmij biały wtyk z portu oznaczonego jako 2-EXT z tyłu drukarki.
- **2.** Znajdź kabel telefoniczny łączący komputer (modem) ze ściennym gniazdem telefonicznym. Odłącz kabel od ściennego gniazda telefonicznego i podłącz go do portu oznaczonego jako 2-EXT z tyłu drukarki.
- **3.** Odłącz automatyczną sekretarkę z gniazdka telefonicznego w ścianie i podłącz ją do portu oznaczonego "OUT" z tyłu komputera (z modemu komputera).
- **4.** Korzystając z kabla telefonicznego dostarczonego wraz z drukarką, podłącz jeden koniec do ściennego gniazda telefonicznego, a następnie podłącz drugi koniec do portu oznaczonego jako 1-LINE z tyłu drukarki.
	- **Wwaga** Konieczne może być podłączenie dołączonego przewodu telefonicznego do dostarczonego adaptera dla danego kraju/regionu.

Jeśli drukarka nie zostanie podłączona do ściennego gniazda telefonicznego przy użyciu dostarczonego kabla, faksowanie może być niemożliwe. Ten specjalny przewód telefoniczny różni się od przewodów telefonicznych, które mogą być już dostępne w domu lub w biurze.

- **5.** (Opcjonalne) Jeśli w automatycznej sekretarce nie ma wbudowanego telefonu, możesz dla wygody podłączyć telefon z tyłu automatycznej sekretarki do gniazda OUT.
	- **Waga** Jeśli automatyczna sekretarka nie pozwala na podłączenie telefonu zewnętrznego, można zakupić rozdzielacz równoległy (zwany także rozgałęziaczem) i użyć go do podłączenia automatycznej sekretarki i telefonu do drukarki. Do tego typu połączeń można użyć standardowego kabla telefonicznego.
- **6.** Jeśli oprogramowanie modemu jest skonfigurowane do automatycznego odbierania faksów w komputerze, wyłącz to ustawienie.

**Wwaga** Jeżeli ustawienie automatycznego odbierania faksów nie zostanie wyłączone w oprogramowaniu modemu, drukarka nie może odbierać faksów.

- **7.** Włącz ustawienie **Odbieranie automatyczne**.
- **8.** Ustaw automatyczną sekretarkę tak, aby połączenia były odbierane po małej liczbie dzwonków.
- **9.** Zmień ustawienie **Dzwonków do odebrania** w drukarce na maksymalną liczbę dzwonków obsługiwaną przez drukarkę. (Maksymalna liczba dzwonków zależy od kraju/regionu.)
- **10.** Uruchom test faksu.

Kiedy telefon dzwoni, automatyczna sekretarka odpowie po określonej liczbie dzwonków, a następnie odtworzy nagrane powitanie. Drukarka monitoruje rozmowę "nasłuchując" dźwięków <span id="page-209-0"></span>faksu. Jeśli drukarka wykryje sygnał faksu przychodzącego, to wyśle sygnał faksu i odbierze faks. W przypadku braku tonów faksowania, drukarka przestaje monitorować linię i automatyczna sekretarka może nagrać wiadomość głosową.

Jeżeli pojawi się problem podczas konfiguracji drukarki do pracy z opcjonalnym sprzętem, skontaktuj się z lokalnym dostawcą usług lub sprzedawcą, aby uzyskać pomoc.

#### **Współdzielona linia głosowa/faksowa z modemem komputerowym DSL/ADSL i automatyczną sekretarką**

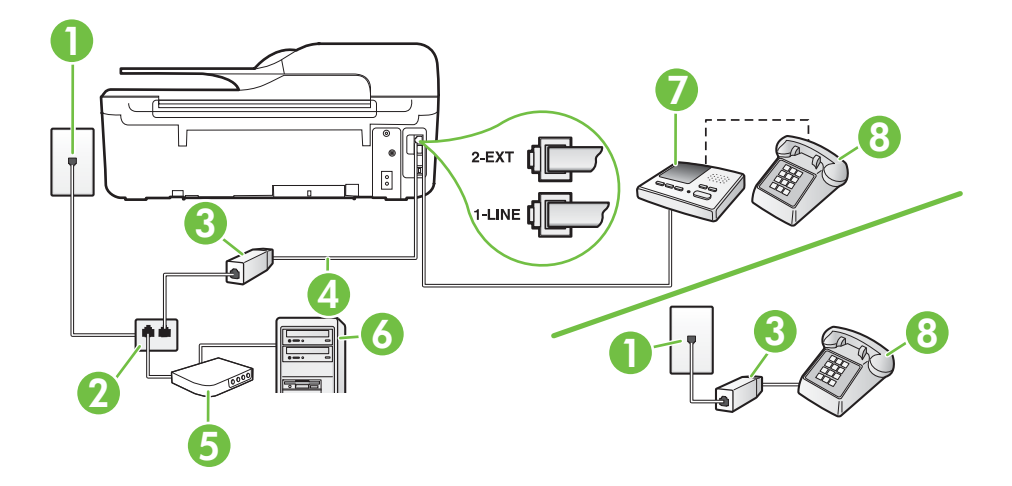

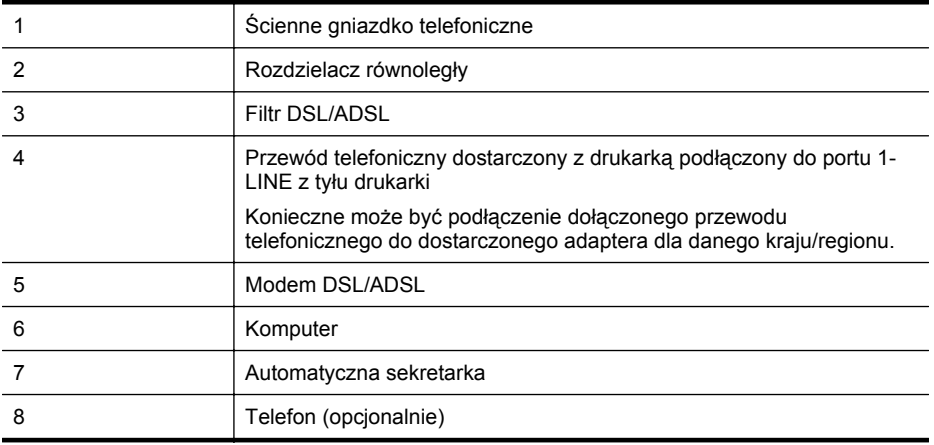

**Uwaga** Niezbędny jest zakup rozdzielacza równoległego. Rozdzielacz równoległy ma jedno gniazdo RJ-11 z przodu i dwa gniazda RJ-11 z tyłu. Nie używaj 2-liniowego rozdzielacza telefonicznego, rozdzielacza szeregowego lub równoległego, który ma dwa porty RJ-11 z przodu i wtyczkę z tyłu.

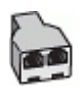

#### <span id="page-210-0"></span>**Konfiguracja drukarki do pracy z komputerowym modemem DSL/ADSL**

- **1.** Zamów filtr DSL/ADSL u dostawcy usług DSL/ADSL.
	- **Uwaga** Telefony podłączone w inny sposób do tej samej domowej lub firmowej linii telefonicznej z usługą DSL/ADSL powinny być podłączone do dodatkowych filtrów DSL/ ADSL, w przeciwnym razie podczas połączeń głosowych będzie słychać zakłócenia.
- **2.** Korzystając z kabla telefonicznego dostarczonego wraz z drukarką, podłącz jeden koniec do filtru DSL/ADSL, a drugi koniec do portu oznaczonego jako 1-LINE z tyłu drukarki.
	- **Uwaga** Konieczne może być podłączenie dołączonego przewodu telefonicznego do dostarczonego adaptera dla danego kraju/regionu.

Jeśli drukarka nie zostanie podłączona do filtra DSL/ADSL przy użyciu dostarczonego kabla, faksowanie może być niemożliwe. Ten specjalny przewód telefoniczny różni się od przewodów telefonicznych, które mogą być już dostępne w domu lub w biurze.

- **3.** Podłącz filtr DSL/ADSL do rozdzielacza.
- **4.** Odłącz automatyczną sekretarkę od ściennego gniazdka telefonicznego i podłącz ją do portu oznaczonego jako 2-EXT z tyłu drukarki.
	- **Wwaga** Jeżeli nie podłączysz automatycznej sekretarki bezpośrednio do drukarki, na automatycznej sekretarce mogą nagrać się dźwięki faksu nadawcy, a drukarka może nie odebrać faksu.
- **5.** Podłącz modem DSL do rozdzielacza równoległego.
- **6.** Podłącz rozdzielacz równoległy do ściennego gniazda telefonicznego.
- **7.** Ustaw automatyczną sekretarkę tak, aby połączenia były odbierane po małej liczbie dzwonków.
- **8.** Zmień ustawienie **Dzwon. do odebr.** w drukarce na maksymalną liczbę dzwonków obsługiwaną przez drukarkę.

**Wwaga** Maksymalna liczba dzwonków zależy od kraju/regionu.

**9.** Uruchom test faksu.

Kiedy telefon dzwoni, automatyczna sekretarka odpowie po określonej liczbie dzwonków, a następnie odtworzy nagrane powitanie. Drukarka monitoruje rozmowę "nasłuchując" dźwięków faksu. Jeśli drukarka wykryje sygnał faksu przychodzącego, to wyśle sygnał faksu i odbierze faks. W przypadku braku tonów faksowania, drukarka przestaje monitorować linię i automatyczna sekretarka może nagrać wiadomość głosową.

Jeśli tej samej linii telefonicznej używasz do połączeń głosowych, wysyłania faksów i korzystania z modemu DSL, wykonaj następujące instrukcje, aby skonfigurować faks.

Jeżeli pojawi się problem podczas konfiguracji drukarki do pracy z opcjonalnym sprzętem, skontaktuj się z lokalnym dostawcą usług lub sprzedawcą, aby uzyskać pomoc.

#### **Przypadek K: Współdzielona linia głosowa/faksu z modemem komputerowym i pocztą głosową**

Jeżeli połączenia głosowe i faksy są odbierane na tej samej linii, podłączony jest do niej modem komputerowy i korzystasz z usługi poczty głosowej operatora telefonicznego, ustaw drukarkę zgodnie z opisem w tej części.

**Uwaga** Jeśli do odbierania połączeń faksowych używana jest linia z usługą poczty głosowej, nie można odbierać faksów w sposób automatyczny. Faksy trzeba odbierać ręcznie. Oznacza to, że konieczna jest obecność użytkownika, który osobiście odbiera przychodzące połączenia faksowe. Jeśli zamiast tego chcesz odbierać faksy automatycznie, skontaktuj się z operatorem sieci telefonicznej, aby wykupić usługę dzwonienia dystynktywnego lub załóż oddzielną linię telefoniczną dla faksowania.

Ponieważ modem komputerowy korzysta z tej samej linii, co drukarka, nie jest możliwe równoczesne używanie modemu i drukarki. Nie można na przykład wysyłać faksów z drukarki jeśli korzystasz z modemu do wysyłania poczty albo korzystania z Internetu.

Istnieją dwa różne sposoby skonfigurowania drukarki do pracy z komputerem, w zależności od liczby portów telefonicznych w komputerze. Przed rozpoczęciem należy sprawdzić, czy komputer ma jedno czy dwa gniazda telefoniczne.

• Jeżeli komputer ma tylko jedno gniazdo telefoniczne, musisz zakupić rozdzielacz równoległy, taki jak na rysunku. (Rozdzielacz równoległy ma jeden port RJ-11 z przodu i dwa porty RJ-11 z tyłu. Nie używaj dwu-liniowego rozdzielacza telefonicznego, rozdzielacza szeregowego lub równoległego, który ma dwa porty RJ-11 z przodu i wtyczkę z tyłu.)

#### **Przykład rozdzielacza równoległego**

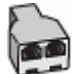

• Jeżeli komputer ma dwa gniazda telefoniczne, skonfiguruj drukarkę tak, jak opisano poniżej:

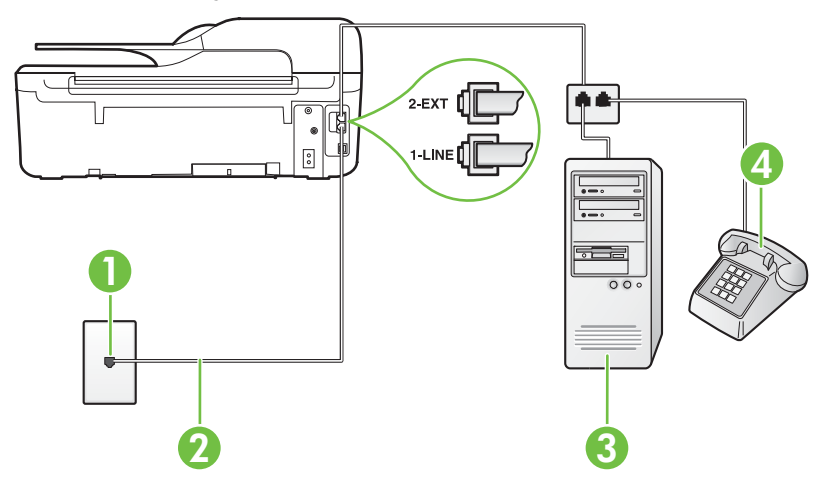

#### **Widok drukarki z tyłu**

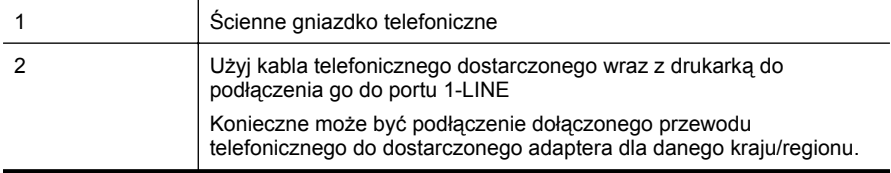

<span id="page-212-0"></span>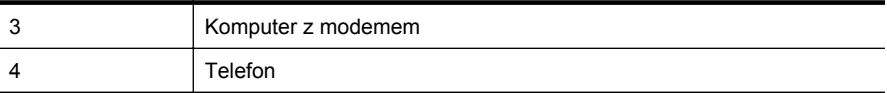

#### **Konfiguracja drukarki do pracy na tej samej linii telefonicznej, do której jest podłączony komputer z dwoma gniazdami telefonicznymi**

- **1.** Wyjmij biały wtyk z portu oznaczonego jako 2-EXT z tyłu drukarki.
- **2.** Znajdź kabel telefoniczny łączący komputer (modem) ze ściennym gniazdem telefonicznym. Odłącz kabel od ściennego gniazda telefonicznego i podłącz go do portu oznaczonego jako 2-EXT z tyłu drukarki.
- **3.** Podłącz telefon do gniazda OUT (wyjście) z tyłu modemu.
- **4.** Korzystając z kabla telefonicznego dostarczonego wraz z drukarką, podłącz jeden koniec do ściennego gniazda telefonicznego, a następnie podłącz drugi koniec do portu oznaczonego jako 1-LINE z tyłu drukarki.
	- **Wwaga** Konieczne może być podłączenie dołączonego przewodu telefonicznego do dostarczonego adaptera dla danego kraju/regionu.

Jeśli drukarka nie zostanie podłączona do ściennego gniazda telefonicznego przy użyciu dostarczonego kabla, faksowanie może być niemożliwe. Ten specjalny przewód telefoniczny różni się od przewodów telefonicznych, które mogą być już dostępne w domu lub w biurze.

**5.** Jeśli oprogramowanie modemu jest skonfigurowane do automatycznego odbierania faksów w komputerze, wyłącz to ustawienie.

**W Uwaga** Jeżeli ustawienie automatycznego odbierania faksów nie zostanie wyłączone w oprogramowaniu modemu, drukarka nie może odbierać faksów.

- **6.** Wyłącz ustawienie **Odbieranie automatyczne**.
- **7.** Uruchom test faksu.

Obecność użytkownika jest konieczna, aby osobiście odebrać połączenia przychodzące, lub gdy drukarka nie może odebrać faksów.

Jeżeli pojawi się problem podczas konfiguracji drukarki do pracy z opcjonalnym sprzętem, skontaktuj się z lokalnym dostawcą usług lub sprzedawcą, aby uzyskać pomoc.

## **Konfiguracja faksu szeregowego**

Dodatkowe informacje na temat konfiguracji drukarki do korzystania z telefonicznego systemu szeregowego w różnych krajach/regionach można znaleźć na poniższych stronach internetowych.

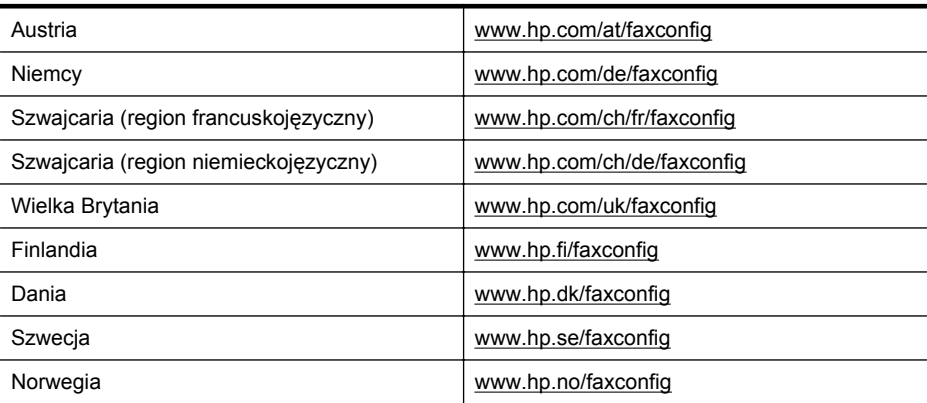

#### <span id="page-213-0"></span>Załącznik C

(ciąg dalszy)

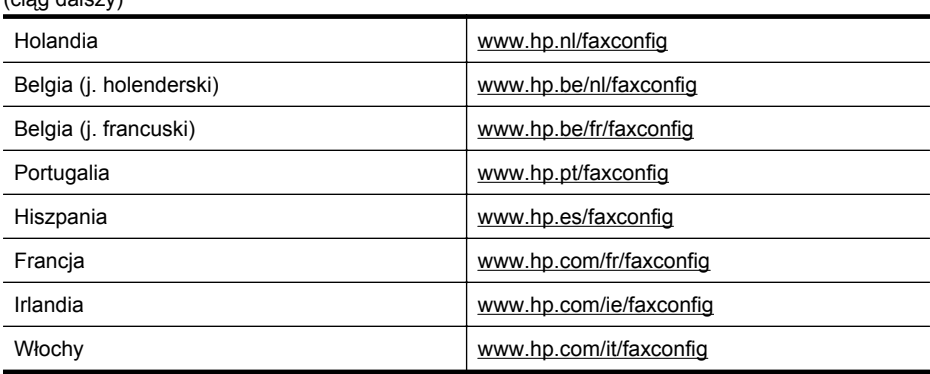

### **Testowanie ustawień faksu**

Możesz przetestować konfigurację faksu, by sprawdzić stan drukarki i upewnić się, że jest prawidłowo skonfigurowana do faksowania. Przeprowadź ten test po zakończeniu konfiguracji drukarki do faksowania. Test wykonuje następujące czynności:

- Sprawdzenie sprzętu.
- Sprawdzenie, czy do drukarki podłączony jest prawidłowy rodzaj kabla telefonicznego.
- Sprawdzenie, czy kabel telefoniczny jest podłączony do właściwego portu.
- Sprawdzenie sygnału wybierania.
- Sprawdzenie aktywnej linii telefonicznej.
- Sprawdzenie stanu połączenia linii telefonicznej

Drukarka drukuje raport z wynikami testu. Jeśli test się nie powiedzie, przejrzyj raport w poszukiwaniu informacji o sposobie rozwiązania problemu i wykonaj test ponownie.

#### **Testowanie konfiguracji faksu za pomocą panelu sterowania drukarki**

- **1.** Skonfiguruj drukarkę do faksowania, zgodnie z instrukcjami konfiguracji dotyczącymi konkretnego domu lub biura.
- **2.** Przed rozpoczęciem testu sprawdź, czy zainstalowano pojemniki z tuszem i czy załadowano papier o właściwym formacie do podajnika wejściowego.
- **3.** Na ekranie początkowym naciśnij przycisk (Ustawienia).
- **4.** Za pomocą przycisków z prawej strony przewiń i wybierz **Narzędzia**, a następnie wybierz **Uruchom test faksu**.

Drukarka wyświetli stan testu na wyświetlaczu i wydrukuje raport.

- **5.** Przejrzyj raport.
	- Jeżeli test zakończył się powodzeniem, a problemy z faksowaniem nadal występują, sprawdź, czy ustawienia faksowania wymienione w raporcie są poprawne. Niewypełnione lub nieprawidłowe ustawienie faksu może powodować problemy z faksowaniem.
	- Jeśli test się nie powiedzie, przejrzyj raport, aby uzyskać dalsze informacje o sposobie rozwiązania wykrytych problemów.

## **D Konfiguracja sieci (HP Deskjet Ink Advantage 4625 e-All-in-One)**

Możesz zarządzać ustawieniami sieciowymi drukarki poprzez panel sterowania zgodnie z opisem w następnym rozdziale. Dodatkowe, zaawansowane ustawienia dostępne są we wbudowanym serwerze internetowym, narzędziu konfiguracji i sprawdzania stanu, które jest dostępne poprzez przeglądarkę internetową za pomocą istniejącego połączenia sieciowego z drukarką. Więcej informacji znajdziesz w części [Wbudowany serwer internetowy \(HP Deskjet Ink Advantage 4625](#page-221-0) [e-All-in-One\).](#page-221-0)

W tym rozdziale opisano następujące zagadnienia:

- Konfiguracja drukarki do komunikacji bezprzewodowej
- [Zmiana podstawowych ustawie](#page-219-0)ń sieciowych
- [Zmiana zaawansowanych ustawie](#page-219-0)ń sieciowych

## **Konfiguracja drukarki do komunikacji bezprzewodowej**

Możesz skonfigurować komunikację bezprzewodową w drukarce.

W tym rozdziale opisano następujące zagadnienia:

- Przed rozpoczęciem
- [Konfiguracja drukarki w sieci bezprzewodowej](#page-215-0)
- Konfiguracja drukarki za pomocą [oprogramowania drukarki HP \(zalecane\)](#page-215-0)
- [Konfiguracja drukarki za pomoc](#page-215-0)ą WPS (WiFi Protected Setup)
- Konfiguracja drukarki za pomocą [wbudowanego serwera WWW \(EWS\)](#page-216-0)
- [Zmiana rodzaju po](#page-216-0)łączenia
- Testowanie połą[czenia bezprzewodowego](#page-217-0)
- Wskazówki dotyczące zapewnianiu bezpieczeń[stwa sieci bezprzewodowej](#page-217-0)
- Wskazówki dotyczą[ce ograniczania interferencji w sieci bezprzewodowej](#page-219-0)
- **Wwaga** Jeśli podczas podłączania drukarki wystąpią problemy, zobacz cześć Rozwiązywanie problemów z siecią bezprzewodową [\(HP Deskjet Ink Advantage 4625 e-All](#page-122-0)[in-One\).](#page-122-0)
- **Wskazówka** Dodatkowe informacje na temat konfiguracji i używania drukarki bezprzewodowo odnajdziesz w Centrum drukowania bezprzewodowego HP [\(www.hp.com/go/](http://www.hp.com/go/wirelessprinting) [wirelessprinting\)](http://www.hp.com/go/wirelessprinting).

#### **Przed rozpoczęciem**

Zanim rozpoczniesz konfigurację połączenia bezprzewodowego, sprawdź następujące elementy:

- Sieć bezprzewodowa jest skonfigurowana i działa prawidłowo.
- Drukarka i komputery z niej korzystające znajdują się w tej samej sieci (podsieci).

Podczas podłączania drukarki może pojawić się prośba o podanie nazwy sieci bezprzewodowej (SSID) i hasło bezprzewodowe:

- Nazwa sieci bezprzewodowej to nazwa posiadanej sieci.
- Hasło sieci bezprzewodowej uniemożłiwia innym osobom podłączenie się z siecią bezprzewodową bez zezwolenia. Zależnie od wymaganego poziomu zabezpieczenia, sieć bezprzewodowa może wykorzystywać klucz WPA lub hasło WEP.

Jeśli nazwa sieci lub klucz zabezpieczający nie zostały zmienione od czasu konfiguracji sieci, możesz czasami odnaleźć je na spodzie lub z boku routera bezprzewodowego.

<span id="page-215-0"></span>Jeśli nie możesz odnaleźć nazwy sieci lub klucza zabezpieczającego i nie pamiętasz tych informacji, skorzystaj z dokumentacji dostępnej dla komputera lub routera bezprzewodowego. Jeśli wciąż nie możesz odnaleźć tych informacji, skontaktuj się z administratorem sieci lub osobą, która skonfigurowała sieć bezprzewodową.

**Wskazówka** Jeśli korzystasz z komputera z Windows, firma HP udostępnia narzędzie zwane Narzędzie diagnostyki sieci domowej HP, które może pomóc w uzyskaniu tych informacji dla niektórych systemów. Aby skorzystać z tego narzędzia, odwiedź stronę Centrum drukowania bezprzewodowego HP ([www.hp.com/go/wirelessprinting\)](http://www.hp.com/go/wirelessprinting) i kliknij **Narzędzie diagnostyczne sieci** w części **Odnośniki**. (W chwili obecnej narzędzie może nie być dostępne we wszystkich językach.)

#### **Konfiguracja drukarki w sieci bezprzewodowej**

Aby skonfigurować drukarkę w sieci bezprzewodowej, skorzystaj z jednej z poniższych metod:

- Konfiguracja drukarki za pomocą oprogramowania drukarki HP (zalecane)
- Konfiguracja drukarki za pomocą WPS (WiFi Protected Setup)
- Konfiguracja drukarki za pomocą wbudowanego serwera WWW (EWS)

**Uwaga** Jeśli drukarka była już używana z innym rodzajem połączenia, np. USB, postępuj zgodnie z instrukcjami w części [Zmiana rodzaju po](#page-216-0)łączenia, aby skonfigurować drukarkę w sieci bezprzewodowej.

#### **Konfiguracja drukarki za pomocą oprogramowania drukarki HP (zalecane)**

Poza włączaniem kluczowych funkcji drukarki, możesz wykorzystać oprogramowanie drukarki HP dołączone do drukarki do skonfigurowania komunikacji bezprzewodowej.

Jeśli drukarka była już używana z innym rodzajem połączenia, np. USB, postępuj zgodnie z instrukcjami w części [Zmiana rodzaju po](#page-216-0)łączenia, aby skonfigurować drukarkę w sieci bezprzewodowej.

#### **Konfiguracja drukarki za pomocą WPS (WiFi Protected Setup)**

WPS pozwala na szybką konfigurację drukarki w sieci bezprzewodowej, bez potrzeby wprowadzania nazwy sieci (SSID), hasła bezprzewodowego (Hasła WPA, klucza WEP), lub innych ustawień bezprzewodowych.

**Uwaga** Korzystaj z WPS tylko wtedy, gdy sieć wykorzystuje szyfrowanie danych WPA. Jeśli sieć bezprzewodowa korzysta z WEP lub nie używasz żadnego szyfrowania, użyj jedną z pozostałych metod dostępnych w tej części w celu skonfigurowania drukarki w sieci bezprzewodowej.

**Uwaga** WPS 2.0 nie obsługuje protokołów WEP, WPA i TKIP.

**Uwaga** Aby skorzystać z WPS, upewnij się czy router bezprzewodowy lub bezprzewodowy punkt dostępowy obsługują WPS. Routery z obsługą funkcji WPS często są wyposażone w

przycisk (WPS) lub oznaczony jako WPS.

Możesz wykorzystać jedną z poniższych metod do skonfigurowania za pomocą WPS:

- Metoda Push Button: Użyj przycisku (WPS) lub WPS (jeśli jest dostępny) na routerze.
- Metoda PIN: Wprowadź PIN utworzony przez drukarkę w oprogramowaniu konfiguracyjnym routera.
#### **Podłączanie drukarki za pomocą metody Push Button**

- **1.** Na panelu sterowania drukarki naciśnij przycisk ((p) (Sieć bezprzewodowa) i korzystając z przycisków po prawej stronie przewiń i wybierz **Ustawienia sieci bezprzewodowej**.
- **2.** Wybierz **Wi-Fi Protected Setup** i postępuj zgodnie z instrukcjami na ekranie.
- **3.** Gdy pojawi się komunikat, wybierz **Push Button**.
- **4.** W routerze bezprzewodowym lub bezprzewodowym punkcie dostępowym naciśnij i przytrzymaj przycisk WPS przez 3 sekundy. Odczekaj około 2 minut. Jeśli podłączanie drukarki zakończy się powodzeniem, lampka przestanie migać, ale pozostanie zaświecona.

#### **Podłączanie drukarki za pomocą metody PIN**

- **1.** Na panelu sterowania drukarki naciśnii przycisk <sup>((</sup>I<sup>)</sup>) (Sieć bezprzewodowa) i korzystając z przycisków po prawej stronie przewiń i wybierz **Ustawienia sieci bezprzewodowej**.
- **2.** Wybierz **Wi-Fi Protected Setup** i postępuj zgodnie z instrukcjami na ekranie.
- **3.** Jeśli zostanie wyświetlony komunikat, wybierz **PIN**. Na wyświetlaczu pojawi się PIN WPS.
- **4.** Otwórz narzędzie konfiguracji lub oprogramowanie routera bezprzewodowego lub bezprzewodowego punktu dostępowego i wprowadź PIN WPS.
	- **Uwaga** Dodatkowe informacje na temat korzystania z narzędzia konfiguracji znajdziesz w dokumentacji dołączonej do routera lub bezprzewodowego punktu dostępowego. Odczekaj około dwóch minut. Jeśli podłączanie drukarki zakończy się powodzeniem, lampka przestanie migać, ale pozostanie zaświecona.

#### **Konfiguracja drukarki za pomocą wbudowanego serwera WWW (EWS)**

Jeśli drukarka jest podłączona do sieci, możesz użyć wbudowanego serwera WWW (EWS) do skonfigurowania komunikacji bezprzewodowej.

- **1.** Otwórz serwer EWS. Więcej informacji znajdziesz w części [Korzystanie z wbudowanego](#page-222-0) [serwera WWW.](#page-222-0)
- **2.** Na karcie **Początek** kliknij **Kreator konfiguracji sieci bezprzewodowej** w polu **Konfiguracja**.
- **3.** Postępuj zgodnie z instrukcjami wyświetlanymi na ekranie.
- **Wskazówka** Możesz skonfigurować komunikację bezprzewodową wprowadzając lub zmieniając poszczególne ustawienia bezprzewodowe. Aby zmienić te ustawienia, na karcie **Sieć** kliknij **Zaawansowane** w części Bezprzewodowa (802.11) z lewej, zmień ustawienia bezprzewodowe i kliknij **Zastosuj**.

#### **Zmiana rodzaju połączenia**

Po zainstalowaniu oprogramowania HP i podłączeniu drukarki do komputera lub do sieci możesz użyć oprogramowania HP do zmiany rodzaju połączenia (na przykład, z połączenia USB na połączenie bezprzewodowe).

**Uwaga** Może zostać wyświetlony monit o czasowe podłączenie kabla USB na potrzeby konfiguracji.

#### **Zmiana z połączenia USB na połączenie bezprzewodowe**

Wykonaj odpowiednie czynności, zależnie od systemu operacyjnego.

#### **Windows**

- **1.** Na pulpicie komputera kliknij **Start**, wybierz **Programy** lub **Wszystkie programy**, kliknij **HP**, wybierz nazwę drukarki, a następnie kliknij **Konfiguracja i oprogramowanie drukarki**.
- **2.** Kliknij **Zmień drukarkę USB na bezprzewodową**.
- **3.** Postępuj zgodnie z instrukcjami na wyświetlaczu, aby zakończyć instalację.

#### **Mac OS X**

- **1.** Otwórz HP Utility. Więcej informacji znajdziesz w części [Otwieranie programu HP Utility.](#page-221-0)
- **2.** Na pasku narzędzi HP Utility kliknij **Aplikacje**.
- **3.** Kliknij dwukrotnie **Asystent konfiguracji HP** i postępuj zgodnie z instrukcjami wyświetlanymi na ekranie.

#### **Zmiana z połączenia bezprzewodowego na połączenie USB**

Aby zamienić z połączenia bezprzewodowego na połączenie USB podłącz kabel USB do drukarki.

**Ex Uwaga** Jeśli korzystasz z komputera z Mac OS X, dodaj drukarkę do kolejki drukowania. Kliknij **Preferencje systemowe** na Doku, kliknij **Drukowanie i faks** w części **Sprzęt**, kliknij **+** i wybierz drukarkę.

#### **Testowanie połączenia bezprzewodowego**

Wydrukuj stronę testu sieci bezprzewodowej, aby uzyskać informacje na temat połączenia bezprzewodowego drukarki. Strona testu sieci bezprzewodowej zawiera informacje na temat stanu drukarki, adresu sprzętowego (MAC) i adresu IP. Jeśli drukarka jest podłączona do sieci, strona testowa podaje informacje na temat ustawień sieciowych.

#### **Drukowanie strony testu sieci bezprzewodowej**

- **1.** Na panelu sterowania drukarki naciśnij przycisk <sup>(k</sup>t<sup>y)</sup> (Komunikacja bezprzewodowa).
- **2.** Za pomocą przycisków z prawej strony przewiń i wybierz **Drukuj raporty**, a następnie wybierz **Raport z testu sieci bezprzewodowej**.

#### **Wskazówki dotyczące zapewnianiu bezpieczeństwa sieci bezprzewodowej**

Poniższe informacje pomogą w zabezpieczeniu sieci bezprzewodowej i drukarki przed nieautoryzowanym dostępem.

Więcej informacji znajduje się na stronie [www.hp.com/go/wirelessprinting](http://www.hp.com/go/wirelessprinting).

W tym rozdziale opisano następujące zagadnienia:

- Przegląd ustawień zabezpieczeń
- Dodawanie adresu sprzę[towego do routera bezprzewodowego \(filtrowanie MAC\)](#page-218-0)
- [Inne wskazówki dotycz](#page-218-0)ące zabezpieczeń sieci bezprzewodowej

#### **Przegląd ustawień zabezpieczeń**

Aby zwiększyć bezpieczeństwo sieci bezprzewodowej i zapobiec nieautoryzowanemu dostępowi, drukarka obsługuje wiele popularnych rodzajów autoryzacji sieciowej, w tym WEP, WPA i WPA2.

- WEP: Zapewnia bezpieczeństwo, ponieważ szyfruje dane przesyłane za pomocą fal radiowych między dwoma urządzeniami bezprzewodowymi. Urządzenia połączone w sieci korzystającej ze standardu WEP używają do szyfrowania danych klucza WEP. Jeśli sieć korzysta ze standardu szyfrowania WEP, trzeba znać jego klucz(e).
- WPA: Zwiększa poziom ochrony danych przesyłanych bezprzewodowo i kontrolę dostępu do istniejących i przyszłych sieci bezprzewodowych. Rozwiązuje także wszystkie znane problemy ze standardem szyfrowania WEP, oryginalnym mechanizmem zabezpieczeń w standardzie 802.11. W protokole WPA wykorzystywany jest protokół TKIP (Temporal Key Integrity Protocol) do szyfrowania oraz uwierzytelnianie 802.1X za pomocą jednego z dostępnych dzisiaj standardowych typów protokołu EAP (Extensible Authentication Protocol).
- WPA2: Zapewnia korporacyjnym i prywatnym użytkownikom sieci bezprzewodowych wysoki poziom zabezpieczenia, dzięki czemu tylko autoryzowani użytkownicy mogą uzyskać dostęp do sieci bezprzewodowej. WPA2 udostępnia standard AES (Advanced Encryption Standard). AES jest zdefiniowany w CCM (Counter cipher-block chaining mode) i obsługuje IBSS (Independent Basic Service Set), zapewniając bezpieczeństwo pomiędzy klienckimi stacjami roboczymi działającymi przez połączenie bezprzewodowe bez routera bezprzewodowego (takiego jak router bezprzewodowy Linksys czy stacja bazowa Apple).

#### <span id="page-218-0"></span>**Dodawanie adresu sprzętowego do routera bezprzewodowego (filtrowanie MAC)**

Filtrowanie adresów MAC to funkcja zabezpieczeń, w ramach której router bezprzewodowy lub bezprzewodowy punkt dostępowy jest skonfigurowany z użyciem listy adresów sprzętowych (nazywanych też adresami MAC) urządzeń, które mają prawo dostępu do sieci przez router. W przypadku filtrowania adresów sprzętowych przez router, adres sprzętowy drukarki musi znajdować się na liście akceptowanych adresów routera. Jeśli router nie posiada adresu drukarki próbującej uzyskać dostęp do sieci, wówczas router odmawia drukarce dostępu do sieci.

**Przestroga** Metoda ta nie jest jednak zalecana, gdyż adresy MAC mogą być łatwo odczytane i sfałszowane przez niechcianych użytkowników spoza sieci.

#### **Dodawanie adresów sprzętowych do routera bezprzewodowego lub bezprzewodowego punktu dostępowego**

- **1.** Wydrukuj stronę konfiguracji i poszukaj adresu sprzętowego drukarki. Więcej informacji znajdziesz w części [Znaczenie strony konfiguracji sieci \(HP Deskjet Ink Advantage 4625 e-](#page-135-0)[All-in-One\).](#page-135-0)
	- **Wwaga** Drukarka zachowuje osobny adres sprzętowy na potrzeby połączenia bezprzewodowego. Adres sprzętowy znajduje się na stronie konfiguracji sieci drukarki.
- **2.** Otwórz narzędzie konfiguracyjne routera bezprzewodowego lub bezprzewodowego punktu dostępowego i dodaj adres sprzętowy drukarki do listy zaakceptowanych adresów.
- **Uwaga** Dodatkowe informacje na temat korzystania z narzędzia konfiguracji znajdziesz w dokumentacji dołączonej do routera lub bezprzewodowego punktu dostępowego.

#### **Inne wskazówki dotyczące zabezpieczeń sieci bezprzewodowej**

Aby zabezpieczyć sieć bezprzewodową, kieruj się następującymi wskazówkami:

- Używaj haseł do sieci bezprzewodowej składających się z co najmniej 20 losowych znaków. Hasła WPA do sieci bezprzewodowej mogą składać się z maksymalnie 64 znaków.
- Należy unikać stosowania w hasłach wszelkich powszechnie używanych słów lub wyrażeń, prostych sekwencji znaków (np. samych jedynek) i danych umożliwiających osobistą identyfikację. Zawsze używaj losowych ciągów, składających się z wielkich i małych liter, z cyfr i, jeśli to możliwe, ze znaków specjalnych, np. znaków interpunkcyjnych.
- Zmień domyślne hasło do sieci bezprzewodowej dostarczone przez producenta umożliwiające dostęp do punktu dostępu lub routera bezprzewodowego z uprawnieniami administratora. Niektóre routery umożliwiają również zmianę nazwy administratora.
- Jeśli to możliwe, wyłącz dostęp administratora przez sieć bezprzewodową. W takim przypadku w celu zmiany konfiguracji konieczne będzie nawiązanie połączenia z routerem za pośrednictwem połączenia przewodowego.
- Jeśli to możliwe, wyłącz dostęp administratora przez Internet. Możesz użyć pulpitu zdalnego, aby nawiązać szyfrowane połączenie do komputera działającego za routerem i dokonać zmian w konfiguracji z localnego komputera, do którego masz dostęp przez Internet.
- Aby uniknąć przypadkowego łączenia z obcą siecią bezprzewodową, wyłącz ustawienie automatycznego łączenia z sieciami spoza listy preferowanych. Jest to wyłączone domyślnie w Windows XP.

#### <span id="page-219-0"></span>**Wskazówki dotyczące ograniczania interferencji w sieci bezprzewodowej**

Korzystając z następujących wskazówek, można zmniejszyć ryzyko wystąpienia zakłóceń w sieci bezprzewodowej:

- Urządzenia bezprzewodowe ustaw z dala od dużych metalowych obiektów (takich jak szafki katalogowe) i innych urządzeń generujących pole elektromagnetyczne (takich jak kuchnie mikrofalowe czy telefony bezprzewodowe), gdyż mogą one zakłócać sygnały radiowe.
- Urządzenia bezprzewodowe ustaw z dala od dużych kamiennych konstrukcji i innych konstrukcji budowlanych, gdyż mogą one absorbować fale radiowe i zmniejszać moc sygnału.
- Ustaw punkt dostępowy lub router bezprzewodowy w centralnym miejscu, w miejscu widocznym dla pozostałych urządzeń w sieci.
- Zachowaj odpowiednią odległość między pracującymi w sieci urządzeniami bezprzewodowymi.

#### **Zmiana podstawowych ustawień sieciowych**

Opcje panelu sterowania umożliwiają konfigurację i zarządzanie połączeniem bezprzewodowym i przeprowadzanie różnych zadań związanych z zarządzaniem siecią. Obejmuje to sprawdzanie ustawień sieciowych, przywracanie ustawień domyślnych sieci, włączanie i wyłączanie nadajnika radiowego oraz zmianę ustawień sieci.

W tym rozdziale opisano następujące zagadnienia:

- Przeglądanie i drukowanie ustawień sieciowych
- Włączanie i wyłączanie nadajnika radiowego

#### **Przeglądanie i drukowanie ustawień sieciowych**

Na panelu sterowania drukarki lub w oprogramowaniu HP możesz wyświetlić podsumowanie ustawień sieciowych. Możesz wydrukować bardziej szczegółową stronę konfiguracji sieci, zawierającą listę wszystkich ważnych ustawień sieciowych, takich jak adres IP, szybkość połączenia, DNS i mDNS. Więcej informacji znajdziesz w części [Znaczenie strony konfiguracji](#page-135-0) [sieci \(HP Deskjet Ink Advantage 4625 e-All-in-One\)](#page-135-0).

#### **Włączanie i wyłączanie nadajnika radiowego**

Nadajnik radiowy jest domyślnie włączony, co potwierdza niebieska kontrolka z przodu drukarki. Aby urządzenie było podłączone do sieci bezprzewodowej, nadajnik musi być włączony. Jeżeli jednak masz połączenie USB, nadajnik bezprzewodowy nie jest wykorzystywany. W takim wypadku można wyłączyć nadajnik.

- **1.** Naciśnij przycisk (Komunikacja bezprzewodowa), a następnie za pomocą przycisków z prawej przewiń i wybierz opcję **Ustawienia sieci bezprzewodowej**.
- **2.** Wybierz **Sieć bezprzewodowa: Wł./Wył, a następnie wybierz Wł., aby włączyć nadajnik, lub Wył., aby go wyłączyć.**

#### **Zmiana zaawansowanych ustawień sieciowych**

**Przestroga** Dla wygody użytkownika udostępniono ustawienia sieciowe. Mimo to niektóre ustawienia (takie jak szybkość łącza, adres IP, brama domyślna i ustawienia zapory) powinny być zmieniane tylko przez zaawansowanych użytkowników.

W tym rozdziale opisano następujące zagadnienia:

- [Sprawdzanie ustawie](#page-220-0)ń IP
- [Zmiana ustawie](#page-220-0)ń IP
- [Resetowanie ustawie](#page-220-0)ń sieciowych

#### <span id="page-220-0"></span>**Sprawdzanie ustawień IP**

Sprawdzanie adresu IP drukarki:

- Wydrukuj stronę konfiguracji sieci. Więcej informacji znajdziesz w części [Znaczenie strony](#page-135-0) [konfiguracji sieci \(HP Deskjet Ink Advantage 4625 e-All-in-One\).](#page-135-0)
- Otwórz oprogramowanie HP (w systemie Windows), dwukrotnie kliknij **Szacowane poziomy tuszu** i kliknij kartę **Informacje o urządzeniu**. Adres IP znajduje się w sekcji **Informacje o sieci**.

#### **Zmiana ustawień IP**

Domyślnym ustawieniem IP jest **Automatycznie**, ustawiające automatycznie adres IP. Jeżeli jesteś użytkownikiem zaawansowanym, możesz zmienić ustawienia, takie jak adres IP, maska podsieci lub domyślna brama, ręcznie.

- **Przestroga** Uważaj podczas ręcznego ustawiania adresu IP. Jeśli wprowadzisz nieprawidłowy adres IP w trakcie instalacji, elementy sieciowe nie będą mogły połączyć się z drukarką.
- 1. Na panelu sterowania drukarki naciśnij przycisk ((f<sup>y</sup>) (Komunikacja bezprzewodowa).
- **2.** Za pomocą przycisków z prawej strony przewiń i wybierz **Ustawienia zaawansowane** i wybierz **Ustawienia IP**.
- **3.** Pojawi się komunikat ostrzegający, że zmiana adresu IP spowoduje usunięcie drukarki z sieci. Naciśnij przycisk z prawej strony **OK**, aby kontynuować.
- **4.** Opcja **Automatycznie** jest domyślnie wybrana. Aby zmienić ustawienia ręcznie, wybierz **Ręcznie**, a następnie wprowadź odpowiednie informacje w następujących ustawieniach:
	- **Adres IP**
	- **Maska podsieci**
	- **Brama domyślna**
	- **Adres DNS**
- **5.** Wprowadź zmiany i naciśnij przycisk z prawej strony **OK**.

#### **Resetowanie ustawień sieciowych**

W celu zresetowania hasła administratora i ustawień sieciowych, naciśnij przycisk

 $(\mathbf{f}_i)$  (Komunikacia bezprzewodowa), a następnie za pomocą przycisków z prawej przewiń i wybierz opcję **Ustawienia sieci bezprzewodowej**, wybierz **Przywróć ustawienia domyślne** i wybierz **Tak**. Pojawi się komunikat, z informacją, że przywrócono domyślne ustawienia sieciowe.

**Wwaga** Wydrukuj stronę konfiguracji sieci i sprawdź, czy ustawienia sieciowe zostały zresetowane. Więcej informacji znajdziesz w części [Znaczenie strony konfiguracji sieci \(HP](#page-135-0) [Deskjet Ink Advantage 4625 e-All-in-One\)](#page-135-0).

# <span id="page-221-0"></span>**E Narzędzia zarządzania drukarką**

W tym rozdziale opisano następujące zagadnienia:

- Przybornik (Windows)
- HP Utility (Mac OS X)
- Wbudowany serwer internetowy (HP Deskjet Ink Advantage 4625 e-All-in-One)

## **Przybornik (Windows)**

Przybornik udostępnia informacje dotyczące konserwacji drukarki.

**Uwaga** Przybornik może być zainstalowany z dysku CD z oprogramowaniem HP, jeśli komputer spełnia wymagania sprzętowe.

#### **Otwórz Zestaw narzędzi**

- **1.** Na pulpicie komputera kliknij **Start**, wybierz **Programy** lub **Wszystkie programy**, wybierz **HP**, wybierz folder swojej drukarki HP, a następnie ikonę z nazwą drukarki.
- **2.** W wyświetlonym oknie wybierz **Drukuj, skanuj i faksuj**, po czym wybierz **Konserwacja drukarki** w menu **Drukuj**.

## **HP Utility (Mac OS X)**

Program HP Utility udostępnia narzędzia umożliwiające konfigurowanie ustawień druku, kalibrowanie drukarki, zamawianie materiałów eksploatacyjnych w trybie online i wyszukiwanie informacji pomocy technicznej w Internecie.

**EX** Uwaga Funkcje dostępne w narzędziu HP Utility są zależne od wybranej drukarki. Ostrzeżenia i wskaźniki dotyczące poziomu tuszu służą jedynie jako informacje orientacyjne do celów związanych z planowaniem. Po wyświetleniu ostrzeżenia o niskim poziomie tuszu warto przygotować nowy pojemnik, aby uniknąć ewentualnych przestojów. Nie potrzeba wymieniać pojemników z tuszem do czasu spadku jakości druku.

#### **Otwieranie programu HP Utility**

Kliknij dwukrotnie ikonę HP Utility. Ta ikona znajduje się w folderze **Hewlett-Packard** w folderze **Aplikacje** na najwyższym poziomie drzewa dla danego dysku twardego.

## **Wbudowany serwer internetowy (HP Deskjet Ink Advantage 4625 e-All-in-One)**

Gdy drukarka jest podłączona do sieci, można używać strony początkowej drukarki (wbudowanego serwera internetowego lub EWS) do wyświetlania informacji o stanie, zmiany ustawień i zarządzania urządzeniem w komputerze.

**Uwaga** Aby uzyskać listę wymagań systemowych, które muszą być spełnione, aby można było korzystać z wbudowanego serwera internetowego, zobacz [Specyfikacje wbudowanego](#page-155-0) [serwera internetowego.](#page-155-0)

Do wyświetlenia lub zmiany niektórych ustawień może być potrzebne hasło.

Wbudowany serwer internetowy można otworzyć i korzystać z niego bez połączenia z Internetem. Jednak niektóre jego funkcje nie będą dostępne.

<span id="page-222-0"></span>W tym rozdziale opisano następujące zagadnienia:

- Informacje o plikach cookie
- Korzystanie z wbudowanego serwera WWW

#### **Informacje o plikach cookie**

Podczas przeglądania wbudowany serwer internetowy (EWS) zapisuje na dysku twardym małe pliki tekstowe (pliki cookie). Pliki cookie pozwalają wspomnianemu serwerowi rozpoznać dany komputer podczas następnego przeglądania tej samej strony. Na przykład jeśli we wbudowanym serwerze internetowym została wybrana wersja językowa, plik cookie zawiera informację o tym fakcie, w związku z czym przy następnym otwarciu strona taka zostanie wyświetlona w wybranej wersji językowej. Niektóre pliki cookie (w tym pliki cookie zawierające informacje o wersji językowej) zostają usunięte po zakończeniu sesji, niektóre jednak (m.in. te zawierające informacje o preferencjach danego użytkownika) zostają zapisane na dysku do momentu ich ręcznego usunięcia.

Przeglądarkę można skonfigurować tak, aby akceptowała wszystkie pliki cookie, albo tak, aby wyświetlała alerty za każdym razem, gdy pliki cookie mają zostać zapisane. Druga opcja pozwala użytkownikowi samodzielnie decydować o akceptacji bądź odrzuceniu poszczególnych plików cookie. Za pomocą przeglądarki można również usunąć zbędne pliki cookie.

- **W Uwaga** W zależności od drukarki po wyłączeniu obsługi plików cookie wyłączone zostaną jedna lub kilka z następujących funkcji:
- Powrót do ostatnio otwartej strony (przydatne zwłaszcza w przypadku kreatorów konfiguracji)
- Pamietanie języka serwera EWS
- Dostosowywanie strony początkowej EWS

Informacje na temat sposobu zmiany ustawień związanych z prywatnością i plikami cookie oraz przeglądania i kasowania plików cookie można znaleźć w dokumentacji przeglądarki internetowej.

#### **Korzystanie z wbudowanego serwera WWW**

- **1.** Uzyskaj adres IP lub nazwę hosta drukarki.
	- a. Naciśnij przycisk ((v) (Komunikacja bezprzewodowa) na panelu sterowania drukarki.
	- **b**. Za pomocą przycisków z prawej strony przewiń i wybierz **Ustawienia sieci bezprzewodowej**.
- **2.** W obsługiwanej przeglądarce internetowej podaj adres IP lub nazwę hosta przypisane do drukarki.

Na przykład jeśli adresem IP jest 123.123.123.123, wpisz w przeglądarce następujący adres: http://123.123.123.123

**Wskazówka** Po otwarciu wbudowanego serwera internetowego można dodać go do zakładek, aby móc szybko do niego powrócić.

**Wskazówka** W przypadku używania przeglądarki Safari w systemie Mac OS X możesz także skorzystać z zakładki Bonjour, aby otworzyć serwer EWS bez wpisywania adresu IP. Aby użyć zakładki Bonjour, otwórz przeglądarkę Safari, a następnie z menu **Safari** wybierz polecenie **Właściwości**. Na karcie **Zakładki** w obszarze **Pasek zakładek** wybierz polecenie **Dodaj Bonjour**, a następnie zamknij okno. Kliknij zakładkę **Bonjour**, a następnie wybierz drukarkę sieciową, aby otworzyć serwer EWS.

## **F Podstawowe czynności**

- Rozpoczę[cie pracy](#page-12-0)
- [Drukowanie](#page-34-0)
- [Skanowanie](#page-42-0)
- [Kopiowanie](#page-47-0)
- [Faks](#page-49-0)
- [Korzystanie z pojemników z tuszem](#page-79-0)
- Rozwią[zywanie problemów](#page-84-0)

# **G Błędy (Windows)**

## **Pamięć faksów pełna**

Jeśli włączona jest funkcja Pamięć odebranych faksów lub Faks cyfrowy HP (Prześlij faks na komputer lub Prześlij faks na komputer Mac), a wystąpił problem z drukarką (np. zaciął się papier), drukarka zapisuje przychodzące faksy w pamięci, dopóki problem nie zostanie rozwiązany. Pamięć drukarki może jednak zapełnić się faksami, które nie zostały jeszcze wydrukowane lub przesłane na komputer.

Aby rozwiązać ten problem, rozwiąż inne problemy z drukarką.

Więcej informacji znajdziesz w części Rozwią[zywanie problemów z faksowaniem.](#page-105-0)

## **Nie można połączyć się z drukarką**

Komputer nie może połączyć się z drukarką, ponieważ wystąpiło jedno z poniższych zdarzeń:

- Drukarka została wyłączona.
- Kabel łączący z drukarką, np. kabel USB, został odłączony.
- Jeśli drukarka jest podłączona do sieci bezprzewodowej, połączenie bezprzewodowe zostało przerwane.

Aby rozwiązać ten problem, wykonaj następujące czynności:

- Upewnij się, że drukarka jest włączona i że wskaźnik (U (Zasilanie) świeci.
- Sprawdź, czy kabel zasilający i pozostałe kable są sprawne i poprawnie połączone z drukarką.
- Sprawdź, czy przewód zasilający jest dobrze podłączony do działającego gniazdka z prądem zmiennym.

## **Niski poziom tuszu**

We wskazanym komunikatem pojemniku z tuszem brakuje tuszu.

Ostrzeżenia i wskaźniki dotyczące poziomu tuszu służą jedynie jako informacje orientacyjne do celów związanych z planowaniem. Po wyświetleniu ostrzeżenia o niskim poziomie tuszu warto przygotować zapasowy pojemnik, aby uniknąć ewentualnych przestojów. Nie potrzeba wymieniać pojemników z tuszem do czasu spadku jakości druku.

Informacje o wymianie pojemników z tuszem znajdują się w części [Wymiana pojemników z](#page-81-0) [tuszem](#page-81-0). Informacje o zamawianiu pojemników z tuszem znajdują się w części [Zamawianie](#page-186-0) materiał[ów eksploatacyjnych w trybie online.](#page-186-0) Informacje na temat recyklingu zużytych materiałów eksploatacyjnych znajdują się w części [Program recyklingu materia](#page-172-0)łów eksploatacyjnych do [drukarek atramentowych firmy HP.](#page-172-0)

**Uwaga** Tusz znajdujący się w pojemniku jest używany podczas drukowania na wiele sposobów, między innymi podczas przygotowywania drukarki i pojemników do drukowania oraz do serwisowania głowic drukujących. Dodatkowo, po zakończeniu korzystania z pojemnika pozostaje w nim niewielka ilość tuszu. Więcej informacji można znaleźć na stronie [www.hp.com/go/inkusage.](http://www.hp.com/go/inkusage)

## **Problem z pojemnikiem**

Pojemnik z tuszem, którego dotyczy komunikat, jest uszkodzony, niekompatybilny, niezainstalowany lub włożony do niewłaściwego gniazda drukarki.

**Uwaga** Jeśli w komunikacie określono, że pojemnik jest niezgodny, zobacz [Zamawianie](#page-186-0) materiał[ów eksploatacyjnych w trybie online,](#page-186-0) aby uzyskać więcej informacji na temat zakupu pojemników z tuszem.

Aby rozwiązać ten problem, wykonaj następujące czynności. Rozwiązania są ustawione od najbardziej prawdopodobnego. Jeśli pierwsze z rozwiązań nie pomaga, przechodź do kolejnych do czasu rozwiązania problemu.

#### **Rozwiązanie 1: Włącz i wyłącz drukarkę**

Wyłącz drukarkę i włącz ją ponownie.

Jeśli problem nadal występuje, wypróbuj kolejne rozwiązanie.

#### **Rozwiązanie 2: Prawidłowo zainstaluj pojemniki z tuszem**

Sprawdź, czy wszystkie pojemniki z tuszem zostały prawidłowo zainstalowane:

- **1.** Delikatnie otwórz drzwiczki dostępu do pojemników z tuszem.
- **2.** Wyjmij pojemnik z tuszem ciągnąc go do uwolnienia, a następnie wyciągając go do siebie.
- **3.** Włóż pojemnik do gniazda. Dociśnij pojemnik, aby zapewnić odpowiedni kontakt.
- **4.** Zamknij drzwiczki i sprawdź, czy komunikat o błędzie zniknął.

#### **Wymień pojemnik z tuszem**

Wymień wskazany pojemnik z tuszem. Więcej informacji znajdziesz w części [Wymiana](#page-81-0) [pojemników z tuszem.](#page-81-0)

**Uwaga** Jeżeli pojemnik z tuszem jest nadal objęty gwarancją, skontaktuj się z HP w celu uzyskania pomocy lub wymiany. Informacje na temat gwarancji na pojemniki z tuszem znajdują się w [Gwarancja na pojemniki z tuszem.](#page-152-0) Jeśli problem będzie występować po wymianie pojemnika, skontaktuj się z pomocą techniczną firmy HP. Więcej informacji znajdziesz w części [Pomoc techniczna firmy HP](#page-84-0).

## **Zainstalowano niezgodny pojemnik z tuszem starszej generacji**

Potrzebna będzie nowsza wersja pojemnika. Zwykle nowszą wersję pojemnika można rozpoznać oglądając zewnętrzną część opakowania pojemnika. Sprawdź datę końca gwarancji.

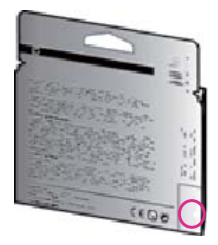

Jeśli kilka odstępów w prawo od daty widnieje napis 'v1', wówczas pojemnik jest nowszą, zaktualizowaną wersją.

Kliknij tutaj, aby uzyskać [dodatkowe informacje w Internecie.](http://h20180.www2.hp.com/apps/Nav?h_pagetype=s-924&h_client=s-h-e004-01&h_keyword=lp70036-all&h_lang=pl&h_cc=pl)

## **Niewłaściwy rodzaj papieru**

Wybrany rozmiar lub rodzaj papieru w sterowniku drukarki nie odpowiada papierowi załadowanemu do drukarki. Upewnij się, że do drukarki jest załadowany właściwy papier, a następnie wydrukuj dokument ponownie. Więcej informacji znajdziesz w części Ł[adowanie](#page-24-0) [materia](#page-24-0)łów.

**Waga** Jeśli papier załadowany do drukarki ma właściwy rozmiar, zmień rozmiar wybranego papieru w sterowniku drukarki i wydrukuj dokument ponownie.

## **Zbyt krótki papier**

Format papieru nie jest obsługiwany przez drukarkę.

Aby uzyskać więcej informacji na temat zgodnych formatów papieru, patrz Obsł[ugiwane rozmiary](#page-155-0) noś[ników.](#page-155-0)

Informacje o ładowaniu papieru znajdują się w części Ł[adowanie materia](#page-24-0)łów.

## **Komora pojemników nie może się przesunąć**

Coś blokuje komorę pojemników z tuszem (komora, w której umieszczone są pojemniki).

Aby usunąć problem, naciśnij przycisk (Zasilanie), aby wyłączyć drukarkę, a następnie sprawdź, czy w drukarce nie zaciął się papier.

Więcej informacji znajdziesz w części [Usuwanie zaci](#page-146-0)ęć.

## **Zacięcie papieru**

Papier zaciął się w drukarce.

Zanim usuniesz zaciecie:

- Sprawdź, czy załadowany papier spełnia wymagania i nie jest pofałdowany, zagięty czy uszkodzony. Więcej informacji znajdziesz w części [Dane dotycz](#page-155-0)ące nośników.
- Upewnij się, że drukarka jest czysta. Więcej informacji znajdziesz w części [Konserwacja](#page-28-0) [drukarki.](#page-28-0)
- Upewnij się, że materiały są poprawnie włożone do podajników, a te nie są zbytnio zapełnione. Więcej informacji znajdziesz w części Ł[adowanie materia](#page-24-0)łów.

Aby uzyskać instrukcje usuwania zaciętego papieru, a także informacje o tym, jak unikać zacięć, zobacz część [Usuwanie zaci](#page-146-0)ęć.

## **W drukarce skończył się papier**

Domyślny zasobnik jest pusty. Włóż więcej papieru i naciśnij przycisk z prawej strony **OK**. Więcej informacji znajdziesz w części Ł[adowanie materia](#page-24-0)łów.

## **Drukarka jest w trybie offline**

Drukarka jest w trybie offline. Gdy drukarka jest w trybie offline, nie można jej używać.

Aby zmienić stan drukarki, wykonaj poniższe czynności:

- **1.** Kliknij przycisk **Start**, wskaż polecenie **Ustawienia**, a następnie kliknij polecenie **Drukarki** lub **Drukarki i faksy**.
	- $-$ lub $-$

Kliknij przycisk **Start**, następnie polecenie **Panel sterowania** i kliknij dwukrotnie polecenie **Drukarki**.

- **2.** Jeśli drukarki wymienione w oknie dialogowym nie są wyświetlane w widoku Szczegóły, kliknij menu **Widok**, a następnie kliknij **Szczegóły**.
- **3.** Jeśli drukarka jest w trybie offline, kliknij ją prawym przyciskiem myszy, a następnie kliknij **Użyj drukarki online**.
- **4.** Spróbuj użyć drukarki jeszcze raz.

## **Drukarka wstrzymana**

Drukarka jest wstrzymana. Gdy urządzenie jest wstrzymane, można dodawać nowe zadanie do kolejki, ale nie są one drukowane.

Aby zmienić stan drukarki, wykonaj poniższe czynności.

- **1.** Kliknij przycisk **Start**, wskaż polecenie **Ustawienia**, a następnie kliknij polecenie **Drukarki** lub **Drukarki i faksy**.
	- $-$ lub $-$

Kliknij przycisk **Start**, następnie polecenie **Panel sterowania** i kliknij dwukrotnie polecenie **Drukarki**.

- **2.** Jeśli drukarki wymienione w oknie dialogowym nie są wyświetlane w widoku Szczegóły, kliknij menu **Widok**, a następnie kliknij **Szczegóły**.
- **3.** Jeśli działanie drukarki jest wstrzymane, kliknij ją prawym przyciskiem myszy, a następnie kliknij **Wznów drukowanie**.
- **4.** Spróbuj użyć drukarki jeszcze raz.

## **Nie udało się wydrukować dokumentu**

Drukarka nie mogła wydrukować dokumentu, ponieważ w systemie druku wystąpił problem. Aby uzyskać informacje na temat rozwiązywania problemów z systemem druku, zobacz część Rozwią[zywanie problemów z drukark](#page-89-0)ą.

## **Błąd drukarki**

Wystąpił problem z drukarką. Zazwyczaj można rozwiązać takie problemy przez wykonanie poniższych kroków:

- **1.** Naciśnij (Zasilanie), aby wyłączyć drukarkę.
- **2.** Odłącz przewód zasilający i podłącz go ponownie.
- **3.** Naciśnij (Zasilanie), aby włączyć drukarkę.

Jeśli problem występuje nadal, zapisz kod błędu z komunikatu i skontaktuj się z pomocą techniczną HP. Informacje na temat kontaktowania się z pomocą techniczną firmy HP znajdują się w [Pomoc techniczna firmy HP.](#page-84-0)

## **Otwarte drzwiczki lub pokrywa**

Zanim będzie można wydrukować jakiekolwiek dokumenty, drzwiczki i pokrywy muszą być zamknięte.

**Wskazówka** Gdy są całkowicie zamknięte, większość drzwiczek i pokryw zatrzaskuje się w odpowiednim miejscu.

Jeśli problem nadal występuje po prawidłowym zamknięciu wszystkich drzwiczek i pokryw, skontaktuj się z pomocą techniczną HP. Więcej informacji znajdziesz w części [Pomoc techniczna](#page-84-0) [firmy HP](#page-84-0).

## **Zainstalowano wcześniej używany pojemnik z tuszem**

Pojemnik z tuszem wskazany w komunikacie był już używany w innej drukarce.

Możesz używać pojemniki w różnych drukarkach, ale jeśli pojemnik pozostawał poza drukarką przez dłuższy czas, jakość druku dokumentów może znacznie spaść. Poza tym jeśli pojemnik był używany w innej drukarce, kontrolka poziomu tuszu może być niedokładna lub niedostępna. Jeśli jakość druku jest poniżej oczekiwań, spróbuj wyczyścić głowice.

**Wwaga** Tusz z pojemników jest wykorzystywany na szereg sposobów w procesie drukowania, w tym w procesie inicjalizacji, który przygotowuje drukarkę i pojemniki do drukowania, podczas serwisowania głowicy, która utrzymuje czystość dysz i prawidłowy przepływ atramentu. Dodatkowo, po zakończeniu korzystania z pojemnika pozostaje w nim niewielka ilość tuszu. Więcej informacji znajduje się na stronie [www.hp.com/go/inkusage](http://www.hp.com/go/inkusage).

Dodatkowe informacje o przechowywaniu pojemników z tuszem znajdziesz w części [Materia](#page-186-0)ły [eksploatacyjne](#page-186-0).

## **Brak tuszu w pojemnikach**

Pojemniki, które zostały określone w komunikacie, muszą zostać wymienione. Dopiero wtedy kontynuowanie drukowania będzie możliwe. Firma HP zaleca by nie wyjmować pojemnika z tuszem do czasu, gdy zamiennik jest gotowy do instalacji.

Więcej informacji znajdziesz w części [Wymiana pojemników z tuszem](#page-81-0).

#### **Awaria pojemnika z tuszem**

Pojemniki, które zostały wymienione w komunikacie, są uszkodzone lub są przyczyną awarii. Zobacz część [Wymiana pojemników z tuszem.](#page-81-0)

## **Awaria głowicy drukującej**

Wystąpił problem z głowicą drukującą. Skontaktuj się z pomocą techniczną HP, aby usunąć problem. Informacje na temat kontaktowania się z pomocą techniczną firmy HP znajdują się w [Pomoc techniczna firmy HP.](#page-84-0)

#### **Uaktualnienie informacji o materiałach eksploatacyjnych drukarki**

Pojemnik, który został wymieniony w komunikacie, może zostać użyty do uaktualnienia tylko jednej drukarki. Kliknij przycisk OK, aby użyć go w swojej drukarce. Jeśli nie chcesz kontynuować uaktualnienia materiałów eksploatacyjnych w przypadku tej drukarki, kliknij przycisk Anuluj drukowanie, a następnie wyjmij pojemnik.

#### **Uaktualnienia informacji o materiałach eksploatacyjnych drukarki powiodło się**

Uaktualnienie materiałów eksploatacyjnych drukarki zakończyło się powodzeniem. Pojemniki wymienione w komunikacie mogą być teraz używane z daną drukarką.

#### **Problem z uaktualnieniem informacji o materiałach eksploatacyjnych drukarki**

#### **Niech drukarka rozpozna pojemnik do rozbudowy systemu podawania tuszu.**

- **1.** Wyjmij pojemnik do rozbudowy systemu podawania tuszu.
- **2.** Włóż oryginalny pojemnik do karetki.
- **3.** Zamknij drzwiczki dostępowe i zaczekaj, aż karetka przestanie się poruszać.
- **4.** Wyjmij oryginalny pojemnik i zamień go na pojemnik do rozbudowy systemu podawania tuszu.
- **5.** Zamknij drzwiczki dostępowe i zaczekaj, aż karetka przestanie się poruszać.

Jeśli wciąż pojawia się komunikat o problemie z rozbudową systemu podawania tuszu, skontaktuj się z pomocą techniczną HP. Informacje na temat kontaktowania się z pomocą techniczną firmy HP znajdują się w [Pomoc techniczna firmy HP](#page-84-0).

## **Zainstalowano pojemniki z tuszem firmy innej niż HP**

Firma HP nie gwarantuje jakości ani niezawodności atramentu innych producentów. Serwis drukarki i naprawy wymagane w wyniku użycia tuszu innej firmy nie są objęte gwarancją. Jeśli sądzisz, że zakupione pojemniki z tuszem HP są oryginalne, odwiedź HP pod adresem [www.hp.com/go/anticounterfeit,](http://hp.com/go/anticounterfeit) aby uzyskać więcej informacji lub zgłosić oszustwo.

## **Używanie oryginalnych pojemników HP wiąże się z korzyściami**

HP nagradza lojalnych klientów za korzystanie z oryginalnych materiałów eksploatacyjnych HP. Kliknij przycisk poniżej komunikatu, aby wyświetlić nagrody online. Nagrody mogą nie być dostępne we wszystkich regionach.

## **Ostrzeżenie o podrabianych pojemnikach**

Zainstalowany pojemnik nie jest nowym, oryginalnym pojemnikiem HP. Skontaktuj się ze sklepem, w którym ten pojemnik został zakupiony. Aby zgłosić podejrzenie oszustwa, odwiedź HP pod adresem [www.hp.com/go/anticounterfeit.](http://hp.com/go/anticounterfeit) Aby nadal używać tego pojemnika, kliknij przycisk Kontynuuj.

## **Wykryto pojemnik używany, ponownie napełniony lub podrobiony**

Oryginalny atrament HP we wkładzie skończył się. Aby rozwiązać ten problem, wymień wkład atramentowy lub kliknij OK, aby dalej korzystać z tego wkładu. Aby uzyskać więcej informacji na temat wymiany pojemników, patrz [Wymiana pojemników z tuszem.](#page-81-0) HP nagradza lojalnych klientów za korzystanie z oryginalnych materiałów eksploatacyjnych HP. Kliknij przycisk poniżej komunikatu, aby wyświetlić nagrody online. Nagrody mogą nie być dostępne we wszystkich regionach.

**Ostrzeżenie** Gwarancja HP na pojemnik z tuszem nie obejmuje atramentu ani pojemników firm innych niż HP. Gwarancja HP na drukarkę nie obejmuje napraw lub usług wynikających z używania tuszu lub pojemników firm innych niż HP. HP nie gwarantuje jakości ani niezawodności atramentu innych producentów. Informacje o poziomach atramentu będą niedostępne.

## **Użyj pojemników POCZĄTKOWYCH**

Podczas konfiguracji drukarki musisz zainstalować pojemniki dostarczone w opakowaniu z drukarką. Pojemniki te oznaczone są słowem konfiguracja i służą do kalibracji drukarki przed pierwszym zadaniem drukowania. Niezainstalowanie pojemników instalacyjnych w trakcie konfiguracji urządzenia spowoduje błąd. Jeśli zostały zainstalowane zwykłe pojemniki, wyjmij je i zainstaluj pojemniki instalacyjne by zakończyć konfigurację drukarki. Po zakończeniu konfiguracji drukarki można używać zwykłych pojemników.

**Ostrzeżenie** Na wyjętych zwykłych pojemnikach musisz zamontować pomarańczowe osłonki, by nie wyschły. Otwieraj i zdejmuj pokrywki z pojemników tylko bezpośrednio przed instalacją. Pozostawienie pokrywek zmniejsza ulatnianie się tuszu. Jeśli zajdzie taka potrzeba, możesz użyć osłonek z pojemników instalacyjnych.

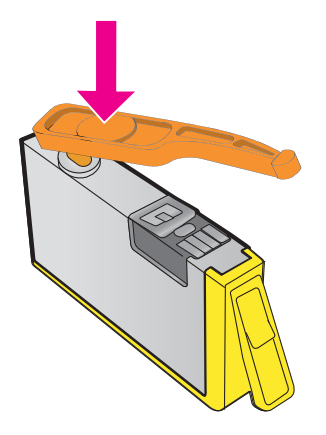

Kliknij tutaj, aby uzyskać [dodatkowe informacje w Internecie.](http://h20180.www2.hp.com/apps/Nav?h_pagetype=s-924&h_client=s-h-e004-01&h_keyword=lp70035-all&h_lang=pl&h_cc=pl)

## **Nie używaj pojemników POCZĄTKOWYCH**

Pojemniki początkowe nie mogą być używane po zainicjowaniu drukarki. Wyjmij pojemniki POCZĄTKOWE i zainstaluj inne. Więcej informacji znajdziesz w części [Wymiana pojemników z](#page-81-0) [tuszem](#page-81-0).

#### **Brak tuszu przy uruchomieniu**

W zużytych pojemnikach wymienionych w komunikacie może być za mało tuszu do ukończenia jednorazowego procesu uruchomienia.

Rozwiązanie: Zainstaluj nowe pojemniki lub kliknij przycisk **OK**, aby użyć zainstalowanych pojemników.

Jeśli nie będzie można dokończyć uruchomienia przy użyciu zainstalowanych pojemników, potrzebne będą nowe. Aby uzyskać informacje na temat instalowania nowych pojemników, patrz [Wymiana pojemników z tuszem](#page-81-0).

#### **Tylko czarny tusz?**

Pojemniki, które zostały wymienione w komunikacie, są puste.

Rozwiązania: Aby drukować w kolorze, wymień puste pojemniki. Aby uzyskać informacje na temat instalowania nowych pojemników, patrz [Wymiana pojemników z tuszem.](#page-81-0)

Aby tymczasowo drukować przy użyciu samego czarnego atramentu, kliknij **Używaj tylko czarnego atramentu**. Drukarka zastąpi drukowanie w kolorze drukowaniem w skali szarości. Puste pojemniki trzeba będzie wkrótce wymienić.

**Przestroga NIE** wyjmuj pustego pojemnika z kolorowym tuszem, aby drukować w trybie **Używaj tylko czarnego tuszu**.

## **Tylko kolorowy tusz?**

Czarny tusz skończył się.

Rozwiązania: Aby tymczasowo drukować tylko przy użyciu kolorowych atramentów, kliknij **Używaj tylko kolorowego atramentu**. Kolor czarny będzie symulowany. Jakość tekstu i zdjęć będzie inna niż w przypadku drukowania przy użyciu wszystkich wkładów. Pojemnik z czarnym tuszem trzeba będzie wkrótce wymienić.

Aby drukować w czerni, należy wymienić wkład z czarnym atramentem. Aby uzyskać informacje na temat instalowania nowych pojemników, patrz [Wymiana pojemników z tuszem](#page-81-0).

**Przestroga** NIE wyjmuj pustego pojemnika z czarnym tuszem, aby drukować w trybie **Używaj tylko kolorowego tuszu**.

#### **Niezgodne pojemniki z tuszem**

Pojemnik z tuszem jest niezgodny z drukarką.

Rozwiązanie: Natychmiast wymień ten pojemnik i zastąp go zgodnym pojemnikiem. Aby uzyskać informacje na temat instalowania nowych pojemników, patrz [Wymiana pojemników z tuszem](#page-81-0).

#### **Ostrzeżenie czujnika tuszu**

Czujnik atramentu zgłasza nieoczekiwany stan. Przyczyną tego stanu może być wkład albo awaria czujnika. Jeśli wystąpiła awaria czujnika, nie będzie wykrywał braku atramentu we wkładach. Drukowanie mimo pustego wkładu sprawi, że do systemu atramentowego dostanie się powietrze, które spowoduje obniżenie jakości druku. Rozwiązanie tego problemu będzie wymagało zużycia znacznej ilości atramentu ze wszystkich wkładów.

Rozwiązanie: Kliknij przycisk **OK**, aby kontynuować drukowanie, lub wymień wkład. Aby uzyskać informacje na temat instalowania nowych pojemników, patrz [Wymiana pojemników z tuszem](#page-81-0).

#### **Problem z przygotowaniem drukarki**

Zegar drukarki uległ awarii i atrament mógł nie zostać przygotowany w pełni. Wskaźnik szacowanego poziomu atramentu może nie działać dokładnie.

Rozwiązanie: Sprawdź jakość druku. Jeśli nie jest zadowalająca, poprawić ją może uruchomienie procedury czyszczenia. Więcej informacji znajdziesz w części Oczyść głowicę [drukuj](#page-137-0)ącą.

## **Brak tuszu w pojemniku do druku w kolorze**

Pojemniki, które zostały wymienione w komunikacie, są puste.

Rozwiązania: Aby drukować w kolorze, wymień puste wkłady. Aby uzyskać informacje na temat instalowania nowych pojemników, patrz [Wymiana pojemników z tuszem.](#page-81-0)

Aby tymczasowo drukować tylko przy użyciu czarnego tuszu, kliknij przycisk Anuluj drukowanie, a następnie ponownie wyślij zadanie drukowania. Komunikat **Użyć tylko czarnego atramentu?** jest wyświetlany przed rozpoczęciem zadania drukowania. Puste wkłady trzeba będzie wkrótce wymienić.

**A** Przestroga NIE wyjmuj pustego pojemnika z kolorowym tuszem, aby drukować w trybie **Używaj tylko czarnego tuszu**.

## **Brak tuszu w pojemniku do druku w czerni**

Czarny tusz skończył się.

Rozwiązania: Wymień pojemnik z czarnym tuszem. Aby uzyskać informacje na temat instalowania nowych pojemników, patrz [Wymiana pojemników z tuszem.](#page-81-0)

**A Przestroga NIE** wyjmuj pustego pojemnika z czarnym tuszem, aby drukować w trybie **Używaj tylko kolorowego tuszu**.

Aby tymczasowo zastąpić czarny tusz kolorowym, kliknij przycisk Anuluj drukowanie, a następnie ponownie wyślij zadanie drukowania. Komunikat **Użyć tylko kolorowego tuszu?** jest wyświetlany przed rozpoczęciem zadania drukowania. Pojemnik z czarnym tuszem trzeba będzie wkrótce wymienić.

## **Otwarcie pokrywy podajnika ADF**

Zamknij pokrywę ADF, aby kontynuować.

#### **Problem z systemem podawania tuszu**

Wyjmij pojemniki z tuszem i sprawdź, czy nie przeciekają. Jeśli widać wycieki na pojemnikach, skontaktuj się z firmą HP. Dalsze informacje na temat kontaktu z HP można znaleźć w [Pomoc](#page-84-0) [techniczna firmy HP.](#page-84-0) Nie używaj przeciekających pojemników.

Jeśli nie ma wycieków, zainstaluj pojemniki ponownie i zamknij pokrywę drukarki. Wyłącz drukarkę i włącz ją ponownie. Jeśli komunikat pojawi się drugi raz, skontaktuj się z firmą HP. Dalsze informacje na temat kontaktu z HP można znaleźć w [Pomoc techniczna firmy HP](#page-84-0).

## **Indeks**

#### **A**

ADF (automatyczny podajnik dokumentów) ładowanie oryginałów [19](#page-22-0) obsługiwane rozmiary materiałów [152](#page-155-0) adres IP sprawdzanie dla drukarki [128](#page-131-0) ADSL, konfiguracja faksu z równoległe systemy telefoniczne [190](#page-193-0) akcesoria gwarancja [148](#page-151-0) raport o stanie drukarki [131](#page-134-0) anuluj zaplanowany faks [49](#page-52-0) automatyczna sekretarka konfiguracja do faksowania (równoległe systemy telefoniczne) [202](#page-205-0) nagrane sygnały faksowania [117](#page-120-0) ustawianie do współpracy z faksem i modemem [204](#page-207-0) automatyczne zmniejszanie faksu [56](#page-59-0) automatyczny podajnik dokumentów (ADF): czyszczenie [27](#page-30-0) ładowanie oryginałów [19](#page-22-0) obsługiwane rozmiary materiałów [152](#page-155-0) podawanie, rozwiązywanie problemów [27](#page-30-0)

#### **B**

białe paski, rozwiązywanie problemów kopie [96](#page-99-0), [97](#page-100-0) zeskanowane obrazy [101](#page-104-0) blokada niechcianych faksów [56](#page-59-0) brakujące lub nieprawidłowe informacje, rozwiązywanie problemów [89](#page-92-0)

#### **C**

ciemne obrazy, rozwiązywanie problemów kopie [96](#page-99-0) zeskanowane obrazy [102](#page-105-0) ciśnienie akustyczne [158](#page-161-0) czarne kropki lub smugi, rozwiązywanie problemów kopie [96](#page-99-0) skanowanie [102](#page-105-0) czyszczenie automatyczny podajnik dokumentów [27](#page-30-0) głowica drukująca [134](#page-137-0) obudowa [26](#page-29-0) szyba skanera [25](#page-28-0)

## **D**

dane techniczne elektryczność [157](#page-160-0) emisje akustyczne [158](#page-161-0) nośniki [152](#page-155-0) procesor i pamięć [151](#page-154-0) protokoły sieciowe [151](#page-154-0) środowisko pracy [157](#page-160-0) warunki przechowywania [157](#page-160-0) wymagania systemowe [151](#page-154-0) wymiary [150](#page-153-0) dane techniczne procesora [151](#page-154-0) dane techniczne środowiska pracy [157](#page-160-0) dane techniczne zasilania [157](#page-160-0) driver gwarancja [148](#page-151-0) drukowanie dziennik faksów [70](#page-73-0) faksy [54](#page-57-0)

powoli, rozwiązywanie problemów [87](#page-90-0) raport o stanie drukarki [131](#page-134-0) raporty faksu [68](#page-71-0) raport z jakości wydruku [93](#page-96-0) rozwiązywanie problemów [86](#page-89-0) strona diagnostyczna [93](#page-96-0) szczegóły ostatniego faksu [71](#page-74-0) Drukowanie bez obramowania Mac OS [38](#page-41-0) Windows [37](#page-40-0) Drukowanie kopert [34](#page-37-0) Drukowanie na kopertach Mac OS [35](#page-38-0) Drukowanie ulotek drukowanie [33](#page-36-0) Drukowanie zdjęć Mac OS [36](#page-39-0) Windows [35](#page-38-0) drzwiczki dostępu do pojemników z tuszem, umiejscowienie [12](#page-15-0) DSL, konfiguracja faksu z równoległe systemy telefoniczne [190](#page-193-0) dziennik, faks drukowanie [70](#page-73-0) dzwonienie dystynktywne równoległe systemy telefoniczne [192](#page-195-0) zmiana [64](#page-67-0)

## **E**

ECM. *patrz* tryb korekcji błędów edycja tekst w programie OCR [41](#page-44-0) emisje akustyczne [158](#page-161-0) EWS. *patrz* wbudowany serwer internetowy

## **F**

faks automatyczna sekretarka, konfiguracja (równoległe systemy telefoniczne) [202](#page-205-0) automatyczna sekretarka, rozwiązywanie problemów [117](#page-120-0) automatyczna sekretarka i modem, współużytkowanie (równoległe systemy telefoniczne) [204](#page-207-0) blokowanie numerów [56](#page-59-0) dane techniczne [156](#page-159-0) drukowanie szczegółowych informacji o ostatniej transakcji faksowej [71](#page-74-0) DSL, konfiguracja (równoległe systemy telefoniczne) [190](#page-193-0) dziennik, czyszczenie [68](#page-71-0) dziennik, drukowanie [70](#page-73-0) dzwonienie dystynktywne, zmiana wzorca [64](#page-67-0) głośność [66](#page-69-0) konfiguracja dzwonka dystynktywnego (telefoniczne systemy równoległe) [192](#page-195-0) konfiguracja osobnej linii (telefoniczne systemy równoległe) [189](#page-192-0) konfiguracja współdzielonej linii telefonicznej (telefoniczne systemy równoległe) [193](#page-196-0) kopia zapasowa faksu [53](#page-56-0) liczba dzwonków przed odebraniem [63](#page-66-0) linia ISDN, konfiguracja (systemy równoległe) [191](#page-194-0) modem, współdzielony z, (równoległe systemy telefoniczne) [196](#page-199-0) modem i automatyczna sekretarka, współużytkowanie (równoległe systemy telefoniczne) [204](#page-207-0)

modem i linia głosowa, współużytkowanie (równoległe systemy telefoniczne) [198](#page-201-0) modem i poczta głosowa, współużytkowanie (równoległe systemy telefoniczne) [207](#page-210-0) monitorowanie wybierania [47,](#page-50-0) [50](#page-53-0) nagłówek [62](#page-65-0) odbieranie [52](#page-55-0) odbieranie, rozwiązywanie problemów [110](#page-113-0), [114](#page-117-0) odpowiedź automatyczna [63](#page-66-0) odpytywanie w celu odebrania [54](#page-57-0) opcje ponownego wybierania [65](#page-68-0) planowanie [49](#page-52-0) poczta głosowa, konfiguracja (równoległe systemy telefoniczne) [194](#page-197-0) ponowne drukowanie [54](#page-57-0) prędkość [65](#page-68-0) protokół Internetowy, przez [67](#page-70-0) przekazywanie [55](#page-58-0) raporty z błędów [70](#page-73-0) raporty z potwierdzenia [69](#page-72-0) ręczne odbieranie [52](#page-55-0) rodzaje konfiguracji [186](#page-189-0) rodzaj wybierania, ustawianie [64](#page-67-0) rozmiar papieru [56](#page-59-0) rozwiązywanie problemów [102](#page-105-0) równoległe systemy telefoniczne [185](#page-188-0) sprawozdania [68](#page-71-0) system PBX, konfiguracja (systemy równoległe) [191](#page-194-0) test gniazdka ściennego, niepowodzenie [104](#page-107-0) test nie powiódł się [103](#page-106-0) testowanie konfiguracji [210](#page-213-0) test połączenia przewodu telefonicznego, niepowodzenie [105](#page-108-0)

test rodzaju przewodu telefonicznego, niepowodzenie [106](#page-109-0) test stanu linii, niepowodzenie [109](#page-112-0) test wykrywania sygnału wybierania, niepowodzenie [108](#page-111-0) tryb korekcji błędów [66](#page-69-0) tryb odbierania [63](#page-66-0) ustawienia, zmiana [62](#page-65-0) wysyłanie [46](#page-49-0) wysyłanie, rozwiązywanie problemów [110](#page-113-0), [113](#page-116-0), [116](#page-119-0) za krótki przewód telefoniczny [117](#page-120-0) zmniejszanie [56](#page-59-0) FoIP [67](#page-70-0)

#### **G**

głośność dźwięki faksu [66](#page-69-0) głowica [134](#page-137-0) głowica drukująca czyszczenie [134](#page-137-0) głowice drukujące zamawianie przez Internet [183](#page-186-0) głowice drukujące, wyrównanie [136](#page-139-0) gniazdo zasilania, umiejscowienie [12](#page-15-0) grafika częściowo wypełnione na kopiach [97](#page-100-0) wygląda inaczej niż oryginał [101](#page-104-0) gwarancja [148](#page-151-0)

#### **H**

HP Utility (Mac OS X) otwieranie [218](#page-221-0)

#### **I**

Informacje o firmie Hewlett-Packard [3](#page-3-0) informacje o hałasie [158](#page-161-0) informacje prawne [159](#page-162-0), [165](#page-168-0) informacje techniczne dane techniczne faksowania [156](#page-159-0)

dane techniczne kopiowania [156](#page-159-0) specyfikacje skanowania [156](#page-159-0) instalacja rozwiązywanie problemów [128](#page-131-0) sugestie dotyczące instalacji oprogramowania HP [129](#page-132-0) sugestie dotyczące instalacji sprzętu [128](#page-131-0)

#### **J**

jakość, rozwiązywanie problemów kopiowanie [96](#page-99-0) skanowanie [100](#page-103-0) jasne obrazy, rozwiązywanie problemów kopie [96](#page-99-0) zeskanowane obrazy [102](#page-105-0) język, drukarka [150](#page-153-0), [151](#page-154-0)

#### **K**

kabel telefoniczny niepowodzenie testu podłączenia do właściwego portu [105](#page-108-0) niepowodzenie testu właściwości rodzaju [106](#page-109-0) przedłużanie [117](#page-120-0) karty obsługiwane podajniki [154](#page-157-0) obsługiwane rozmiary [153](#page-156-0) kod identyfikacyjny abonenta [62](#page-65-0) kolorowy tekst i OCR [41](#page-44-0) komunikacja bezprzewodowa informacje prawne [165](#page-168-0) konfiguracja [211](#page-214-0) ograniczanie zakłóceń [216](#page-219-0) podstawowe rozwiązywanie problemów z siecią bezprzewodową [120](#page-123-0) wyłączanie [216](#page-219-0) zaawansowane rozwiązywanie

problemów z siecią bezprzewodową [121](#page-124-0) komunikaty o błędach nie można aktywować źródła TWAIN [100](#page-103-0) konfigurowanie automatyczna sekretarka (równoległe systemy telefoniczne) [202](#page-205-0) automatyczna sekretarka i modem (równoległe systemy telefoniczne) [204](#page-207-0) DSL (telefoniczne systemy równoległe) [190](#page-193-0) dzwonek dystynktywny (telefoniczne systemy równoległe) [192](#page-195-0) dzwonienie dystynktywne [64](#page-67-0) faks, z równoległym systemem telefonicznym [185](#page-188-0) linia ISDN (telefoniczne systemy równoległe) [191](#page-194-0) modem (telefoniczne systemy równoległe) [196](#page-199-0) modem komputerowy i automatyczna sekretarka (równoległe systemy telefoniczne) [204](#page-207-0) modem komputerowy i linia głosowa (równoległe systemy telefoniczne) [198](#page-201-0) modem komputerowy i poczta głosowa (równoległe systemy telefoniczne) [207](#page-210-0) osobna linia faksowa (telefoniczne systemy równoległe) [189](#page-192-0) poczta głosowa (telefoniczne systemy równoległe) [194](#page-197-0) poczta głosowa i modem komputerowy (równoległe systemy telefoniczne) [207](#page-210-0)

scenariusze faksowania [186](#page-189-0) system PBX (telefoniczne systemy równoległe) [191](#page-194-0) testowanie faksu [210](#page-213-0) współdzielona linia telefoniczna (telefoniczne systemy równoległe) [193](#page-196-0) Konfigurowanie zapora [126](#page-129-0) konserwacja czyszczenie głowicy drukującej [134](#page-137-0) głowica drukująca [134](#page-137-0) raport z jakości wydruku [93,](#page-96-0) [137](#page-140-0) sprawdzanie poziomów tuszu [77](#page-80-0) strona diagnostyczna [93](#page-96-0), [137](#page-140-0) wymiana pojemników z tuszem [78](#page-81-0) wyrównanie głowic drukujących [136](#page-139-0) koperty obsługiwane podajniki [154](#page-157-0) obsługiwane rozmiary [152](#page-155-0) kopia kolorowa [44](#page-47-0) kopia zapasowa faksu [53](#page-56-0) kopiowanie dane techniczne [156](#page-159-0) jakość [96](#page-99-0) rozwiązywanie problemów [94](#page-97-0) ustawienia [44](#page-47-0) kropki, rozwiązywanie problemów skanowanie [102](#page-105-0) kropki lub smugi, rozwiązywanie problemów kopie [96](#page-99-0)

#### **L**

liczba dzwonków przed odebraniem [63](#page-66-0) linia ISDN, ustawianie do pracy z faksem równoległe systemy telefoniczne [191](#page-194-0) linia telefoniczna, wzorzec dzwonienia [64](#page-67-0)

linie kopie, rozwiązywanie problemów [96](#page-99-0) skanowanie, rozwiązywanie problemów [101](#page-104-0), [102](#page-105-0)

## **Ł**

ładowanie podajnik [21,](#page-24-0) [22](#page-25-0) zdjęcie [24](#page-27-0) ładowanie kart [24](#page-27-0) ładowanie kopert [22](#page-25-0) ładowanie materiałów [21](#page-24-0) łączniki, umiejscowienie [12](#page-15-0)

#### **M**

Mac OS Drukowanie bez obramowania [38](#page-41-0) Drukowanie zdjęć [36](#page-39-0) ustawienia drukowania [32](#page-35-0) Mac OS X Narzędzie HP [218](#page-221-0) marginesy ustawienie, dane techniczne [155](#page-158-0) materiały eksploatacyjne raport o stanie drukarki [131](#page-134-0) wydajność [150](#page-153-0) zamawianie przez Internet [183](#page-186-0) materiały fotograficzne obsługiwane rozmiary [153](#page-156-0) moc dane techniczne [157](#page-160-0) rozwiązywanie problemów [86](#page-89-0) modem współdzielona z faksem (telefoniczne systemy równoległe) [196](#page-199-0) współużytkowanie z faksem i automatyczną sekretarką (równoległe systemy telefoniczne) [204](#page-207-0) współużytkowanie z faksem i linią głosową

(równoległe systemy telefoniczne) [198](#page-201-0) współużytkowanie z faksem i pocztą głosową (równoległe systemy telefoniczne) [207](#page-210-0) modem komputerowy współdzielona z faksem (telefoniczne systemy równoległe) [196](#page-199-0) współużytkowanie z faksem i automatyczną sekretarką (równoległe systemy telefoniczne) [204](#page-207-0) współużytkowanie z faksem i linią głosową (równoległe systemy telefoniczne) [198](#page-201-0) współużytkowanie z faksem i pocztą głosową (równoległe systemy telefoniczne) [207](#page-210-0) modem telefoniczny współdzielona z faksem (telefoniczne systemy równoległe) [196](#page-199-0) współużytkowanie z faksem i automatyczną sekretarką (równoległe systemy telefoniczne) [204](#page-207-0) współużytkowanie z faksem i linią głosową (równoległe systemy telefoniczne) [198](#page-201-0) współużytkowanie z faksem i pocztą głosową (równoległe systemy telefoniczne) [207](#page-210-0) monitorowanie wybierania [47](#page-50-0), [50](#page-53-0)

#### **N**

nagłówek, faks [62](#page-65-0) nośniki dane techniczne [152](#page-155-0) HP, kolejność [184](#page-187-0) krzywo wydrukowane strony [94](#page-97-0) ładowanie do podajnika [21](#page-24-0) obsługiwane rozmiary [152](#page-155-0)

rodzaje i gramatury [154](#page-157-0) rozwiązywanie problemów z podawaniem papieru [93](#page-96-0) usuwanie zacięć [143](#page-146-0) wybór [18](#page-21-0) numer identyfikacji prawnej [159](#page-162-0) numer modelu [131](#page-134-0) numer seryjny [131](#page-134-0)

#### **O**

obcięte strony, rozwiązywanie problemów [89](#page-92-0) obsługa [81](#page-84-0) obsługa klienta elektroniczna [82](#page-85-0) obsługa PCL 3 [150](#page-153-0) obsługa telefoniczna [82](#page-85-0) obsługiwane czcionki [150](#page-153-0) obsługiwane systemy operacyjne [151](#page-154-0) **OCR** edycja zeskanowanych dokumentów [41](#page-44-0) rozwiązywanie problemów [99](#page-102-0) odbieranie faksów automatycznie [52](#page-55-0) blokowanie numerów [56](#page-59-0) liczba dzwonków przed odebraniem [63](#page-66-0) odpytywanie [54](#page-57-0) przekazywanie [55](#page-58-0) ręczne [52](#page-55-0) rozwiązywanie problemów [110](#page-113-0), [114](#page-117-0) tryb odbierania automatycznego [63](#page-66-0) odpytywanie w celu odebrania faksu [54](#page-57-0) okres obsługi telefonicznej okres obsługi [83](#page-86-0) opcje ponownego wybierania, ustawianie [65](#page-68-0) oprogramowanie gwarancja [148](#page-151-0) OCR [41](#page-44-0) Webscan [40](#page-43-0) oprogramowanie drukarki (Windows) informacje [218](#page-221-0) otwieranie [218](#page-221-0)

oryginały skanowanie [39](#page-42-0)

#### **P**

pamięć dane techniczne [151](#page-154-0) ponowne drukowanie faksów [54](#page-57-0) zapisywanie faksów [53](#page-56-0) panel sterowania kontrolki [13](#page-16-0) przyciski [13](#page-16-0) panel sterowania drukarki skanowanie z [39](#page-42-0) umiejscowienie [11](#page-14-0) ustawienia sieciowe [216](#page-219-0) wysyłanie faksów [47](#page-50-0) papier rozmiar, ustawianie dla faksu [56](#page-59-0) zacięcia [143,](#page-146-0) [145](#page-148-0) parametry związane z napięciem [157](#page-160-0) paski na skanowanym obrazie, rozwiązywanie problemów [101](#page-104-0) pionowe paski na kopiach, rozwiązywanie problemów [96](#page-99-0) pobieranie kilku stron, rozwiązywanie problemów [94](#page-97-0) poczta głosowa konfiguracja do faksowania (równoległe systemy telefoniczne) [194](#page-197-0) konfiguracja z faksowaniem i modemem komputerowym (równoległe systemy telefoniczne) [207](#page-210-0) podajnik 2 obsługiwane rozmiary materiałów [152](#page-155-0) pojemność [154](#page-157-0) rodzaje i gramatury [154](#page-157-0) podajniki ładowanie materiałów [21](#page-24-0) obsługiwane rozmiary materiałów [152](#page-155-0) pojemność [154](#page-157-0) prowadnice papieru, ilustracja [11](#page-14-0)

rodzaje i gramatury nośników [154](#page-157-0) rozwiązywanie problemów z podawaniem papieru [93](#page-96-0) umiejscowienie [11](#page-14-0) usuwanie zacięć [143](#page-146-0) podawanie papieru, rozwiązywanie problemów [93](#page-96-0) pojemniki z tuszem daty wygaśnięcia gwarancji [131](#page-134-0) gwarancja [148](#page-151-0) numery katalogowe [131,](#page-134-0) [183](#page-186-0) obsługiwane [150](#page-153-0) sprawdzanie poziomów tuszu [77](#page-80-0) stan [131](#page-134-0) umiejscowienie [12](#page-15-0) wskazówki [76](#page-79-0) wydajność [150](#page-153-0) wymiana [78](#page-81-0) zamawianie przez Internet [183](#page-186-0) pojemność podajniki [154](#page-157-0) połączenie przez port USB dane techniczne [150](#page-153-0) port, położenie [11,](#page-14-0) [12](#page-15-0) ponowne drukowanie faksy z pamięci [54](#page-57-0) porty, dane techniczne [150](#page-153-0) potwierdzenia, faks [69](#page-72-0) po upływie okresu obsługi [85](#page-88-0) poziomy tuszu, sprawdzanie [77](#page-80-0) prędkość rozwiązywanie problemów ze skanerem [98](#page-101-0) prędkość transmisji [65](#page-68-0) program ochrony środowiska [168](#page-171-0) protokół Internetowy faks, używanie [67](#page-70-0) przekierowywanie faksów [55](#page-58-0) przekrzywienie, rozwiązywanie problemów drukowanie [94](#page-97-0) kopiowanie [96](#page-99-0) skanowanie [101](#page-104-0) Przycisk Anuluj [14](#page-17-0)

przyciski, panel sterowania [13](#page-16-0) puste strony, rozwiązywanie problemów drukowanie [88](#page-91-0) kopiowanie [95](#page-98-0) skanowanie [102](#page-105-0)

#### **R**

raport o stanie drukarki drukowanie [131](#page-134-0) informacje o [130](#page-133-0) raport z jakości wydruku [93](#page-96-0), [137](#page-140-0) recykling pojemniki z tuszem [169](#page-172-0) ręczne wysyłanie faksu odbieranie [52](#page-55-0) wysyłanie [47,](#page-50-0) [51](#page-54-0) rodzaj wybierania, ustawianie [64](#page-67-0) rozmiar rozwiązywanie problemów z kopiowaniem [95](#page-98-0) skanowanie, rozwiązywanie problemów [102](#page-105-0) rozsyłanie faksów wysyłanie [50](#page-53-0) rozwiązywanie problemów automatyczne sekretarki [117](#page-120-0) brakujące lub nieprawidłowe informacje [89](#page-92-0) drukowane są puste strony [88](#page-91-0) drukowanie [86](#page-89-0) faks [102](#page-105-0) jakość kopii [96](#page-99-0) jakość skanowania [100](#page-103-0) kopiowanie [94](#page-97-0) krzywo wydrukowane strony [94](#page-97-0) moc [86](#page-89-0) nie drukuje [87](#page-90-0) niepowodzenie testu połączenia przewodu telefonicznego faksu [105](#page-108-0) niepowodzenie testu rodzaju przewodu telefonicznego faksu [106](#page-109-0)

niepowodzenie testu sygnału wybierania faksu [108](#page-111-0) obcięte strony, nieprawidłowe położenie tekstu lub grafiki [89](#page-92-0) odbieranie faksów [110](#page-113-0), [114](#page-117-0) papier nie jest pobierany z zasobnika [93](#page-96-0) pobierane jest kilka stron [94](#page-97-0) problemy z instalacją [128](#page-131-0) problemy z podawaniem papieru [93](#page-96-0) problemy z siecią bezprzewodową [119](#page-122-0) przekrzywione kopie [96](#page-99-0) raport o stanie drukarki [130](#page-133-0) rozwiązywanie problemów z siecią [129](#page-132-0) skanowanie [97](#page-100-0) strona konfiguracji sieci [132](#page-135-0) sugestie dotyczące instalacji oprogramowania HP [129](#page-132-0) sugestie dotyczące instalacji sprzętu [128](#page-131-0) test faksu [103](#page-106-0) test gniazdka ściennego faksu, niepowodzenie [104](#page-107-0) test linii faksu nie powiódł się [109](#page-112-0) test sprzętowy faksu nie powiódł się [103](#page-106-0) wbudowany serwer internetowy [127](#page-130-0) wskazówki [85](#page-88-0) wysyłanie faksów [110,](#page-113-0) [113](#page-116-0), [116](#page-119-0) zacięcia, papier [145](#page-148-0) zapory sieciowe [87](#page-90-0) równoległe systemy telefoniczne automatyczna sekretarka, konfiguracja [202](#page-205-0) konfiguracja DSL [190](#page-193-0) konfiguracja dzwonienia dystynktywnego [192](#page-195-0)

konfiguracja ISDN [191](#page-194-0) konfiguracja modemu [196](#page-199-0) konfiguracja modemu i automatycznej sekretarki [204](#page-207-0) konfiguracja modemu i poczty głosowej [207](#page-210-0) konfiguracja modemu współdzielonego z linią głosową [198](#page-201-0) konfiguracja osobnej linii [189](#page-192-0) konfiguracja PBX [191](#page-194-0) konfiguracja współdzielonej linii [193](#page-196-0) kraje/regiony z [185](#page-188-0) rodzaje konfiguracji [186](#page-189-0)

## **S**

sieci konfiguracja komunikacji bezprzewodowej [211](#page-214-0) obsługiwane protokoły [151](#page-154-0) rozwiązywanie problemów [129](#page-132-0) rysunek złącza [12](#page-15-0) ustawienia, zmiana [216](#page-219-0) ustawienia bezprzewodowe [132](#page-135-0) Ustawienia IP [217](#page-220-0) ustawienia wyświetlania i drukowania [216](#page-219-0) ustawienia zaawansowane [216](#page-219-0) wymagania systemowe [151](#page-154-0) zapory sieciowe, rozwiązywanie problemów [87](#page-90-0) skaner, szyba czyszczenie [25](#page-28-0) ładowanie oryginałów [18](#page-21-0) umiejscowienie [11](#page-14-0) skanowanie jakość [100](#page-103-0) komunikaty o błędach [100](#page-103-0) OCR [41](#page-44-0) rozwiązywanie problemów [97](#page-100-0) specyfikacje skanowania [156](#page-159-0) wolno [98](#page-101-0)

za pomocą Webscan [40](#page-43-0) z panelu sterowania drukarki [39](#page-42-0) smugi, rozwiązywanie problemów kopie [96](#page-99-0) skanowanie [102](#page-105-0) specyfikacje środowiska pracy [157](#page-160-0) specyfikacje temperatury [157](#page-160-0) specyfikacje warunków przechowywania [157](#page-160-0) specyfikacje wilgotności [157](#page-160-0) sprawozdania błąd, faks [70](#page-73-0) diagnostyczne [93](#page-96-0), [137](#page-140-0) głowica drukująca [134](#page-137-0) jakość drukowania [93](#page-96-0), [137](#page-140-0) potwierdzenia, faks [69](#page-72-0) test faksu nie powiódł się [103](#page-106-0) sprawozdania o błędach, faks [70](#page-73-0) sprzęt, test konfiguracji faksu [103](#page-106-0) stan raport o stanie drukarki [131](#page-134-0) strona konfiguracji sieci [132](#page-135-0) sterownik drukarki gwarancja [148](#page-151-0) strona diagnostyczna [93](#page-96-0), [137](#page-140-0) stron na miesiąc (wydajność druku) [151](#page-154-0) strony czarno-białe faks [46](#page-49-0) kopiowanie [44](#page-47-0) strony internetowe arkusz danych wydajności materiałów eksploatacyjnych [150](#page-153-0) informacje o ułatwieniach dostępu [3,](#page-3-0) [9](#page-12-0) obsługa klienta [82](#page-85-0) programy ochrony środowiska [168](#page-171-0) zamawianie materiałów eksploatacyjnych i akcesoriów [183](#page-186-0)

system PBX, ustawianie do pracy z faksem równoległe systemy telefoniczne [191](#page-194-0) szyba skanera czyszczenie [25](#page-28-0) ładowanie oryginałów [18](#page-21-0) umiejscowienie [11](#page-14-0) szybkie wybieranie wysyłanie faksu [47](#page-50-0)

#### **T**

tekst braki w skanowanym pliku, rozwiązywanie problemów [99](#page-102-0) częściowo wypełnione na kopiach [97](#page-100-0) nie można edytować tekstu po zeskanowaniu, rozwiązywanie problemów [99](#page-102-0) niewyraźne kopie, rozwiązywanie problemów [97](#page-100-0) niewyraźne skany [102](#page-105-0) plamy na kopiach [97](#page-100-0) rozwiązywanie problemów [89](#page-92-0) telefon, faksowanie z odbieranie [52](#page-55-0) wysyłanie [51](#page-54-0) wysyłanie, [51](#page-54-0) telefoniczne gniazdko ścienne, faks [104](#page-107-0) telefoniczne systemy szeregowe kraje/regiony z [185](#page-188-0) rodzaje konfiguracji [186](#page-189-0) test gniazdka ściennego, faks [104](#page-107-0) test prawidłowego portu, faks [105](#page-108-0) test stanu linii, faks [109](#page-112-0) test sygnału wybierania, niepowodzenie [108](#page-111-0) testy, faks konfigurowanie [210](#page-213-0) niepowodzenie [103](#page-106-0) niepowodzenie testu rodzaju przewodu telefonicznego faksu [106](#page-109-0)

połączenie z portem, niepowodzenie [105](#page-108-0) sprzęt, nieudany [103](#page-106-0) stan linii faksu [109](#page-112-0) sygnał wybierania, niepowodzenie [108](#page-111-0) ścienne gniazdo telefoniczne [104](#page-107-0) tryb korekcji błędów [66](#page-69-0) TWAIN nie można aktywować źródła [100](#page-103-0)

#### **U**

ułatwienia dostępu [3,](#page-3-0) [9](#page-12-0) ustawienia głośność, faks [66](#page-69-0) kopiowanie [44](#page-47-0) prędkość, faks [65](#page-68-0) sieć [216](#page-219-0) ustawienia domyślne kopiowanie [45](#page-48-0) ustawienia drukowania jakość drukowania [90](#page-93-0) Ustawienia IP [217](#page-220-0) ustawienia kopiowania kopiowanie [45](#page-48-0)

#### **W**

wbudowany serwer internetowy informacje [218](#page-221-0) otwieranie [219](#page-222-0) rozwiązywanie problemów, nie można otworzyć [127](#page-130-0) Webscan [40](#page-43-0) wymagania systemowe [151](#page-154-0) Webscan [40](#page-43-0) widok ustawienia sieciowe [216](#page-219-0) **Windows** bez marginesu [37](#page-40-0) drukowanie broszur [33](#page-36-0) Drukowanie zdjęć [35](#page-38-0) ustawienia drukowania [32](#page-35-0) wymagania systemowe [151](#page-154-0) wskaźniki, panel sterowania [13](#page-16-0) wybieranie impulsowe [64](#page-67-0) wybieranie tonowe [64](#page-67-0)

wyblakłe paski na kopiach, rozwiązywanie problemów [96](#page-99-0) wyczyść dziennik faksów [68](#page-71-0) wydajność druku [151](#page-154-0) wydruk raport z jakości wydruku [137](#page-140-0) strona diagnostyczna [137](#page-140-0) wyłączanie [216](#page-219-0) wymagania systemowe [151](#page-154-0) wymiana pojemników z tuszem [78](#page-81-0) wyrównanie głowic drukujących [136](#page-139-0) wysyłanie faksów monitorowanie wybierania [47,](#page-50-0) [50](#page-53-0) planowanie [49](#page-52-0) ręczne [51](#page-54-0) rozwiązywanie problemów [110](#page-113-0), [113](#page-116-0), [116](#page-119-0) za pomocą panelu sterowania [46](#page-49-0) z pamięci [48](#page-51-0) zwykły faks [47](#page-50-0) wysyłanie wyników skanowania do OCR [41](#page-44-0) rozwiązywanie problemów [97](#page-100-0) wzorzec dzwonienia równoległe systemy telefoniczne [192](#page-195-0) zmiana [64](#page-67-0)

## **Z**

zablokowane numery faksów konfiguracja [56](#page-59-0) zacięcia materiały do unikania [18](#page-21-0) papier [143,](#page-146-0) [145](#page-148-0) wyczyść [143](#page-146-0) zakłócenia radiowe informacje prawne [165](#page-168-0) ograniczanie [216](#page-219-0) zapisywanie faksy w pamięci [53](#page-56-0) zaplanowane wysyłanie faksu [49](#page-52-0) Zapora sieciowa konfigurowanie [126](#page-129-0)

#### Indeks

zapory sieciowe, rozwiązywanie problemów [87](#page-90-0) zasobnik wejściowy obsługiwane rozmiary materiałów [152](#page-155-0) pojemność [154](#page-157-0) rodzaje i gramatury [154](#page-157-0) zasobnik wyjściowy obsługiwane nośniki [154](#page-157-0) umiejscowienie [11](#page-14-0) ziarniste lub białe obwódki na kopiach, rozwiązywanie problemów [97](#page-100-0) zmniejszanie faksu [56](#page-59-0)

© 2012 Hewlett-Packard Development Company, L.P.

www.hp.com/go/customercare